# **A DZ**

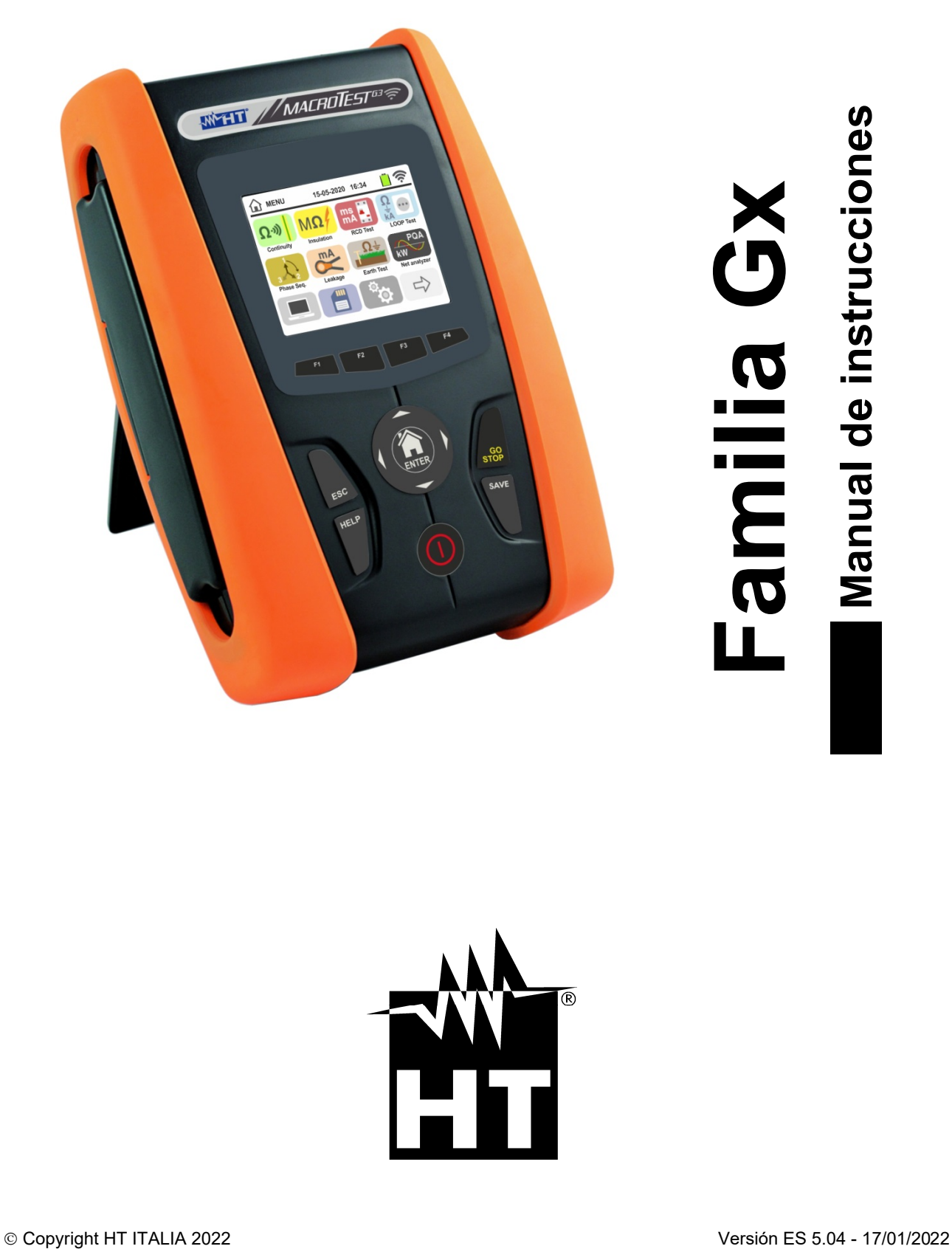

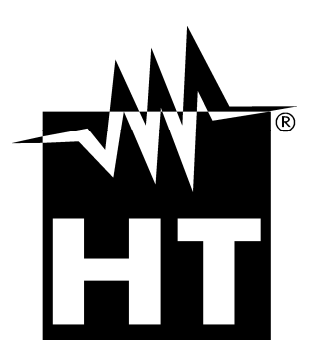

# **WHT**

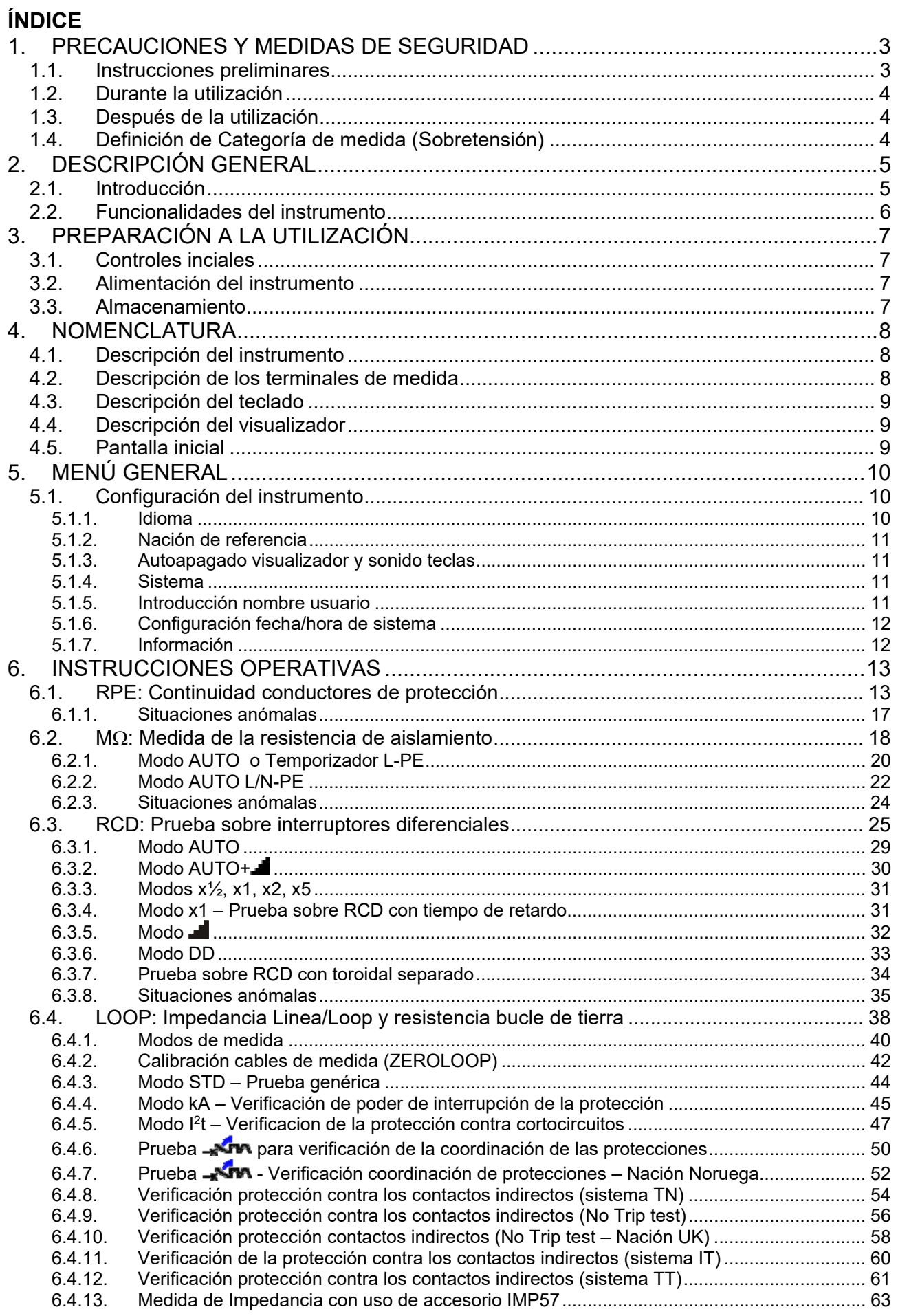

# **Familia Gx**<br>Familia Gx

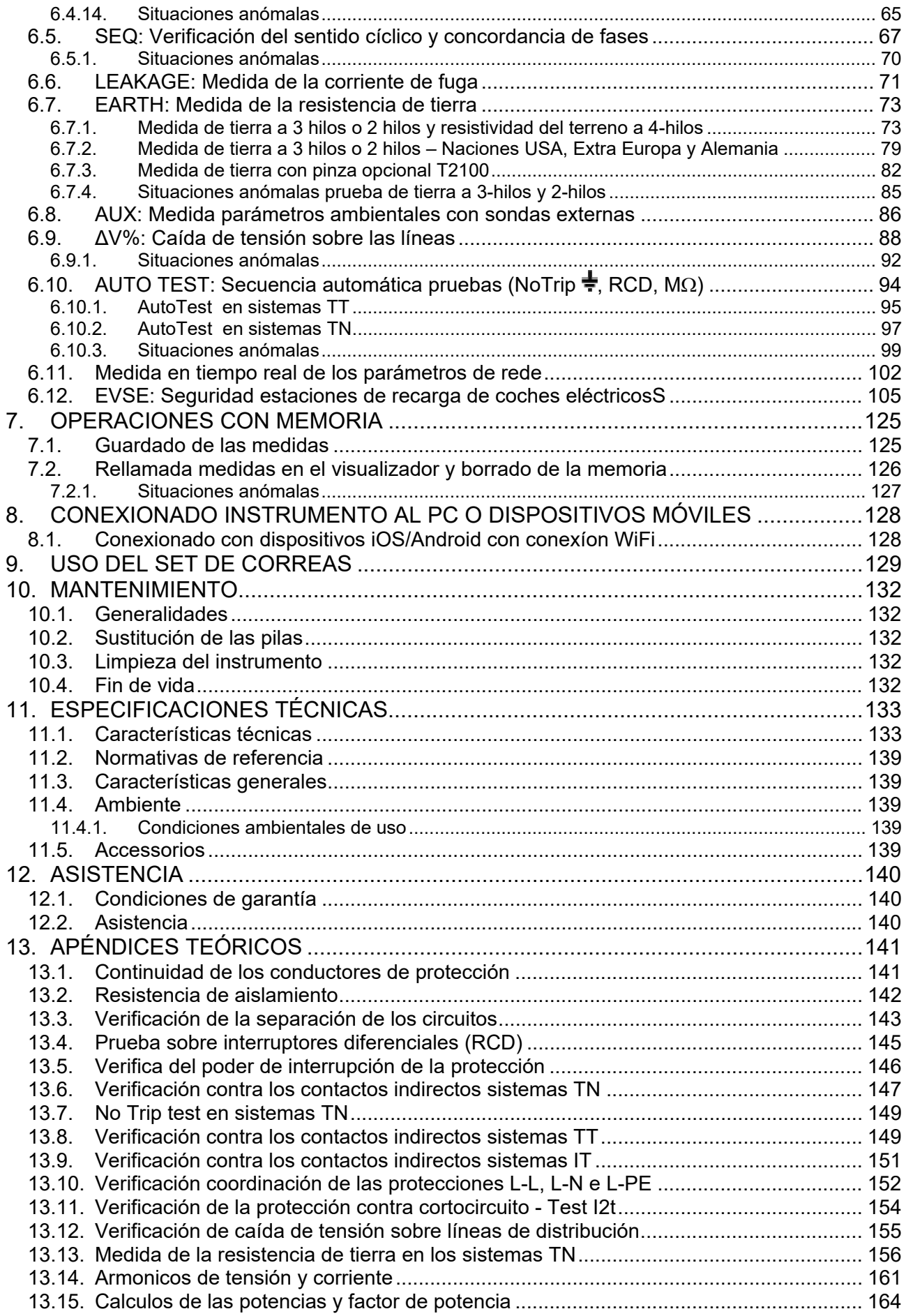

# **1. PRECAUCIONES Y MEDIDAS DE SEGURIDAD**

Los modelos de la Familia Gx han sido diseñados en conformidad con las directivas IEC/EN61557 y IEC/EN61010, relativas a los instrumentos de medida electrónicos. Antes y durante la ejecución de las medidas aténgase a las siguientes indicaciones:

- No efectúe medidas de tensión o corriente en ambientes húmedos.
- No efectúe medidas en presencia de gas o materiales explosivos, combustibles o en presencia de polvo.
- Evite contactos con el circuito en examen si no se están efectuando medidas.
- Evite contactos con partes metálicas expuestas, con terminales de medida no utilizados, circuitos, etc.
- No efectúe ninguna medida si encontrara anomalías en el instrumento como, deformaciones, roturas, salida de sustancias, ausencia de visión en el visualizador, etc.
- Preste particular atención cuando se efectúen medidas de tensiones superiores a 25V en ambientes particulares (astilleros, piscinas,...) y 50V en ambientes normales si estuviera en presencia de riesgo de shock eléctricos.
- Utilice sólo los accesorios originales

En el presente manual se utilizan los siguientes símbolos:

Atención: aténgase a las instrucciones reportadas en el manual; un uso indebido podría causar daños al instrumento o a sus componentes o crear situaciones peligrosas para el usuario.

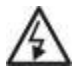

Peligro Alta Tensión: riesgos de shocks eléctricos.

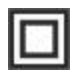

Instrumento con doble aislamiento.

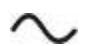

Tensión o corriente CA

Tensión o corriente CC

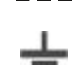

Referencia de tierra

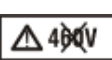

El símbolo indica que el instrumento no debe ser conectado a sistemas con tensión nominal concatenada (Fase-Fase) superior a 460V

# **1.1. INSTRUCCIONES PRELIMINARES**

- Este instrumento ha sido diseñado para una utilización en condiciones ambientales especificadas en el § 11.4.1. No opere en condiciones ambientales diferentes.
- Puede ser utilizado para medidas y pruebas de verificación de la seguridad sobre instalaciones eléctricas. No efectúe medidas sobre circuitos que superen los límites especificados en el § 11
- Le invitamos a que siga las reglas de seguridad orientadas a protegerlo contra corrientes peligrosas y proteger el instrumento contra una utilización equivocada.
- Sólo los accesorios suministrados en dotación con el instrumento garantizan los estándares de seguridad. Éstos deben estar en buenas condiciones y sustituidas, si fuera necesario, con modelos idénticos.
- Controle que las pilas estén insertadas correctamente.
- Antes de conectar las puntas en el circuito en examen, controle que esté seleccionada la configuración deseada.

# **1.2. DURANTE LA UTILIZACIÓN**

Le rogamos que lea atentamente las recomendaciones y las instrucciones siguientes:

# **ATENCIÓN**

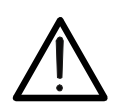

La falta de observación de las Advertencias y/o Instrucciones puede dañar el instrumento y/o sus componentes o ser fuente de peligro para el operador.

- Antes de cambiar de función desconecte las puntas de prueba del circuito en examen.
- Cuando el instrumento esté conectado en el circuito en examen no toque nunca ninguno de los terminales sin utilizar.
- Evite la prueba de resistencia en presencia de tensiones externas; aunque el instrumento está protegido una tensión excesiva podría causar daños.
- Durante la medida de corriente, cualquier otra corriente localizada en proximidad de la pinza puede influenciar la precisión de la medida.
- Durante la medida de corriente posicione siempre el conductor lo más en el centro posible del maxilar para obtener una lectura más precisa

# **1.3. DESPUÉS DE LA UTILIZACIÓN**

Cuando haya acabado las medidas, mantenga pulsado el botón **ON/OFF** durante algunos segundos para apagar el instrumento. Si se prevé no utilizar el instrumento durante un largo período aténgase a las prescripciones relativas al almacenamiento descritas en el § 3.3

# **1.4. DEFINICIÓN DE CATEGORÍA DE MEDIDA (SOBRETENSIÓN)**

La norma IEC/EN61010-1: Prescripciones de seguridad para aparatos eléctricos de medida, control y para uso en laboratorio, Parte 1: Prescripciones generales, definición de categoría de medida, comúnmente llamada categoría de sobretensión. En el § 6.7.4: Circuitos de medida, indica:

Los circuitos están divididos en las siguientes categorías de medida:

 La **Categoría de medida IV** sirve para las medidas efectuadas sobre una fuente de una instalación a baja tensión.

*Ejemplo: medida sobre paneles de distribución, disyuntores, cableados, incluidos los cables, los embarrados, los interruptores, las tomas de instalaciones fijas y los aparatos destinados al uso industrial y otros instrumentación, por ejemplo los motores fijos con conexionado a instalación fija* 

 La **Categoría II de medida** sirve para las medidas efectuadas sobre circuitos conectados directamente a las instalaciones de baja tensión

*Ejemplo: medidas sobre instrumentación para uso doméstico, utensilios portátiles e instrumentación similar.* 

- La **Categoría de medida II** sirve para las medidas efectuadas sobre circuitos conectados directamente a una instalación de baja tensión. *Por ejemplo medidas sobre instrumentaciones para uso domestico, utensilios portátiles e instrumentos similares.*
- La **Categoría los de medida** sirve para las medidas efectuadas sobre circuitos no conectados directamente a la RED de DISTRIBUCIÓN. *Ejemplo: medidas sobre no derivados de la RED y derivados de la RED pero con protección particular (interna). En este último caso las necesidades de transitorios son variables, por este motivo (OMISSIS) se requiere que el usuario conozca la capacidad de resistencia a los transitorios de la instrumentación.*

# **2. DESCRIPCIÓN GENERAL**

## **2.1. INTRODUCCIÓN**

Este manual se refiere a los modelos **MACROEVTEST**, **MACROTESTG3**, **MACROTESTG2**, **MACROTESTG1, COMBIG2, COMBITEST425, COMBITEST425EV**, **SUPERCOMBI**, **COMBIG2PLUS**, **MT-300** y **COMBIG3**. El modelo **MT-300** es el mismo de **MACROEVTEST**. Los modelos **COMBITEST425EV** y **COMBIG2PLUS** son el mismo de **COMBIG2**. El modelo **COMBITEST425** es el mismo de **SUPERCOMBI**. En la siguiente Tabla 1 se muestran las posibles funciones del los modelos. Salvo nota explícita cada como "instrumento" está referido en el modelo MACROEVTEST

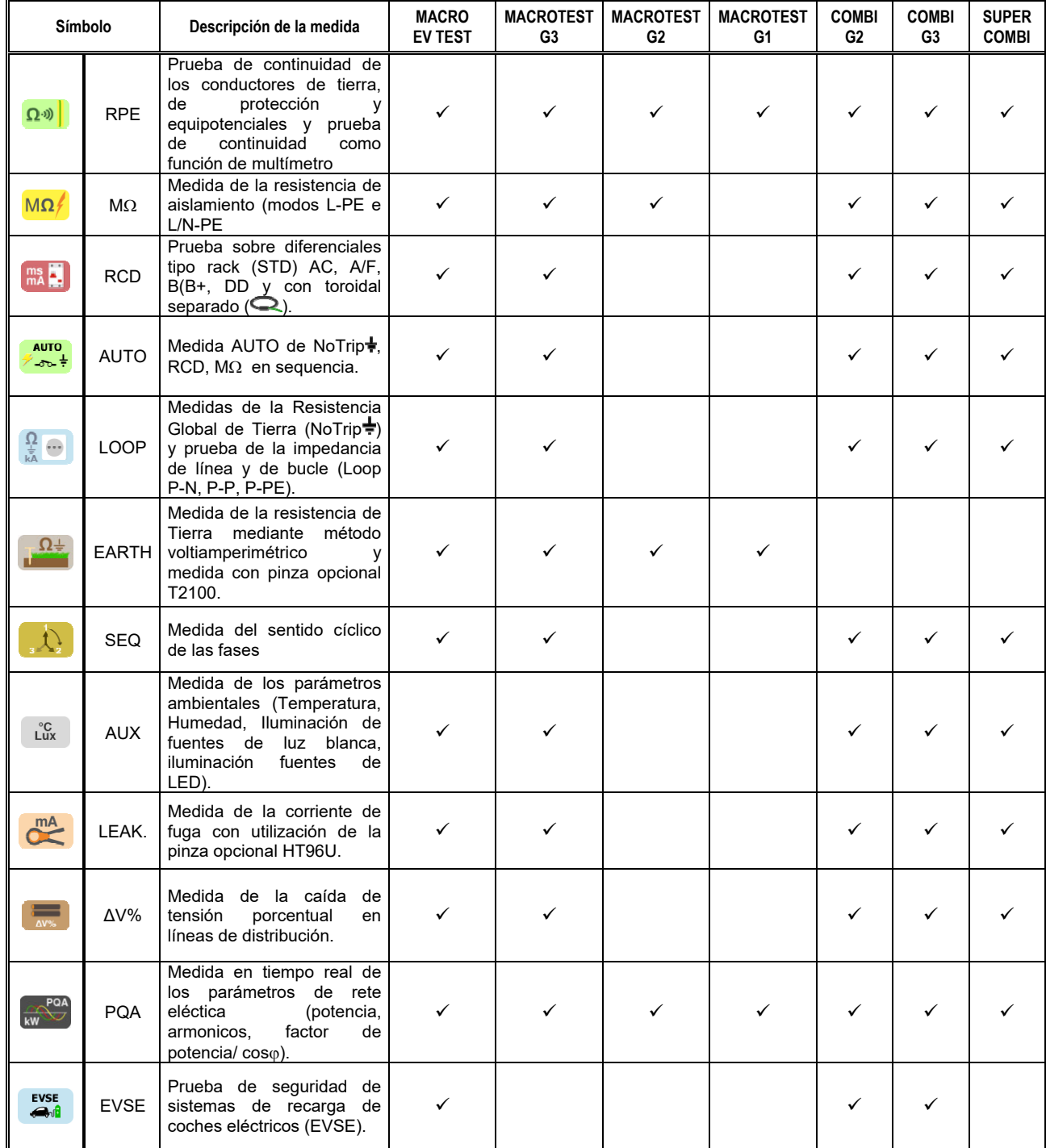

Tabla 1: Características de los modelos

# **2.2. FUNCIONALIDADES DEL INSTRUMENTO**

El instrumento dispone de un visualizador a color LCD, TFT con pantalla táctil capacitiva que puede ser gestionada simplemente con el toque de los dedos por parte del usuario y se estructura con un menú con iconos que permite la selección directa de las funciones de prueba para un uso rápido e intuitivo por parte del usuario.

El instrumento puede realizar las siguientes pruebas (conjuntamente con las características ilustradas en la Tabla 1:

- **RPE** Prueba de continuidad de los conductores de tierra, de protección y equipotenciales con corriente de prueba superior a 200mA y tensión en vacío comprendida entre 4 y 24V y prueba de continuidad como función de multímetro
- **MΩ** Medida de la resistencia de aislamiento L/PE o L-N/PE con tensión continua de prueba 50V, 100V, 250V, 500V o 1000V CC
- **RCD** Prueba sobre diferenciales de tipo rack (Standard STD) y con toroidal separado ( $\bigcirc$ ) Generales (G), Selectivos (S) y Retardados ( $\bigcirc$ ) de tipo A/F ( $\infty$ ) AC( $\sim$ ), B/B+( $\pi\pi$ ) y DD de los siguientes parámetros: tiempo de intervención, corriente de intervención, tensión de contacto
- **LOOP** Medida de la impedancia de Línea/Loop P-N, P-P, P-E con cálculo de la presunta corriente de cortocircuito también con resolución elevada  $(0.1\text{m}\Omega)$  (con accesorio opcional IMP57), resistencia global de tierra sin intervención del RCD (NoTrip<sup>+</sup>), verificación del poder de interrupción de protecciones magnetotérmicas (MCB) y fusibles, Prueba I2t, verificación de las protecciones en caso de contactos indirectos
- **AUTO TEST** Medida en secuencia automática de las funciones NoTrip $\frac{1}{2}$ , RCD, M $\Omega$ (L-PE, N-PE) en los sistemas TT y TN
- **EARTH** Medida de la resistencia de tierra y de la resistividad del terreno con método voltiamperimétrico y con pinza externa conectada al instrumento (accesorio opcional T2100)
- **SEQ** Indicación del sentido cíclico de las fases con método a 1 y 2 terminales
- **AUX** Medida de los parámetros ambientales (iluminación de fuentes de luz blanca, iluminación fuentes de LED, temperatura del aire, humedad) a través de sondas externas opcionales y señales de tensión CC
- **LEAKAGE** Medida de la corriente de fuga (con accesorio opcional HT96U)
- **ΔV%** Medida de la caída de tensión porcentual en líneas de distribución

**PQA** Medida en tiempo real de los parámetros de rete eléctica (potencia, armonicos, factor de potencia/ $cos<sub>0</sub>$ )

**EVSE** Prueba de seguridad en secuencia automática de sistemas de recarga de coches eléctricos en modo 2 y 3 (con accesorio opcional EV-TEST100)

# **3. PREPARACIÓN A LA UTILIZACIÓN**

# **3.1. CONTROLES INCIALES**

El instrumento, antes de ser suministrado, ha sido controlado desde el punto de vista eléctrico y mecánico. Han sido tomadas todas las precauciones posibles para que el instrumento pueda ser entregado sin daños. Aún así se aconseja, que controle someramente el instrumento para detectar eventuales daños sufridos durante el transporte. Si se encontraran anomalías contacte inmediatamente con el distribuidor. Se aconseja además que controle que el embalaje contenga todas las partes indicadas en el § 0. En caso de discrepancias contacte con el distribuidor. Si fuera necesario devolver el instrumento, le rogamos que siga las instrucciones reportadas en el § 12.

# **3.2. ALIMENTACIÓN DEL INSTRUMENTO**

El instrumento se alimenta mediante 6x1.5V pilas alcalinas tipo AA LR06 o bien 6x1.2V pilas recargables NiMH tipo AA LR06 incluidas en dotación. Las pilas recargables pueden

ser recargadas con el cargador externo. El símbolo "L' con color verde indica un nivel de

carga suficiente para la ejecución correcta de las pruebas. El símbolo "ne con color rojo indica un nivel de carga insuficiente para la ejecución correcta de las pruebas. En tales condiciones recargue o sustituya las pilas (vea § 10.2)

## **El instrumento es capaz de mantener los datos memorizados también en ausencia de pilas**.

El instrumento dispone de una función de autoapagado (deshabilitable) después de 5 minutos sin uso (vea § 5.1.2)

# **3.3. ALMACENAMIENTO**

Para garantizar medidas precisas, después de un largo período de almacenamiento en condiciones ambientales extremas, espere a que el instrumento vuelva a las condiciones normales (vea § 11.4.1).

# **4. NOMENCLATURA**

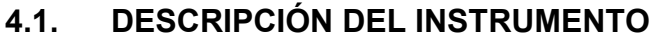

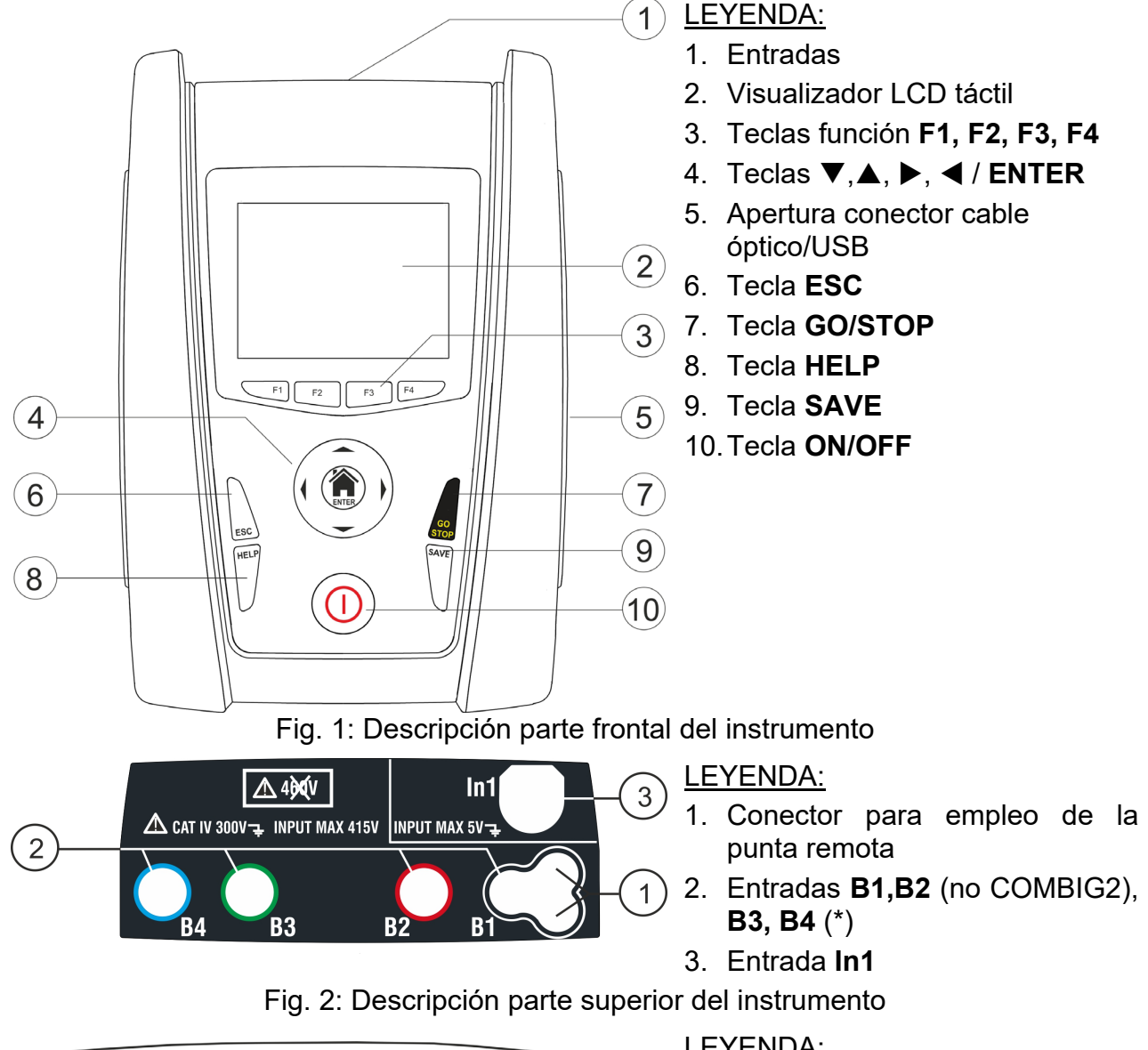

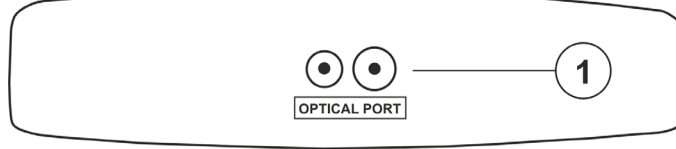

LEYENDA:

1. Conector para cable óptico/USB C2006

Fig. 3: Descripción parte lateral del instrumento

# **4.2. DESCRIPCIÓN DE LOS TERMINALES DE MEDIDA**

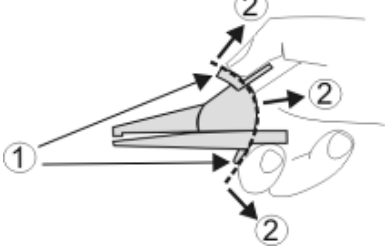

- LEYENDA:
- 1. Barrera para-mano
- 2. Zona de seguridad

Fig. 4: Descripción de los terminales de medida

(\*) Los colores de los terminales de entrada y de los cables de medida pueden cambiar en función de los distintos países

# **4.3. DESCRIPCIÓN DEL TECLADO**

El teclado está constituido por las siguientes teclas:

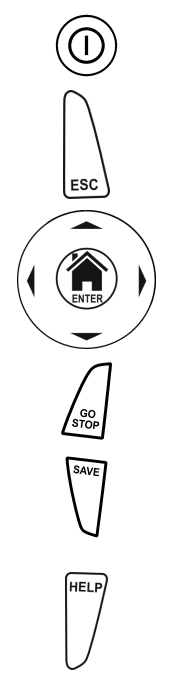

Tecla **ON/OFF** para encender y apagar el instrumento

Tecla **ESC** para salir del menú seleccionado sin confirmar las modificaciones

Teclas  $\triangle \blacktriangleright \blacktriangleright \blacktriangleright$  para desplazar el cursor dentro de las distintas pantallas a fin de seleccionar los parámetros de programación Tecla **/ENTER** para seleccionar del menú la función a la que acceder

Tecla **GO/STOP** para iniciar la medida

Tecla **SAVE** para guardar la medida

Tecla **HELP** para acceder a la ayuda en línea visualizando, para cada función seleccionada, las posibles conexiones entre el instrumento y la instalación

**F1, F2, F3, F4** Teclas función correspondientes a la activación de los cuatro iconos presentes en la parte inferior del visualizador en alternativa al toque directo en el visualizador

# **4.4. DESCRIPCIÓN DEL VISUALIZADOR**

El visualizador es de tipo LCD, TFT a color 320x240pxl con pantalla táctil capacitiva estructurada con iconos directamente seleccionables con un simple toque. En la parte superior del visualizador se muestra la tipología de prueba activa, la fecha/hora y la indicación del estado de las pilas

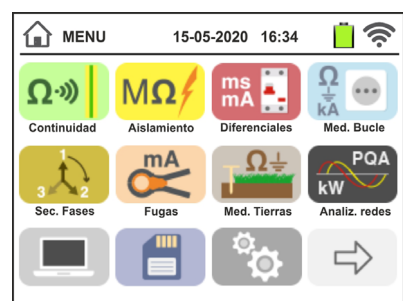

# **4.5. PANTALLA INICIAL**

Durante el encendido del instrumento se muestra durante algún segundo la pantalla inicial. En ella se muestra:

- El logotipo del fabricante HT
- $\triangleright$  El modelo del instrumento
- La versión del Firmware de los dos microprocesadores internos del instrumento (LCD y CPU)
- El número de serie del instrumento (NS:)
- La fecha de la última calibración del instrumento (Fecha Calibración:)

Después de algunos instantes el instrumento pasa al menú general.

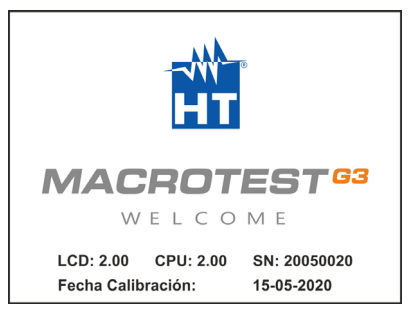

# **5. MENÚ GENERAL**

La pulsación de la tecla **ENTER**, en cualquier condición que se encuentre el instrumento, permite volver al menú general desde el que es posible configurar los parámetros internos, visualizar las medidas memorizadas, y seleccionar la medida deseada.

| <b>MENU</b>                            | 15-05-2020 16:34  |                                                                   | <u>ら</u>         | <b>MENU</b>                              | 15-05-2020 16:34   |                                         | ら                                    |
|----------------------------------------|-------------------|-------------------------------------------------------------------|------------------|------------------------------------------|--------------------|-----------------------------------------|--------------------------------------|
| $\mathbf{Q}$ -))<br>Continuidad        | MΩ<br>Aislamiento | $\bullet\quad \bullet$<br>ms<br><b>mA</b><br><b>Diferenciales</b> | kĀ<br>Med. Bucle | $^{\circ}$ C<br>Lux<br><b>Auxiliares</b> | ΔV%<br>Caida Tens. | <b>AUTO</b><br>-೧೦-<br><b>AUTO Test</b> | <b>EVSE</b><br>◚<br><b>EVSE Test</b> |
|                                        | mA                |                                                                   | <b>PQA</b><br>kW |                                          |                    |                                         |                                      |
| Sec. Fases<br>$\overline{\phantom{a}}$ | Fugas<br>Ш<br>$=$ | Med. Tierras                                                      | Analiz, redes    | $\overline{\phantom{a}}$                 | Ш                  |                                         |                                      |

Fig. 5: Menú general instrumento

Toque el Icono  $\Rightarrow$  para acceder a la página siguiente del menú general. Dentro de las pantallas toque el Icono **v** para confirmar una selección o bien el Icono **para** salir sin confirmar

# **5.1. CONFIGURACIÓN DEL INSTRUMENTO**

Toque el Icono **. Estevia la pantalla de la derecha se muestra** en el visualizador. Las siguientes configuraciones son posibles:

- Configuración idioma de sistema
- Configuración tipo de sistema eléctrico
- Configuración nación de referencia
- Configuración nombre usuario
- Configuración fecha/hora de sistema
- Configuración contraseña de protección
- $\triangleright$  Información por el instrumento
- Activación/desactivación autoapagado del visualizador y del sonido a la pulsación de las teclas

Las configuraciones se mantienen también después del apagado del instrumento.

# **5.1.1. Idioma**

Toque el Icono **V** para la selección del idioma de sistema. La pantalla de la derecha se muestra en el visualizador.

Seleccione el idioma deseado y confirme la elección y vuelva a la pantalla precedente

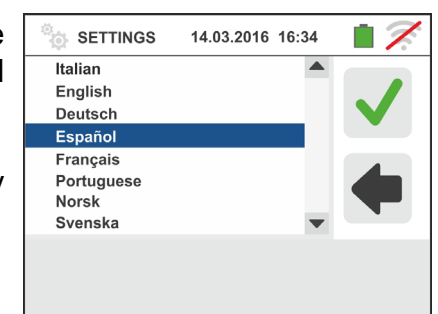

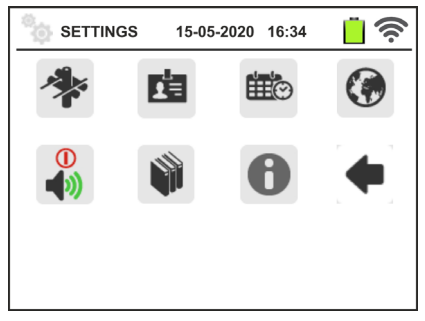

# **5.1.2. Nación de referencia**

Toque el Icono VII para la selección de la nación de referencia. Esta opción tiene efecto sobre las medidas de LOOP, NoTrip<sup>t</sup>y EARTH. La pantalla de la derecha se muestra en el visualizador. Seleccione la nación deseada y confirme la elección y vuelva a la pantalla precedente.

**NOTA**: para las naciones EUR, UK no USA, GER, AUS/NZ y NOR la GUI y los resultados de las mediciones **LOOP/<sub>\*</sub>\*m** y **NoTrip** pueden estar sujetos a cambios

# **5.1.3. Autoapagado visualizador y sonido teclas**

Toque el Icono  $\boxed{\bullet}$ . La pantalla de la derecha se muestra en el visualizador.

Desplace la referencia de la barra deslizante de la sección

hacia arriba/abajo para activar/desactivar el autoapagado del instrumento luego de un período de inactividad de 5 minutos

Desplace la referencia de la barra deslizante de la sección

" " hacia arriba/abajo para activar/desactivar la función de sonido de las teclas a cada pulsación. Confirme las elecciones y vuelva a la pantalla precedente

# **5.1.4. Sistema**

Toque el Icono **Para la selección del tipo de sistema** eléctrico (TT, TN o IT), de la frecuencia de red (50Hz, 60Hz), del límite sobre la tensión de contacto (25V, 50V) y del valor de tensión nominal a utilizar en el cálculo de la presunta corriente de cortocircuito. La pantalla de la derecha se muestra en el visualizador. **NOTA: para la nación "USA" este icono es no muestrada y el sístena es forazdo en el TN.**

Desplace las referencias de las barras deslizantes para la selección de las opciones. Confirme las elecciones y volver a la pantalla precedente

# **5.1.5. Introducción nombre usuario**

Toque el Icono **para la introducción del nombre del** usuario que se mostrará en la cabecera de cada prueba descargada en el PC. La pantalla de la derecha se muestra en el visualizador

- Configure el nombre deseado usando el teclado virtual (máx. 12 carácteres)
- Confirme la configuración o salga sin guardar

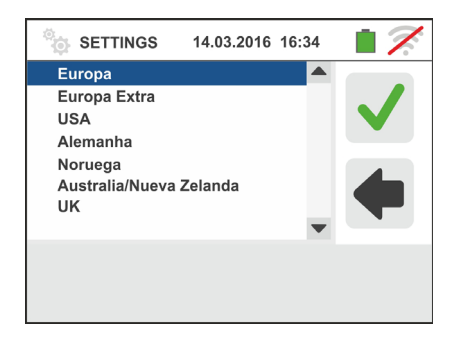

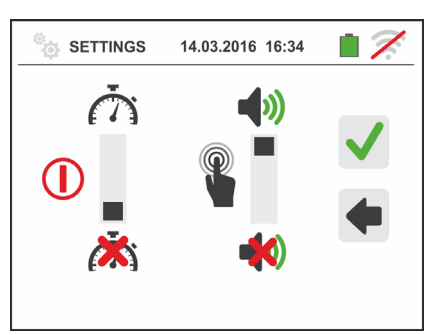

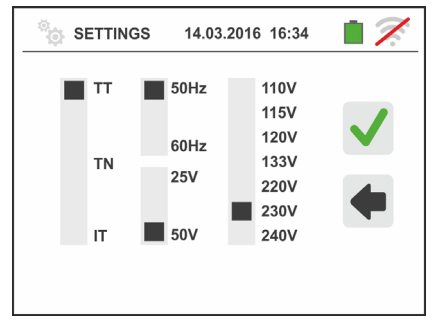

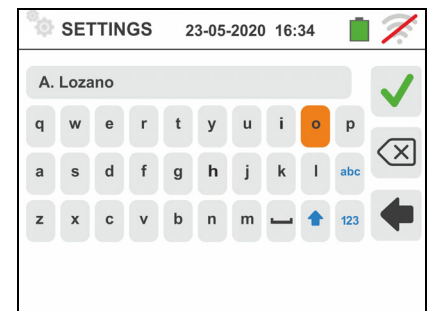

# **5.1.6. Configuración fecha/hora de sistema**

Toque el Icono **contecto de la fecha/hora** de sistema. La pantalla de la derecha se muestra en el visualizador

Toque el Icono "**EU**" para el sistema Europeo de la fecha/hora en el formato "DD/MM/YY, hh:mm" o bien el Icono "US" para el sistema Americano en el formato "MM/DD/YY hh:mm AM/PM"

Toque las flechas arriba/abajo para la configuración del valor deseado. Confirme la configuración o salga sin guardar

**La fecha/hora interna se mantiene en el instrumento en ausencia de pilas durante aproximadamente 12 horas** 

# **5.1.7. Información**

> Número de serie

Fecha de la última calibración

APP **HTAnalysis** (vea § 8.1).

Toque el icono **0**. La pantalla de la derecha se muestra en el visualizador donde hay iconos de las propiedades de los instrumiento, accesorios opcionales T2100, IMP57 y APP **HTAnalysis** 

disponible después de la conexión con el instrumento)

Toque el icono  $\Box$  para salir y volver al menú principal

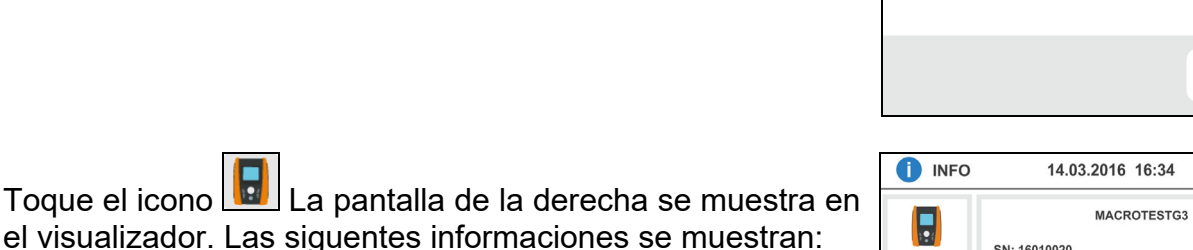

**D** INFO

 $\overline{\phantom{a}}$ 

MACROTESTG3

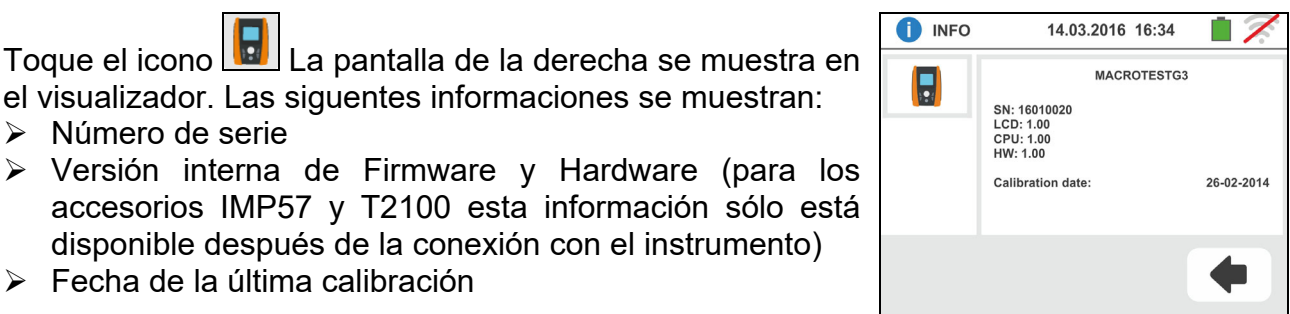

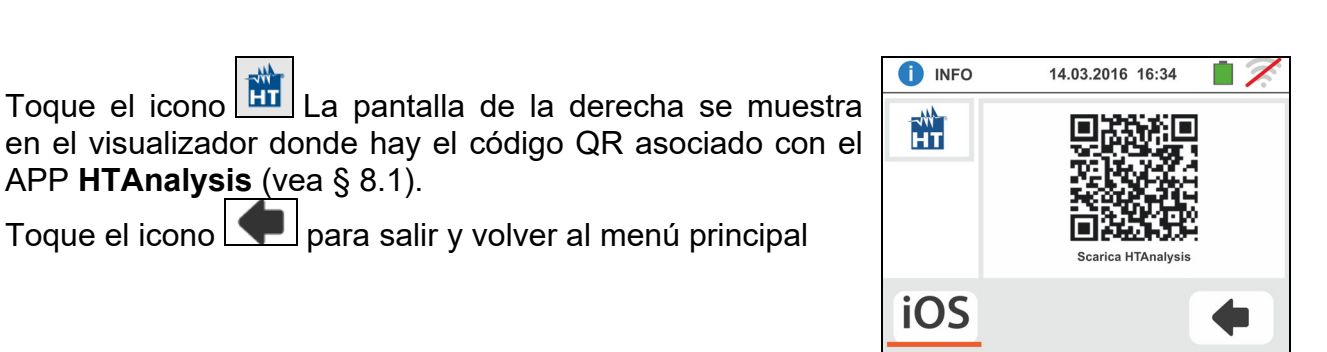

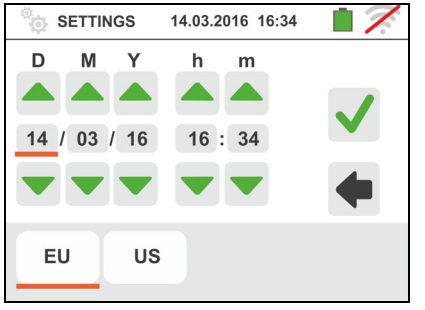

14.03.2016 16:34

T2100

 $\mathbb{R}$  of  $\mathbb{R}$ 

IMP57

 $\Box$ 

Hт

**HTAnalysis** 

# **6. INSTRUCCIONES OPERATIVAS**

# **6.1. RPE: CONTINUIDAD CONDUCTORES DE PROTECCIÓN**

Esta función se ejecuta según la norma IEC/EN61557-4, BS7671 17th edition, AS/NZS 3000, AS/NZS 3017 y permite la prueba de la resistencia de los conductores de protección y equipotenciales.

# **ATENCIÓN**

 El instrumento puede ser utilizado para medidas sobre instalaciones con categoría de sobretensión CAT IV 300V con respecto a tierra y max 415V entre las entradas

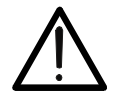

- Se recomienda empuñar el cocodrilo respetando la zona de seguridad delimitada por la barrera paramano (vea § 4.2).
- Verifique la ausencia de tensión en los extremos del objeto en prueba antes de realizar la prueba de continuidad
- El resultado de las medidas puede ser influenciado por la presencia de circuitos auxiliares conectados en paralelo al objeto en prueba o por efecto de corrientes transitorias

Están disponibles las siguientes modalidades de funcionamiento:

- Compensación de la resistencia de los cables utilizados para la medida, el instrumento sustrae automáticamente el valor de la resistencia de los cables al valor de resistencia medido. Es por lo tanto que tal valor se mida cada vez que los cables de prueba se cambien o se extiendan
- **AUTO** El instrumento efectúa dos medidas a polaridad invertida y muestra el valor medio entre las dos medidas. Modalidad aconsejada
- ·)) El instrumento realiza una medida de continuidad entre dos puntos como un multímetro sin posibilidad de guardar el resultado de la prueba
- $\bullet$  El instrumento realiza la medida con la posibilidad de configurar el tiempo de duración de la prueba. El usuario puede configurar un tiempo suficientemente largo (entre **1s** y **15s**) para poder mover los conductores de protección mientras el instrumento está realizando la prueba a fin de poder localizar una eventual mala conexión

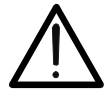

# **ATENCIÓN**

La prueba de continuidad se realiza inyectando una corriente superior a 200mA para resistencias no superiores a aproximadamente 2 $\Omega$ (comprendida la resistencia de los cables de medida). Para valores de resistencia superiores el instrumento realiza la prueba con una corriente inferior a 200mA.

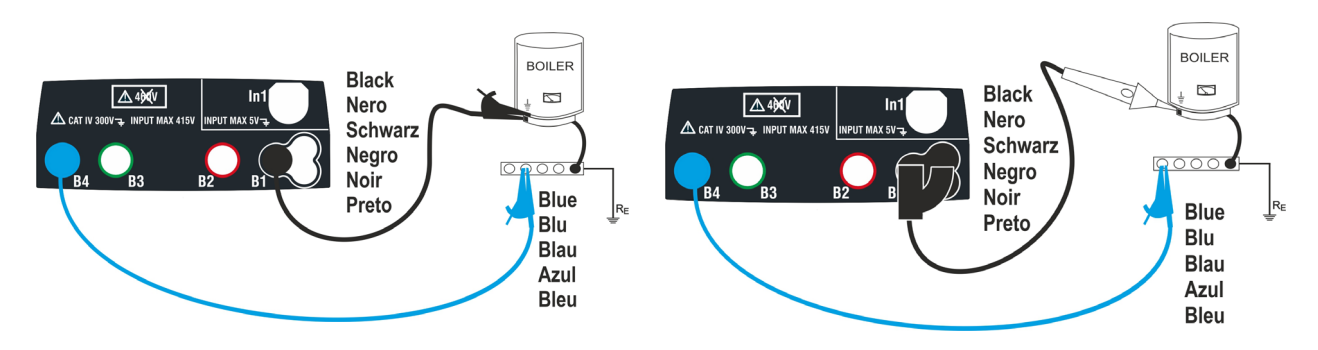

Fig. 6: Prueba de continuidad mediante cables individuales y punta remota PR400

- 1. Toque el Icono  $\frac{(\Omega^3)}{2}$ . La pantalla de la derecha se muestra en el visualizador. El instrumento realiza automáticamente la prueba para la presencia de tensión entre las entradas (mostrado en el visualizador) bloqueando la prueba en caso de tensión mayor de 10V. Toque el Icono "AUTO" para configurar el modo de medida. La siguiente pantalla se muestra en el visualizador
- 2. Desplace la referencia de la barra deslizante en las posiciones "AUTO" (modo Automático), " $\bullet$ " (modo Timer) o bien "  $\mathcal{W}$ " (modo Multimetro). Confirme la elección volviendo a la pantalla precedente. En caso de selección del modo Temporizado se muestra la siguiente pantalla:
- 3. Toque el Icono **de** para poner a cero el valor en el campo Temporizador y utilice el teclado virtual para configurar el valor en segundos comprendido entre **1s** y **15s**. Confirme la elección volviendo a la pantalla inicial de la medida

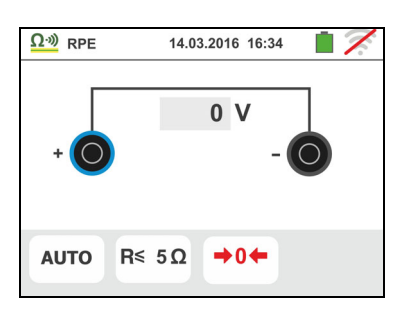

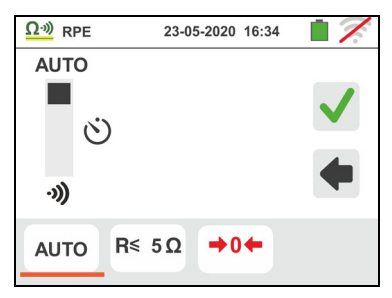

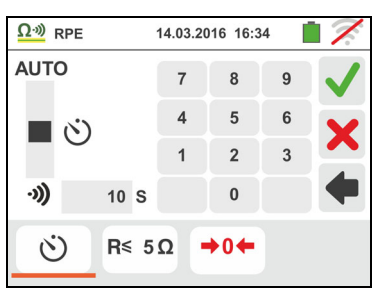

- $\Omega$ <sup>30</sup> RPE 8  $\overline{5}$  $R \leq$  $5\Omega$  $\overline{2}$  $\mathbf{0}$ **AUTO**  $RS 50$  $\rightarrow 0$
- 4. Toque el Icono "R $\leq$ xx $\Omega$ " para configurar el valor límite máximo de la resistencia sobre la cual el instrumento realiza la comparación con el valor medido. La pantalla de la derecha se muestra en el visualizador

Toque el Icono **le para poner a cero el valor en el** campo "R≤"

Utilice el teclado virtual para configurar el valor comprendido entre  $0.01\Omega$  v  $9.99\Omega$ 

Confirme la elección volviendo a la pantalla inicial de la medida. Note la presencia del valor límite configurado

5. Realice, si es necesario, la compensación de la resistencia de los terminales de prueba conectando los cables o la punta remota según se indica en Fig. 7

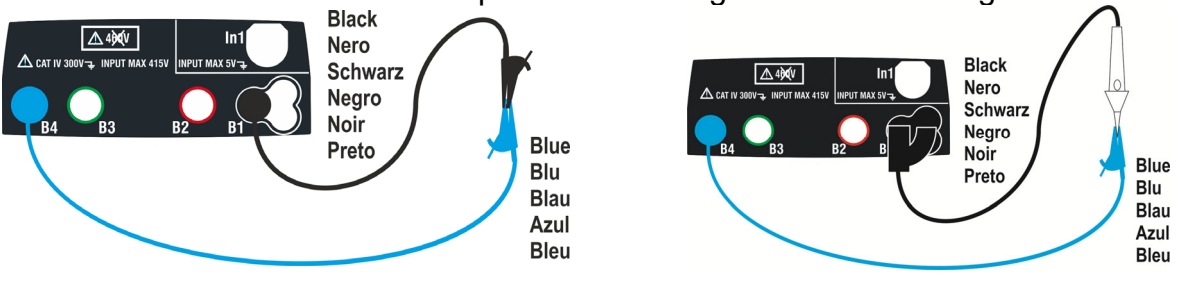

Fig. 7: Compensación de la resistencia de los cables y de la punta remota

6. Toque el Icono  $\rightarrow 0$  para activar la medida. Luego de algunos segundos el instrumento indica en la pantalla de la derecha si la operación concluye correctamente (Rcables  $\leq$  5 $\Omega$ ), la indicación del valor se muestra en el campo "Rcal" y el Icono  $\blacksquare$  ise muestra en el visualizador

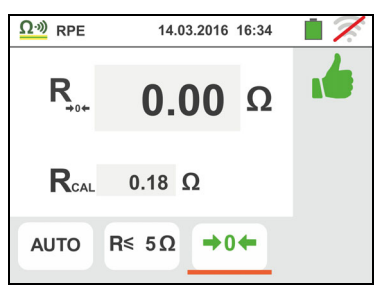

Toque el Icono "AUTO" o """ para volver a la pantalla principal de la medida

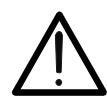

Asegúrese de que en los extremos del conductor en examen no haya tensión antes de conectar los terminales de medida.

**ATENCIÓN** 

7. Conecte los cocodrilos y/o las puntas y/o la punta remota al conductor en examen de acuerdo con la Fig. 6.

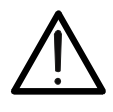

**ATENCIÓN** 

Asegúrese siempre, antes de cada medida, que el valor de resistencia de compensación esté referido a los cables efectivamente utilizados. En caso de duda repita los puntos 5 y 6

- 8. Pulse la tecla **GO/STOP** en el instrumento o la tecla **START** sobre la punta remota. El instrumento lanza la medida. Durante toda esta fase no desconecte los terminales de prueba del instrumento del conductor en examen. La siguiente pantalla se muestra
- 9. El valor del resultado **en la función AUTO** se muestra en la parte alta de la pantalla mientras que los valores parciales de las pruebas con polaridades invertidas de la fuente en examen además de las reales corrientes de prueba se reportan en los campos "R+" y "R-"

El símbolo  $\mathbb{I}$  indica el resultado ok de la medida.

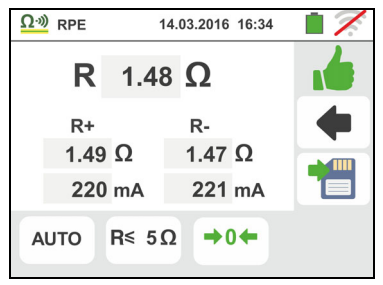

Pulse la tecla **SAVE** o toque el Icono **D** para el guardado de la prueba (vea § 7.1)

10. El valor del resultado *en la función "<sup>3</sup>)*" se muestra en la figura mostrada en la pantalla de al lado. El instrumento emite un sonido continuo si el valor medido es inferior o igual al umbral configurado. Pulse nuevamente la tecla **GO/STOP** en el instrumento o la tecla **START** en la punta remota para terminar la medida.

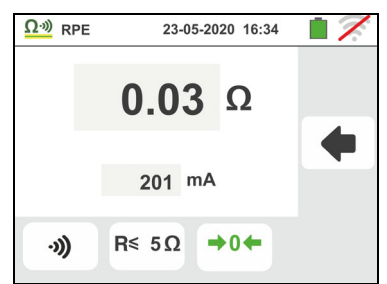

Esta función no permite el guardado en memoria del resultado

11. Al termino de la prueba **en la función AUTO** en el caso en el cual el valor de la resistencia medida resulte superior al límite configurado, la pantalla de la derecha se muestra en el visualizador

El valor se muestra en rojo y el símbolo **indica el** resultado no ok de la medida. La indicación ">1999 $\Omega$ " indica el fuera de rango del instrumento.

Pulse la tecla **SAVE** o toque el Icono **Del** para el guardado de la prueba (vea § 7.1)

12. Al término de la prueba **en la función "")** en el caso en el que el valor de la resistencia medida resulte superior al límite configurado, el valor se muestra en rojo. La indicación ">1999 $\Omega$ " indica el fuera de escala del instrumento como se muestra en la pantalla de al lado

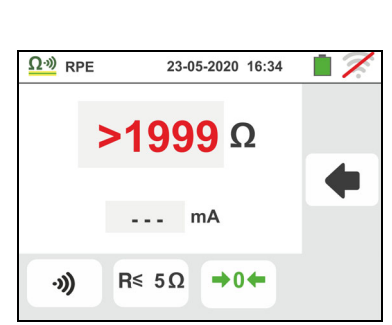

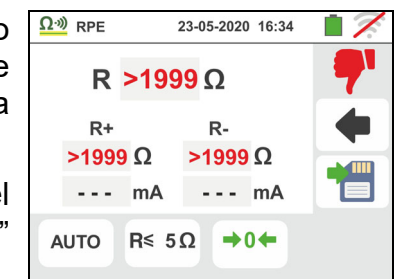

## **6.1.1. Situaciones anómalas**

1. En modo AUTO, o " $\bullet$ " si el instrumento detecta una Resistencia inferior al valor límite configurado pero para la cual no puede hacer circular una corriente de 200mA, muestra la pantalla siguiente

El símbolo  $\blacksquare$  se muestra en el visualizador y los valores de la corriente real de prueba se reportan en rojo

- 2. Si de forma  $\rightarrow 0$  el instrumento obtuviera en los mismos terminales una resistencia superior a  $5\Omega$  pone a cero el valor compensado y muestra una pantalla como la de la derecha. El Icono  $\bigoplus_{n=1}^{\infty}$  se muestra en el visualizador indicando el valor puesto a cero de la calibración (realizando la operación con terminales abiertos)
- 3. Si se realiza un reset da la calibración de cables (realizando la operación con terminales abiertos) el instrumento emite una señal acústica prolongada y muestra una pantalla como la de la derecha. El Icono  $\bigtriangledown$  se muestra en el visualizador indicando el valor puesto a cero de la calibración
- 4. Si se obtiene que la resistencia calibrada es más elevada de la resistencia medida (por ejemplo, por el uso de cables distintos de aquellos en dotación), el instrumento emite una señal acústica prolongada y muestra una pantalla como la de al lado. Haga un reset y realice una nueva calibración
- 5. Si el instrumento detecta en los propios terminales una tensión superior a 10V no realiza la prueba, emite una señal acústica prolongada y muestra una pantalla como la de la derecha

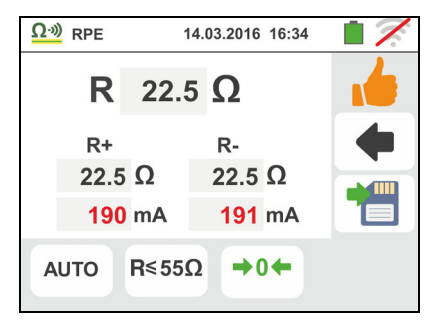

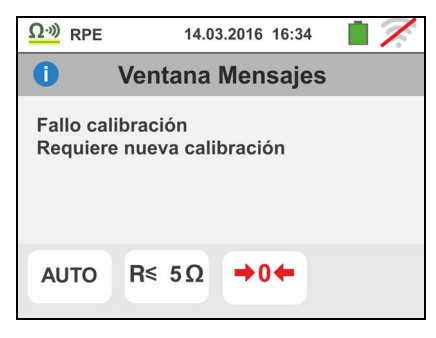

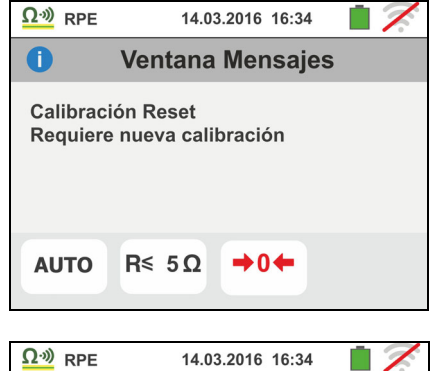

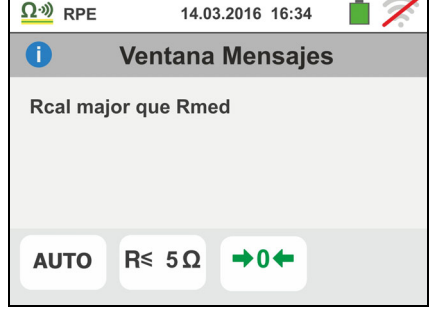

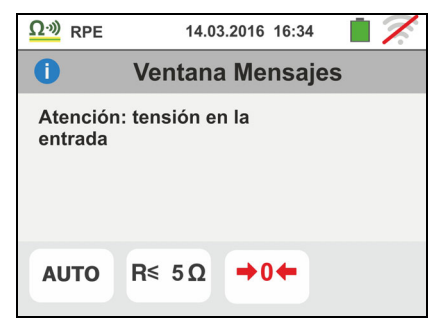

# **6.2. M: MEDIDA DE LA RESISTENCIA DE AISLAMIENTO**

Esta función se ejecuta según las normas CEI 64.8 612.3, IEC/EN61557-2, BS7671 17th edition, AS/NZS 3000, AS/NZS 3017 y permite la prueba de la resistencia de aislamiento entre los conductores activos y entre cada conductor activo y la tierra.

# **ATENCIÓN**

- El instrumento puede ser usado para medidas sobre instalaciones con categoría de sobretensión CAT IV 300V con respecto a tierra y max 415V entre las entradas
- Se recomienda empuñar el cocodrilo respetando la zona de seguridad delimitada por la barrera paramano (vea § 4.2).
- Verifique que el circuito en examen no esté alimentado y que todas las eventuales cargas derivadas estén desconectadas antes de efectuar la prueba de aislamiento

Están disponibles las siguientes modalidades de funcionamiento:

- **AUTO L-PE** La prueba se realiza entre los conductores L-PE, se activa con la tecla **GO/STOP** del instrumento (o **START** de la punta remota) y tiene una duración de 2 segundos
- **AUTO L/N-PE** La prueba se realiza entre los conductores L-PE y N-PE, se activa con la tecla **GO/STOP** del instrumento (o **START** de la punta remota) y tiene una duración de 2 segundos. Modalidad aconsejada
- **Prueba temporizada entre los conductores L-PE**. El usuario puede configurar un tiempo suficientemente largo (**5s 999s**) para poder mover la punta sobre los conductores en examen mientras el instrumento realiza la prueba. Durante toda la duración de la medida el instrumento emite una breve señal acústica a cada segundo transcurrido. Si, durante la medida, la resistencia de aislamiento asumiera un valor inferior al límite configurado, emite una señal acústica continua. Para interrumpir la prueba pulse la tecla **GO/STOP** o la tecla **START** sobre la punta remota.

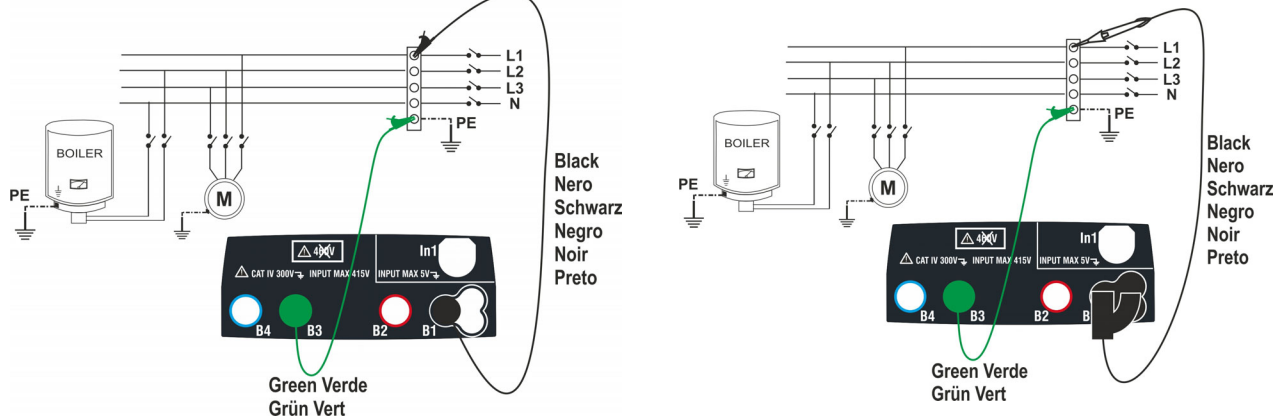

Fig. 8: Verificación del aislamiento L-PE mediante cables y punta remota

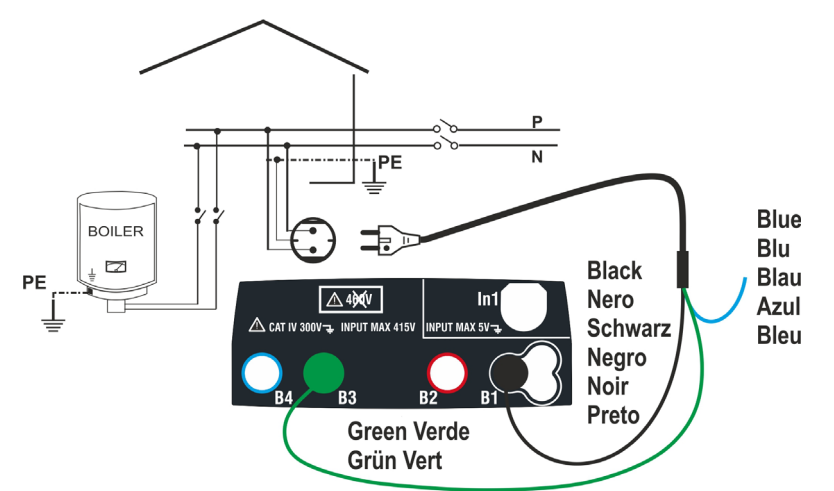

Fig. 9: Verificación del aislamiento L-PE mediante toma shuko

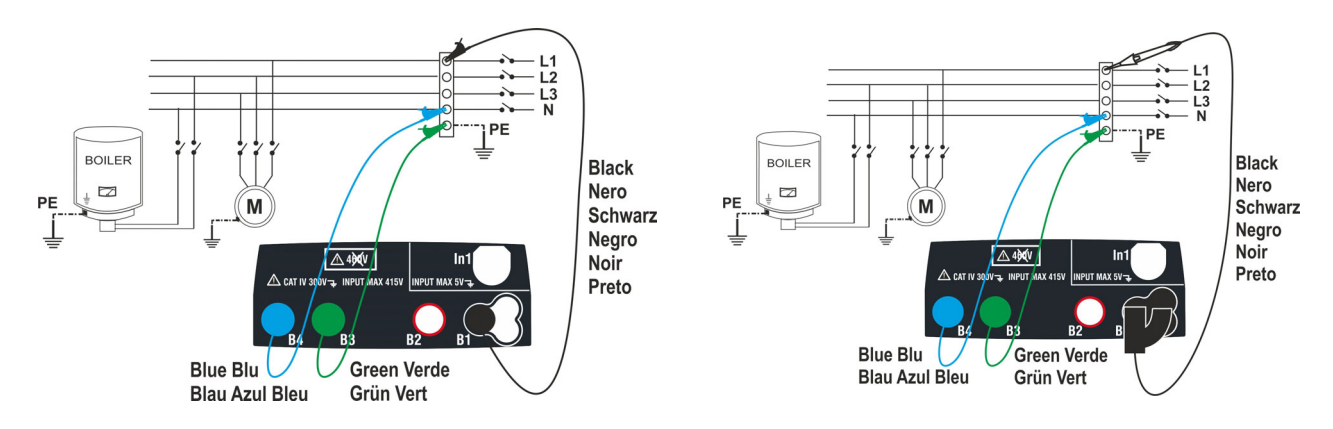

Fig. 10: Verificación del aislamiento L-PE y N-PE mediante cables y punta remota

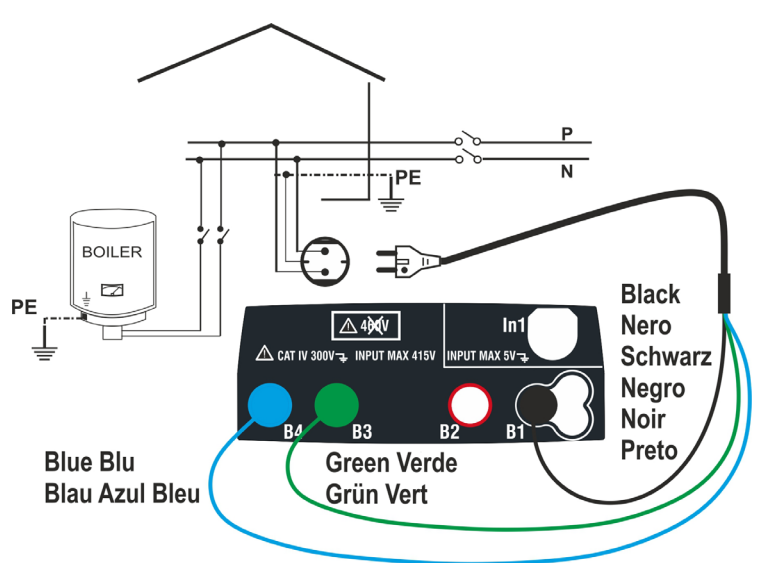

Fig. 11: Verificación del aislamiento L-PE y N-PE mediante toma shuko

# **6.2.1. Modo AUTO o Temporizador L-PE**

1.

Toque el Icono  $\frac{\mathsf{M}\Omega f}{\mathsf{M}}$ . La pantalla de la derecha se muestra en el visualizador. El instrumento realiza automáticamente la prueba para comprobar la presencia de tensión entre las entradas (mostrado en el visualizador) bloqueando la prueba en caso de tensión mayor de 30V.

Toque el Icono "AUTO L-PE" para configurar el modo de medida. La siguiente pantalla se muestra en el visualizador

2. Desplace la referencia de la barra deslizante izquierda en las posiciones "AUTO" (modo Automático) o bien "Ù" (modo Temporizador). Desplace la referencia de la barra deslizante derecha en las posiciones "L-PE" Confirme la elección volviendo a la pantalla precedente.

En caso de selección del modo Temporizador la siguiente pantalla es mostrada

- 3. Toque el Icono  $\Box$  para poner a cero el valor en el campo Temporizador y utilice el teclado virtual para configurar el valor en segundos comprendido entre **5s** y **999s**. Confirme la elección volviendo a la pantalla inicial de la medida
- 4. Toque el Icono "R $\geq$ xx $\Omega$ " para configurar el valor límite mínimo de la resistencia de aislamiento sobre el cual el instrumento realiza la comparación con el valor medido. La pantalla de la derecha se muestra en el visualizador

Toque el Icono **X** para poner a cero el valor en el campo "R≥". Utilice el teclado virtual para configurar el valor comprendido entre **0.01MΩ** y 999MΩ

Confirme la elección volviendo a la pantalla inicial de la medida. Note la presencia del valor límite configurado

5. Toque el Icono "xxxxV" para configurar la tensión de prueba CC en la prueba de aislamiento. La pantalla de la derecha se muestra en el visualizador

Desplace la referencia de la barra deslizante sobre el valor deseado de la tensión de prueba eligiendo entre **50, 100, 250, 500, 1000VCC** 

Confirme la elección volviendo a la pantalla inicial de la medida. Note la presencia del valor límite configurado.

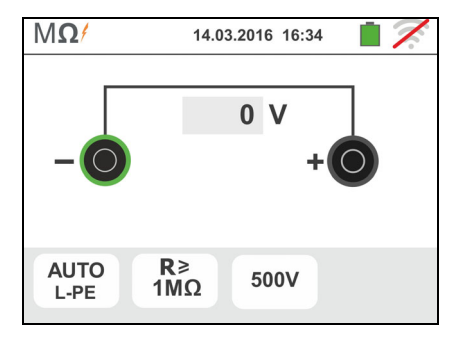

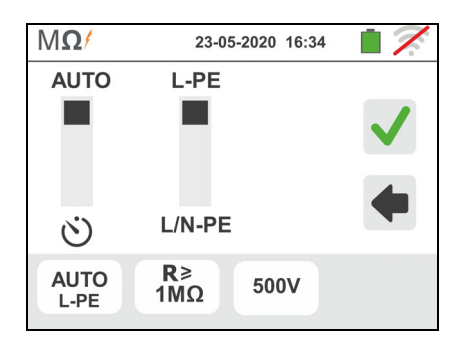

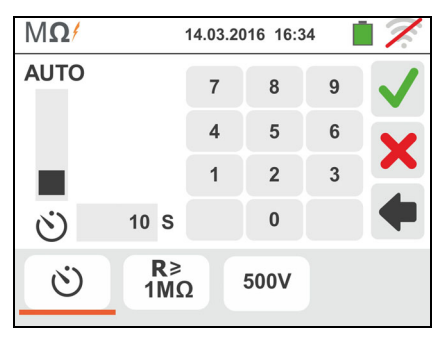

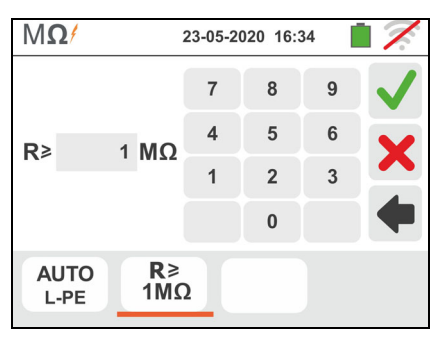

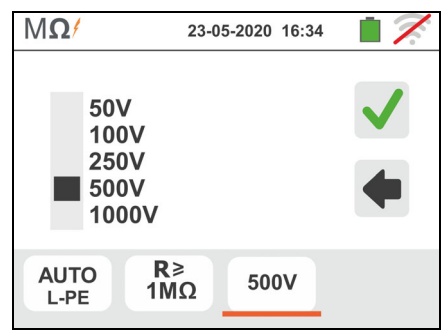

# **ATENCIÓN**

- Desconecte del instrumento cualquier cable que no sea estrictamente necesario para la prueba y en particular verifique que en la entrada In1 no esté conectado ningún cable
- Asegúrese que en los extremos de los conductores en examen no haya tensión antes de conectar los terminales de medida.
- 6. Conecte los cocodrilos y/o las puntas y/o la punta remota en los extremos de los conductores en examen de acuerdo con la Fig. 8 y la Fig. 9.
- 7. Pulse la tecla **GO/STOP** en el instrumento o la tecla **START** sobre la punta remota. El instrumento inicia la medida.

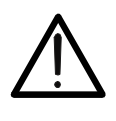

Durante toda esta fase no desconecte los terminales de prueba del instrumento del conductor en examen. Este podría mantenerse cargado a una tensión peligrosa a causa de las eventuales capacidades parásitas presentes en el circuito testeado.

**ATENCIÓN** 

8. Independientemente de la modalidad de prueba, al término de la medida el instrumento inyecta una resistencia en los terminales de salida para efectuar la descarga de las eventuales capacidades presentes en el circuito testeado

# $9.$  **En la modalidad**  $O$

- El risultado final es el valor mínimo de aislamiento medido durante la prueba
- Una segunda pulsación de la tecla **GO/STOP** o de la tecla **START** sobre la punta remota detiene la prueba independientemente del tiempo configurado
- 10. El resultado de la prueba se muestra tanto como valor numérico como en la barra gráfica analógica como muestra la pantalla de la derecha. Los valores de la tensión real de prueba y el tiempo de prueba se muestra en el visualizador

El símbolo  $\mathbb{I}$  indica el resultado ok de la medida.

Pulse la tecla **SAVE** o toque el Icono **Pulse** para el guardado de la prueba (vea § 7.1)

11. Al termino de la prueba, en el caso que el valor de la resistencia medida resulte inferior al límite configurado, la pantalla de la derecha se muestra en el visualizador

El valor se muestra en rojo y el símbolo  $\mathbb{T}$  indica el resultado no ok de la medida

Pulse la tecla **SAVE** o toque el Icono **bulla** para el guardado de la prueba (vea § 7.1)

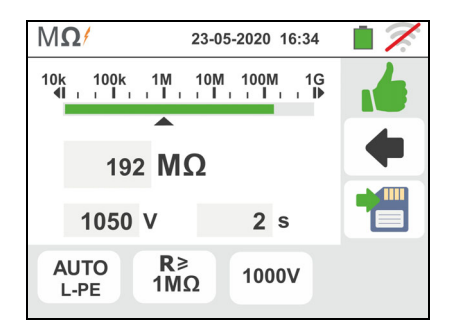

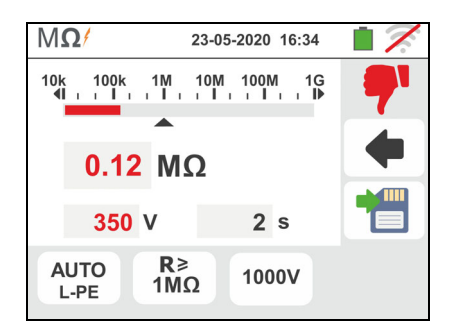

ES - 21

# **6.2.2. Modo AUTO L/N-PE**

1.

Toque el Icono  $\frac{\mathsf{M}\Omega f}{\mathsf{M}}$ . La pantalla de la derecha se muestra en el visualizador. El instrumento realiza automáticamente la prueba para comprobar la presencia de tensión entre las entradas (mostrado en el visualizador) bloqueando la prueba en caso de tensión mayor de 30V.

Toque el Icono "AUTO L/N-PE" para configurar el modo de medida. La siguiente pantalla se muestra en el visualizador

- 2. Desplace la referencia de la barra deslizante izquierda en las posiciones "AUTO" (modo Automático). Desplace la referencia de la barra deslizante derecha en las posiciones "L/N-PE" Confirme la elección volviendo a la pantalla precedente.
- 3. Toque el Icono "R $\geq$ xx $\Omega$ " para configurar el valor límite mínimo de la resistencia de aislamiento sobre el cual el instrumento realiza la comparación con el valor medido. La pantalla de la derecha se muestra en el visualizador

Toque el Icono **| p**ara poner a cero el valor en el campo "R≥". Utilice el teclado virtual para configurar el valor comprendido entre **0.01MΩ** v 999MΩ

Confirme la elección volviendo a la pantalla inicial de la medida. Note la presencia del valor límite configurado

4. Toque el Icono "xxxxV" para configurar la tensión de prueba CC en la prueba de aislamiento. La pantalla de la derecha se muestra en el visualizador

Desplace la referencia de la barra deslizante sobre el valor deseado de la tensión de prueba eligiendo entre **50, 100, 250, 500, 1000VCC** 

Confirme la elección volviendo a la pantalla inicial de la medida. Note la presencia del valor límite configurado.

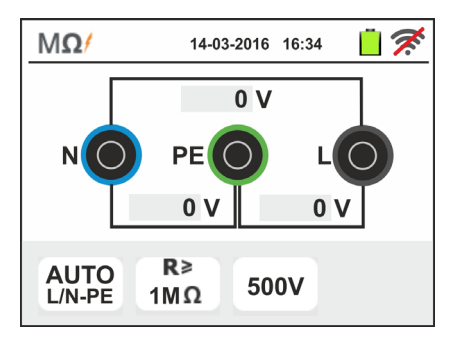

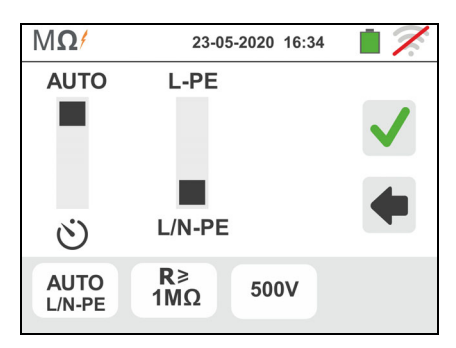

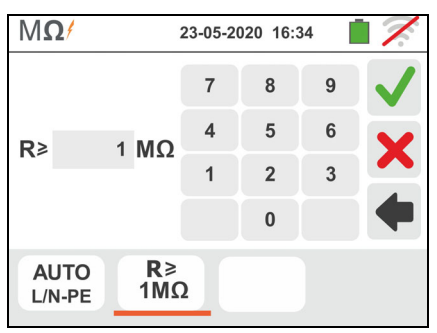

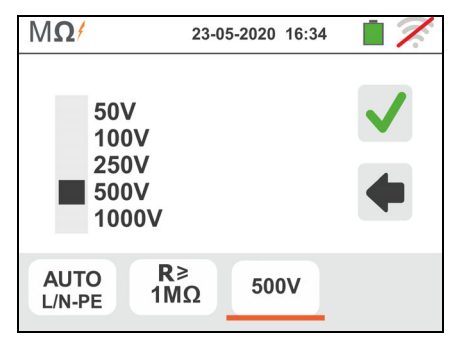

# **ATENCIÓN**

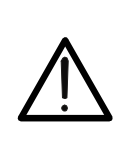

- Desconecte del instrumento cualquier cable que no sea estrictamente necesario para la prueba y en particular verifique que en la entrada In1 no esté conectado ningún cable
- Asegúrese que en los extremos de los conductores en examen no haya tensión antes de conectar los terminales de medida.
- 5. Conecte los cocodrilos y/o las puntas y/o la punta remota en los extremos de los conductores en examen de acuerdo con la Fig. 10 y la Fig. 11

6. Pulse la tecla **GO/STOP** en el instrumento o la tecla **START** sobre la punta remota. El instrumento inicia la medida de aislamiento en secuencia primero entra L-PE y luego entre N-PE

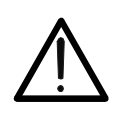

**ATENCIÓN**  Durante toda esta fase no desconecte los terminales de prueba del instrumento del conductor en examen. Este podría mantenerse cargado a una tensión peligrosa a causa de las eventuales capacidades parásitas presentes en el circuito testeado.

- 7. Independientemente de la modalidad de prueba, al término de la medida el instrumento inyecta una resistencia en los terminales de salida para efectuar la descarga de las eventuales capacidades presentes en el circuito testeado
- 8. El resultado de la prueba se muestra en la pantalla de la derecha. Los valores de la tensión real de prueba y el tiempo de prueba se muestra en el visualizador

El símbolo **indica el resultado ok de la medida.** 

Pulse la tecla **SAVE** o toque el Icono **bulla** para el guardado de la prueba (vea § 7.1)

9. Al termino de la prueba, en el caso que el valor de la resistencia medida en una o ambas pruebas resulte inferior al límite configurado, la pantalla de la derecha se muestra en el visualizador

El valor se muestra en rojo y el símbolo  $\mathbb{R}^n$  indica el resultado no ok de la medida

Pulse la tecla **SAVE** o toque el Icono **para el para el** guardado de la prueba (vea § 7.1)

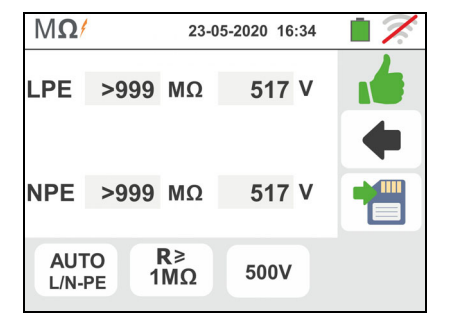

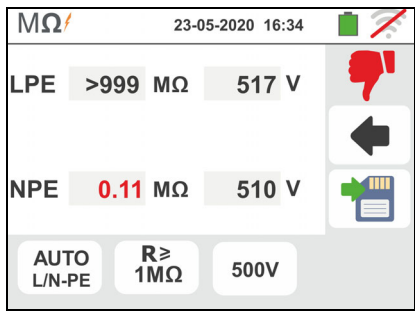

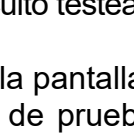

# **6.2.3. Situaciones anómalas**

6. **En la medida L-PE** si el instrumento detecta una resistencia superior al límite configurado pero para la cual no puede generar la tensión nominal, muestra la pantalla siguiente

El símbolo  $\blacksquare$  se muestra en el visualizador y los valores de la tensión real de prueba se muestran en rojo

7. **En la medida L/N-PE** si el instrumento en una o ambas pruebas detecta una resistencia superior al límite configurado pero para la cual no puede generar la tensión nominal, muestra la pantalla siguiente

El símbolo  $\blacksquare$  se muestra en el visualizador y los valores de la tensión real de prueba se muestran en rojo

8. Si el instrumento detecta en los propios terminales una tensión superior a 30V no realiza la prueba, emite una señal acústica prolongada y muestra una pantalla como la de la derecha

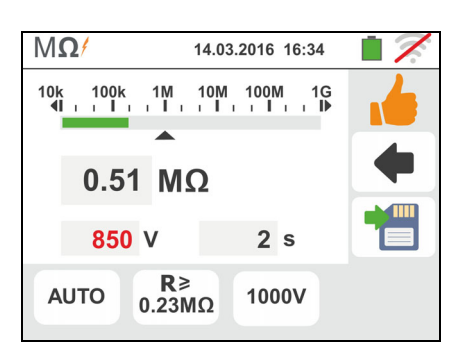

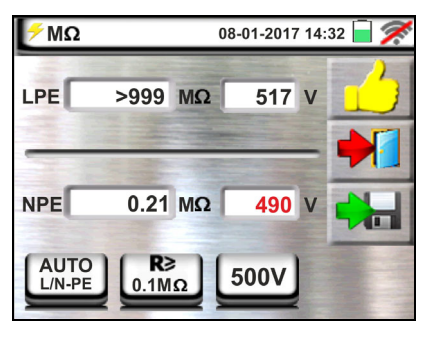

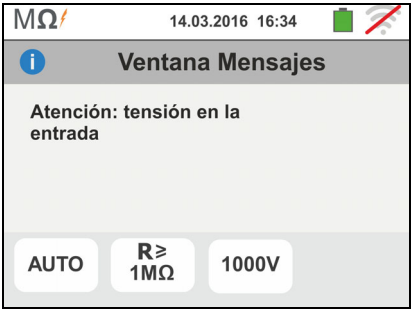

# **6.3. RCD: PRUEBA SOBRE INTERRUPTORES DIFERENCIALES**

Esta función se efectúa según la norma IEC/EN61557-6, BS7671 17th edition, AS/NZS 3000, AS/NZS 3017 y permite la prueba del tiempo de intervención y de la corriente de los interruptores diferenciales rack de tipo A/F ( $\infty$ ), AC ( $\sim$ ), B/B+ ( $\pi\pi$ ) y tipo DD, Generales (G), Selectivos (S) y Retardados ( $\bullet$ ). El instrumento permite además ejecutar una prueba sobre los interruptores diferenciales con toroidal separado, con corrientes hasta 10A (con accesorio opcional RCDX10)

# **ATENCIÓN**

Algunas combinaciones podrían no estar disponibles de acuerdo con las especificaciones técnicas del instrumento y las tablas RCD (vea el § 11.1). **Las celdas vacías de las tablas RCD indican situaciones no disponibles**

Es posible ejecutar la prueba RCD con uno de los siguientes conexiones:

# **ATENCIÓN**

La verificación del tiempo de intervención de un interruptor diferencial comporta la intervención de la misma protección. **Verifique por tanto que aguas abajo de la protección diferencial en examen no haya usuarios conectados o cargas que puedan resentir por la fuera de servicio de la instalación.** Desconecte todas las cargas conectadas aguas abajo del interruptor diferencial que puedan introducir corrientes de fuga y falsear la medida del instrumento .

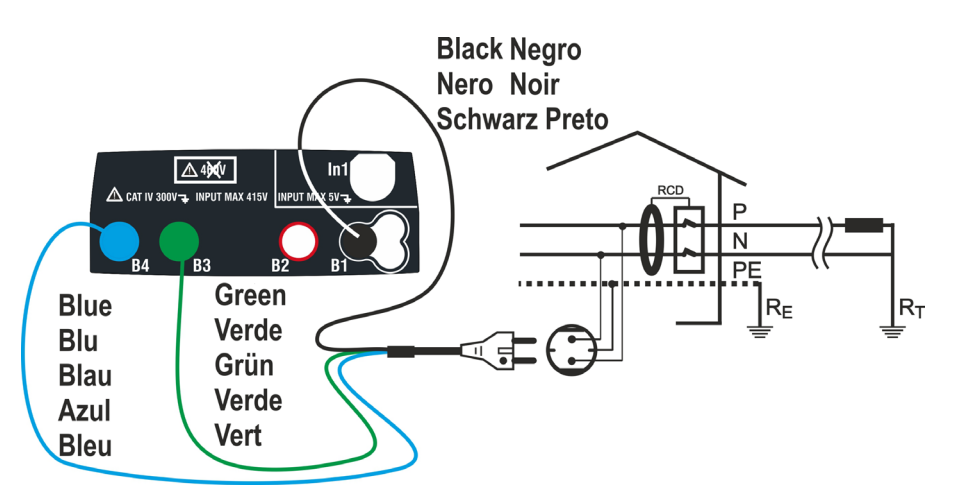

Fig. 12: Conexionado en sistema monofásico 230V mediante la toma shuko

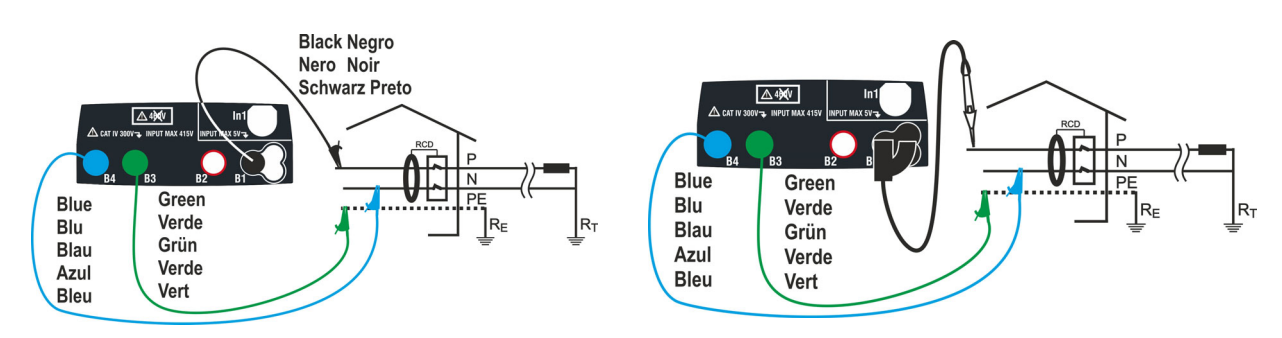

Fig. 13: Conexionado en sistema monofásico 230V con cables y punta remota

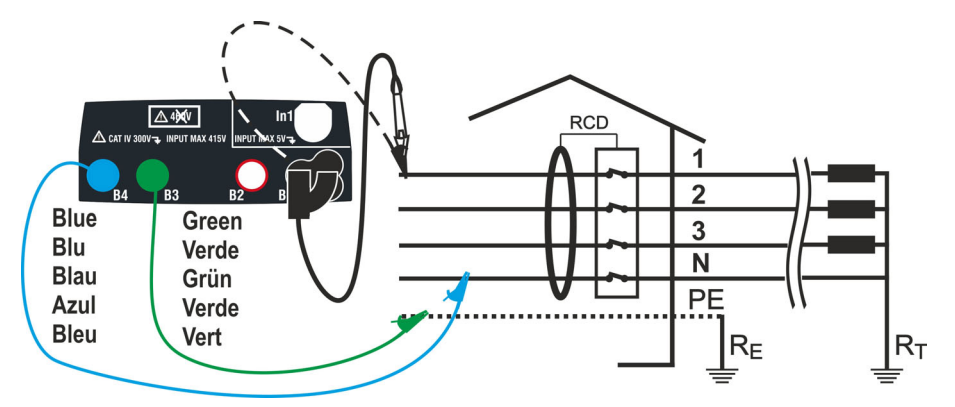

Fig. 14: Conexionado en sistema trifásico 400V + N + PE con cables y punta remota

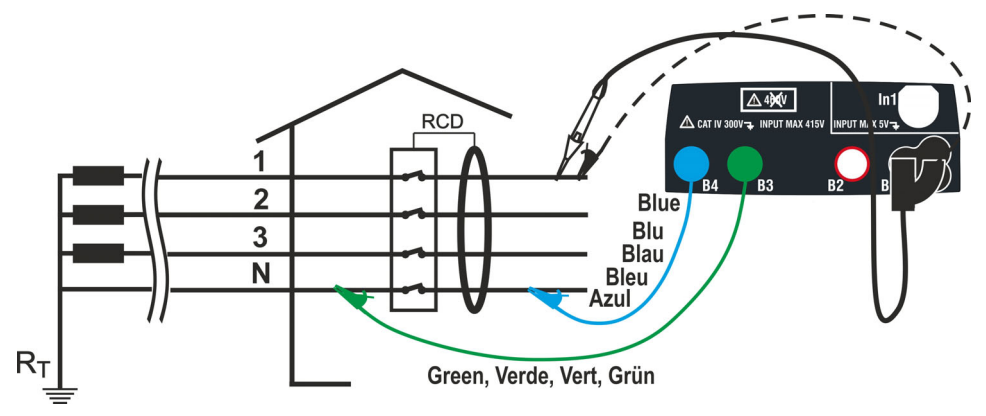

Fig. 15: Conexionado 400V+ N (no PE) con cables y punta remota

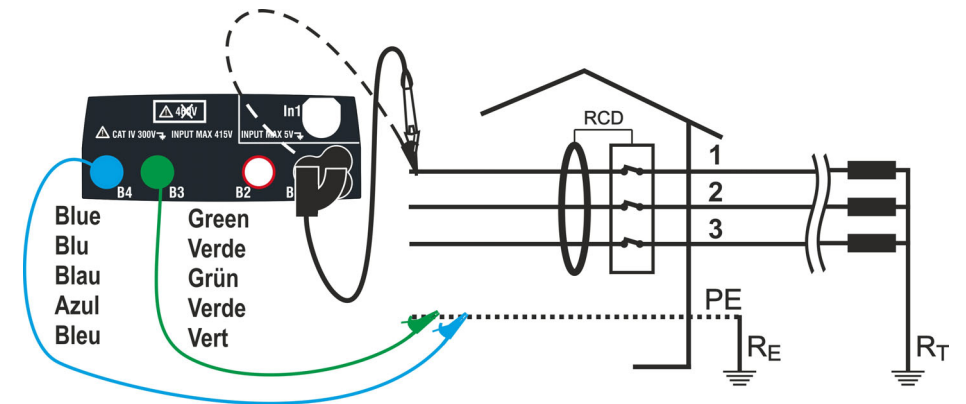

Fig. 16: Conexionado en sistema trifásico 400V+ PE (no N) con cables y punta remota **(no para RCD tipo B)**

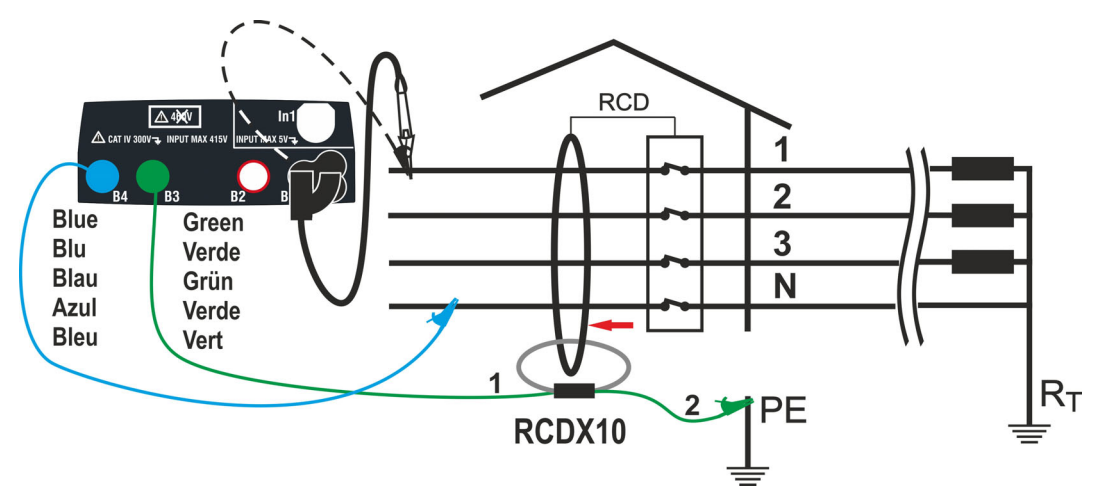

Fig. 17: Conexión a RCD con toroidal separado con accesorio opcional RCDX10

- 1. Toque el Icono  $\begin{bmatrix} 1 \end{bmatrix}$  La pantalla de la derecha se muestra en el visualizador. Toque el Icono de izquierda para configurar el tipo de funcionamiento del RCD. La siguiente pantalla se muestra en el visualizador
- 2. Desplace la referencia de la barra deslizante seleccionando el tipo de funcionamiento deseado entre las opciones: **G** (General), **S** (Selectivo)**,**  (Retardado). Confirme la elección volviendo a la pantalla inicial de la medida. Note la presencia de la selección realizada. Para seleccionar RCD de tipo Retardado el instrumento muestra la pantalla siguiente
- 3. Toque el Icono  $\boxed{\times}$  para poner a cero el valor de la unción Timer y utilice el teclado virtual para configurar el valor del tiempo de retardo del RCD en segundos comprendido entre **1ms** y **500ms**. Confirme la elección volviendo a la pantalla inicial de la medida. Toque las segundas icono para configurar el tipo de RCD, la forma de onda y la corriente de intervención. La pantalla siguiente se muestra en el visualizador
- 4. Desplace la barra deslizante izquierda seleccionando el tipo de RCD entre las opciones: **STD** (diferenciales de tipo **Standard**) y " $Q''$ (diferenciales con toroidal separado – con el uso del accesorio opcional RCDX10). En el caso de seleccionar RCD con toroidal separado el instrumento muestra la pantalla siguiente
- 5. Toque el icono  $\mathbf{x}$  para poner a cero el valor en el campo "A" y utilizar el teclado virtual para configurar el valor de la corriente nominal del RCD con toroidal separado. El valor máximo configurable es **10.0A**. Confirme la elección volviendo a la pantalla anterior. Desplace la referencia de la segunda barra deslizante seleccionando la forma de onda del diferencial entre las opciones:  $\sim$  (tipo AC),  $\infty$  (tipo A/F), m<sup>-</sup> (tipo B/B+), **DD** (tipo DD). Para RCD de tipo **rack STD** desplace la referencia de la tercera barra deslizante seleccionando la corriente nominal del diferencial entre opciones: **6,10,30,100,300,500,650,1000mA**

Confirme la elección volviendo a la pantalla inicial de la medida. Note la presencia de las selecciones realizadas

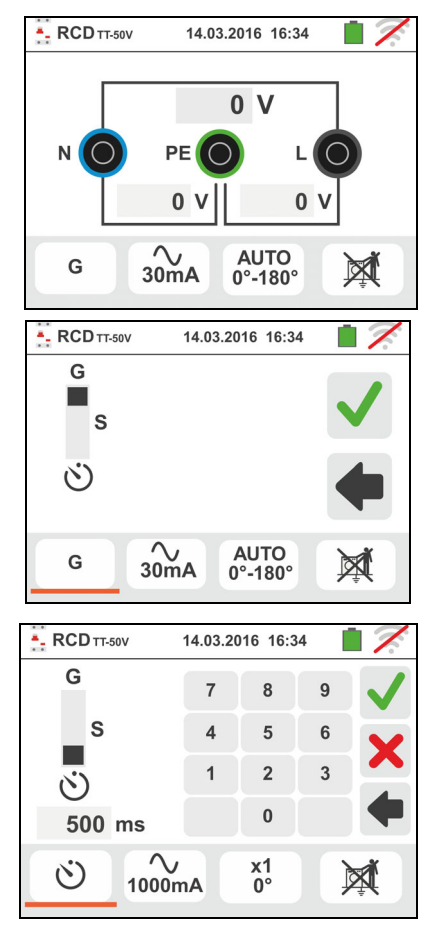

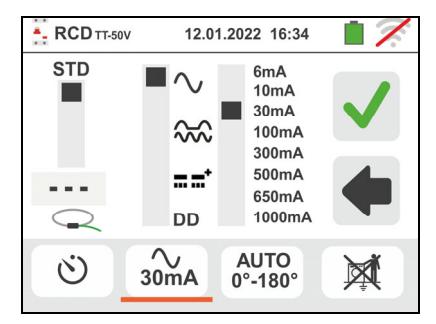

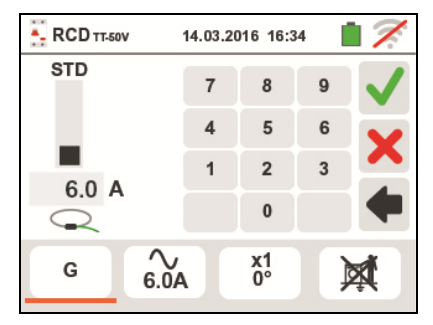

### Familia Gx

- 6. Toque el tercer icono en la parte inferior de la pantalla seleccionando el tipo de prueba:
	- $\triangleright$  **x**  $\frac{1}{2}$   $\rightarrow$  manual con multiplicador  $\frac{1}{2}$  Idn
	- $\triangleright$  **x 1**  $\rightarrow$  manual con multiplicador 1Idn
	- $\triangleright$  **x 2**  $\rightarrow$  manual con multiplicador 2Idn
	- $\triangleright$  **x 5**  $\rightarrow$  manual con multiplicador 5ldn
	- $\triangleright$  **AUTO**  $\rightarrow$  automático (6 pruebas secuenciales)
	- $\triangleright$   $\blacktriangleleft$   $\rightarrow$  Rampa (corriente real de intervención)
	- **EXAUTO+⊿ → automático tiempo + corriente de** intervención (8 pruebas secuenciales)

Desplace la referencia de la barra deslizante derecha seleccionando la polaridad de la corriente de prueba entre las opciones: **0°** (polaridad directa), **180°**  (polaridad inversa), **0°-180°** (sólo para modo Automático. Desplace la referencia de la barra deslizante interior seleccionando (sólo para el modo Rampa) el tipo de visualización de la corriente de intervención durante la prueba de Rampa en base

a las siguientes opciones:

- $\triangleright$  **NOM**  $\rightarrow$  el instrumento muestra el valor de la corriente de intervención normalizada (es decir: referida a la corriente nominal) **Ejemplo**: para un RCD de Tipo A con Idn=**30mA**, el valor eficaz de la corriente de
- intervención normalizada puede llegar a **30mA**  $\triangleright$  **REAL**  $\rightarrow$  el instrumento muestra el valor eficaz de la corriente de intervención aplicando los coeficientes indicados por las normativas IEC/EN61008 y IEC/EN61009 (1.414 RCD tipo A/F, 1 para RCD tipo AC, 2 para RCD tipo B) **Ejemplo**: para un RCD de Tipo A con **Idn=30mA**, el valor eficaz de la corriente de intervención puede llegar a **30mA**\***1.414 = 42mA**

Confirme la selección volviendo a la pantalla inicial de la medida. Notare la presencia de las selecciones realizadas. **NOTA: La selección de las dos opciones implica SÓLO la elección de la visualización de la corriente de disparo, pero no influencia el resultado de la prueba (OK/NO)**

- 7. Toque el cuarto icono en la parte inferior de la  $\frac{1}{2}$  RCD TT-SOV pantalla seleccionando la posible visualización de la tensión de contacto al término de la medida:
	- $\rightarrow$  El valor de la tensión de contacto se muestra en pantalla al término de la medida
	- → El valor de la tensión de contacto no se muestra en pantalla al término de la medida. El símbolo "**- - -**" se muestra en tal condición

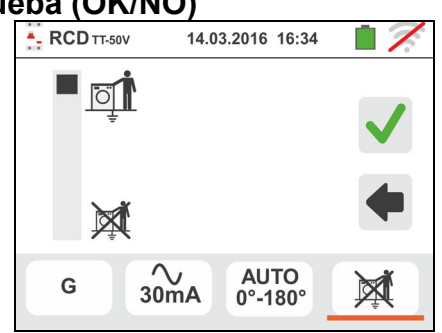

8. Inserte los conectores verde, azul y negro del cable shuko los tres terminales en los correspondientes terminales de entrada del instrumento B3, B4 , B1. En alternativa utilice los cables e inserte a la extremidad de los cables libres con los correspondientes cocodrilos. Eventualmente utilice la punta remota insertándolo el conector multipolar en el terminal de entrada B1. Conecte la toma shuko, los cocodrilos o la punta remota a la red eléctrica de acuerdo con las Fig. 12, Fig. 13, Fig. 14, Fig. 15 y Fig. 16

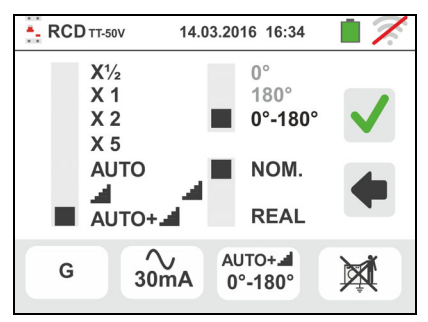

# **6.3.1. Modo AUTO**

9. Pulse la tecla **GO/STOP durante algunos segundos** sobre el instrumento o la tecla **START** sobre la punta remota. El instrumento efectúa la medida.

La pantalla de la derecha se muestra en el visualizador en el cual el Icono del reloj de arena indica el desarrollo de la Prueba

- 10 El modo AUTO efectúa automática 6 medidas en secuencia:
	- $\triangleright$  IdN x 1 con fase 0° (RCD debe intervenir, rearmar el RCD) (vea la icono  $\left( \bullet \right)$ )
	- > IdN x 1 con fase 180° (RCD debe intervenir, rearmar el interruptor) (vea la icono  $\left( \bullet \right)$
	- $\triangleright$  IdN x 5 con fase 0° (RCD debe intervenir, rearmar el interruptor) (vea la icono  $\left| \bullet \right|$ )
	- $\triangleright$  IdN x 5 con fase 180° (RCD debe intervenir, rearmar el interruptor) (vea la icono  $\left( \bullet \right)$ )
	- $\triangleright$  IdN x 1/2 con fase 0° (RCD no debe intervenir)
	- $\triangleright$  IdN x 1/2 con fase 180° (RCD no debe intervenir, fin de la prueba)
- 11Los tiempos de intervención del interruptor diferencial de tipo **rack STD**, con el fin que sean considerados correctos, deben ser de acuerdo con el elenco de la Tabla 7 (vea § 13.4). Durante toda esta fase no desconecte los terminales de prueba del instrumento
- 12 Al termino de la prueba, en el caso que el tiempo de intervención de cada prueba resulte de acuerdo con el elenco de la Tabla 7

El instrumento muestra el símbolo **los** señalando el resultado positivo de la prueba y muestra una pantalla como la de la derecha

Pulse la tecla **SAVE** o toque el Icono **para el para el para el para el para el para el para el para el para el para el para el para el para el para el para el para el para el para el para el para el para el para el para e** guardado de la prueba (vea § 7.1)

13 Al termino de la prueba, en el caso que el tiempo de intervención una prueba no resulte de acuerdo con el elenco de la Tabla 7

El instrumento muestra el símbolo **1** señalando el resultado negativo de la prueba y muestra una pantalla como la de la derecha

Pulse la tecla **SAVE** o toque el Icono **pulse** para el guardado de la prueba (vea § 7.1)

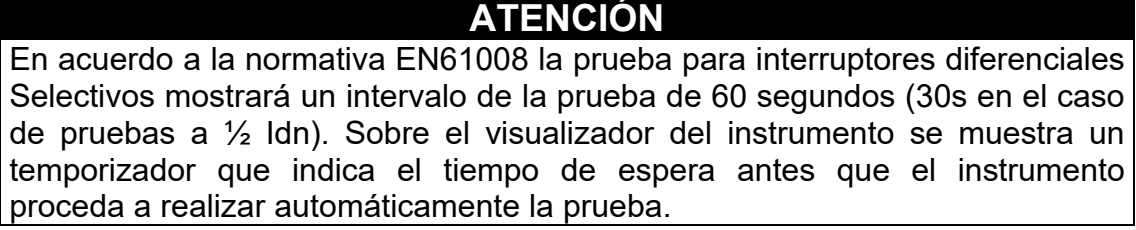

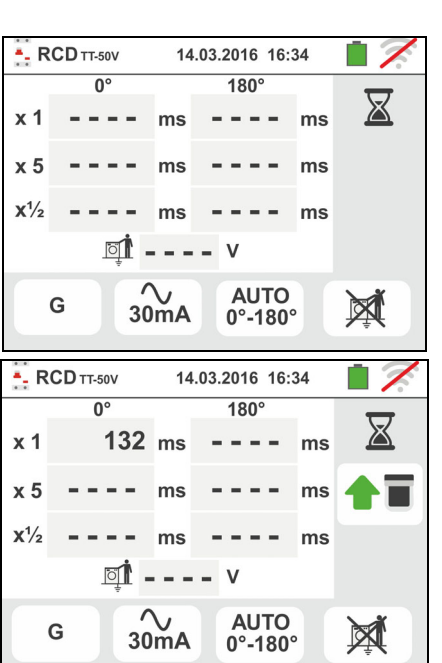

Familia Gx

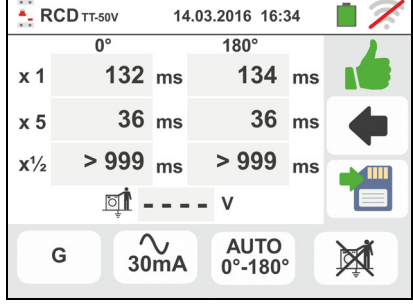

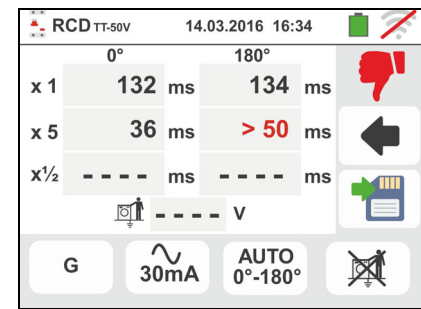

# **6.3.2. Modo AUTO+**

9. Pulse la tecla **GO/STOP durante algunos segundos** sobre el instrumento o la tecla **START** sobre la punta remota. El instrumento efectúa la medida.

La pantalla de la derecha se muestra en el visualizador en el cual el Icono del reloj de arena indica el desarrollo de la Prueba

- 10 El modo AUTO+ efectúa automática 8 medidas en secuencia:
	- $\triangleright$  **4** (Rampa) con fase 0° (RCD debe intervenir, rearmar el RCD) (vea la icono  $\blacksquare$ )
	- $\triangleright$  **4** (Rampa) con fase 180° (RCD debe intervenir, rearmar el RCD) (vea la icono  $\left( \widehat{\bullet}\,\overline{\bullet}\,\right)$
	- $\triangleright$  IdN x 1 con fase 0° (RCD debe intervenir, rearmar el RCD) (vea la icono  $\left| \bullet \right|$ )
	- $\triangleright$  IdN x 1 con fase 180° (RCD debe intervenir, rearmar el interruptor) (vea la icono <sup>1</sup>
	- $\triangleright$  IdN x 5 con fase 0° (RCD debe intervenir, rearmar el interruptor) (vea la icono  $\left( \bullet \right)$
	- $\triangleright$  IdN x 5 con fase 180° (RCD debe intervenir, rearmar el interruptor) (vea la icono  $\left( \bullet \right)$
	- $\triangleright$  IdN x 1/2 con fase 0° (RCD no debe intervenir)
	- $\triangleright$  IdN x  $\frac{1}{2}$  con fase 180° (RCD no debe intervenir, fin de la prueba)
- 11Los tiempos de intervención del interruptor diferencial de tipo **rack STD**, con el fin que sean considerados correctos, deben ser de acuerdo con el elenco de la Tabla 7 (vea § 13.4). Durante toda esta fase no desconecte los terminales de prueba del instrumento
- 12 Al termino de la prueba, en el caso que de cada prueba resulte de acuerdo con el elenco de la Tabla 7

El instrumento muestra el símbolo **les** señalando el resultado positivo de la prueba y muestra una pantalla como la de la derecha

Pulse la tecla **SAVE** o toque el Icono **bulle** para el guardado de la prueba (vea § 7.1)

13 Al termino de la prueba, en el caso que una prueba no resulte de acuerdo con el elenco de la Tabla 7

El instrumento muestra el símbolo  $\mathbb T$  señalando el resultado negativo de la prueba y muestra una pantalla como la de la derecha

Pulse la tecla **SAVE** o toque el Icono **para el para el para el para el el para el para el para el para el para el para el para el para el para el para el para el para el para el para el para el para el para el para el par** guardado de la prueba (vea § 7.1)

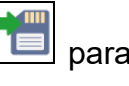

# **NOTA: el valor de la tensión de contacto no se muestra en esta prueba**

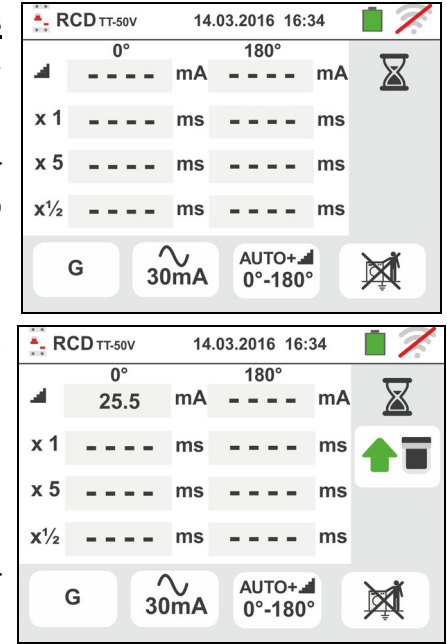

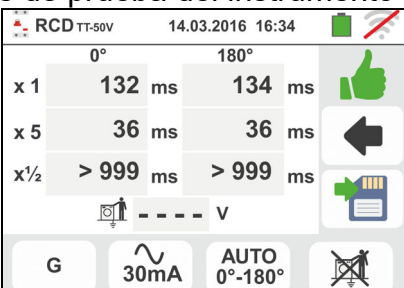

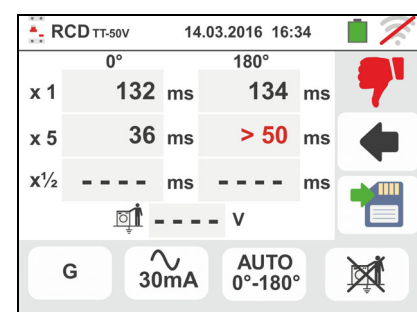

# **6.3.3. Modos x½, x1, x2, x5**

9. Pulse la tecla **GO/STOP durante algunos segundos** sobre el instrumento o la tecla **START** sobre la punta remota. El instrumento efectúa la medida.

La pantalla de la derecha (relativa al multiplicador **x1**) se muestra en el visualizador en el cual el Icono del reloj de arena indica el desarrollo de la prueba

10 Al termino de la prueba con multiplicador **x1/2**, **x1**, **x2** o **x5** en el caso que, **para RCD de tipo rack**, el tiempo de intervención según resulte de acuerdo con el elenco de la Tabla 7 (vea § 13.4)

El instrumento muestra el símbolo **de** señalando el resultado positivo de la prueba y muestra una pantalla como la de la derecha

Pulse la tecla **SAVE** o toque el Icono **para el para el para el para el para el para el para el para el para el para el para el para el para el para el para el para el para el para el para el para el para el para el para e** guardado de la prueba (vea § 7.1)

11 Al término de la prueba, **para RCD de tipo rack** en el caso en el cual el tiempo de intervención non según el elenco de la Tabla 7. El instrumento muestra el símbolo

señalando el resultado positivo de la prueba y muestra una pantalla como la de la derecha

Pulse la tecla **SAVE** o toque el Icono **para el para el para el para el para el para el para el para el para el para el para el para el para el para el para el para el para el para el para el para el para el para el para e** guardado de la prueba (vea § 7.1)

# **6.3.4. Modo x1 – Prueba sobre RCD con tiempo de retardo**

8. Al termino de la prueba en el caso en el cual el tiempo de intervención medido sea entre el interval:[**retardo límite = retardo configurado + valor indicado en la Tabla 7 (vea § 13.4**)] el instrumento muestra el símbolo

 señalando el resultado positivo de la prueba y muestra una pantalla como la de la derecha

Pulse la tecla **SAVE** o toque el Icono **para el para el** guardado de la prueba (vea § 7.1)

9. Al termino de la prueba en el caso en el cual el tiempo de intervención medido NON sea entro el interval:[**retardo límite = retardo configurado + valor indicado en la Tabla 7 (vea § 13.4**)], el instrumento

muestra el símbolo **de señalando el resultado positivo** de la prueba y muestra una pantalla como la de la derecha

Pulse la tecla **SAVE** o toque el Icono **para el para el para el para el para el para el para el para el para el para el para el para el para el para el para el para el para el para el para el para el para el para el para e** guardado de la prueba (vea § 7.1)

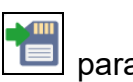

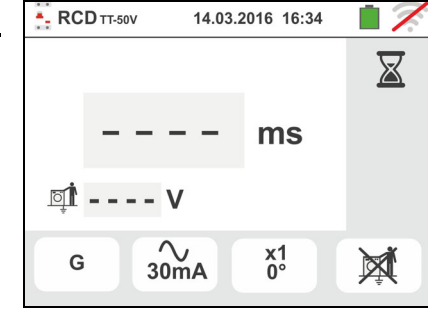

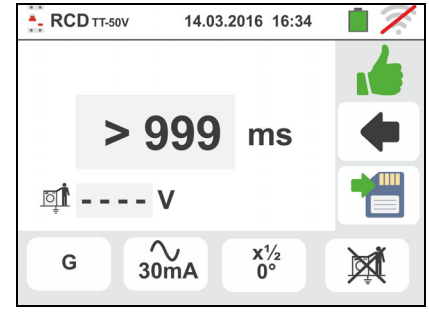

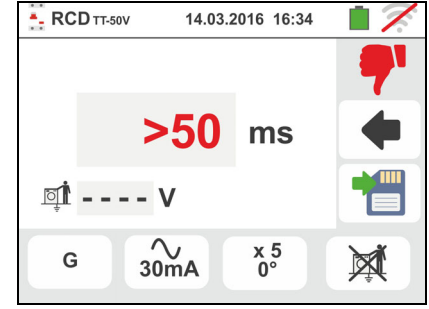

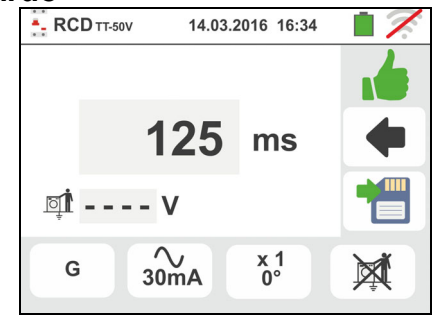

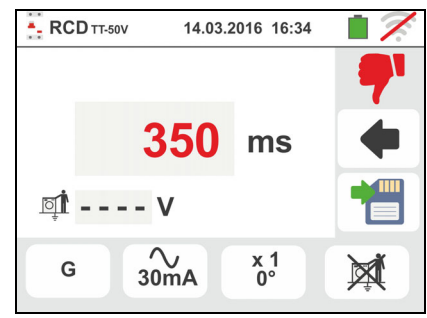

# **6.3.5. Modo**

La normativa define, para los interruptores diferenciales de tipo rack STD, los tiempos de intervención a la corriente nominal. La modalidad **se** efectúa para detectar la corriente de intervención mínima (que podría ser también menor de la corriente nominal).

9. Pulse la tecla **GO/STOP durante algunos segundos** sobre el instrumento o la tecla **START** sobre la punta remota. El instrumento efectúa la medida.

La pantalla de la derecha muestra en el visualizador en el cual el Icono del reloj de arena indica el desarrollo de la prueba

10 Al termino de la prueba en el caso en el cual la corriente de intervención esté comprendida entre los valores presente en el § 11.1 el instrumento muestra el

símbolo **señalando el resultado positivo de la** prueba y muestra una pantalla como la de la derecha

Pulse la tecla **SAVE** o toque el Icono **para el para el** guardado de la prueba (vea § 7.1)

11 Al termino de la prueba, en el caso en el cual la corriente de intervención sea externa a los valores presente en el § 11.1 el instrumento muestra el símbolo

 señalando el resultado negativo de la prueba y muestra una pantalla como la de la derecha

Pulse la tecla **SAVE** o toque el Icono **para el para el** guardado de la prueba (vea § 7.1)

12 **Para RCD de tipo A/F y B/B+** es posible obtener un resultado positivo incluso si el resultado es un valor mayor que la corriente de intervención seleccionada. Esto se debe en la selección de la visualización "REAL" (véase § 6.3 - punto 6)

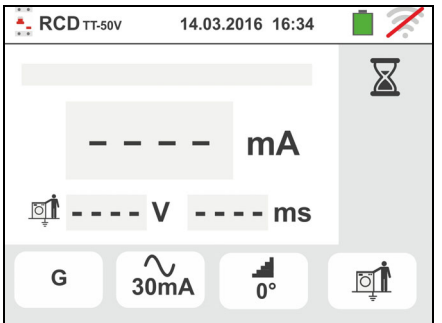

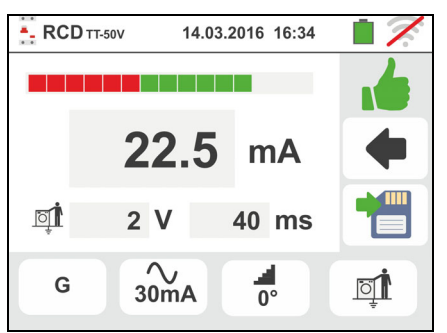

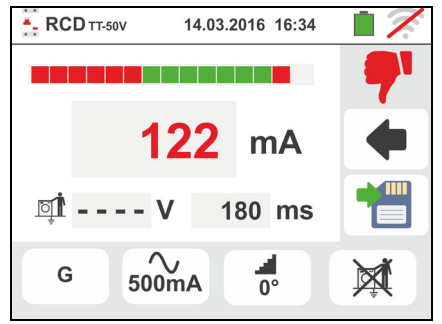

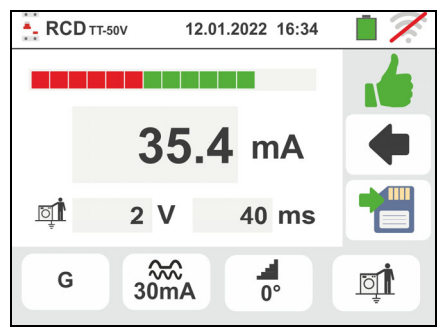

## **6.3.6. Modo DD**

El estándar IEC62955 define el tiempo y la corriente de intervención para **RCD-DD (Detecting Devices)** a la corriente nominal de **6mA**. **En este modo, solo están disponibles las opciones x1 y** 

- 9. Seleccione el modo "DD" y las opciones "x1" o " como se muestra en la pantalla al lado. **Note que las únicas condiciones activas son Idn = 6mA y el modo STD**
	- $500mA$ ==\*  $\sim$   $\sim$   $\sim$ 650mA  $\blacksquare$ DD 1000mA  $\bigcirc$ DD 블 G 図  $6mA$ - RCD TT-50V 14.03.2016 16:34

RCD<sub>TT-50V</sub>

**STD** 

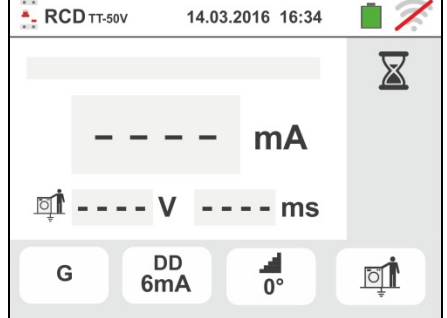

14.03.2016 16:34

 $\sim$ 

 $\sim$ 

6mA

 $10mA$  $30mA$ 

 $100m\Delta$  $300mA$ 

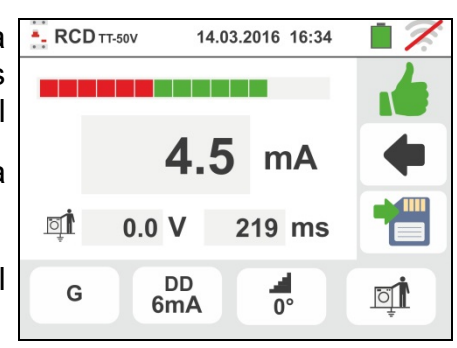

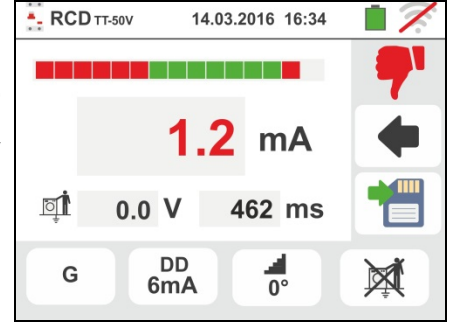

10 Pulse la tecla **GO/STOP durante algunos segundos** sobre el instrumento o la tecla **START** sobre la punta remota. El instrumento efectúa la medida.

La pantalla de la derecha muestra en el visualizador en el cual el Icono del reloj de arena indica el desarrollo de la prueba.

11 Al termino de la prueba en el caso en el cual la corriente de intervención esté comprendida entre los valores presente en el § 11.1 el instrumento muestra el

símbolo **señalando** el resultado positivo de la prueba y muestra una pantalla como la de la derecha

Pulse la tecla **SAVE** o toque el Icono **D** para el guardado de la prueba (vea § 7.1)

12 Al termino de la prueba, en el caso en el cual la corriente de intervención sea externa a los valores presente en el § 11.1 el instrumento muestra el símbolo

 señalando el resultado negativo de la prueba y muestra una pantalla como la de la derecha

Pulse la tecla **SAVE** o toque el Icono **Del** para el guardado de la prueba (vea § 7.1)

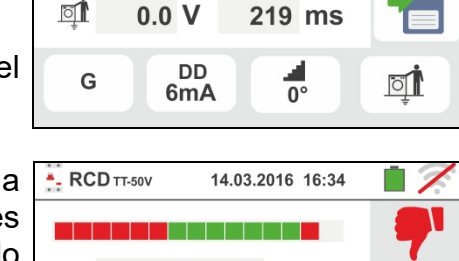

## **6.3.7. Prueba sobre RCD con toroidal separado**

El instrumento permite ejecutar medidas de tiempo y corriente de intervención sobre RCD con toroidal separado con corrientes hasta 10A (con accesorio opcional RCDX10)

8. Conecte el instrumento y el accesorio opcional **RCDX10** a la instalación de acuerdo con la Fig. 17. Preste atención a la conexión de los cables "**1**" y "**2**" del accesorio RCDX10 y a la dirección de la corriente indicada por la flecha presente en el accesorio. Eventualmente utilice la punta remota insertando el conector multipolar en el terminal de entrada B1

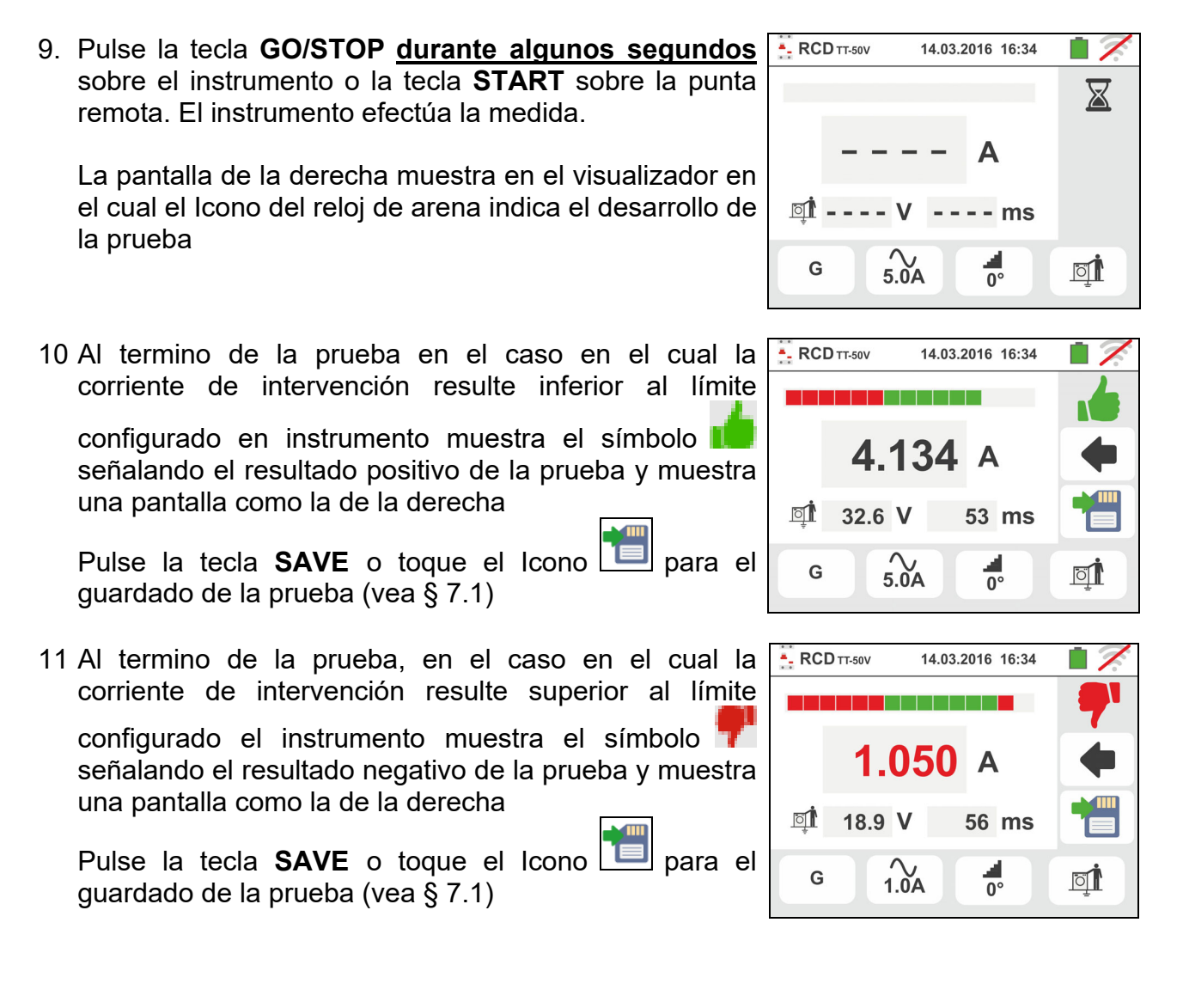
### Familia Gx

风

14.03.2016 16:34

AUTO<br>0°-180°

14.03.2016 16:34

**Ventana Mensajes** 

**Ventana Mensajes** 

### **6.3.8. Situaciones anómalas**

1. Si la tensión entre las entradas B1 y B4 y las entradas - RCD TT-50V B1 y B3 es mayor de 265V el instrumento muestra la  $\bullet$ pantalla de aviso de la derecha y se bloquea la prueba Atención: tensión entrada > 265V

2. Si la tensión entre las entradas B1 y B4 y las entradas B1 y B3 es inferior a 100V el instrumento muestra la pantalla de aviso de la derecha y se bloquea la prueba

3. Si el instrumento detecta ausencia de señal sobre el terminal B1 (conductor de fase) muestra la pantalla de aviso de la derecha y se bloquea la prueba

4. Si el instrumento detecta ausencia de señal sobre el terminal B4 (conductor de neutro) muestra la pantalla de aviso de la derecha y se bloquea la prueba

5. Si el instrumento detecta la ausencia de señal sobre el terminal B3 (conductor PE) muestra la pantalla de aviso de la derecha y se bloquea la prueba

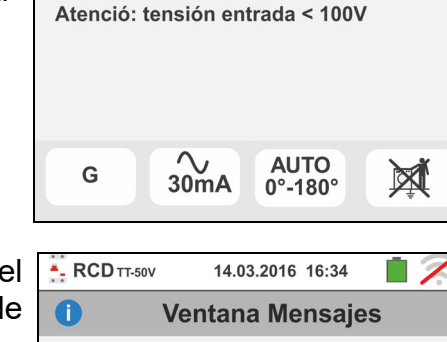

 $\frac{20}{30}$  mA

Atención: felta P

G

 $\frac{2}{30}$ mA

G

- RCD TT-50V

 $\bullet$ 

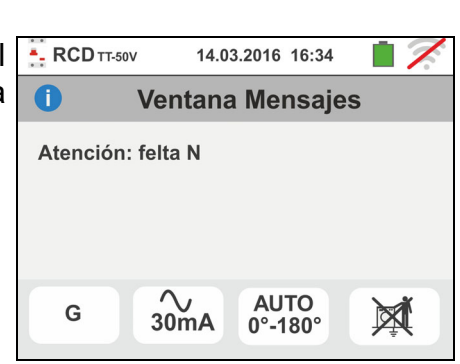

**AUTO** 

 $0^\circ - 180^\circ$ 

M

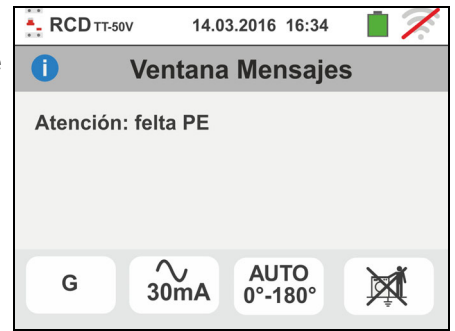

- 6. Si se detecta el cambio entre los terminales de fase y neutro el instrumento no efectúa la prueba y muestra una pantalla como la de la derecha. Invierta la toma shuko o controle el conexionado de los cables de medida
- 7. Si se detecta el cambio entre los terminales de fase y PE el instrumento no efectúa la prueba y muestra una pantalla como la de la derecha. Controle el conexionado de los cables de medida
- 8. Si el interruptor diferencial en examen interviene durante la fase de pre-prueba (efectuada de forma automático del instrumento antes de efectuar la prueba seleccionada), el instrumento no realiza la prueba y muestra una pantalla como la de la derecha. Controle que el valor configurado de IdN sea coherente con el interruptor diferencial en examen y que todas las cargas conectadas aguas abajo del mismo estén desconectadas
- 9. Si el instrumento detecta un potencial peligroso sobre el conductor PE, se bloquea la prueba y muestra el mensaje siguiente. Controle la eficiencia del conductor PE y de la instalación de tierra. Este mensaje se muestra también por una pulsación insuficiente de la tecla **GO/STOP**
- 10 Si el instrumento detecta una tensión de contacto Ut peligrosa (superior al límite configurado de 25V o de 50V) en la pre-prueba inicial no ejecuta la prueba y muestra el mensaje siguiente. Controle la eficiencia del conductor PE y de la instalación de tierra

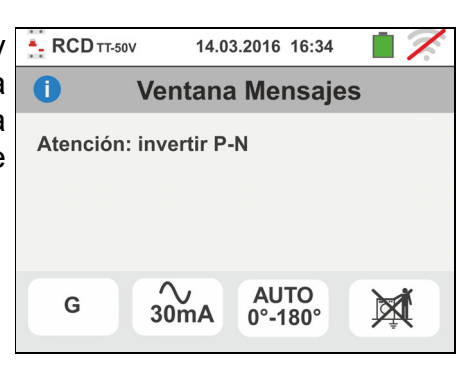

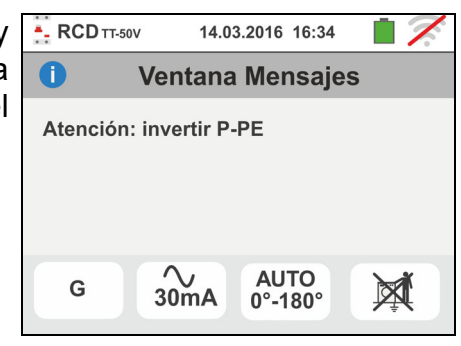

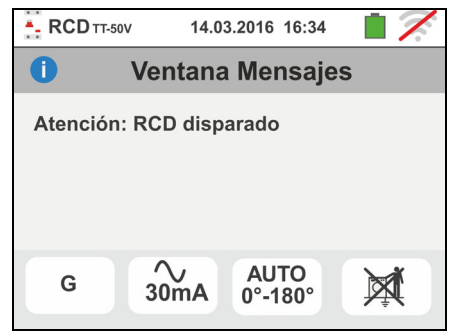

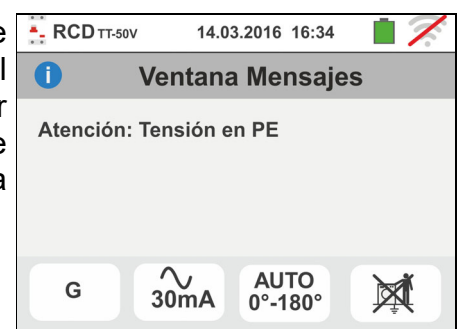

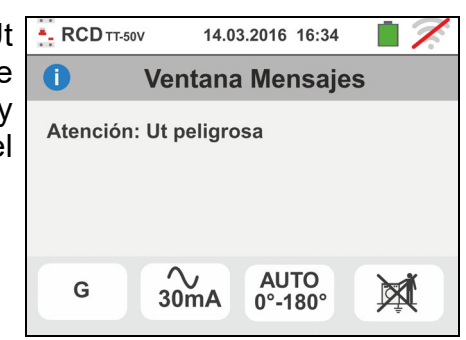

- 11 Si el instrumento detecta una tensión Vn-pe > 50V (o bien Vn-pe > 25V) se bloquea la prueba por motivos de seguridad y muestra el mensaje siguiente. Controle la eficiencia del conductor PE y de la instalación de tierra
- 12 Si el instrumento detecta en los terminales de entrada una impedancia externa demasiado elevada como para no generar la corriente nominal, se bloquea la prueba y muestra el mensaje siguiente. Desconecte los eventuales receptores aguas abajo del RCD antes de ejecutar la prueba
- 13 **Para pruebas sobre RCD de tipo B/B+** en el caso en el cual el instrumento no sea capaz de proveer a la carga de los condensadores internos del diferencial, se mostrará el mensaje siguiente. Controle que la tensión VL-N sea mayor de 190V
- 14 **Para pruebas sobre RCD de tipo B/B+** en el caso en el cual el instrumento obtenga una tensión de entrada Fase-Neutro <190V la prueba se bloquea y se muestra en pantalla el mensaje siguiente. Controle los valores de las tensiones en la instalación

15 **Para pruebas sobre RCD con toroidal separado** en el caso en el cual la configuración de la corriente nominal del dispositivo no esté dentro del rango de valores admitidos por el instrumento, la prueba se bloquea y el mensaje siguiente se muestra en pantalla. Modifique el valor de la corriente nominal de la protección

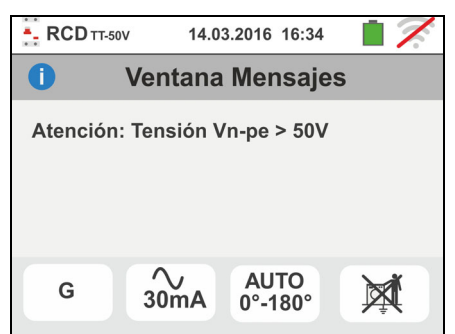

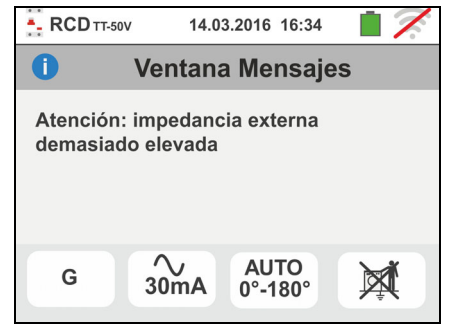

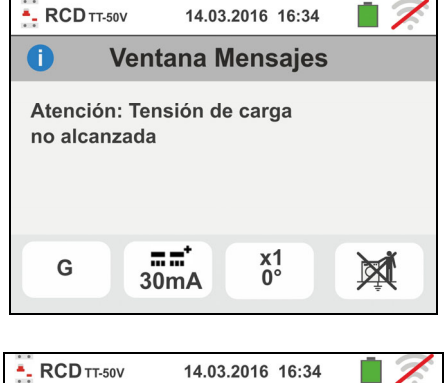

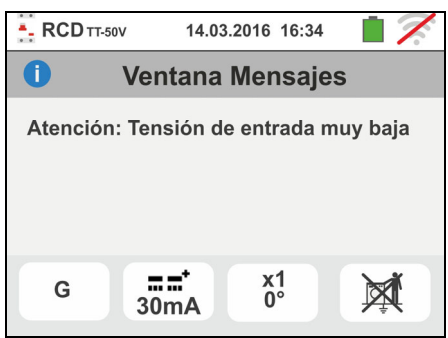

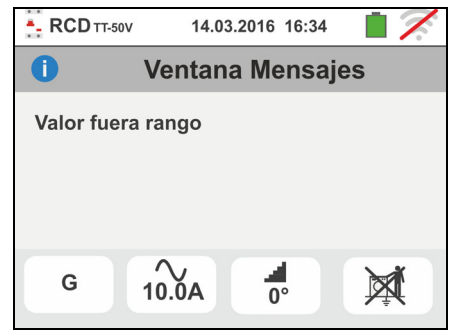

# **6.4. LOOP: IMPEDANCIA LINEA/LOOP Y RESISTENCIA BUCLE DE TIERRA**

Esta función se efectúa según la norma IEC/EN61557-3, BS7671 17th edition, AS/NZS 3000, AS/NZS 3017 y permite la prueba de la impedancia de línea, del bucle de avería y la presunta corriente de cortocircuito.

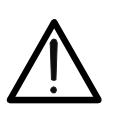

### **ATENCIÓN**

En función del sistema eléctrico seleccionado (TT, TN, IT) algunas modalidades de conexionado y modos de funcionamiento están deshabilitados (vea Tabla 2)

Están disponibles las siguientes modalidades de funcionamiento:

- **L-N** Medida standard (STD) de la impedancia de línea entre el conductor de fase y el conductor de neutro y cálculo de la presunta corriente de cortocircuito fase – neutro. La prueba es medida también en alta resolución (0.1m $\Omega$ ) con accesorio opcional IMP57
- **L-L** Medida standard (STD) de la impedancia de línea entre dos conductores de fase y cálculo de la presunta corriente de cortocircuito fase – fase. La prueba es medida también en alta resolución (0.1m $\Omega$ ) con accesorio opcional IMP57
- **L-PE** Medida standard (STD) de la impedancia del bucle de avería entre el conductor de fase y el conductor de tierra y cálculo de la presunta corriente de cortocircuito fase – tierra. La prueba es medida también en alta resolución  $(0.1\text{m}\Omega)$  con accesorio opcional IMP57
- **NoTrip**  $\neq$  Medida de la impedancia sin causar la intervención de las protecciones en sistemas TN (vea § 13.6) y resistencia de bucle de tierra (sistemas TT) con neutro y sin neutro (vea § 13.7)

# **ATENCIÓN**

La medida de la impedancia de línea o del bucle de avería comporta la circulación de una corriente máxima como indica las características técnicas del instrumento (§ 11.1). Este podría comportar la intervención de eventuales protecciones magnetotérmicas o diferenciales con corrientes de intervención inferiores.

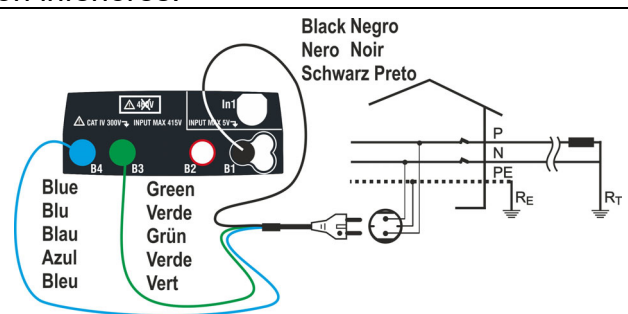

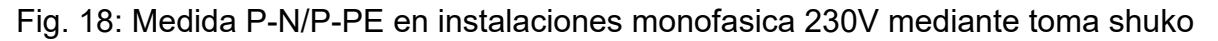

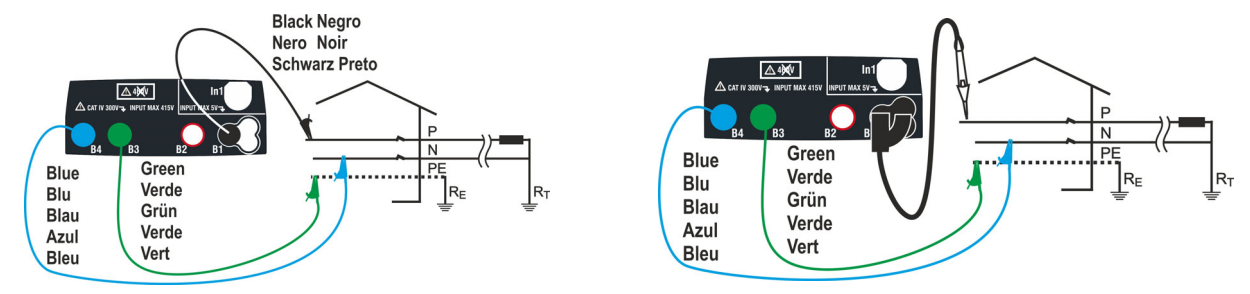

Fig. 19: Medida P-N/P-PE mono/bifásicas 230V con cables y punta remota

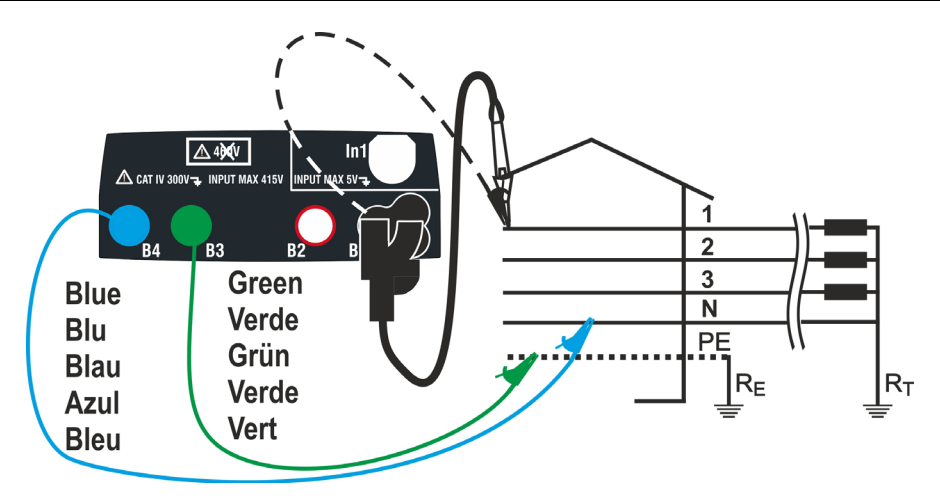

Fig. 20: Medida P-N/P-PE en trifásicas 400V+N+PE con cables y punta remota

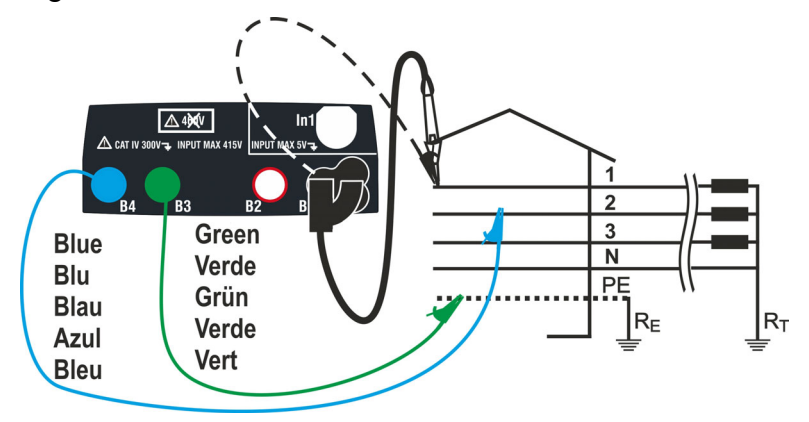

Fig. 21: Medida P-P en instalaciones trifásicas 400V + N + PE

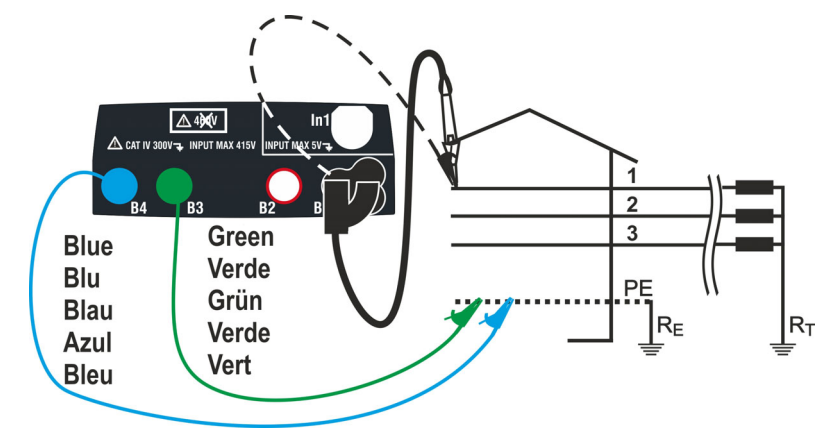

Fig. 22: Medida P-PE/P-N en instalaciones 400V + PE (no N) con cables y punta remota

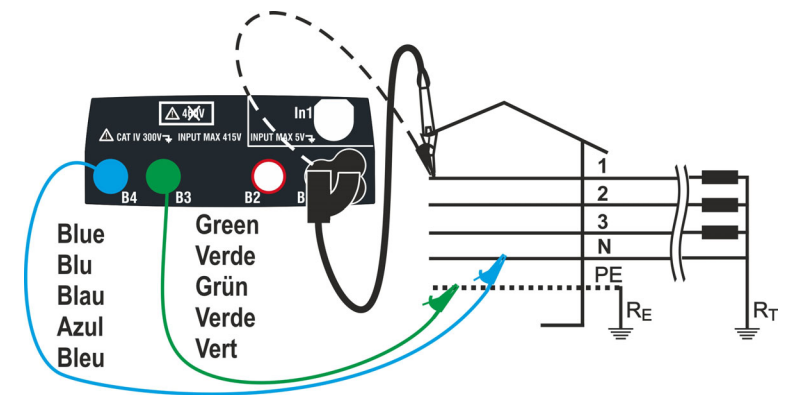

Fig. 23: Medida P-PE en sistemas IT con cables y punta remota

# **6.4.1. Modos de medida**

La protección de las líneas eléctricas constituye una parte esencial de un proyecto, tanto para garantizar el funcionamiento adecuado como para evitar daños a las personas y a las cosas. A fin de proteger las líneas la norma UNE 20460 impone al proyectista, entre otras cosas, el dimensionamiento de la instalación a fin de garantizar:

- 1. La protección contra los cortocircuitos, es decir:
	- El dispositivo de protección tiene que tener poder de interrupción no inferior a la presunta corriente de cortocircuito en el punto en donde esté instalado
	- El dispositivo de protección debe intervenir con la necesaria rapidez, en caso de un cortocircuito de cualquier punto de la línea protegida, a fin de evitar que los aislantes adquieran elevadas temperaturas
- 2. La protección contra los contactos indirectos.

A fin de verificar dichas condiciones el instrumento ejecuta las siguientes funciones

- **Verificación de las protecciones contra contactos indirectos**  De оÑ acuerdo con el tipo de sistema de distribución configurado por el usuario (TT, TN, IT), el instrumento ejecuta la medida y verifica la condición configurada por las Normas, mostrando un resultado positivo en el caso de que se cumpla con la Norma (vea § 13.6, § 13.7, § 13.9)
- **kA Verificación del poder de interrupción de la protección** el instrumento obtiene el valor de la impedancia aguas arriba del punto de medida, calcula el valor de la presunta corriente de cortocircuito máxima y muestra un resultado positivo si tal valor resulta inferior al límite configurado por el usuario (vea § 13.5)
- $I^2t$ **2t Verificación de la protección contra cortocircuitos** - el instrumento obtiene el valor de la impedancia aguas arriba del punto de medida, calcula el valor de la presunta corriente de cortocircuito y el correspondiente valor del tiempo de intervención de la protección (t) mostrando un resultado positivo si el valor de la energía específica que pasa por el dispositivo de protección es inferior a la energía específica de cortocircuito soportable por los cables según la relación (vea el § 13.11):

$$
(K * S)^2 \ge I^2 t
$$

donde K y S son parámetros del cable insertados por el usuario o bien: K= parámetro indicado por la norma en función del tipo de material conductor y del aislante

S= sección del conductor

Al completar dichas verificaciones, el instrumento ejecuta también:

- **Verificación de la coordinación de las protecciones** el instrumento obtiene **A**n el valor de la impedancia aguas arriba del punto de medida, calcula el valor de la presunta corriente de cortocircuito mínima y el correspondiente valor del tiempo de intervención de la protección (*t*) mostrando un resultado positivo si tal tiempo es inferior al límite configurado por el usuario (vea el § 13.11)
- **STD** Test generico

El instrumento es capaz de realizar medidas de impedancia de Bucle/Línea tanto de forma individual como a alta resolución (0.1m $\Omega$ ) con la utilización del accesorio opcional IMP57

La siguiente tabla resume las posibles medidas ejecutables en función del tipo de sistema (TT, TN e IT), de las modalidades seleccionadas y de las relaciones que definen los valores límite.

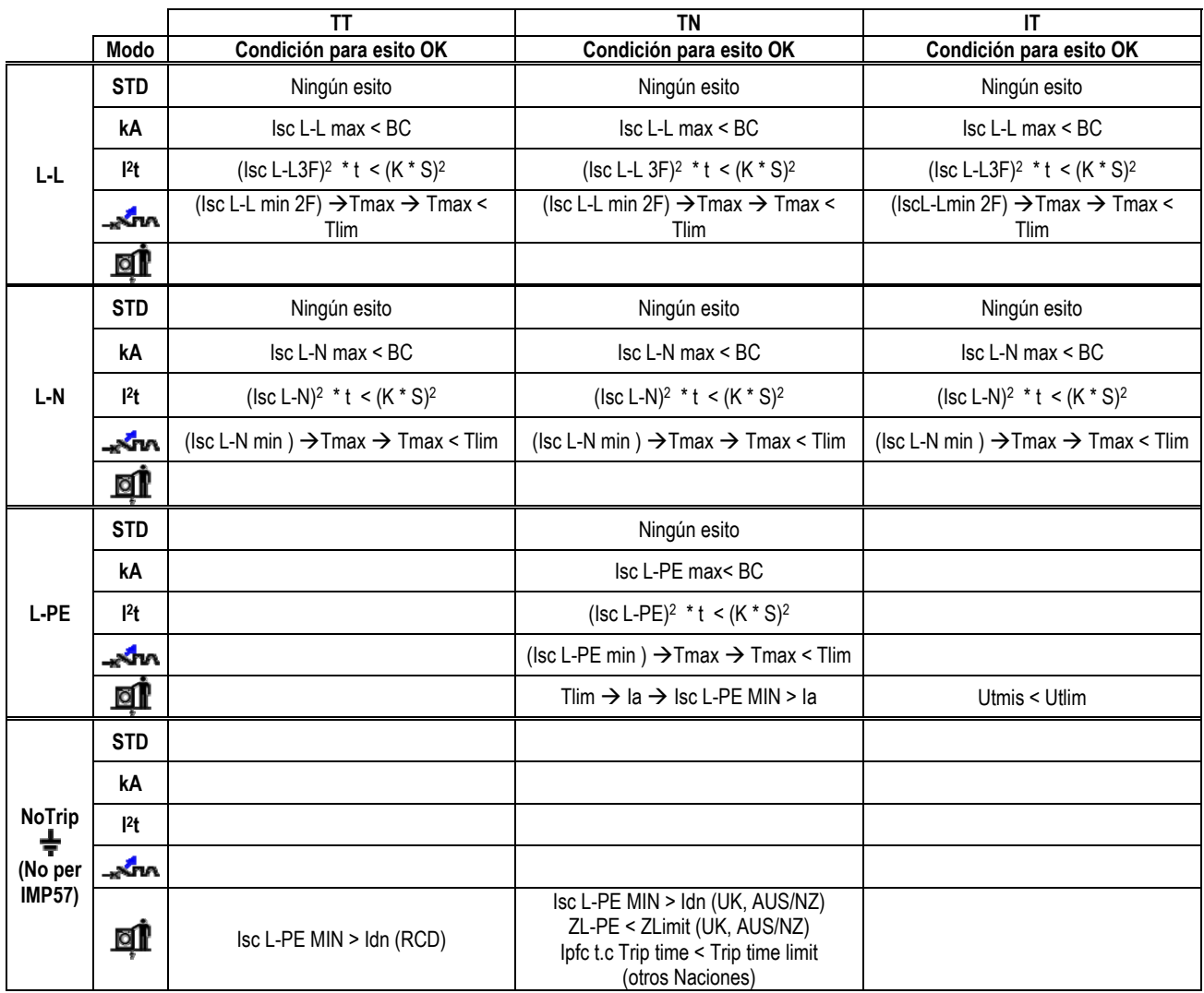

Tabla 2: Condiciones de resultado OK en función de los distintos parámetros de prueba Donde:

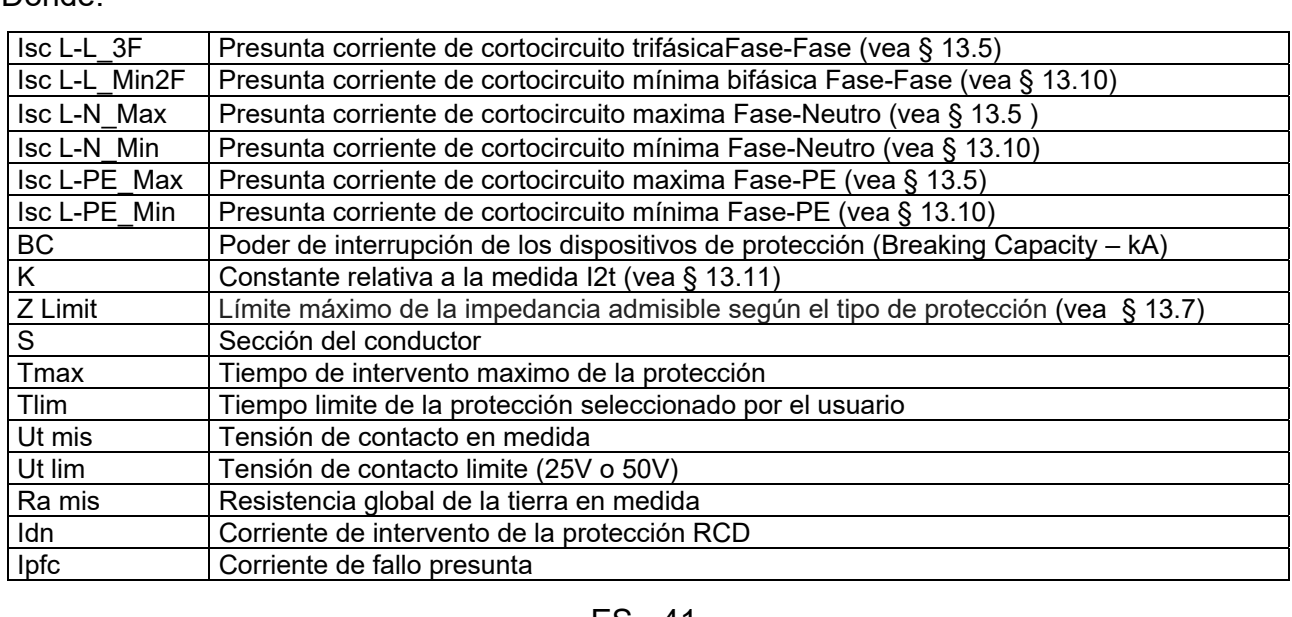

2.

siguiente pantalla

# **6.4.2. Calibración cables de medida (ZEROLOOP)**

A fin de obtener mejores resultados se recomienda encarecidamente la ejecución de la calibración preliminar de los cables de medida o del cable con toma Shuko mediante el uso del accesorio **ZEROLOOP** antes de realizar la prueba. De este modo el instrumento sustrae automáticamente la resistencia de los cables de medida proporcionando el resultado efectivo en pantalla. A modo de ejemplo se muestra a continuación el procedimiento para el modo LOOP STD Genérico extensible a todos los otros casos.

1. Toque el icono ka Soll. Se muestra la pantalla de al lado. Toque el icono  $\blacksquare$  D $\blacksquare$  para entrar en la sección de calibración de los cables de medida. La siguiente pantalla se muestra en el visualizador

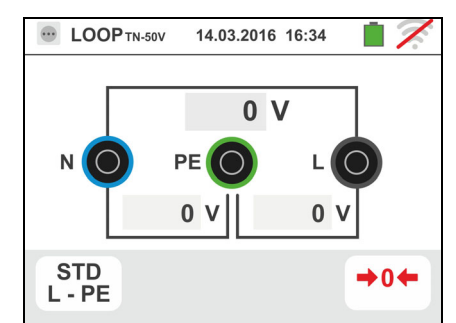

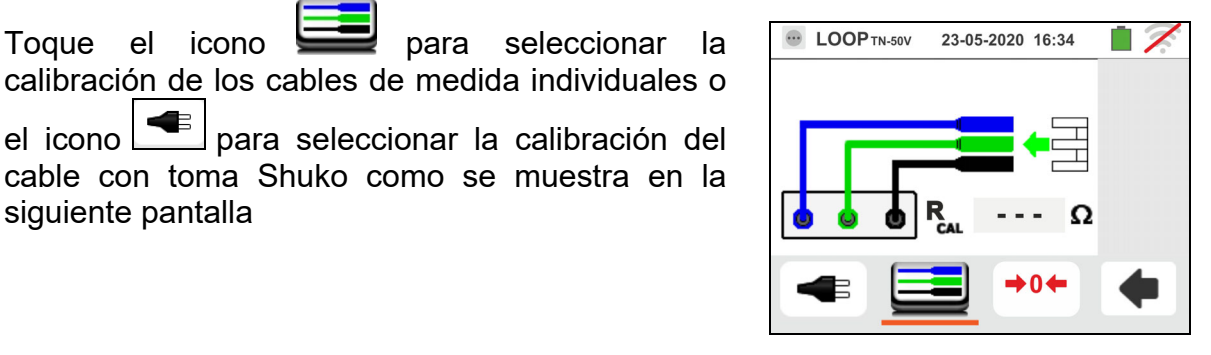

3. Inserte el accesorio metálico **ZEROLOOP** en los tres conectores de banana de los cables de medida (L-N-PE) o bien en los conectores metálicos de la toma Shuko (de distinta forma para las distintas tipologías dependientes del país de uso) como se muestra en la siguiente Tabla 3

cable con toma Shuko como se muestra en la

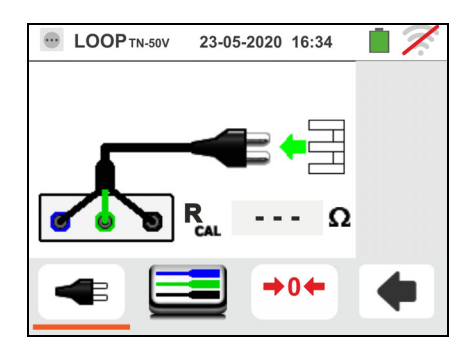

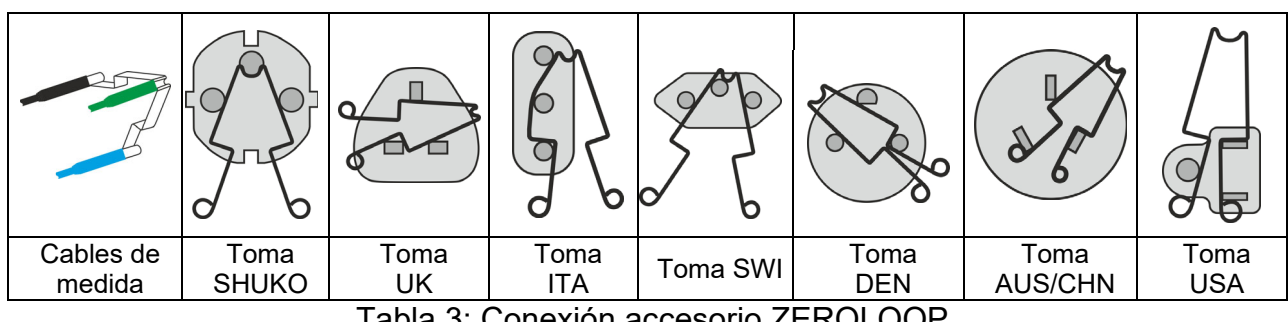

Tabla 3: Conexión accesorio ZEROLOOP

4. Toque el icono  $\blacksquare \blacksquare \blacksquare$  para iniciar la calibración. En el campo **RCAL** se indica el valor de la resistencia de los cables de medida que el instrumento automáticamente sustrae al término de la medida de Loop.

El instrumento muestra el símbolo **de** que indica el resultado positivo de la calibración de los cables de medida (**Rcal <1** $\Omega$ ) y muestra una pantalla como la siguiente

- $5.$  Toque el icono  $\Box$  para volver a la pantalla principal de medida. Vea la presencia del icono  $\blacksquare$  que identifica la calibración exitosa de los terminales de prueba y proceda con las medidas descritas en los sucesivos parágrafos
- 6. El valor de la resistencia de los cables de medida / toma Shuko/ tomas varias se mantiene en el instrumento hasta la operación de reset realizada por el usuario (por ejemplo para la inserción de cables con distinta longitud).

Para realizar el reset del valor de calibración quardado toque el icono  $\blacksquare$  La pantalla siguiente es mostrada en el visualizador

7. Con los terminales abiertos toque el icono **10 H**. La indicación "> 1 $\Omega$ " aparece durante unos instantes en el campo **RCAL** y el mensaje "Calibración puesta a cero..." se muestra en pantalla.

Toque el icono **| De** para volver a la pantalla precedente (vea el campo **RCAL** con indicación "- - -") y repita los pasos precedentes para realizar una nueva calibración

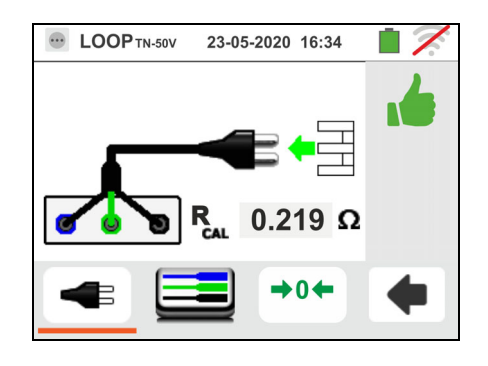

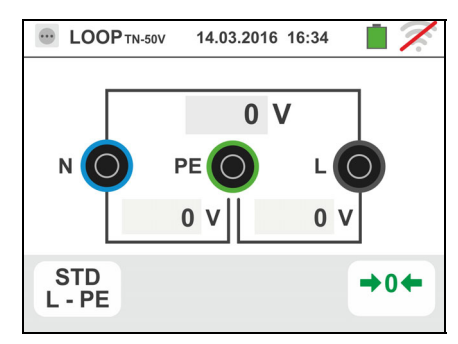

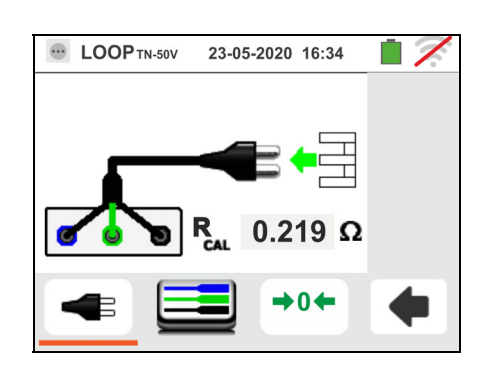

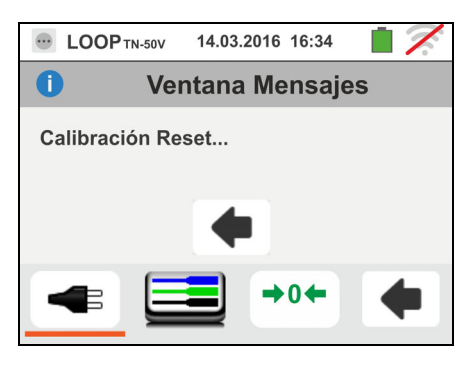

### **6.4.3. Modo STD – Prueba genérica**

Este modo de funcionamiento ejecuta la medida de la impedancia y el cálculo de la presunta corriente de cortocircuito sin aplicar ningún criterio de evaluación. Por lo tanto al término de la prueba NO se emite ningún resultado.

- 1. Seleccione las opciones "TN, TT o "IT", "25 o 50V", "50Hz o 60Hz" y la tensión de referencia en las configuraciones generales del instrumento (vea § 5.1.4). Toque el Icono . La pantalla de la derecha se muestra en el visualizador. Toque el Icono inferior. La siguiente pantalla se muestra en el visualizador
- 2. Desplace la referencia de la barra deslizante izquierda seleccionando el Icono **a** para la ejecución de la

prueba con el instrumento o bien el Icono **u**<sup>+</sup> para la ejecución de la prueba con instrumento + accesorio opcional IMP57 (vea § 6.4.13).

Desplace la referencia de la barra deslizante central seleccionando las opciones "**L-L**, **L-N** o **L-PE**". Desplace la referencia de la barra deslizante derecha seleccionando la opción "**STD**". Confirme la elección volviendo a la pantalla precedente

- 3. Desconecte, cuando sea posible, todas las cargas conectadas aguas abajo del punto de prueba de la impedancia de los utilizadores podría influenciar los resultados
- 4. Realice la calibración preliminar de los terminales de medida según se describe en el § 6.4.2. Conecte la toma shuko, los cocodrilos o la punta remota a la red eléctrica de acuerdo con las Fig. 18, Fig. 19, Fig. 20 y Fig. 22
- 5. Detectada la presencia de los valores de tensión correctos entre L-N y L-PE correspondientes a la selección en fase inicial (vea § 5.1.4) como muestra la pantalla de la derecha. Pulse la tecla **GO/STOP durante algunos segundos** o bien la tecla **START** sobre la punta remota. Durante toda esta fase no desconecte los terminales de prueba del instrumento de la instalación en examen. La siguiente pantalla se muestra en el instrumento
- 6. El valor de la presunta corriente de cortocircuito (Isc) se muestra en la parte superior del visualizador mientras el valor de la impedancia de Línea/Loop ZPE aparece en la parte inferior del visualizador. Pulse la tecla **SAVE** o toque el Icono **para** para el guardado de la prueba (vea § 7.1). La presunta corriente de cortocircuito (Isc) Estándar (Std) es calculada aplicando la siguiente fórmula:

$$
I_{SC} = \frac{U_{NOM}}{Z_{MIS}}
$$

donde:  $Z_{MIS}$  = impedancia Loop L-L, L-N, L-PE medida UNOM = tensión nominal (función de sistema)

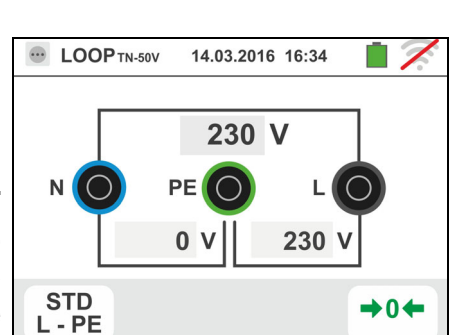

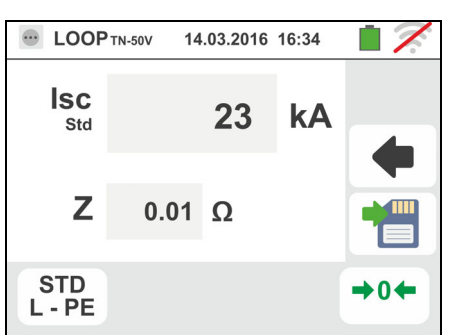

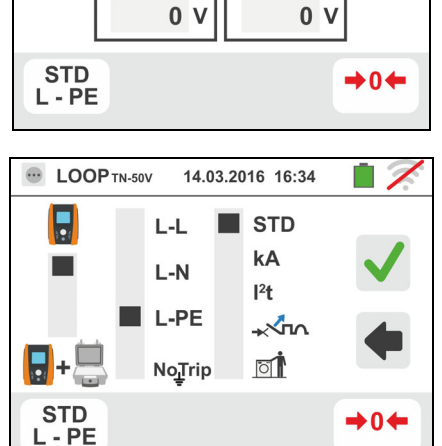

14.03.2016 16:34

 $0<sub>V</sub>$ 

PE

**E** LOOP TN-50V

N

# 1. Seleccione las opciones "TN, TT o "IT", "25 o 50V",

"50Hz o 60Hz" y la tensión de referencia en las configuraciones generales del instrumento (vea § 5.1.4).

Toque el Icono **ka (i)**. La pantalla de la derecha se muestra en el visualizador.

**6.4.4. Modo kA – Verificación de poder de interrupción de la protección** 

Toque el Icono inferior. La siguiente pantalla se muestra en el visualizador

2. Desplace la referencia de la barra deslizante izquierda seleccionando el Icono **a** para la ejecución de la

prueba con el instrumento o bien el Icono **x**<sup>+</sup> para la ejecución de la prueba con instrumento + accesorio opcional IMP57 (vea § 6.4.13).

Desplace la referencia de la barra deslizante central seleccionando las opciones "**L-L**", "**L-N**" o "**L-PE**" (sólo sistemas TN)

Desplace la referencia de la barra deslizante derecha seleccionando la opción "**kA**"

Toque el Icono en la parte inferior derecha para configurar la máxima corriente de intervención expresada en "kA" que la protección debe interrumpir. La siguiente pantalla se muestra

3. Toque el Icono  $\mathbf{\times}$  para poner a cero el valor en el campo kA y utilice el teclado virtual para configurar el valor de poder de interrupción de la protección comprendida entre **1kA** y **9999kA**.

Confirme la elección volviendo a la pantalla inicial de la medida

4. Desconecte, cuando sea posible, todas las cargas conectadas aguas abajo del punto de prueba en cuanto la impedancia de dichas cargas podría influenciar los resultados de la prueba. Realice la calibración preliminar de los terminales de medida según se describe en el § 6.4.2 Conecte la toma shuko, los cocodrilos o la punta remota a la red eléctrica de acuerdo con las Fig. 18, Fig. 19, Fig. 20 y Fig. 22 en el punto más vicino en las protección

Note la presencia de los valores de tensión correctos entre L-L y L-PE correspondientes a las selecciones hechas en fase inicial (vea § 5.1.4) como se muestra en la pantalla de la derecha

Familia Gx

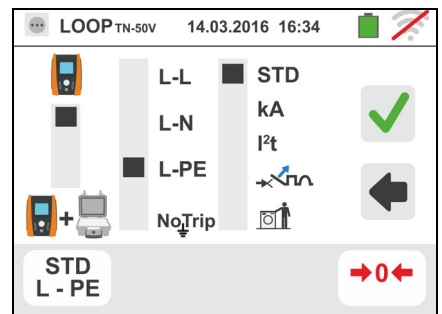

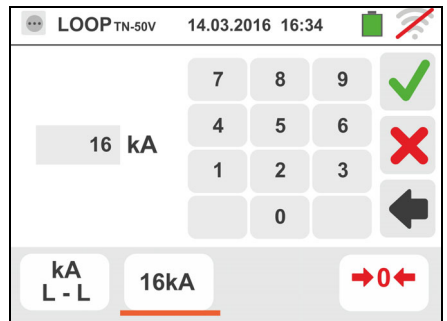

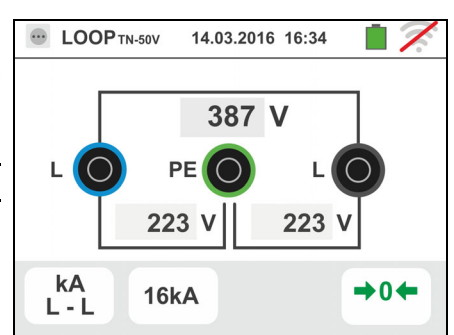

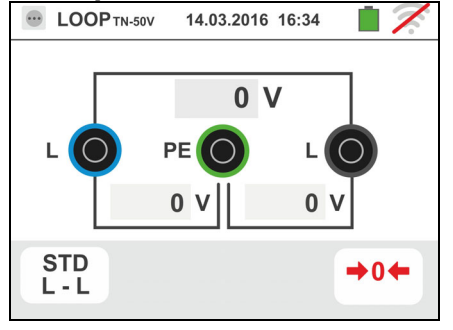

5. Pulse la tecla **GO/STOP durante algunos segundos** o bien la tecla **START** sobre la punta remota. Durante toda esta fase no desconecte los terminales de prueba del instrumento en la instalación en examen.

En caso de resultado positivo la pantalla de la derecha se muestra en el instrumento

Pulse la tecla **SAVE** o toque el Icono **para el para el para el para el para el para el para el para el para el para el para el para el para el para el para el para el para el para el para el para el para el para el para e** guardado de la prueba (vea § 7.1)

6. En caso de resultado negativo de la prueba (corriente Isc Max medida > umbral límite configurado) la pantalla de la derecha se muestra en el instrumento

Note la presencia del resultado de la prueba marcado en rojo

Pulse la tecla **SAVE** o toque el Icono **para el para el para el para el para el para el para el para el para el para el para el para el para el para el para el para el para el para el para el para el para el para el para e** guardado de la prueba (vea § 7.1)

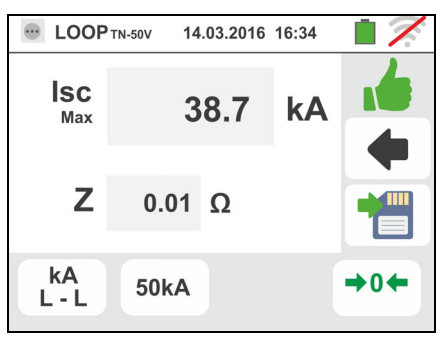

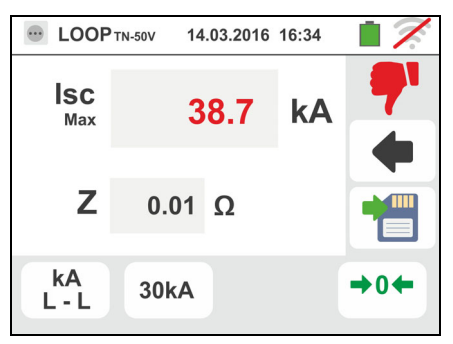

# **6.4.5. Modo I2t – Verificacion de la protección contra cortocircuitos**

**ATENCIÓN**  La verificación de la protección de los conductores contra los efectos térmicos de los cortocircuitos se efectúa bajo las siguientes hipótesis:

- $\triangleright$  Temperatura ambiente de 25°C
- $\triangleright$  Presencia de aislante externo (no conductor desnudo)
- $\triangleright$  Ausencia de armónicos
- Cortocircuito al inicio de la línea o bien al final de la línea en ausencia de protección contra las sobrecargas
- $\triangleright$  Puesta del cable no enterrado

La verificación efectuada por el instrumento NO sustituye en ningún caso a los cálculos proyectuales

1. Seleccione las opciones "TN, TT o "IT", "25 o 50V", "50Hz o 60Hz" y la tensión de referencia en las configuraciones generales del instrumento (vea § 5.1.4).

$$
\overline{\mathcal{O}}
$$

Toque el Icono **ka de la pantalla de la derecha se** muestra en el visualizador.

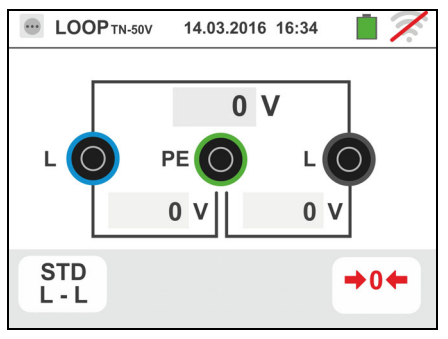

Toque el Icono inferior. La siguiente pantalla se muestra en el visualizador

2. Desplace la referencia de la barra deslizante izquierda seleccionando el Icono **a** para la ejecución de la prueba con el instrumento o bien el Icono **u**<sup>+</sup> para la ejecución de la prueba con instrumento + accesorio opcional IMP57 (vea § 6.4.13).

Desplace la referencia de la barra deslizante central seleccionando las opciones "**L-L**", "**L-N**" o "**L-PE**"

Desplace la referencia de la barra deslizante derecha seleccionando la opción "**I 2t**"

Toque el Icono inferior central para configurar el tipo de protección y su corriente nominal. La siguiente pantalla se muestra

3. Desplace la referencia de la barra deslizante seleccionando el tipo de protección (Fusible de tipo **gG** o **aM** o magnetotérmico MCB en curva **B, C, K, D**)

Toque el campo "In". La siguiente pantalla se muestra en el visualizador

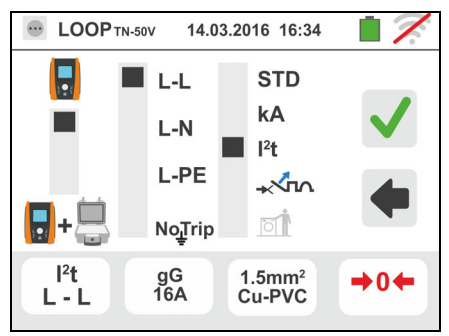

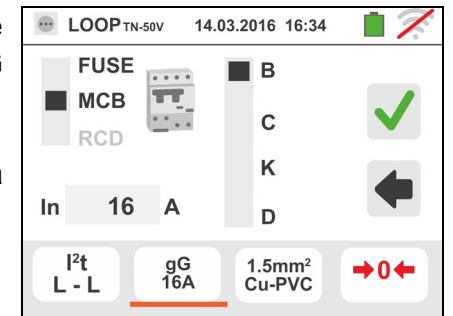

4. Toque el Icono  $\vert x \vert$  para poner a cero el valor en el campo In y utilice el teclado virtual para configurar el valor de la corriente nominal de la protección entre los valores permitidos por el instrumento

Las siguientes opciones están disponibles :

- $\triangleright$  Corriente MCB (curva B) seleccionables entre: **3,6,10,13,15,16,20,25,32,40,45,50,63,80, 100,125,160,200A**
- $\triangleright$  Corriente MCB (curve C, K, D) seleccionables entre:**0.5,1,1.6,2,3,4,6,10,13,15,16,20,25,32,40,50,6 3, 80,100,125,160,200A**
- $\triangleright$  Corriente nominal Fusible qG seleccionables entre: **2, 4, 6, 8, 10, 12, 13, 16, 20, 25, 32, 40, 50, 63, 80, 100, 125, 160, 200, 250, 315, 400, 500, 630, 800, 1000, 1250A**
- $\triangleright$  Corriente nominal Fusible aM seleccionables entre: **2, 4, 6, 8, 10, 12, 16, 20, 25, 32, 40, 50, 63, 80, 100, 125, 160, 200, 250, 315, 400, 500, 630A**

Confirme la elección volviendo a la pantalla precedente

Toque el Icono abajo a la derecha para configurar el tipo, la sección y el material del aislamiento interno del cable de la línea en prueba. La siguiente pantalla se muestra

5. Toque el campo "**mm2**" y, mediante el teclado numérico, configure y confirme la sección del conductor libremente seleccionable

Toque el campo " "y, mediante el teclado numérico, configure y confirme el eventual número de conductores en paralelo. En el caso en que el circuito esté constituido por un sólo conductor marque "**1**"

Desplace la referencia de la barra deslizante central seleccionando el tipo de conductor. Están disponibles las opciones **Cu** (Cobre) **y Al** (Aluminio)

Desplace la referencia de la barra deslizante derecha seleccionando el tipo de aislamiento del cable entre las opciones: **PVC**, **Rub/Butil** (Goma / Goma butílica) y **EPR/XLPE** (Goma etilpropilénica / Cross-linked polyethylene). Confirme la elección volviendo a la pantalla inicial de la medida

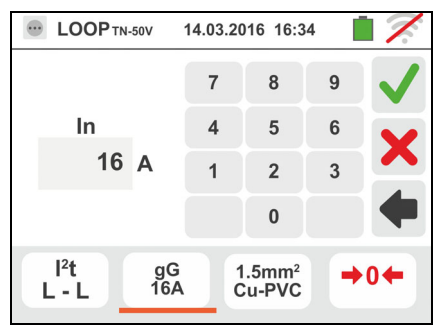

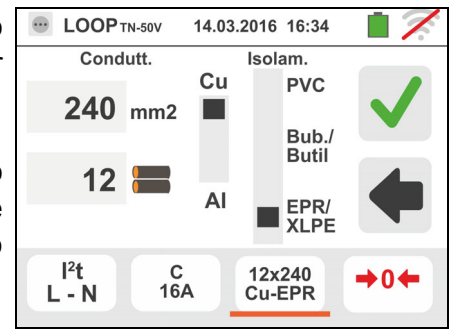

Familia Gx

6. Desconecte, cuando sea posible, todas las cargas conectadas aguas abajo del punto de prueba en cuanto la impedancia de dichas cargas podría influenciar los resultados de la prueba. Realice la calibración preliminar de los terminales de medida según se describe en el § 6.4.2. Conecte la toma shuko, los cocodrilos o la punta remota a la red eléctrica de acuerdo con las Fig. 18, Fig. 19, Fig. 20 y Fig. 22

Note la presencia de los valores de tensión correctos entre L-L y L-PE correspondientes a las selecciones hechas en fase inicial (vea § 5.1.4) como se muestra en la pantalla de la derecha

7. Pulse la tecla **GO/STOP durante algunos segundos** o bien la tecla **START** sobre la punta remota. Durante toda esta fase no desconecte los terminales de prueba del instrumento en la instalación en examen.

En caso de resultado positivo (corriente de cortocircuito trifásica en el caso L-L de la figura es soportada por el cable con las selecciones realizadas) la pantalla de la derecha se muestra en el instrumento

Pulse la tecla **SAVE** o toque el Icono **D** para el guardado de la prueba (vea § 7.1)

8. En caso de resultado negativo de la prueba (corriente de cortocircuito trifásica medida en el caso L-L de figura no está soportada por el cable con las selecciones realizadas) la pantalla de la derecha se muestra en el instrumento

Note la presencia del resultado de la prueba marcado en rojo

Pulse la tecla **SAVE** o toque el Icono **de para el** guardado de la prueba (vea § 7.1)

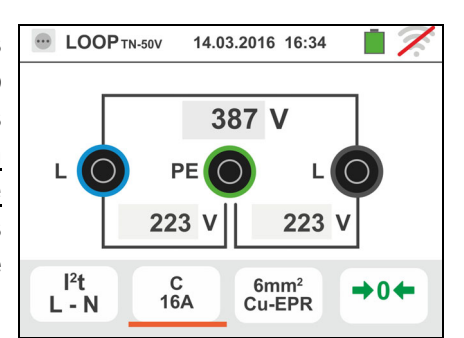

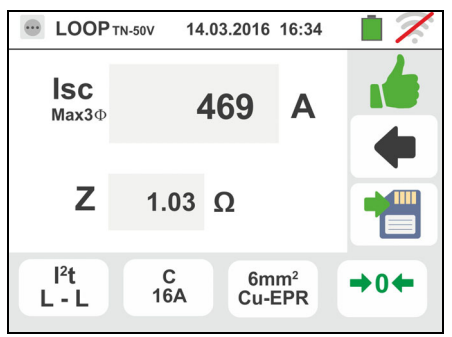

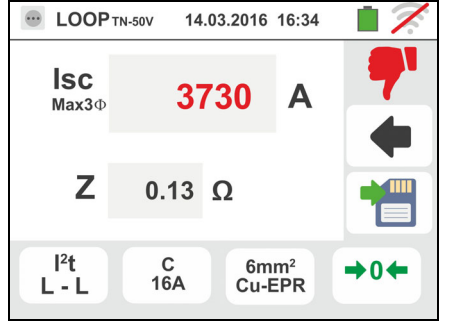

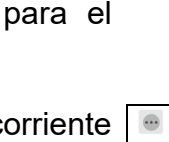

# **6.4.6. Prueba para verificación de la coordinación de las protecciones**

1. Seleccione la nación de referencia (vea § 5.1.2), las opciones "TN, TT o "IT", "25 o 50V", "50Hz o 60Hz" y la tensión de referencia en las configuraciones generales del instrumento (vea § 5.1.4). **NOTA: para nacuió "USA" las sistemas TT y IT no están disponibles** 

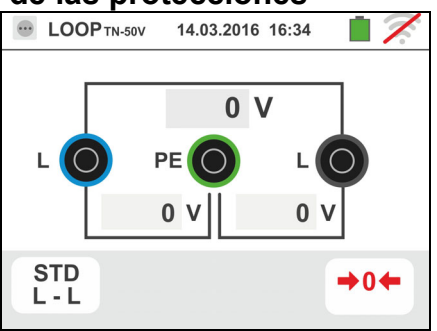

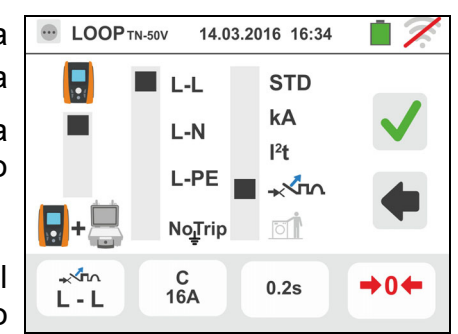

muestra en el visualizador. Toque el Icono inferior. La siguiente pantalla se

Toque el Icono  $\frac{\Omega}{k\bar{\lambda}}$  . La pantalla de la derecha se

muestra en el visualizador 2. Desplace la referencia de la barra deslizante izquierda

seleccionando el Icono **a** para la ejecución de la prueba con el instrumento o bien el Icono **u**<sup>+</sup> para la ejecución de la prueba con instrumento + accesorio

opcional IMP57 (vea § 6.4.13).

Desplace la referencia de la barra deslizante central seleccionando las opciones "**L-L**", "**L-N**" o "**L-PE**" (sólo sistemas TN)

Desplace la referencia de la barra deslizante derecha seleccionando la opción " **" "Ann**"

Toque el Icono inferior central para configurar el tipo de protección y su corriente nominal. La siguiente pantalla se muestra

3. Desplace la referencia de la barra deslizante seleccionando el tipo de protección (Fusible de tipo **gG** o **aM** o magnetotérmico MCB en curva **B, C, K, D**), (Fusible de tipo **BS88-2**, **BS88-3**, **BS3036**, **BS1362** o magnetotérmico MCB en curva **B, C, D –** nación **UK**). Para nación AUS/NZ magnetotérmico MCB en curva **B, C, D**

Toque el campo "In". La siguiente pantalla se muestra en el visualizador

4. Toque el Icono  $\mathbf{X}$  para poner a cero el valor en el campo In y utilice el teclado virtual para configurar el valor de la corriente nominal de la protección entre los valores permitidas por el instrumento

Confirme la elección volviendo a la pantalla precedente

Toque el Icono inferior derecho para configurar el tiempo de intervención de la protección. La siguiente pantalla se muestra

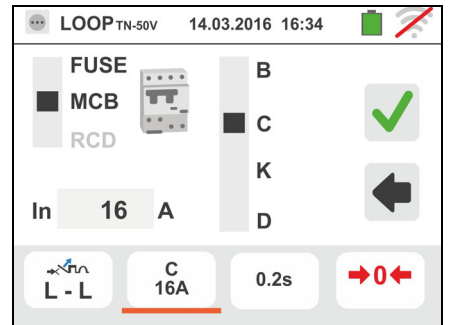

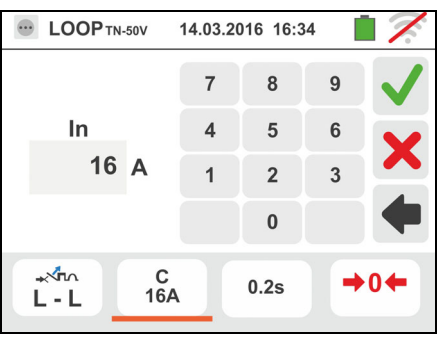

Familia Gx

5. Desplace la referencia de la barra deslizante seleccionando el tiempo de intervención de la protección entre las opciones: **0.1s**, **0.2s, 0.4s, 1s, 5s** (todas naciones excepto AUS/NZ y UK), **0.4s**, **5s** (opción L-PE, protección Fusible para AUS/NZ y UK) y **0.4s** (opción L-PE, protección MCB para AUS/NZ)

Confirme la selección volviendo a la pantalla inicial de la medida

6. Desconecte, cuando sea posible, todas las cargas conectadas aguas abajo del punto de prueba en cuanto la impedancia de dichas cargas podría influenciar los resultados de la prueba. Realice la calibración preliminar de los terminales de medida según se describe en el § 6.4.2. Conecte la toma shuko, los cocodrilos o la punta remota a la red eléctrica de acuerdo con las Fig. 18, Fig. 19, Fig. 20 y Fig. 22 en el punto más lejos de la protección

Note la presencia de los valores de tensión correctos entre L-L y L-PE correspondientes a las selecciones hechas en fase inicial (vea § 5.1.4) como se muestra en la pantalla de la derecha

7. Pulse la tecla **GO/STOP durante algunos segundos** o bien la tecla **START** sobre la punta remota. Durante toda esta fase no desconecte los terminales de prueba del instrumento en la instalación en examen.

En caso de resultado positivo (corriente de cortocircuito mínima interrumpida del dispositivo de protección en el tiempo indicado por las selecciones realizadas) la pantalla de la derecha se muestra en el instrumento

Pulse la tecla **SAVE** o toque el Icono **el para el** guardado de la prueba (vea § 7.1)

8. En caso de resultado negativo (corriente de cortocircuito mínima no interrumpida del dispositivo de protección en el tiempo indicado por las selecciones realizadas) la pantalla de la derecha se muestra en el instrumento

Note la presencia del resultado de la prueba marcado en rojo

Pulse la tecla **SAVE** o toque el Icono **D** para el guardado de la prueba (vea § 7.1)

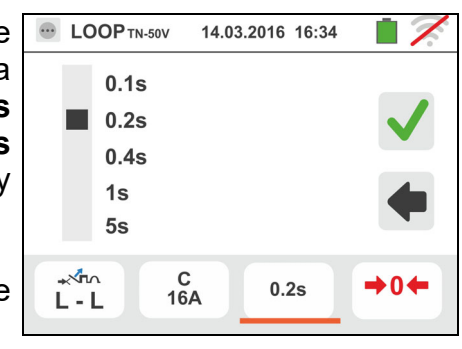

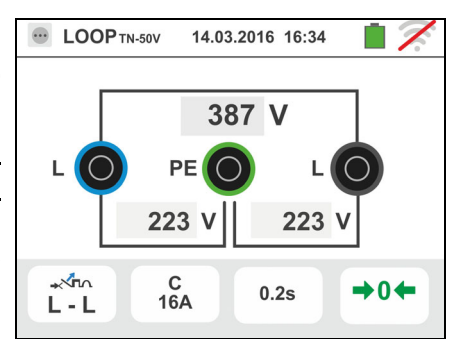

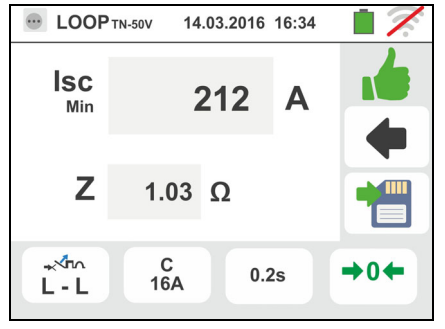

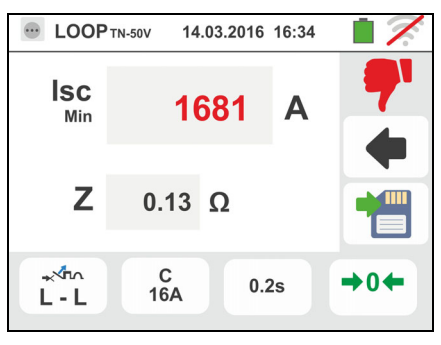

## **6.4.7. Prueba** - **Verificación coordinación de protecciones – Nación Noruega**

1. Seleccione la nación de referencia "Noruega" (vea § 5.1.2), las opciones "TN, TT o "IT", "25 o 50V", "50Hz o 60Hz" y la tensión de referencia en las configuraciones generales del instrumento (vea § 5.1.4).

Toque el Icono inferior. La siguiente pantalla se muestra en el visualizador

2. Desplace la referencia de la barra deslizante izquierda seleccionando el Icono **a** para la ejecución de la prueba con el instrumento o bien el Icono **p**<sup>+</sup> para la ejecución de la prueba con instrumento + accesorio opcional IMP57 (vea § 6.4.13).

Desplace la referencia de la barra deslizante central seleccionando las opciones "**L-L**", "**L-N**" o "**L-PE**" (sólo sistemas TN)

Desplace la referencia de la barra deslizante derecha seleccionando la opción "-An"

Toque el segundo icono para configurar el tipo de protección y su corriente nominal. La siguiente pantalla se muestra

3. Desplace la referencia de la barra deslizante seleccionando el tipo de protección (Fusible de tipo **gG** o **aM** o magnetotérmico MCB en curva **B, C, K, D**)

Toque el campo "In". La siguiente pantalla se muestra en el visualizador

4. Toque el Icono  $\vert x \vert$  para poner a cero el valor en el campo In y utilice el teclado virtual para configurar el valor de la corriente nominal de la protección entre los valores permitidas por el instrumento

Confirme la elección volviendo a la pantalla precedente

Toque el tercer icono para configurar el tiempo de intervención de la protección. La siguiente pantalla se muestra

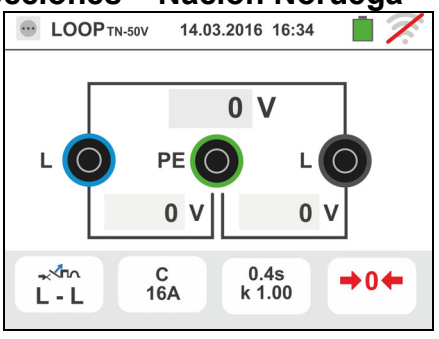

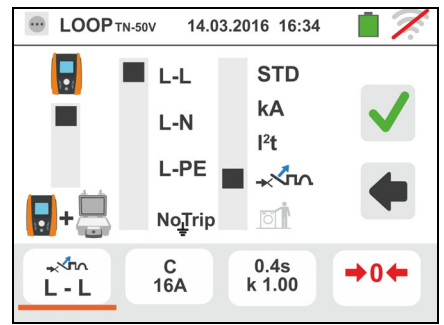

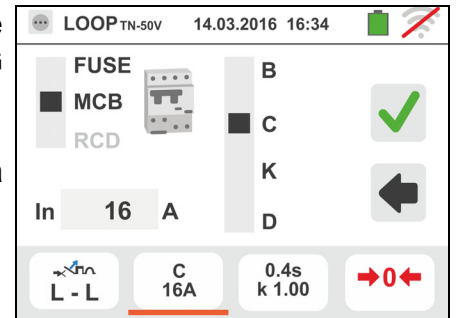

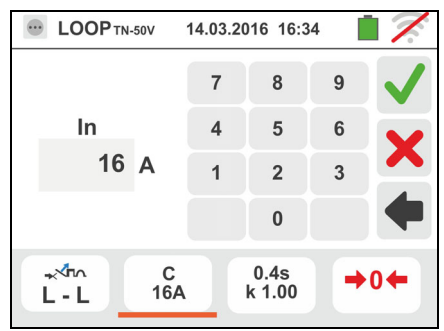

Familia Gx

- 5. Desplace la referencia de la barra deslizante seleccionando el tiempo de intervención de la protección entre las opciones: **0.1s**, **0.2s**, **0.4s**, **1s, 5s** Toque el campo "k Isc" para configurar el coeficiente de cálculo de la corriente de cortocircuito **Isc**. La siguiente pantalla se muestra
- 6. Toque el Icono  $\vert x \vert$  para poner a cero el valor en el campo In y utilice el teclado virtual para configurar el valor del coeficiente de cálculo de la corriente de cortocircuito **Isc** entre los valores permitidas por el instrumento.

Confirme la selección volviendo a la pantalla inicial de la medida

- 7. Desconecte, cuando sea posible, todas las cargas conectadas aguas abajo del punto de prueba en cuanto la impedancia de dichas cargas podría influenciar los resultados de la prueba. Realice la calibración preliminar de los terminales de medida según se describe en el § 6.4.2 Conecte la toma shuko, los cocodrilos o la punta remota a la red eléctrica de acuerdo con las Fig. 18, Fig. 19, Fig. 20 y Fig. 22 en el punto más lejos de la protección. Note la presencia de los valores de tensión correctos entre L-L y L-PE correspondientes a las selecciones hechas en fase inicial (vea § 5.1.4) como en la pantalla
- 8. Pulse la tecla **GO/STOP durante algunos segundos** o bien la tecla **START** sobre la punta remota. Durante toda esta fase no desconecte los terminales de prueba del instrumento en la instalación en examen. En caso de resultado positivo (corriente de cortocircuito mínima interrumpida del dispositivo de protección en el tiempo indicado por las selecciones realizadas) la pantalla de la derecha se muestra en el instrumento. Pulse la tecla

**SAVE** o toque el Icono **para el guardado de la** prueba (vea § 7.1)

9. En caso de resultado negativo (corriente de cortocircuito mínima no interrumpida del dispositivo de protección en el tiempo indicado por las selecciones realizadas) la pantalla de la derecha se muestra en el instrumento. Note la presencia del resultado de la prueba marcado en rojo. Pulse la tecla **SAVE** o toque

el Icono  $\Box$  para el guardado de la prueba (vea § 7.1)

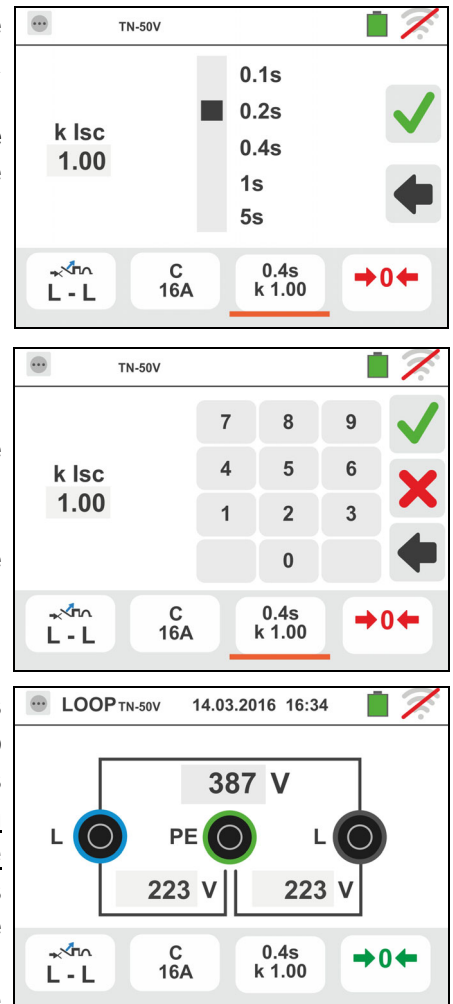

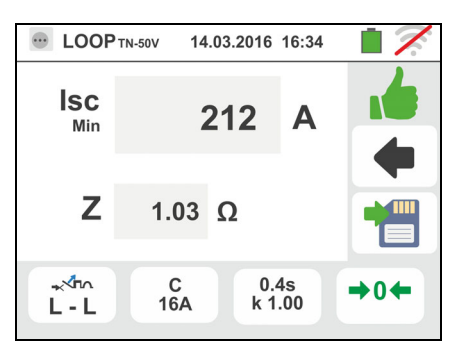

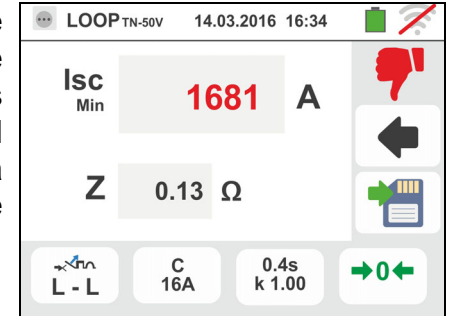

# **6.4.8. Verificación protección contra los contactos indirectos (sistema TN)**

1. Seleccione las opciones "TN", "25 o 50V", "50Hz o 60Hz" y la tensión de referencia en las configuraciones generales del instrumento (vea § 5.1.4).

Toque el Icono **ka U.** La pantalla de la derecha se muestra en el visualizador.

Toque el Icono inferior. La siguiente pantalla se muestra en el visualizador

2. Desplace la referencia de la barra deslizante izquierda seleccionando el Icono **a** para la ejecución de la prueba

Desplace la referencia de la barra deslizante central seleccionando la opción "**L-PE**" y la referencia de la barra deslizante derecha seleccionando la opción " Toque el Icono inferior central. La siguiente pantalla se muestra

3. Desplace la referencia de la barra deslizante seleccionando el tipo de protección (Fusible de tipo **gG** o **aM** o magnetotérmico MCB en curva **B, C, K, D**), (Fusible de tipo **BS88-2**, **BS88-3**, **BS3036**, **BS1362** o magnetotérmico MCB en curva **B, C, D –** nación **UK**). Para nación AUS/NZ magnetotérmico MCB en curva **B, C, D**

Toque el campo "In". La siguiente pantalla se muestra en el visualizador

4. Toque el Icono  $\vert x \vert$  para poner a cero el valor en el campo In y utilice el teclado virtual para configurar el valor de la corriente nominal de la protección entre los valores permitidos por el instrumento (vea § 6.4.5)

Confirme la elección volviendo a la pantalla precedente

Toque el Icono inferior derecho para configurar el tiempo de intervención de la protección. La siguiente pantalla se muestra

5. Desplace la referencia de la barra deslizante seleccionando el tiempo de intervención de la protección entre las opciones: **0.1s**, **0.2s, 0.4s, 1s, 5s** (todas naciones excepto AUS/NZ y UK), **0.4s**, **5s** (protección Fusible para AUS/NZ y UK) y **0.4s** (protección MCB para AUS/NZ)

Confirme la selección volviendo a la pantalla inicial de la medida

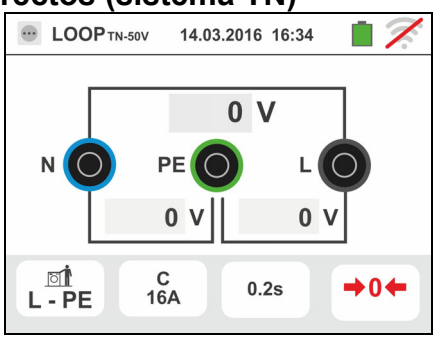

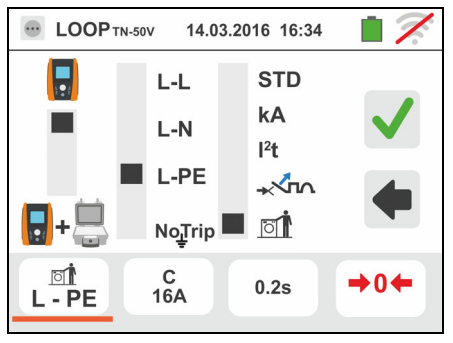

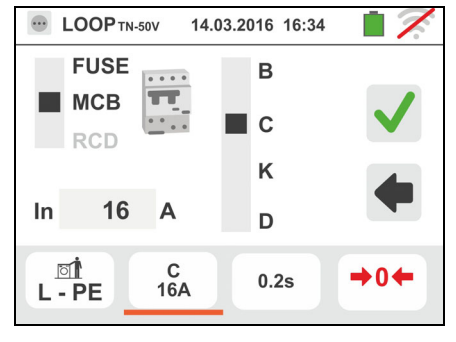

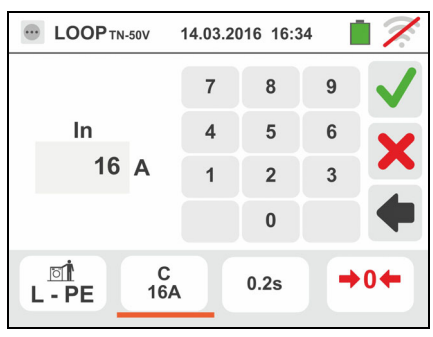

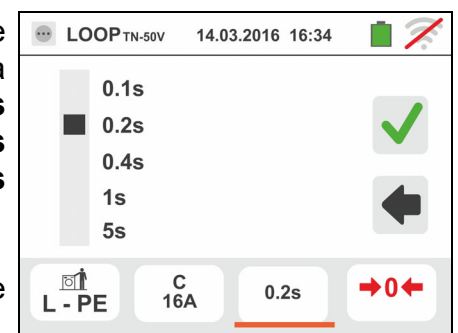

6. Desconecte, cuando sea posible, todas las cargas conectadas aguas abajo del punto de prueba en cuanto la impedancia de dichas cargas podría influenciar los resultados de la prueba. Realice la calibración preliminar de los terminales de medida según se describe en el § 6.4.2 Conecte la toma shuko, los cocodrilos o la punta remota a la red eléctrica de acuerdo con las Fig. 18, Fig. 19, Fig. 20 y Fig. 22 en el punto más lejos de la protección

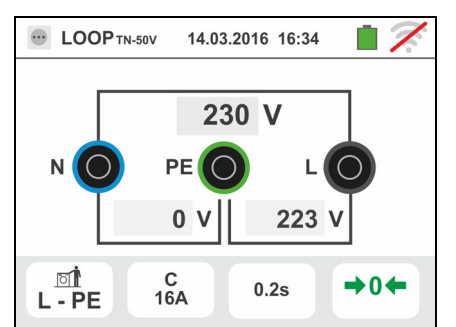

Note la presencia de los valores de tensión correctos entre L-N y L-PE correspondientes a las selecciones hechas en fase inicial (vea § 5.1.4) como se muestra en la pantalla de la derecha

7. Pulse la tecla **GO/STOP durante algunos segundos** o bien la tecla **START** sobre la punta remota. Durante toda esta fase no desconecte los terminales de prueba del instrumento en la instalación en examen.

En caso de resultado positivo (corriente de cortocircuito mínima calcolada MÁS de la corriente de intevento del dispositivo de protección en el tiempo indicado – vea § 13.6) la pantalla de la derecha se muestra en el instrumento

Pulse la tecla **SAVE** o toque el Icono **Pulse** para el guardado de la prueba (vea § 7.1)

8. En caso de resultado positivo (corriente de cortocircuito mínima calcolada MINOR de la corriente de intevento del dispositivo de protección en el tiempo indicado – vea § 13.6) la pantalla de la derecha se muestra en el instrumento

Pulse la tecla **SAVE** o toque el Icono **D** para el guardado de la prueba (vea § 7.1)

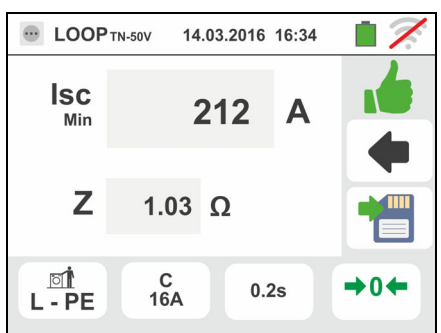

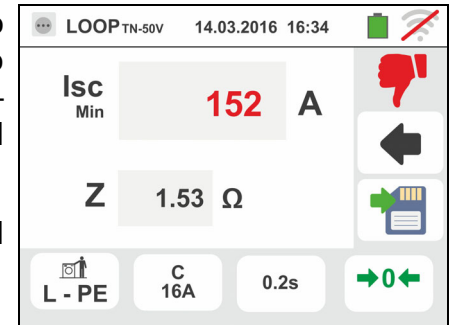

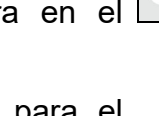

# **6.4.9. Verificación protección contra los contactos indirectos (No Trip test)**

1. Seleccione la nación de referencia (ver § 5.1.2), las opciones "TN", "25 o 50V", "50Hz o 60Hz" y la tensión de referencia en las configuraciones generales del instrumento (vea § 5.1.4).

Toque el Icono **ka de la pantalla de la derecha se** muestra en el visualizador.

Toque el Icono inferior. La siguiente pantalla se muestra en el visualizador

2. Desplace la referencia de la barra deslizante izquierda seleccionando el Icono **a** para la ejecución de la prueba. Desplace la referencia de la barra deslizante central seleccionando la opción "**NoTrip** <del>↓</del>" y la referencia de la barra deslizante derecha seleccionando la opción "
<sup>[1]</sup>"

Toque el Icono inferior central. La siguiente pantalla se muestra

3. Desplace la referencia de la barra deslizante seleccionando el tipo de protección (Fusible de tipo **aM**, **gG** o magnetotérmico MCB en curva **B, C, K, D** o la corriente de intervención nominal de RCD entra las valores **10, 30, 100, 300, 500, 650, 1000mA**). Para nación **AUS/NZ** sólo magnetotérmico MCB en curva **B, C, D**

Toque el campo "In". La siguiente pantalla se muestra en el visualizador

4. Toque el Icono  $\vert x \vert$  para poner a cero el valor en el campo In y utilice el teclado virtual para configurar el valor de la corriente nominal de la protección entre los valores permitidos por el instrumento (vea § 6.4.5)

Confirme la elección volviendo a la pantalla precedente

Toque el Icono inferior derecho para configurar el tiempo de intervención de la protección. La siguiente pantalla se muestra

5. Desplace la referencia de la barra deslizante seleccionando el tiempo de intervención de la protección entre las opciones: **0.1s**, **0.2s**, **0.4s**, **1s, 5s** (todas naciones excepto AUS/NZ) y **0.4s, 5s** (protección Fusible por AUS/NZ), **0.4s** (protección MCB por AUS/NZ)

Confirme la selección volviendo a la pantalla inicial de la medida

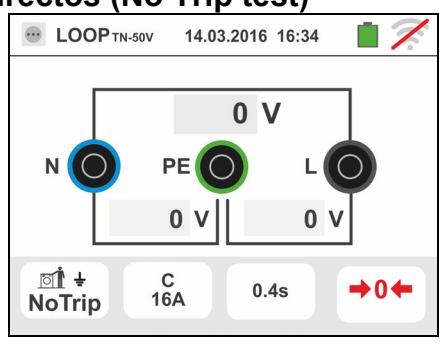

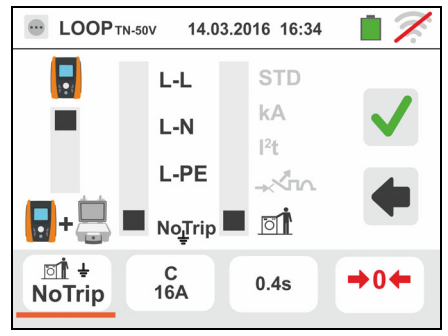

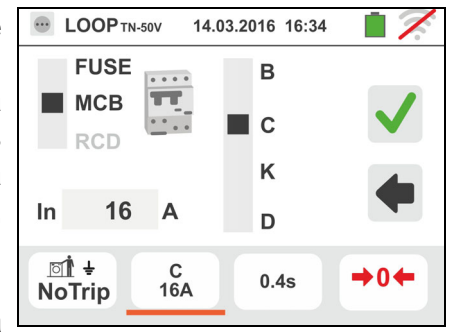

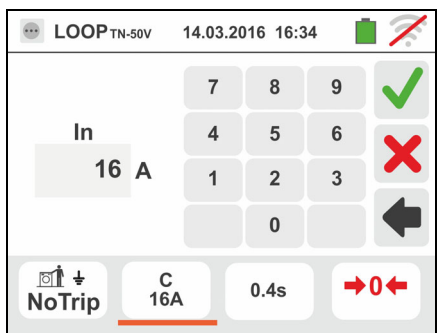

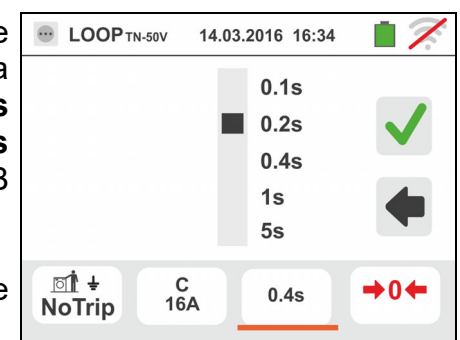

6. Desconecte, cuando sea posible, todas las cargas conectadas aguas abajo del punto de prueba en cuanto la impedancia de dichas cargas podría influenciar los resultados de la prueba. Realice la calibración preliminar de los terminales de medida según se describe en el § 6.4.2 Conecte la toma shuko, los cocodrilos o la punta remota a la red eléctrica de acuerdo con las Fig. 18, Fig. 19, Fig. 20 y Fig. 22 en el punto más lejos de la protección Note la presencia de los valores de tensión correctos

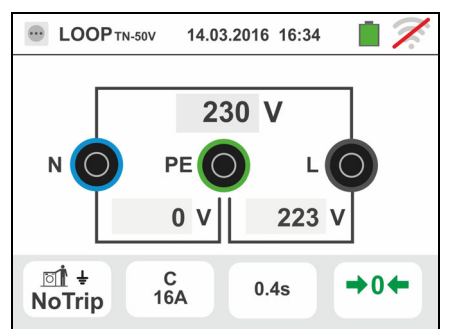

entre L-N y L-PE correspondientes a las selecciones hechas en fase inicial (vea § 5.1.4) como se muestra en la pantalla de la derecha

7. Pulse la tecla **GO/STOP durante algunos segundos** o bien la tecla **START** sobre la punta remota. Durante toda esta fase no desconecte los terminales de prueba del instrumento en la instalación en examen.

En caso de resultado positivo (**ZL-PE MINOR o IGUAL impedancia límite relativa en el dispositivo de protección en tiempo especificado** – vea § 13.7) la pantalla de la derecha se muestra en el instrumento

Pulse la tecla **SAVE** o toque el Icono **D** para el guardado de la prueba (vea § 7.1)

8. En caso de resultado negativo (ZL-PE MAJOR **impedancia límite relativa en el dispositivo de protección en tiempo especificado** – vea § 13.7) la pantalla de la derecha se muestra en el instrumento

Pulse la tecla **SAVE** o toque el Icono **D** para el guardado de la prueba (vea § 7.1)

9. Si el ruido eléctrico entre los conductores N y PE es tan alto que compromete la incertidumbre de el resultado

de la medición, se muestra el símbolo **NY**. Se recomienda que desconecte todos los cargas conectados a la línea y vuelva a repetir la medición

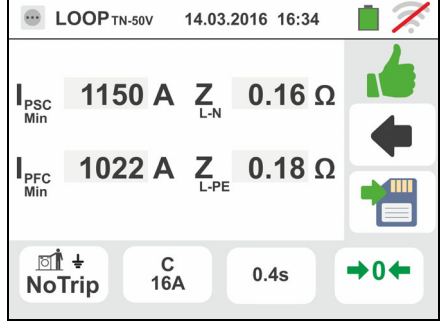

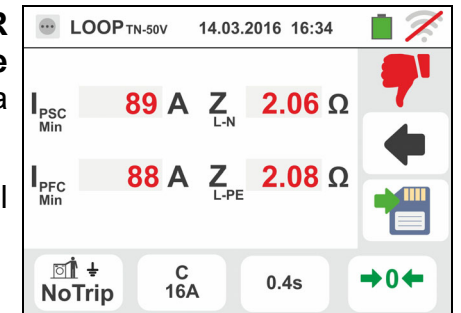

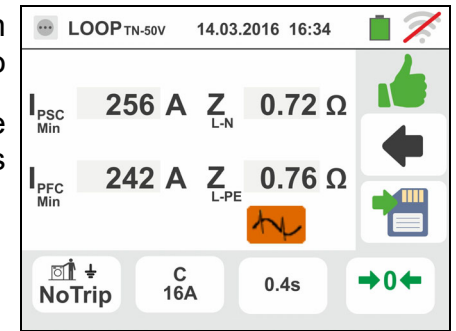

### **6.4.10. Verificación protección contactos indirectos (No Trip test – Nación UK)**

1. Seleccione la nación "UK", las opciones "TN", "25 o 50V", "50Hz o 60Hz" y la tensión de referencia en las configuraciones generales del instrumento (vea §

5.1.4). Toque el Icono ka L. La pantalla de la derecha se muestra en el visualizador.

Toque el Icono inferior. La siguiente pantalla se muestra en el visualizador

2. Desplace la referencia de la barra deslizante izquierda seleccionando el Icono **a** para la ejecución de la prueba. Desplace la referencia de la barra deslizante central seleccionando la opción "**NoTrip** <del>↓</del>" y la referencia de la barra deslizante derecha seleccionando la opción "
<sup>[1]</sup>"

Toque el Icono inferior central. La siguiente pantalla se muestra

3. Desplace la referencia de la barra deslizante seleccionando el tipo de protección (Fusible de tipo **BS88-2**, **BS88-3**, **BS3036**, **BS1362** o magnetotérmico MCB en curva **B, C, D** o la corriente de intervención nominal de RCD entra las valores **6, 10, 30, 100, 300, 500, 650, 1000mA**)

Toque el campo "In". La siguiente pantalla se muestra en el visualizador

4. Toque el Icono  $\vert x \vert$  para poner a cero el valor en el campo In y utilice el teclado virtual para configurar el valor de la corriente nominal de la protección entre los valores permitidos por el instrumento (vea § 6.4.5)

Confirme la elección volviendo a la pantalla precedente

Toque el Icono inferior derecho para configurar el tiempo de intervención de la protección. La siguiente pantalla se muestra

5. Desplace la referencia de la barra deslizante seleccionando el tiempo de intervención de la protección entre las opciones: **0.4s**, **5s**

Confirme la selección volviendo a la pantalla inicial de la medida

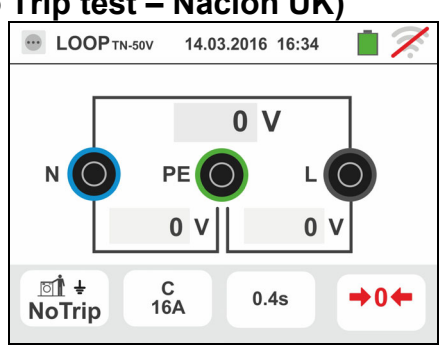

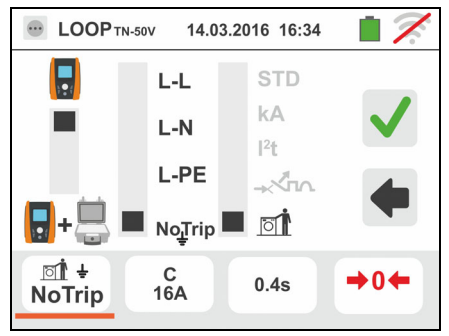

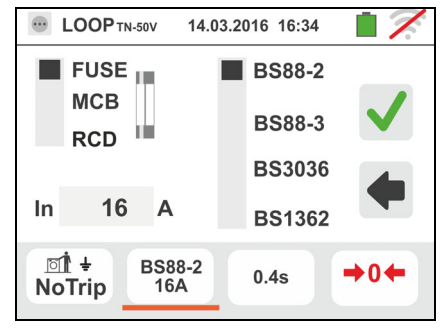

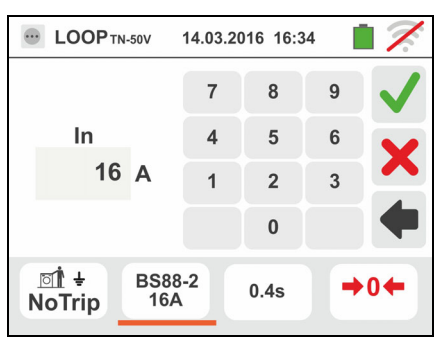

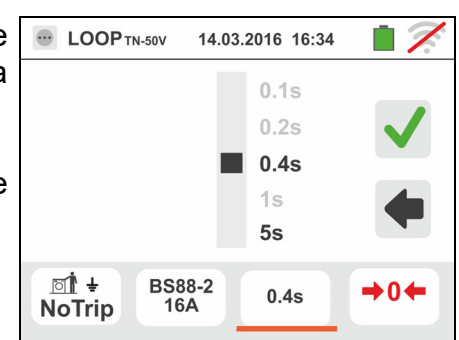

6. Desconecte, cuando sea posible, todas las cargas conectadas aguas abajo del punto de prueba en cuanto la impedancia de dichas cargas podría influenciar los resultados de la prueba. Realice la calibración preliminar de los terminales de medida según se describe en el § 6.4.2 Conecte la toma shuko, los cocodrilos o la punta remota a la red eléctrica de acuerdo con las Fig. 18, Fig. 19, Fig. 20 y Fig. 22 en el punto más lejos de la protección

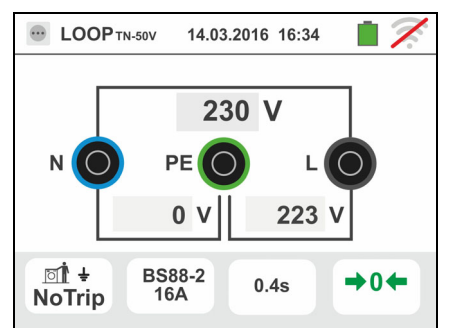

Note la presencia de los valores de tensión correctos entre L-N y L-PE correspondientes a las selecciones hechas en fase inicial (vea § 5.1.4) como se muestra en la pantalla de la derecha

7. Pulse la tecla **GO/STOP durante algunos segundos** o bien la tecla **START** sobre la punta remota. Durante toda esta fase no desconecte los terminales de prueba del instrumento en la instalación en examen.

En caso de resultado positivo (**ZL-PE** o **ZL-N MINOR o IGUAL impedancia límite relativa en el dispositivo de protección en tiempo especificado** – vea § 13.7) la pantalla de la derecha se muestra en el instrumento

Pulse la tecla **SAVE** o toque el Icono **D** para el guardado de la prueba (vea § 7.1)

8. En caso de resultado negativo (**ZL-PE** o **ZL-N MAJOR impedancia límite relativa en el dispositivo de protección en tiempo especificado** – vea § 13.7) la pantalla de la derecha se muestra en el instrumento

Pulse la tecla **SAVE** o toque el Icono **D** para el guardado de la prueba (vea § 7.1)

9. Si el ruido eléctrico entre los conductores N y PE es tan alto que compromete la incertidumbre de el resultado

de la medición, se muestra el símbolo  $\sqrt[n]{\cdot}$ . Se recomienda que desconecte todos los cargas conectados a la línea y vuelva a repetir la medición

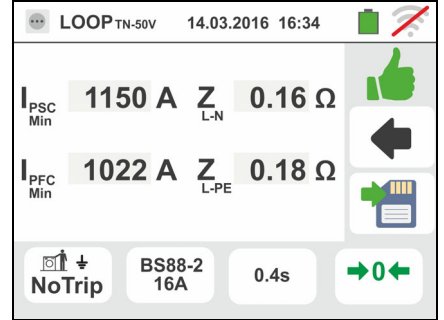

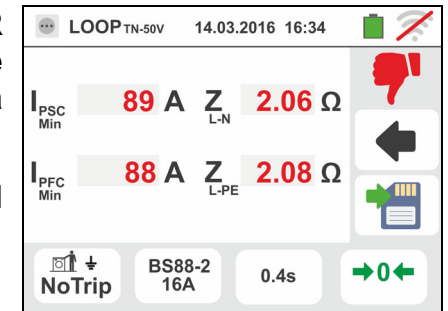

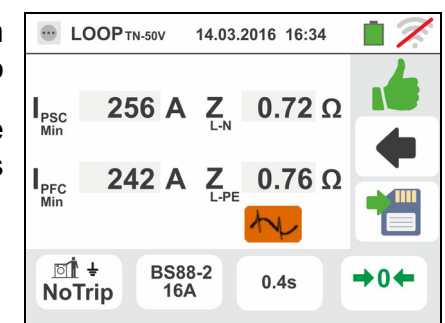

# **6.4.11. Verificación de la protección contra los contactos indirectos (sistema IT)**

1. Seleccione las opciones "IT", "25 o 50V", "50Hz o 60Hz" y la tensión de referencia en las configuraciones generales del instrumento (vea § 5.1.4).

Toque el Icono **ka della pantalla de la derecha se** muestra en el visualizador.

Toque el Icono inferior. La siguiente pantalla se muestra en el visualizador

2. Desplace la referencia de la barra deslizante izquierda seleccionando el Icono **a** para la ejecución de la medida

Desplace la referencia de la barra deslizante central seleccionando la opción "**L-PE**". Automáticamente la referencia de la barra deslizante derecha se configura en la posición **II** 

Confirme la selección volviendo a la pantalla inicial

- 3. Desconecte, cuando sea posible, todas las cargas conectadas aguas abajo del punto de prueba en cuanto la impedancia de dichas cargas podría influenciar los resultados de la prueba. Realice la calibración preliminar de los terminales de medida según se describe en el § 6.4.2 Conecte cocodrilos o la punta remota a la red eléctrica de acuerdo con la Fig. 23. Note la presencia de los valores de tensión correctos entre L-N y L-PE correspondientes a las selecciones hechas en fase inicial (vea § 5.1.4) y una eventual tensión N-PE por efecto del sistema IT
- 4. Pulse la tecla **GO/STOP durante algunos segundos** o bien la tecla **START** sobre la punta remota. Durante toda esta fase no desconecte los terminales de prueba del instrumento en la instalación en examen. En caso de resultado positivo (tensión de contacto en el punto <50V o <25V) la pantalla de la derecha se muestra del instrumento en el cual aparece el valor de la corriente del primer defecto medida expresada en **mA**. **Para Isc <30mA el valor de Ut es no muestrado.** Pulse la tecla

**SAVE** o toque el Icono **para el guardado de la** prueba (vea § 7.1)

5. En caso de resultado negativo (tensión de contacto en el punto >50V o >25V) la pantalla de la derecha se muestra en el instrumento (vea § 13.9). Note la presencia del resultado de la prueba de tensión de contacto marcado en rojo. Pulse la tecla **SAVE** o toque

el Icono **e** para el guardado de la prueba (vea § 7.1)

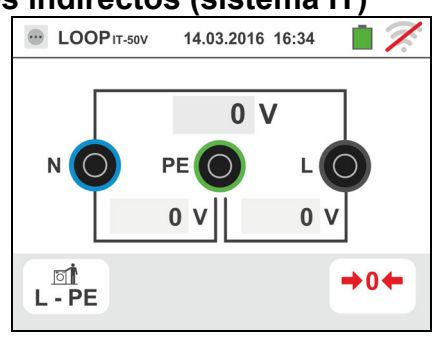

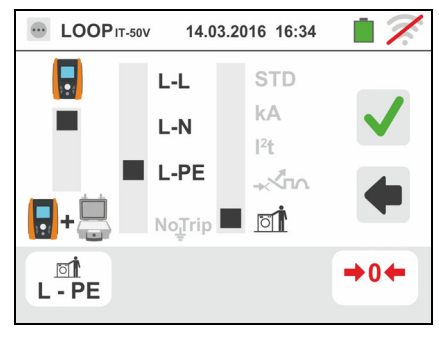

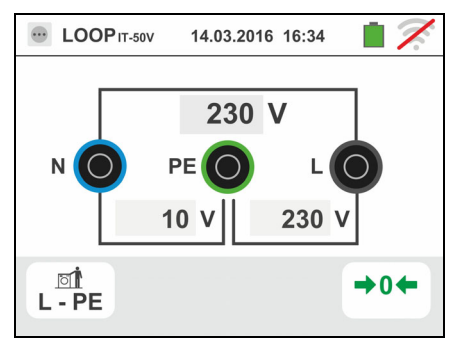

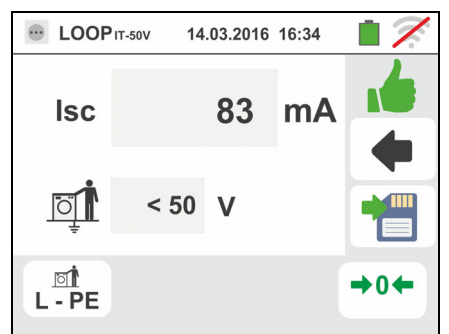

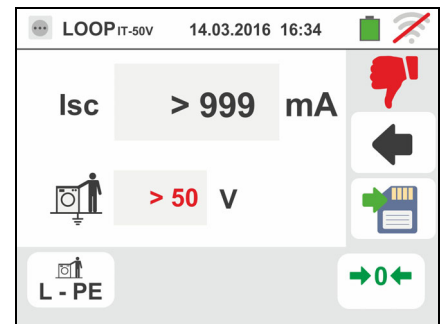

## **6.4.12. Verificación protección contra los contactos indirectos (sistema TT)**

1. Seleccione las opciones "TT", "25V o 50V", "50Hz o 60Hz" y la tensión de referencia en las configuraciones generales del instrumento (vea § 5.1.4). Toque el Icono

. La pantalla de la derecha se muestra en el visualizador.

Toque el Icono inferior izquierdo. La siguiente pantalla se muestra en el visualizador

2. Desplace la referencia de la barra deslizante izquierda seleccionando el Icono **a** para la ejecución de la medida. Desplace la referencia de la barra deslizante central seleccionando la opción "**NoTrip** ". Automáticamente la referencia de la barra deslizante

derecha se configura en la posición **DI** 

Confirme la elección volviendo a la pantalla inicial de la medida. Toque el Icono inferior derecho. La siguiente pantalla se muestra en el visualizador

3. Desplace la referencia de la barra deslizante izquierda seleccionando el valor de la corriente de intervención del RCD entre los valores: **6,10,30,100,300,500,650,1000mA**. Desplace la referencia de la barra deslizante derecha seleccionando el tipo de conexionado entre las opciones: L-N-PE (presencia conductor de Neutro) o LETTE (ausencia del conductor de Neutro).

Confirme las elecciones volviendo a la pantalla inicial de la medida

4. Desconecte, cuando sea posible, todas las cargas conectadas aguas abajo del punto de prueba en cuanto la impedancia de dichas cargas podría influenciar los resultados de la prueba. Realice la calibración preliminar de los terminales de medida según se describe en el § 6.4.2 Conecte la toma shuko, los cocodrilos o la punta remota a la red eléctrica de acuerdo con las Fig. 12, Fig. 13, Fig. 14. El punto de conexión del instrumento (cercano o lejano a la protección) no afecta habitualmente a los fines de la prueba dado que la resistencia de los conductores es significativa con respecto al valor de la resistencia de tierra. Note la presencia de los valores de tensión correctos entre L-L y L-PE correspondientes a las selecciones hechas en fase inicial (vea § 5.1.4) como se muestra en la pantalla de la derecha

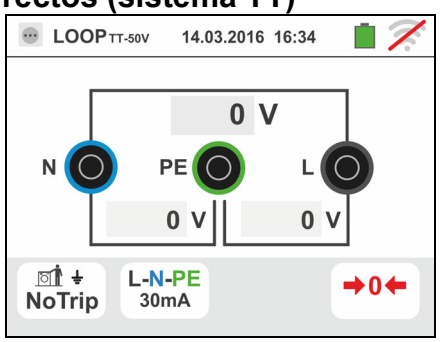

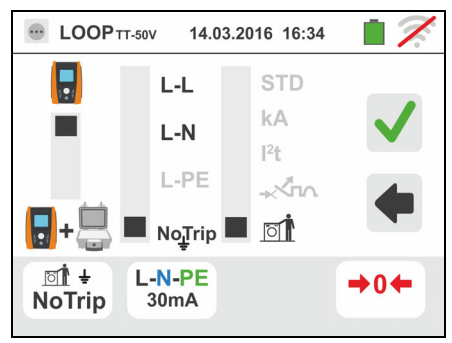

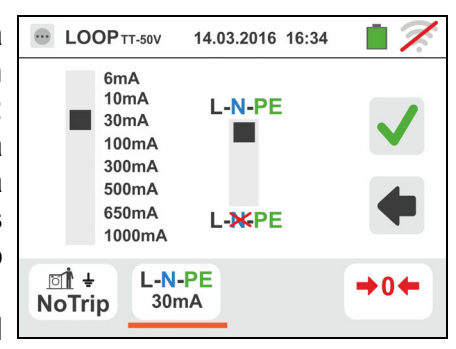

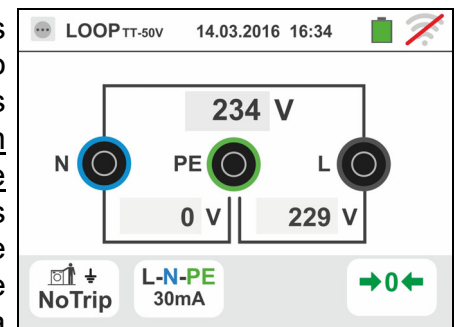

ES - 62

5. Pulse la tecla **GO/STOP durante algunos segundos** o bien la tecla **START** sobre la punta remota. Durante toda esta fase no desconecte los terminales de prueba del instrumento en la instalación en examen.

En caso de resultado positivo (resistencia global de tierra inferior a la relación entre tensión de contacto límite y corriente de intervención del RCD – vea § 13.7) la pantalla de la derecha se muestra del instrumento en el que aparece el valor de la tensión de contacto en el visualizador secundario

Pulse la tecla **SAVE** o toque el Icono **pulse** para el guardado de la prueba (vea § 7.1)

6. En caso de resultado negativo (resistencia global de tierra superior a la relación entre tensión de contacto límite y corriente de intervención del RCD – vea § 13.7) a pantalla de la derecha se muestra en el instrumento

Note la presencia del resultado de la prueba de tensión de contacto marcado en rojo

Pulse la tecla **SAVE** o toque el Icono guardado de la prueba (vea § 7.1)

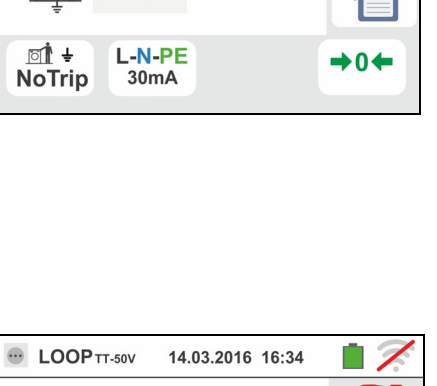

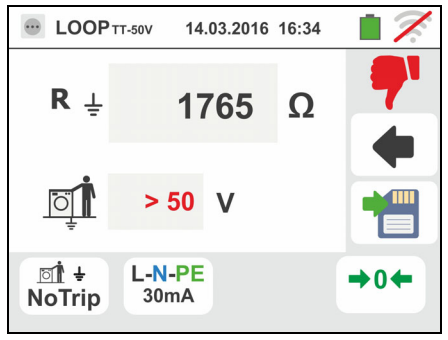

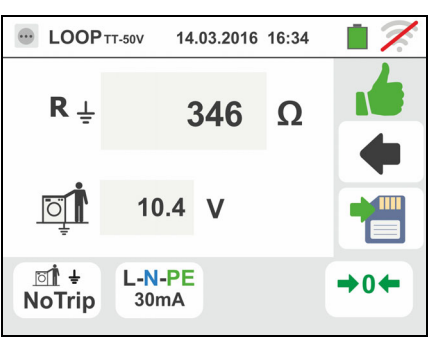

### **6.4.13. Medida de Impedancia con uso de accesorio IMP57**

Las medidas de impedancia realizadas con el accesorio opcional IMP57 prevén el conexionado del mismo a la unidad Master mediante conector óptico con uso del cable óptico/RS-232 C2001 proporcionado en dotación con el accesorio.

El IMP57 debe ser alimentado directamente por la red eléctrica en las que se estén realizando las medidas. Para informaciones detalladas haga referencia al manual de instrucciones del accesorio IMP57.

A continuación se describe el procedimiento para la prueba de **Impedancia L-L STD en**  sistemas TN. Los mismos conceptos son aplicables para cualquier otro caso considerando lo reportado en los capítulos precedentes.

1. Seleccione las opciones "TN", "25V o 50V", "50Hz o 60Hz" y la tensión de referencia en las configuraciones generales del instrumento (vea § 5.1.4).

Toque el Icono  $\frac{\Omega}{kA}$  . La pantalla de la derecha se muestra en el visualizador.

Toque el Icono inferior izquierdo. La siguiente pantalla se muestra en el visualizador

2. Desplace la referencia de la barra deslizante izquierda seleccionando el Icono **u**<sup>+</sup> para la ejecución de la prueba con el accesorio IMP57

Desplace la referencia de la barra deslizante central seleccionando la opción "**L-L**"

Desplace la referencia de la barra deslizante derecha seleccionando la opción "**STD**"

Confirme la elección volviendo a la siguiente pantalla inicial de la medida

3. El símbolo  $\frac{1}{2}$   $\frac{1}{2}$  en el visualizador indica que el accesorio IMP57 no ha sido conectado al instrumento o no está alimentado directamente por la red

Conecte la IMP57 al instrumento mediante el cable C2001 y a la instalación en tensión mediante los terminales de entrada **C1**, **P1** y **C2, P2** de la parte superior (vea el manual de instrucciones del IMP57). La siguiente pantalla se muestra en el visualizador

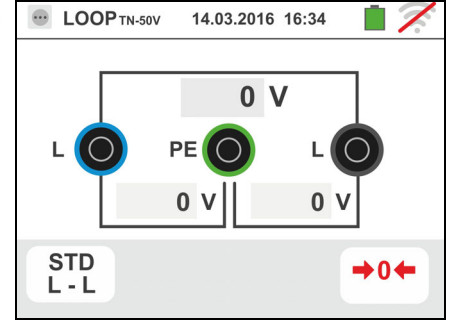

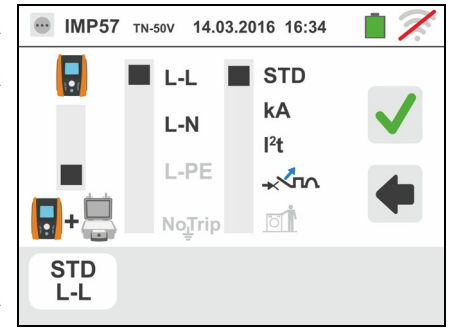

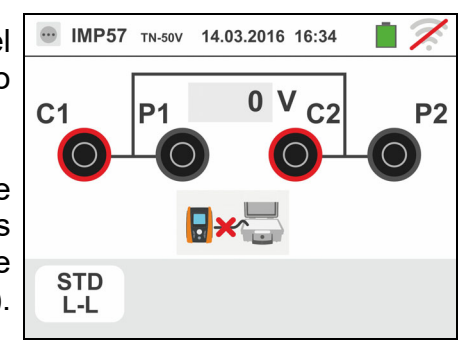

### Familia Gx

4. El símbolo **indica** el correcto conexionado y reconocimiento del IMP57 por parte del instrumento. Verifique el encendido verde del LED STATUS sobre el IMP57

El valor de la tensión entre los puntos de prueba se muestra en la parte superior del visualizador

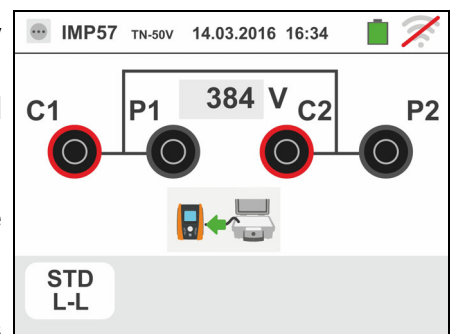

Pulse la tecla **GO/STOP durante algunos segundos** en el instrumento para activar la prueba. La siguiente pantalla se muestra en el visualizador (en el caso de prueba L-L de forma STD)

5. La corriente de cortocircuito estándar (STD) calculada se muestra en la parte superior del visualizador

Los valores de la impedancia de Loop P-P además a sus componentes resistivo y reactivo se muestran en la parte central del visualizador, expresadas en **m**

Pulse la tecla **SAVE** o toque el Icono **para el para el para el para el para el para el para el para el para el para el para el para el para el para el para el para el para el para el para el para el para el para el para e** guardado de la prueba (vea § 7.1)

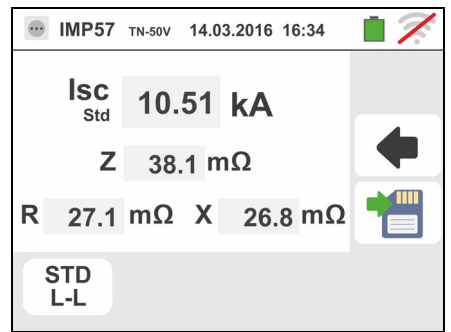

### **6.4.14. Situaciones anómalas**

- 1. Si se obtiene una tensión L-N o L-PE superior al límite máximo (265V) el instrumento no efectúa la prueba, visualizando una pantalla como la de la derecha. Controle el conexionado de los cables de medida
- 2. Si se obtiene una tensión L-N o L-PE inferior al límite mínimo (100V) el instrumento no efectúa la prueba, visualizando una pantalla como la de la derecha. Controle que la instalación en examen esté alimentada
- 3. Si el instrumento obtiene la ausencia de la señal sobre el terminal B1 (conductor de fase) proporciona la pantalla de aviso mostrada a la derecha y bloquea el desarrollo de las pruebas
- 4. Si el instrumento obtiene la ausencia de la señal sobre el terminal B4 (conductor de neutro) proporciona la pantalla de aviso mostrada a la derecha y bloquea el desarrollo de las pruebas
- 5. Si el instrumento obtiene la ausencia de la señal sobre el terminal B3 (conductor PE) proporciona la pantalla de aviso mostrada a la derecha y bloquea el desarrollo de las pruebas

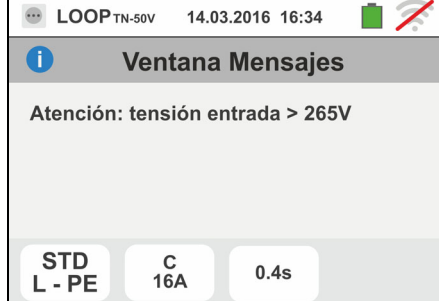

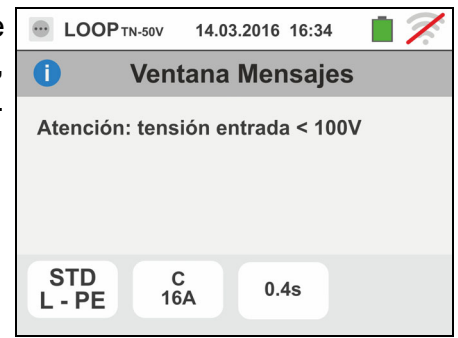

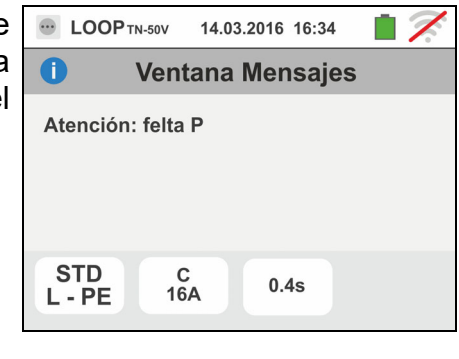

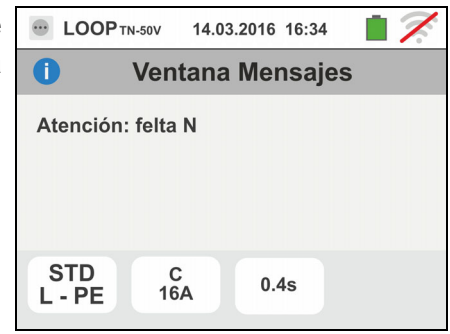

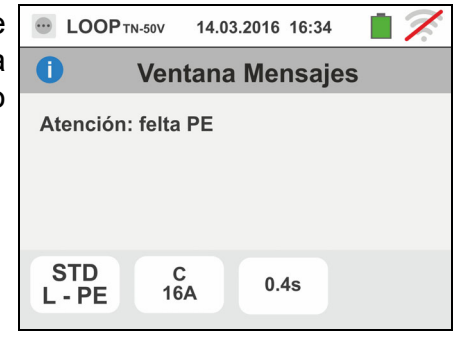

- 6. Si se detecta que los terminales de fase y neutro están intercambiados el instrumento no efectúa la prueba y muestra una pantalla como la de la derecha. Gira la toma shuko o controle el conexionado de los cables de medida
- 7. Si se detecta que los terminales de fase y PE están intercambiados el instrumento no efectúa la prueba y muestra una pantalla como la de la derecha. Controle el conexionado de los cables de medida
- 8. Si se obtuviera la presencia de una tensión peligrosa sobre el terminal PE el instrumento no efectúa la prueba y muestra una pantalla como la siguiente. **Este mensaje se muestra también por una pulsación insuficiente de la tecla GO/STOP**
- 9. Si se obtuviera la presencia de una tensión VN-PE >50V (o bien > 25V en base a las selección) el instrumento no efectúa la prueba y muestra una pantalla como la siguiente

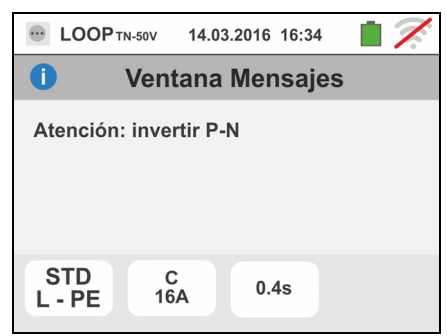

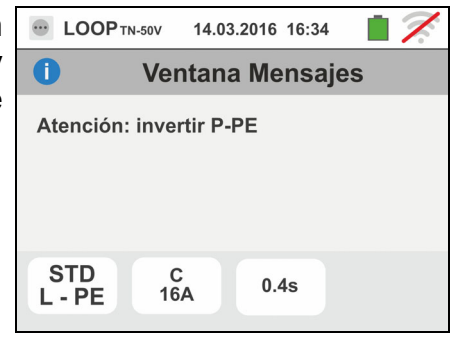

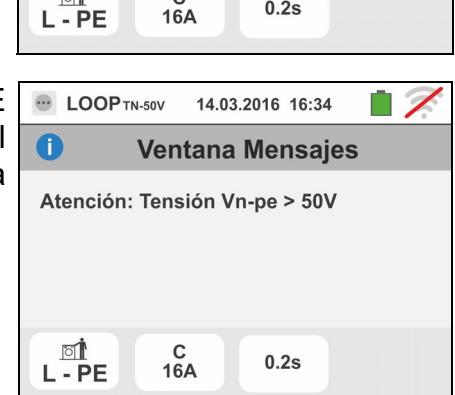

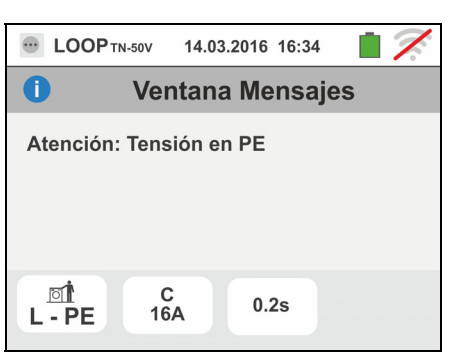

# **6.5. SEQ: VERIFICACIÓN DEL SENTIDO CÍCLICO Y CONCORDANCIA DE FASES**

Esta función se ejecuta siguiendo las normas IEC/EN61557-7 y permite la verificación del sentido cíclico de las fases y de la concordancia de fase para contacto directo con partes en tensión (**no sobre cables con funda aislante**). Están disponibles las siguientes modalidades de funcionamiento:

- **1T** medida efectuada a un terminal
- **2T** medida efectuada a dos terminales.

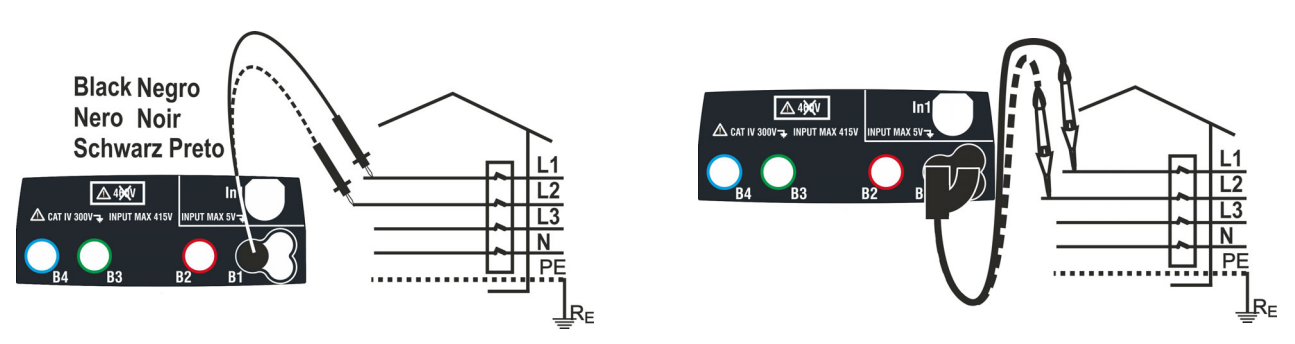

Fig. 24: Verificación del sentido cíclico de las fases 1T con terminal y punta remota

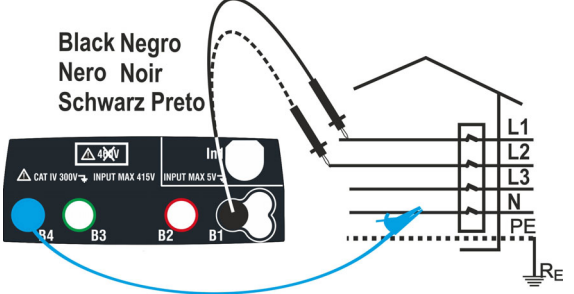

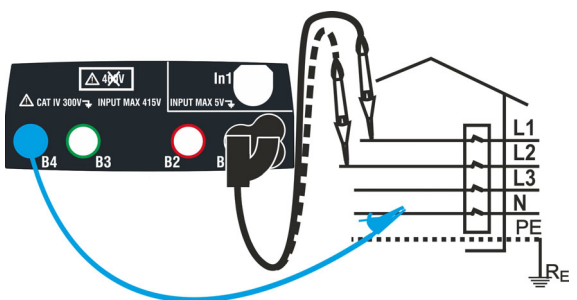

**Blu Blue Azul Blau Bleu** 

visualizador

**Blu Blue Azul Blau Bleu** 

Fig. 25: Verificación del sentido cíclico de las fases 2T con terminal y punta remota

1. Toque el Icono . <sup>2</sup><sup>2</sup>. La pantalla de la derecha se muestra en el visualizador.

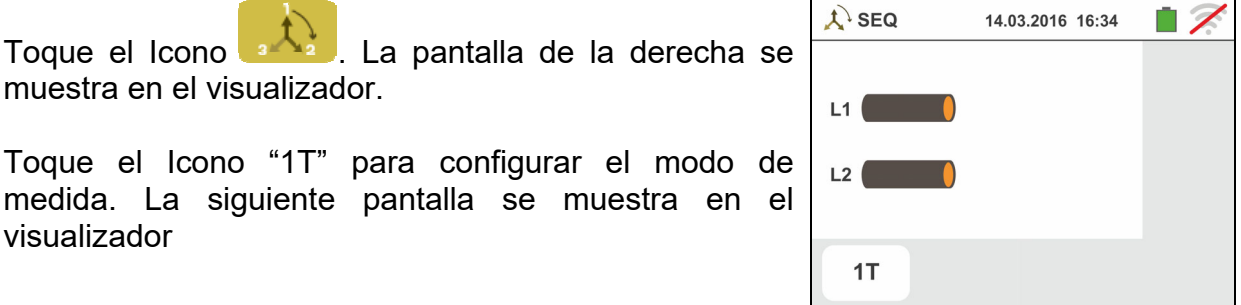

2. Desplace la referencia de la barra deslizante en la posición "**1T**" para la selección de la prueba a 1

terminal o bien en la posición "**2T**" para la selección de la prueba a 2 terminales

Confirme la elección volviendo a la siguiente pantalla inicial de la medida

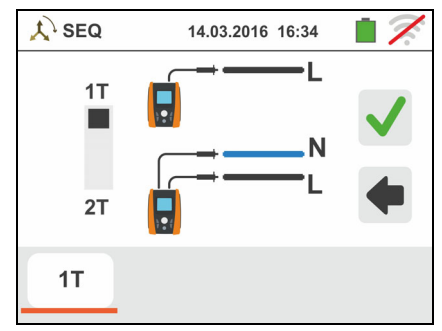

- 3. Inserte los conectores azul y negro de los cables en los correspondientes terminales de entrada del instrumento B4, B1 (prueba 2T). Inserte en el extremo de los cables que quede libre los correspondientes cocodrilos o puntas. Eventualmente utilice la punta remota insertando el conector multipolar en el terminal de entrada B1. Conecte los cocodrilos, puntas o la punta remota a la fase L1 y N de acuerdo con las Fig. 24 y Fig.
- 4. Pulse la tecla **GO/STOP** en el instrumento o la tecla **START** sobre la punta remota. El instrumento lanza la medida. Durante toda esta fase no desconecte los terminales de prueba del instrumento en la instalación en examen

El símbolo de la punta sobre la fase L1 y el reloj de arena que indica la condición de espera del reconocimiento de una tensión superior al límite máximo permitido

Al reconocimiento de la tensión correcta, el símbolo

acústica prolongada hasta que aparece tensión en entrada

6. Al término de la obtención de la fase L1 el instrumento se pone en condición de espera la señal sobre la fase L2 mostrando el símbolo de la "punta desconectada" como se muestra en la pantalla de la derecha

En estas condiciones conecte los cocodrilos, puntas o la punta remota a la fase L2 y N de acuerdo con las Fig. 24 y Fig. 25

7. El símbolo de la punta sobre la fase L2 y el reloj de arena que indica la condición de espera del reconocimiento de una tensión superior al límite máximo permitido

Al reconocimiento de la tensión correcta, el símbolo se muestra en el visualizador

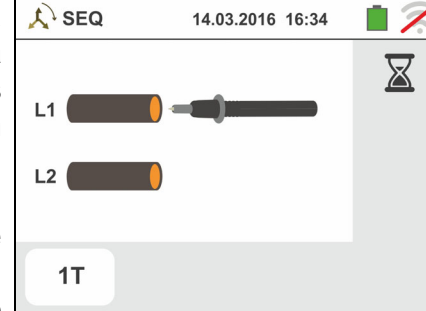

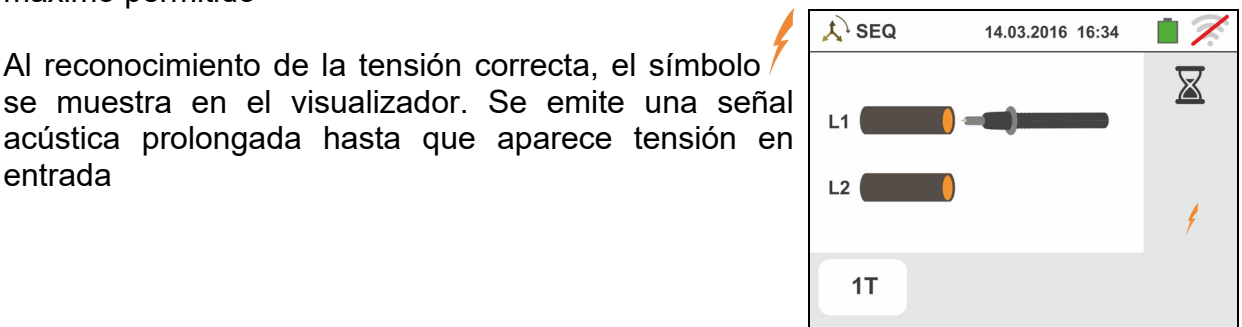

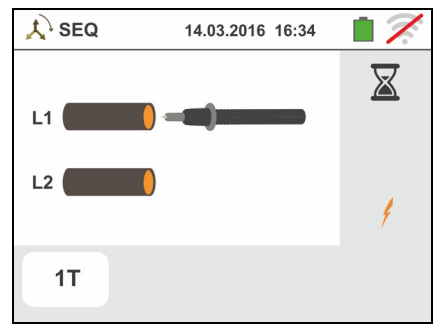

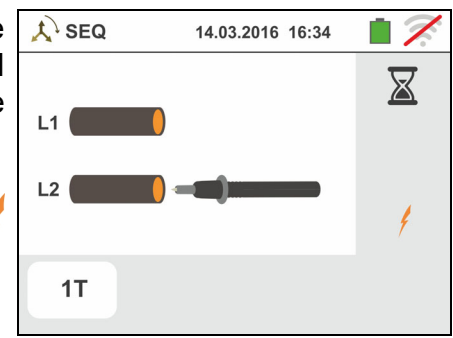

25

5.

8. Al término de la prueba, en el caso en el cual el sentido cíclico obtenido resulte correcto, el instrumento y muestra una pantalla como la de la derecha (resultado "**1-2-3**")

Pulse la tecla **SAVE** o toque el Icono **el para el** guardado de la prueba (vea § 7.1)

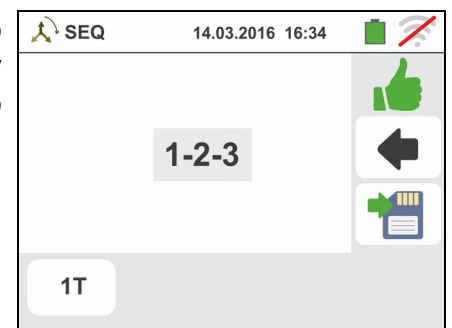

9. Al término de la prueba, en el caso en el cual las dos tensiones obtenidas estuvieran en fase (**concordancia de fase entre dos distintos sistemas trifásicos**), el instrumento muestra una pantalla como la de la derecha (resultado "**1-1-**")

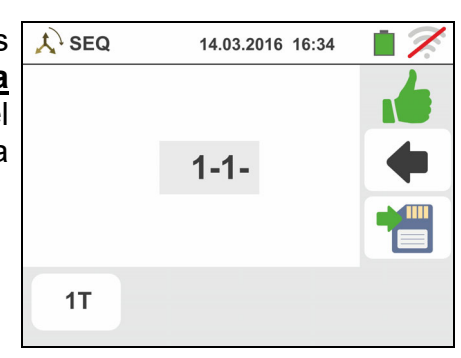

- 10 Al término de la prueba, en el caso en el cual el sentido cíclico obtenido resulte no correcto, el instrumento muestra una pantalla como la de la derecha (resultado "**2-1-3**")
	- Pulse la tecla **SAVE** o toque el Icono **D** para el guardado de la prueba (vea § 7.1)

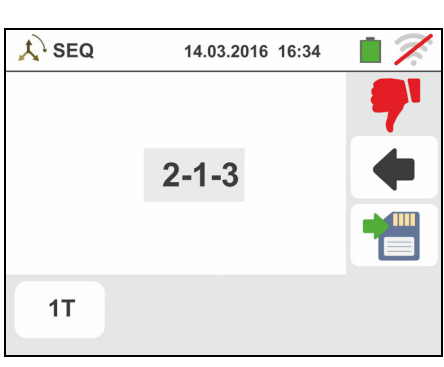

### **6.5.1. Situaciones anómalas**

1. Si entre el inicio de la prueba y la obtención de la primera tensión, o bien entre las obtenciones de la primera y de la segunda tensión, transcurra un tiempo superior a aproximadamente 10s, el instrumento muestra una pantalla como la de la derecha

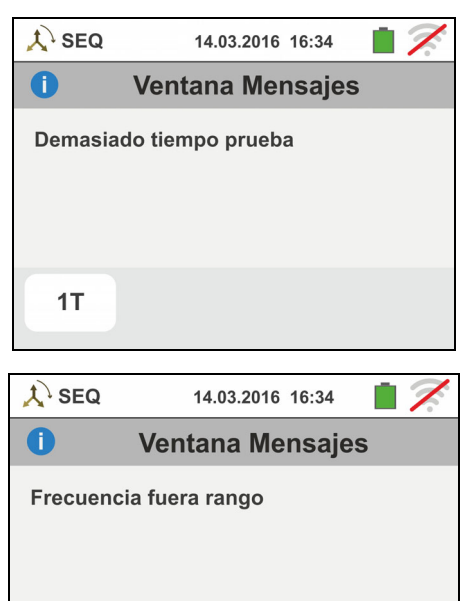

2. Si se obtuviera una tensión en entrada superior al límite máximo, el instrumento muestra una pantalla como la de la derecha

3. Si se obtuviera una frecuencia de la tensión en entrada fuera del rango permitido, el instrumento muestra una pantalla como la de la derecha

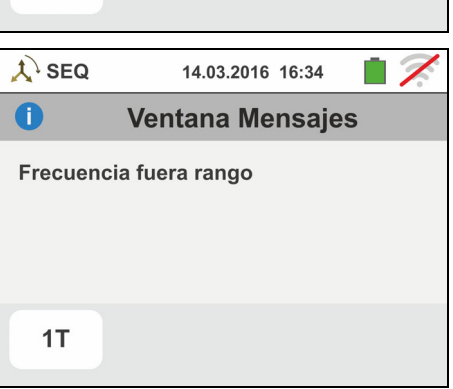

 $1T$
## **6.6. LEAKAGE: MEDIDA DE LA CORRIENTE DE FUGA**

Esta función permite la prueba de la corriente de fuga mediante la utilización de una pinza externa (accesorio opcional HT96U).

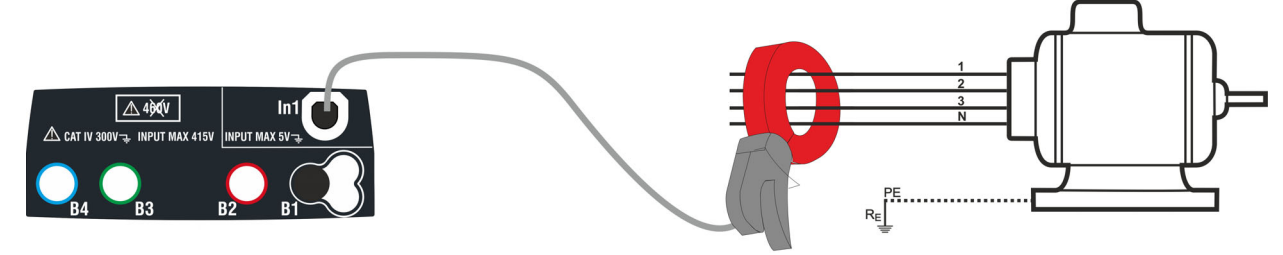

Fig. 26: Medida indirecta de la corriente de fuga en instalaciones trifásicas

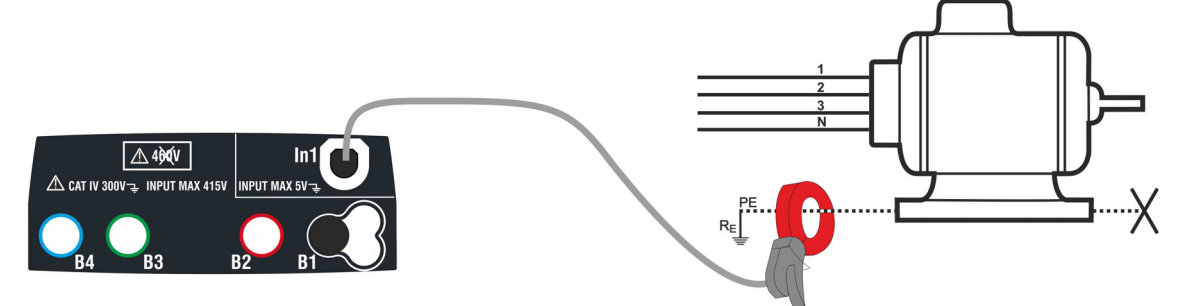

Fig. 27: Medida directa de la corriente de fuga en instalaciones trifásicas

1. Toque el Icono **. La pantalla de la derecha se** muestra en el visualizador.

Toque el Icono inferior izquierdo para configurar el fondo escala de la pinza utilizada. La siguiente pantalla se muestra en el visualizador

- $C \nabla$  LEAK 23-05-2020 16:34  $0<sub>m</sub>A$  $1A$
- 2. Toque el Icono  $\vert x \vert$  para poner a cero el valor en el campo FS y utilice el teclado virtual para configurar el valor del fondo escala de la pinza utilizada (valores 1A, 100A 1000A para pinza HT96U)

Confirme la elección volviendo a la pantalla precedente. Con FS = 1A el instrumento realiza automáticamente la prueba en **mA**

- $C < LEAK$ 23-06-2020 16:34  $\mathbf{q}$  $\mathbf{8}$ 5 6 FS<sub>1</sub>A  $\overline{2}$  $\bf{0}$  $1A$
- 3. Conecte la pinza externa a la entrada In1 del instrumento
- 4. Para medidas indirectas de la corriente de fuga conecte la pinza externa de acuerdo con la Fig. 26 . Para medidas directas de la corriente de fuga conecte la pinza de acuerdo con la Fig. 27 y desconecte las eventuales conexiones añadidas de tierra que podrían influenciar los resultados de la prueba

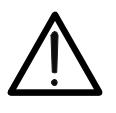

# **ATENCIÓN**

Eventuales conexiones añadidas de tierra pueden influenciar el valor medido. En caso de objetiva dificultad de retirada de las mismas, se aconseja efectuar la medida de forma indirecta

# **WYH**

5. El valor de la corriente de fuga medida aparece en  $\propto$  LEAK 23-05-2020 16:34 П tiempo real en el visualizador como se muestra en la pantalla de la derecha **15 mA** Pulse la tecla **SAVE** o toque el Icono

guardado de la prueba (vea § 7.1)

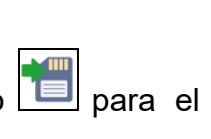

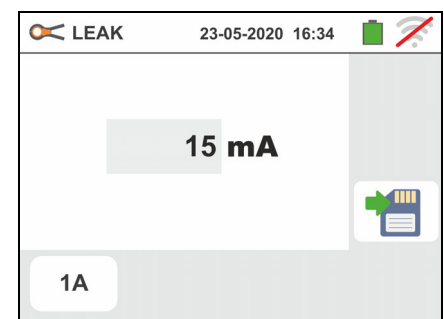

## **6.7. EARTH: MEDIDA DE LA RESISTENCIA DE TIERRA**

El instrumento permite de realizar la prueba de la resistencia de tierra de una instalación en los siguientes modos:

- Medida de resistencia de tierra con método voltiamperimétrico 3-hilos o 2-hilos
- $\triangleright$  Medida de la resistividad del terreno ( $\rho$ ) con método Wenner 4-hilos
- Medida de resistencia de picas individuales sin conexión con uso de pinza opcional T2100

### **6.7.1. Medida de tierra a 3 hilos o 2 hilos y resistividad del terreno a 4-hilos**

La prueba se efectúa de acuerdo con las normativas IEC 781, VDE 0413, IEC/EN61557-5

### 1) ATENCIÓN

- El instrumento puede ser usado sobre instalaciones con categoría de sobretensión CAT IV 300V con respecto a tierra con tensión máxima 415V entre las entradas. No conecte el instrumento a instalaciones con tensiones que excedan los límites indicados en este manual. La superación de tales límites podría causar shock eléctricos al usuario y daños al instrumento
- La conexión de los cables de prueba al instrumento y a los cocodrilos debe siempre accesorios originales
- Se recomienda empuñar el cocodrilo respetando la zona de seguridad delimitada por la barrera paramano (vea § 4.2)
- En el caso de que la longitud de los cables proporcionada en dotación con el instrumento no sea adecuada a la instalación en examen es posible utilizar prolongaciones adoptando los dispositivos descritos en el § 0

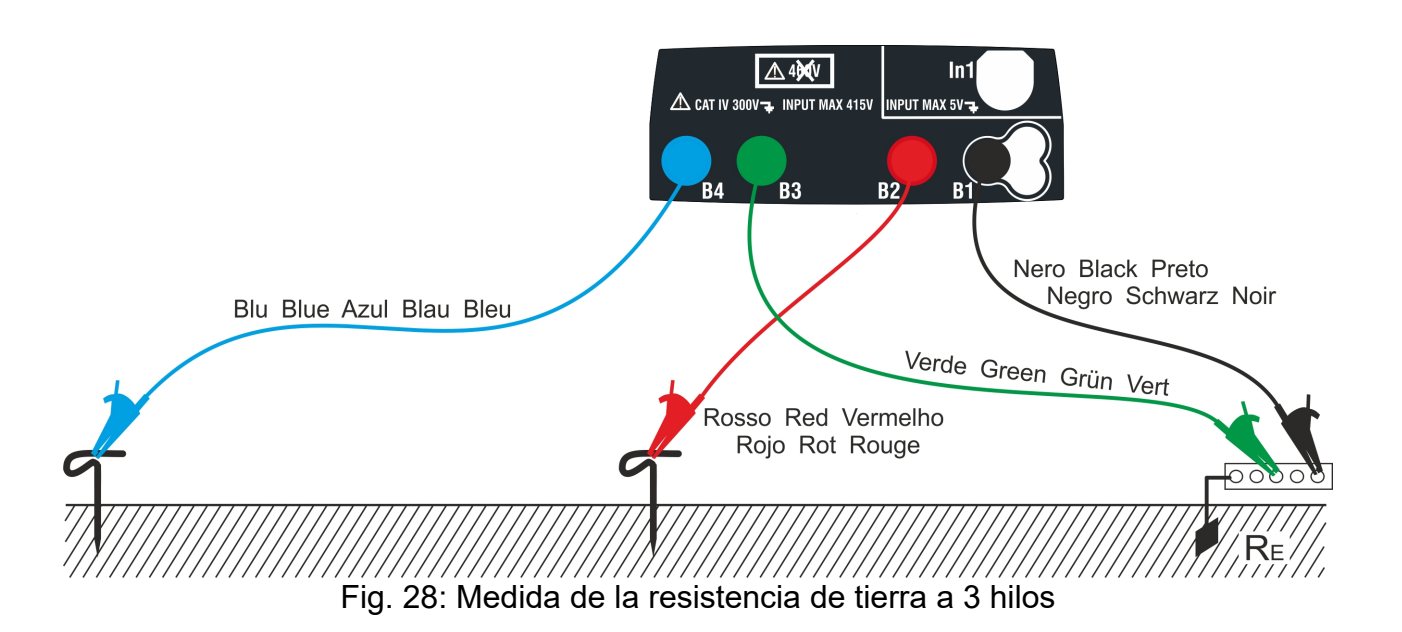

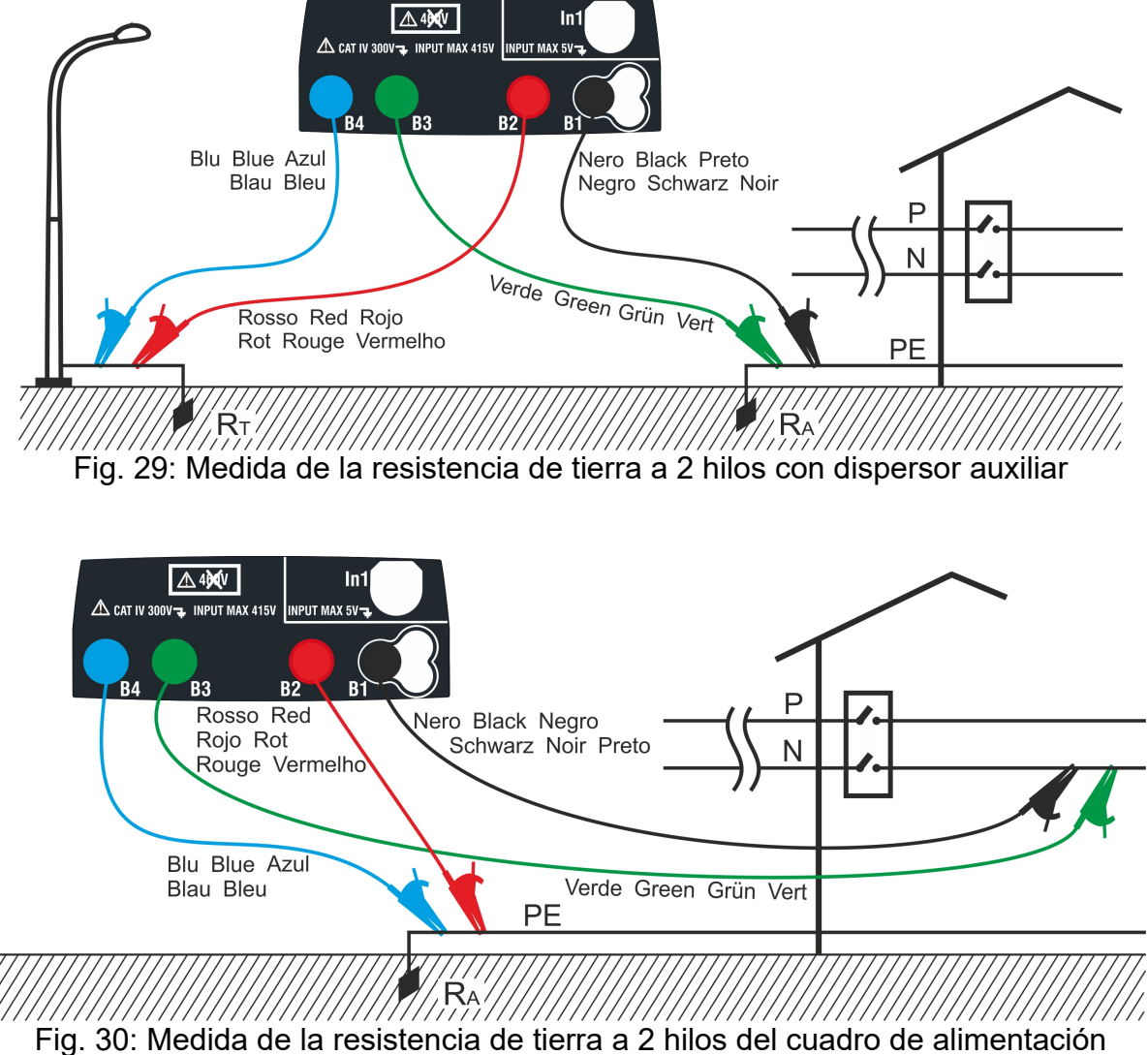

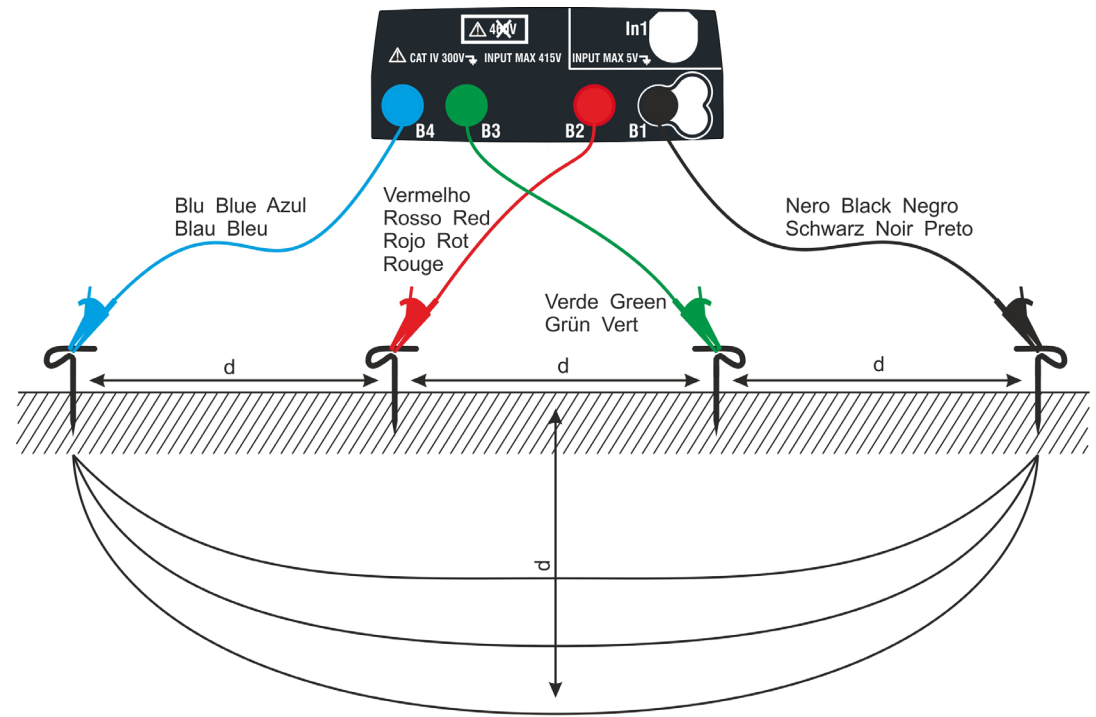

Fig. 31: Medida de la resistividad del terreno

1. Seleccione las opciones "TN, TT o "IT", "25 o 50V", "50Hz o 60Hz" y la tensión de referencia en las configuraciones generales del instrumento (vea §  $\Omega$ +

5.1.4). Toque el Icono **Limitato**. La pantalla de la derecha (**sistemas TT y IT**) se muestra en el visualizador. El instrumento realiza automáticamente la prueba de presencia de tensión entre las entradas (mostrado en el visualizador) bloqueando la prueba en caso de tensión mayor de 10V

Toque el primer Icono inferior izquierdo para configurar el modo de medida. La siguiente pantalla se muestra en el visualizador

2. Desplace la referencia de la barra deslizante en la posición " $\mathbf{R}a$ " para la selección de la prueba de tierra con método voltiamperimétrico, en la posición  $\mathbf{H}^{\mathbf{R}}$ para la prueba de resistencia con uso de pinza opcional T2100 (vea § 6.7.3) o en la posición " $\rho$ " para la prueba de resistividad del terreno. Confirme la elección volviendo a la pantalla inicial de la medida.

Toque el segundo Icono inferior izquierdo para configurar la corriente de intervención del diferencial (**sistemas TT y IT**). La siguiente pantalla se muestra en el visualizador

- 3. Desplace la referencia de la barra deslizante en la posición correspondiente al valor de la corriente de intervención del diferencial RCD como se muestra en la pantalla de la derecha. Sobre la base de esta selección y del valor de la tensión de contacto (25V o 50V) el instrumento realiza el cálculo del valor límite de la resistencia de tierra (vea § 13.7) que comparará con el valor medido a fin de proporcionar el resultado final positivo o negativo de la medida
- 4. Para **sistemas TN** el instrumento presenta la pantalla como se muestra en la figura de la derecha

Toque el Icono central para configurar la corriente nominal de la protección. La siguiente pantalla se muestra en el visualizador

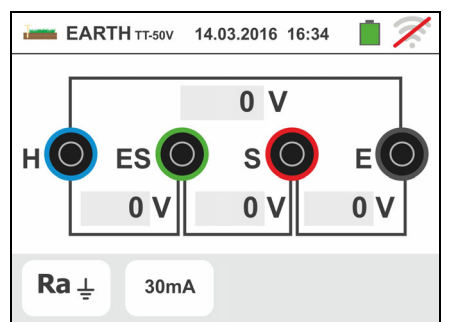

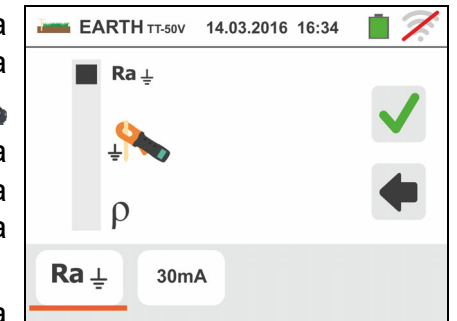

**EARTH TT-50V** 

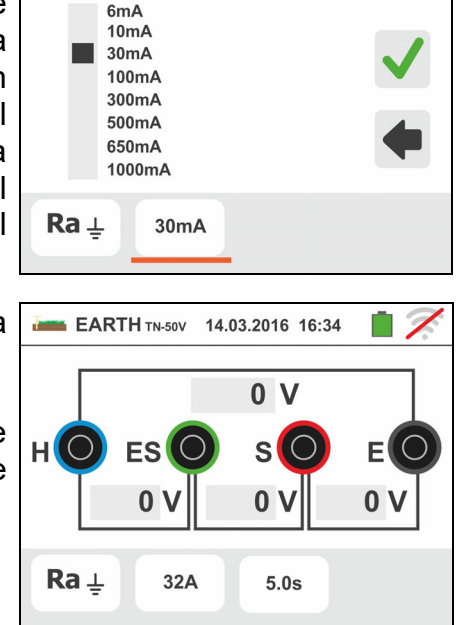

23-05-2020 16:34

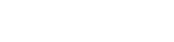

Familia Gx

- 5.
	- Toque el Icono **X** para poner a cero el valor en el campo "A" y utilice el teclado virtual para configurar el valor de la corriente de defecto (declarada por la entidad de distribución de la energía) comprendida entre **1A** y **9999A**. Confirme la elección volviendo a la pantalla inicial de la medida

Toque el Icono inferior derecho para configurar el tiempo de intervención de la protección. La siguiente pantalla se muestra en el visualizador

6.

Toque el Icono **X** para poner a cero el valor en el campo "s" y utilice el teclado virtual para configurar el valor del tiempo de eliminación de la avería **t**  (declarado por la entidad de distribución de la energía) comprendido entre **0.04s** y **10s**.

Sobre la base de las precedentes selecciones el instrumento realiza el cálculo del límite máximo de la resistencia de tierra en función del valor de la máxima tensión de contacto admitida (vea § 13.13) que comparará con el valor medido a fin de proporcionar el resultado final positivo o negativo de la medida

Confirme la elección volviendo a la pantalla inicial de la medida

7. Para la prueba **de resistividad** el instrumento presenta la pantalla inicial como se muestra en la figura de la derecha

Toque el Icono de la derecha para configurar la unidad de prueba y la distancia entre las sondas de prueba. La siguiente pantalla se muestra en el visualizador

8. Desplace la referencia de la barra deslizante en la parte izquierda para seleccionar la unidad de prueba de la distancia entre las opciones: **m** (metros) o **ft** (feet).

Desplace la referencia de la barra deslizante en la parte derecha para seleccionar la distancia "d" entre las sondas de prueba eligiendo entre **1m 10m** (**3ft 30ft**)

Confirme las elecciones volviendo a la pantalla inicial de la medida

9. Inserte los cables de prueba azul, rojo verde y negro en los correspondientes terminales de entrada del instrumento H, S, ES, e inserte, si fuera necesario, los cocodrilos

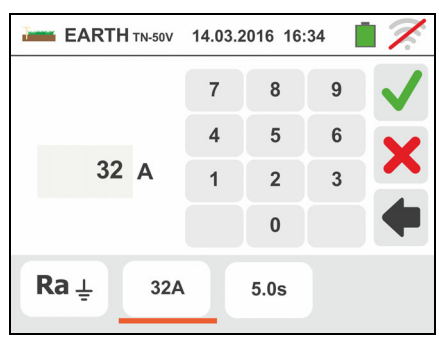

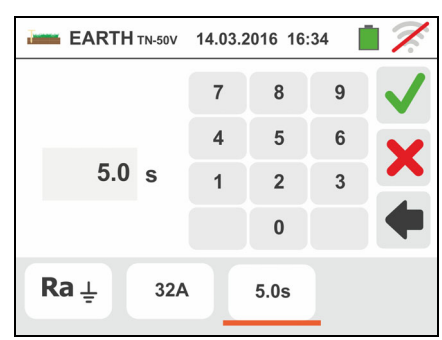

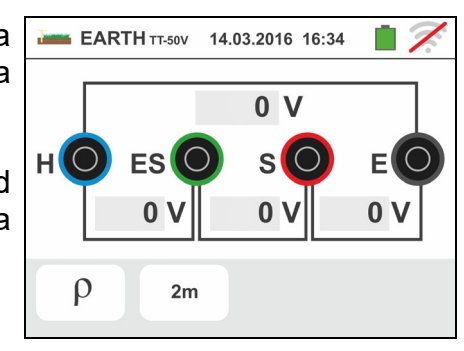

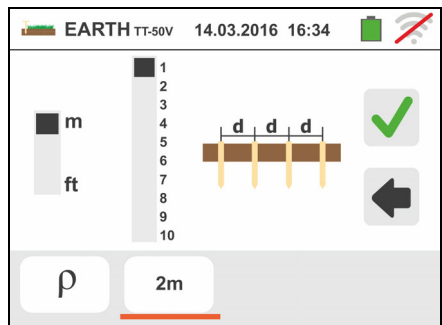

- 10Alargue, si fuera necesario, los cables de prueba azul y rojo separadamente utilizando cables de sección adecuada. La presencia de eventuales alargos no requiere calibración y no modifica el valor de resistencia de tierra medido
- 11Introduzca en el terreno los dispersores auxiliares según las distancias previstas por las normas (vea § 0)
- 12Conecte los cocodrilos a los dispersores auxiliares y a la instalación en examen de acuerdo con la Fig. 28, Fig. 29, Fig. 30 o Fig. 31
- 13 Pulse la tecla **GO/STOP**. Durante toda esta fase no desconecte los terminales de prueba del instrumento en la instalación en examen. El símbolo  $\triangle$  aparece en el visualizador para toda la duración de la prueba

Para la prueba **de resistencia de tierra en los sistemas TT** en caso de resultado **positivo** (vea § 13.7) la pantalla de la derecha se muestra del instrumento en el que aparece el valor de la tensión de contacto en el visualizador secundario, el valor de la resistencia de contacto de la sonda de tensión (Rs) y el valor de la resistencia de contacto de la sonda de corriente (Rh). Pulse la tecla **SAVE** o toque el Icono

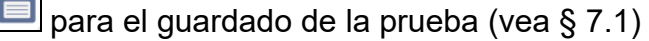

14 Para la prueba **de resistencia de tierra en los sistemas TT** en caso de resultado **negativo** (vea § 13.7) la pantalla de la derecha se muestra del instrumento en el que aparece el valor de la tensión de contacto en el visualizador secundario, el valor de la resistencia de contacto de la sonda de tensión (Rs) y el valor de la resistencia de contacto de la sonda de corriente (Rh).

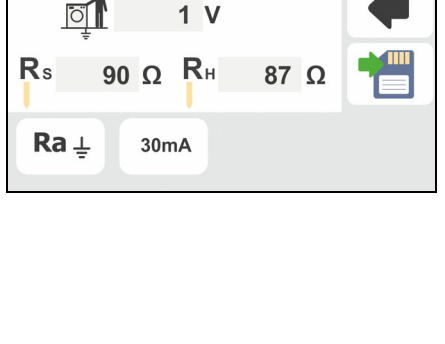

14.03.2016 16:34

 $33.3 \Omega$ 

**EARTH TT-50V** 

 $R_A$ 

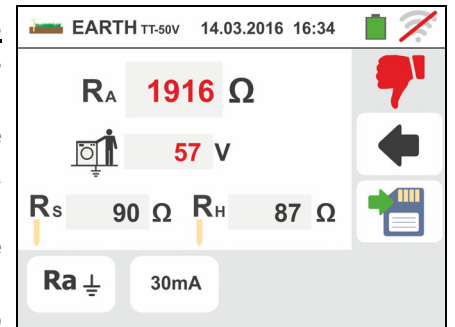

Note la presencia del resultado de la prueba marcado en rojo

Pulse la tecla **SAVE** o toque el Icono **D** para el guardado de la prueba (vea § 7.1)

15 Para la prueba **de resistencia de tierra en los sistemas IT** en caso de resultado **negativo** (vea § 13.9) la pantalla de la derecha se muestra del instrumento en el que aparece el valor de la tensión de contacto en el visualizador secundario, el valor de la resistencia de contacto de la sonda de tensión (Rs) y el valor de la resistencia de contacto de la sonda de corriente (Rh)

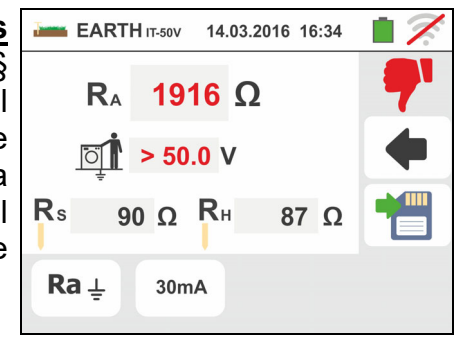

Note la presencia del resultado de la prueba marcado en rojo

Pulse la tecla **SAVE** o toque el Icono **bulle** para el guardado de la prueba (vea § 7.1)

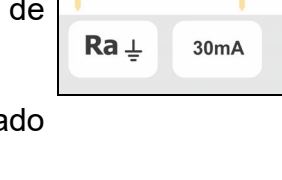

16 Para la **prueba de resistencia de tierra en los sistemas TN** en caso de resultado **positivo** (vea § 13.13) la pantalla de la derecha se muestra en el instrumento en la que aparece el valor de la tensión de contacto en el visualizador secundario, el valor de la resistencia de contacto de la sonda de tensión (Rs) y el valor de la resistencia de contacto de la sonda de corriente (Rh)

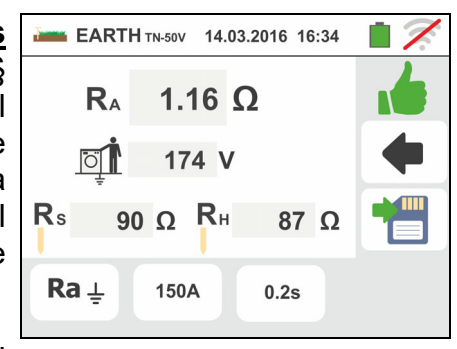

Pulse la tecla **SAVE** o toque el Icono **bulle** para el guardado de la prueba (vea § 7.1)

17 Para la prueba **de resistencia de tierra en los sistemas TN** en caso de resultado **negativo** (vea § 13.13) la pantalla de la derecha se muestra en el instrumento en la que aparece el valor de la tensión de contacto en el visualizador segundario, el valor de la resistencia de contacto de la sonda de tensión (Rs) y el valor de la resistencia de contacto de la sonda de corriente (Rh)

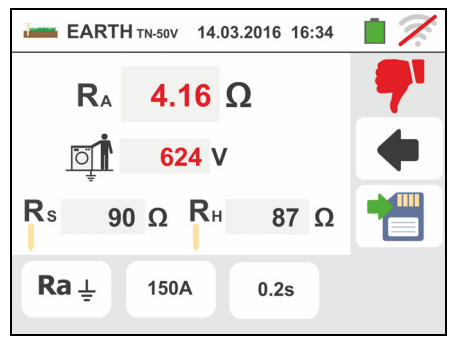

Note la presencia del resultado de la prueba marcado en rojo

Pulse la tecla **SAVE** o toque el Icono **Del** para el guardado de la prueba (vea § 7.1)

18 Si el valor de la resistencia sobre las sondas Rs o Rh es **> 100 \* Rmedida** el instrumento ejecuta la medida considerando una incertidumbre igual al 10% de la lectura y evidencia el valor en rojo en correspondencia de Rs y/o Rh como se muestra en la pantalla siguiente

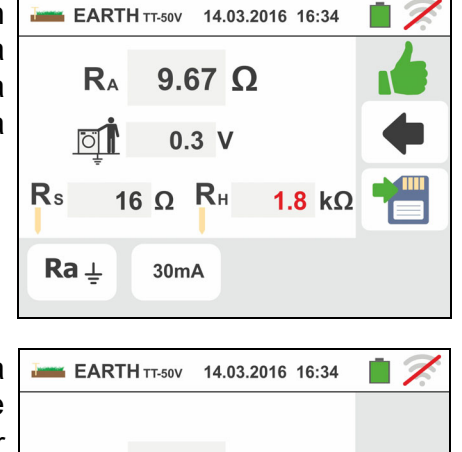

10.5  $\Omega$ m

 $0<sup>1</sup>$ 

 $10<sub>m</sub>$ 

 $\Omega$ 

19 Para la prueba **de resistividad del terreno** la pantalla de la derecha se muestra en el instrumento en la que aparece el valor de "<sub>p</sub>" expresado en **Ωm** y el valor "Vn" de la eventual tensión de avería medida por el instrumento durante la prueba

Pulse la tecla **SAVE** o toque el Icono **Del** para el guardado de la prueba (vea § 7.1)

### **6.7.2. Medida de tierra a 3 hilos o 2 hilos – Naciones USA, Extra Europa y Alemania**

1. Seleccione la nación de referencia "USA" "Extra ExarTHTT-50V 14.03.2016 16:34 Europe" o "Germany" (vea § 5.1.2). Seleccione las opciones "TN", "TT" (**medida no disponible para la nación USA**) o "IT" (**medida no disponible para la nación USA**), "25 o 50V", "50Hz o 60Hz" en las configuraciones generales del instrumento (vea §

5.1.4). Toque el Icono  $\frac{\Omega_{+}}{\Omega_{-}}$ . La pantalla de la derecha (**sistemas TT y IT**) se muestra en el visualizador. El instrumento realiza automáticamente la prueba de presencia de tensión entre las entradas (mostrado en el visualizador) bloqueando la prueba en caso de tensión mayor de 10V

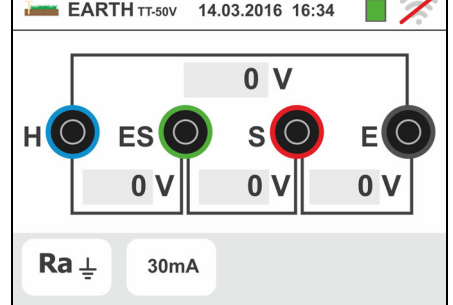

Toque el primer Icono inferior izquierdo para configurar el modo de medida. La siguiente pantalla se muestra en el visualizador

2. Desplace la referencia de la barra deslizante en la posición "Ra $\ddagger$ " para la selección de la prueba de tierra

con método voltiamperimétrico, en la posición + para la prueba de resistencia con uso de pinza opcional T2100 (vea § 6.7.3) o en la posición "p" para la prueba de resistividad del terreno. Confirme la elección volviendo a la pantalla inicial de la medida.

Toque el segundo Icono inferior izquierdo para configurar la corriente de intervención del diferencial (**sistemas TT y IT**). La siguiente pantalla se muestra en el visualizador

- 3. Desplace la referencia de la barra deslizante en la posición correspondiente al valor de la corriente de intervención del diferencial RCD como se muestra en la pantalla de la derecha. Sobre la base de esta selección y del valor de la tensión de contacto (25V o 50V) el instrumento realiza el cálculo del valor límite de la resistencia de tierra (vea § 13.7) que comparará con el valor medido a fin de proporcionar el resultado final positivo o negativo de la medida
- 4. Para **sistemas TN** el instrumento presenta la pantalla como se muestra en la figura de la derecha

Toque el segundo icono para configurar el valor límite de la resistencia de terra que serà utilizado por el instrumento en comparación. La siguiente pantalla se muestra en el visualizador

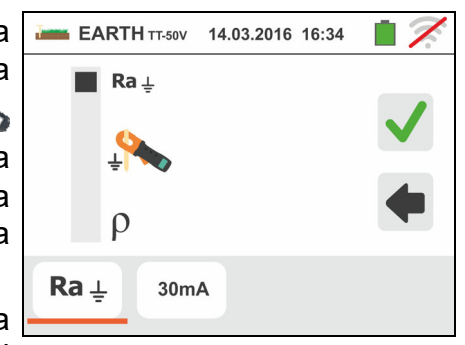

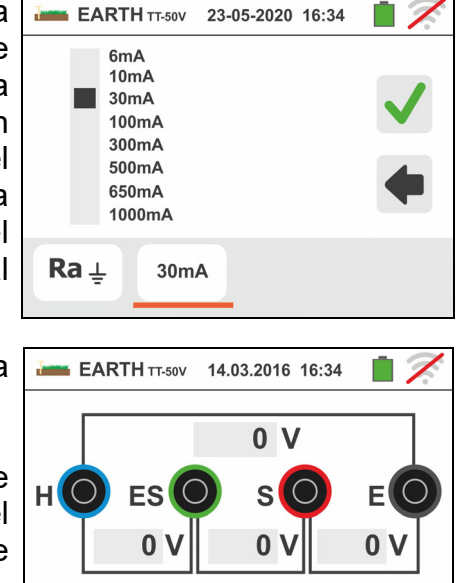

 $Ra \perp$ 

 $20\Omega$ 

Familia Gx

- 5. EARTH TT-50V 14.03.2016 16:34 Toque el Icono **X** para poner a cero el valor en el campo " $\Omega$ " y utilice el teclado virtual para configurar el  $\overline{7}$ 8 valor de la resistencia de tierra límite comprendida 5 entre **1** y **999**. Confirme la elección volviendo a la  $20 \Omega$  $\overline{2}$ pantalla inicial de la medida  $\Omega$ Ejecutar las conexiones del instrumento en el instalación como es muestrado en los puntos 9, 10, 11  $Ra \perp$  $200$ y 12 de § 6.7.1 6. Pulse la tecla **GO/STOP**. Durante toda esta fase no EARTH TT-50V 14.03.2016 16:34 desconecte los terminales de prueba del instrumento  $\mathsf{R}_{\scriptscriptstyle{\mathsf{A}}}$  $33.3$  O en la instalación en examen. El símbolo  $\triangle$  aparece en el visualizador para toda la duración de la prueba  $\overline{O}$  $1<sub>v</sub>$  $R<sub>s</sub>$ 90  $\Omega$  R<sub>H</sub> Para la prueba **de resistencia de tierra en los**  87 Q **sistemas TT** en caso de resultado **positivo** (vea § 13.7) la pantalla de la derecha se muestra del  $Ra \perp$  $30mA$ instrumento en el que aparece el valor de la tensión de contacto en el visualizador secundario, el valor de la resistencia de contacto de la sonda de tensión (Rs) y el valor de la resistencia de contacto de la sonda de corriente (Rh) Pulse la tecla **SAVE** o toque el Icono **Del** para el guardado de la prueba (vea § 7.1) 7. Para la prueba **de resistencia de tierra en los**  EARTH TT-50V 14.03.2016 16:34 **sistemas TT** en caso de resultado **negativo** (vea § 1916 $\Omega$  $\mathbf{R}_{\mathbf{A}}$ 13.7) la pantalla de la derecha se muestra del instrumento en el que aparece el valor de la tensión de  $\overline{O}$ 57 V contacto en el visualizador secundario, el valor de la resistencia de contacto de la sonda de tensión (Rs) y el 90  $\Omega$  R<sub>H</sub>  $R_{\rm s}$ 87 Ω valor de la resistencia de contacto de la sonda de  $Ra \perp$ corriente (Rh). Note la presencia del resultado de la  $30mA$ prueba marcado en rojo. Pulse la tecla **SAVE** o toque el Icono  $\Box$  para el guardado de la prueba (vea § 7.1) 8. Para la prueba **de resistencia de tierra en los EARTH** IT-50V 14.03.2016 16:34 **sistemas IT** en caso de resultado **negativo** (vea §  $\mathbf{R}_{\mathrm{A}}$ 1916 $\Omega$ 13.9) la pantalla de la derecha se muestra del
	- instrumento en el que aparece el valor de la tensión de  $> 50.0 V$  $\overline{O}$ contacto en el visualizador secundario, el valor de la Rs 90  $\Omega$  R<sub>H</sub> resistencia de contacto de la sonda de tensión (Rs) y el 87  $\Omega$ valor de la resistencia de contacto de la sonda de  $Ra \perp$  $30mA$ corriente (Rh). Note la presencia del resultado de la prueba marcado en rojo. Pulse la tecla **SAVE** o toque

el Icono  $\Box$  para el guardado de la prueba (vea § 7.1)

9. Para la **prueba de resistencia de tierra en los sistemas TN** en caso de resultado **positivo** (valor medido MENOR de valor límite) la pantalla de la derecha se muestra en el instrumento en la que aparece el valor de la tensión de contacto en el visualizador secundario, el valor de la resistencia de contacto de la sonda de tensión (Rs) y el valor de la resistencia de contacto de la sonda de corriente (Rh)

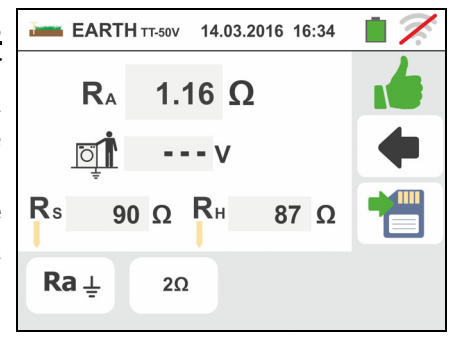

Pulse la tecla **SAVE** o toque el Icono **pulse** para el guardado de la prueba (vea § 7.1)

10 Para la prueba **de resistencia de tierra en los sistemas TN** en caso de resultado **negativo** (valor medido MAJOR de valor límite) la pantalla de la derecha se muestra en el instrumento en la que aparece el valor de la tensión de contacto en el visualizador segundario, el valor de la resistencia de contacto de la sonda de tensión (Rs) y el valor de la resistencia de contacto de la sonda de corriente (Rh)

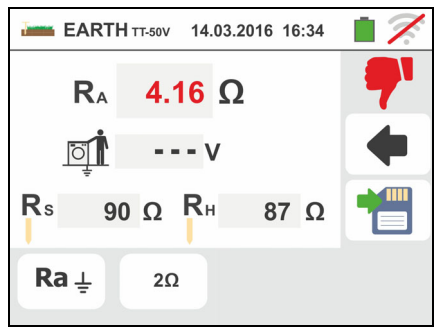

Note la presencia del resultado de la prueba marcado en rojo

Pulse la tecla **SAVE** o toque el Icono **de para el** guardado de la prueba (vea § 7.1)

### **6.7.3. Medida de tierra con pinza opcional T2100**

Esta prueba permite valorar las resistencias parciales de los dispersores individuales de tierra de redes complejas de anillo sin desconectar los mismos y realizar el cálculo de la correspondente resistencia paralelo. Haga referencia al manual de instrucciones de la pinza T2100 para detalles específicos. Los siguientes métodos de prueba están disponibles:

- Medida de la resistencia de los dispersores con conexionado directo de la pinza T2100 al instrumento
- Medida de la resistencia de los dispersores con pinza T2100 usada de forma independiente y posterior conexionado de la pinza al instrumento para transferencia de datos

# **ATENCIÓN**

La prueba realizada por la pinza T2100 es utilizable para la valoración de resistencias de dispersores individuales en el ámbito de una instalación de tierra sin necesidad de desconexión de los mismos, **en la hipótesis que estos no se influencien entre sí** (vea Fig. 32)

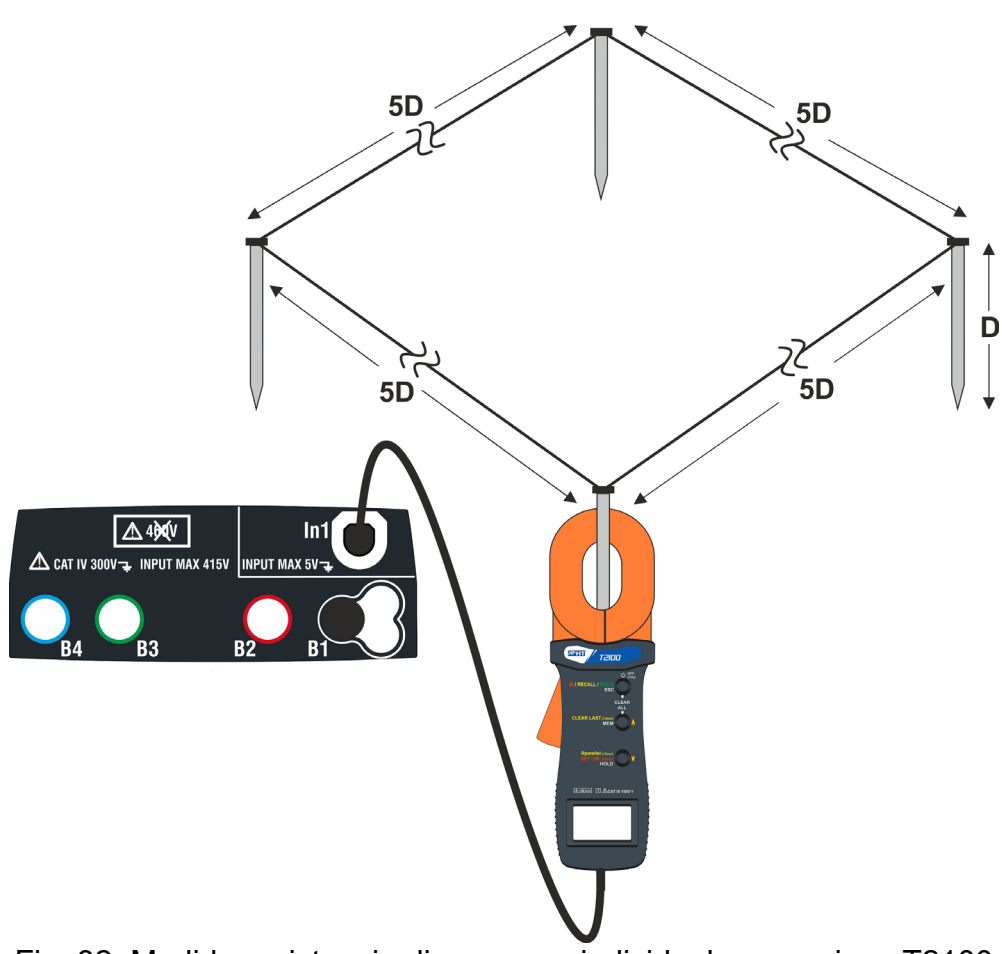

Fig. 32: Medida resistencia dispersores individuales con pinza T2100

1. Seleccione las opciones "TN, TT o "IT", "25 o 50V", "50Hz o 60Hz" y la tensión de referencia en las configuraciones generales del instrumento (vea § 5.1.4). Toque el Icono  $\frac{\Omega}{\Omega}$ , toque el primer Icono inferior izquierdo y configure el modo de prueba (vea § 6.7.1 punto 2). La siguiente pantalla se muestra

en el visualizador. El Icono  $\mathbb{R}$  indica que la pinza T2100 no está conectada al instrumento o no está en modo "RS232". Efectúe las mismas configuraciones sobre los parámetros de las protecciones en función del tipo de sistema (TT, TN o IT) (vea § 6.7.1 puntos 3, 4, 5, 6 o vea § 6.7.2 puntos 3, 4, 5)

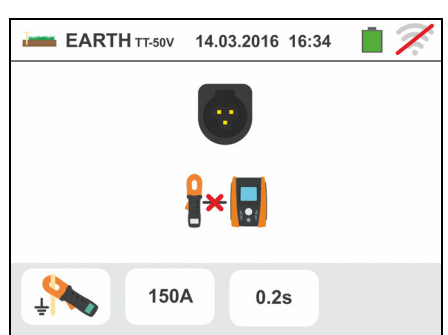

- 2. Conecte la pinza T2100 insertando el conector en la entrada **In1** del instrumento. Encienda la pinza y póngala en modo "RS232" (vea manual de instrucciones de la pinza). El símbolo 232<sup>5</sup> aparece en el visualizador de la pinza. En **estas condiciones el conjunto instrumento-pinza está ya listo para realizar las medidas**. La siguiente pantalla se muestra en el visualizador del instrumento
- 3. El significado de los símbolos es el siguiente:
	- > <sup>2</sup>→ **u** → Que indica el correcto conexionado serie de la pinza al instrumento
	- $\triangleright$   $\rightarrow$   $\rightarrow$  Toque este Icono para poner a cero los valores de los dispersores y de la correspondente resistencia paralelo
	- >  $\rightarrow$   $\rightarrow$  Toque este Icono para añadir un dispersor a la medida. El parámetro "N<sup>"</sup> se incrementa una unidad
	- $\triangleright$  **RA**  $\rightarrow$  Indica el resultado relativo al paralelo de las resistencias de cada prueba individual ejecutada sobre cada dispersor
	- $\triangleright$   $\blacksquare$   $\blacktriangleright$  Indica el valor de la tensión de contacto resultante de la medida
	- $\triangleright$  **N** $\rightarrow$  Indica el número de los dispersores presentes en la medida
	- $\triangleright$  R<sup> $\triangleright$ </sup> Indica el valor de resistencia del dispersor actualmente en medida<br><mark>∦e++</mark> \_
	- $\rightarrow$  Permite descargar en el instrumento el contenido de la memoria de la pinza T2100 a fin de obtener el resultado final de la medida

## Medida de resistencia de los dispersores con pinza T2100 conectada al instrumento

4. Conecte la pinza al primer dispersor de la red de tierra considerada según se muestra en la Fig. 32. Note el valor de la resistencia en el campo **R**<sup>1</sup> y pulse el Icono <sup>•</sup> para inserir el valor en el calcúlo de la resistencia paralelo y incrementar el parámetro **N** en una unidad  $(N = 1)$ 

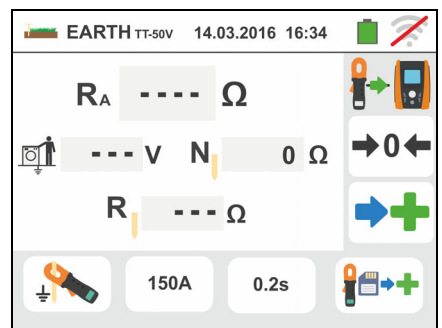

5. Después de introducir el valor del primer dispersor ya no será posible transferir todas las

medidas almacenadas en el T2100 a través de la tecla **Realice el mismo** procedimiento para cada uno de los dispersores de la red considerada. Al término de las medidas pulse la tecla **GO/STOP** en el instrumento. La siguiente pantalla se muestra en el visualizador

6. En el campo **RA** se muestra el valor del paralelo de las resistencias ejecutadas sobre cada dispersor de la red de tierra considerada

En caso de resultado **positivo** (vea § 12.7 o §12.11) el

instrumento muestra el símbolo  $\mathbb{I}$  y es además posible visualizar los valores de las resistencias parciales de los dispersores tocando las teclas  $\Box$  o $\Box$ 

Pulse la tecla **SAVE** o toque el Icono **D** para el guardado de la prueba (vea § 7.1)

guardado de la prueba (vea § 7.1)

7. En caso de resultado **negativo** (vea § 12.7 o §12.11) el instrumento muestra el símbolo  $\mathbb{R}^n$  y el valor del 4.16  $\Omega$  $\mathbf{R}_{\mathrm{A}}$ resultado se muestra en rojo como se muestra en la pantalla de la derecha 624 V 23 137 $\Omega$ Pulse la tecla **SAVE** o toque el Icono **Del** para el

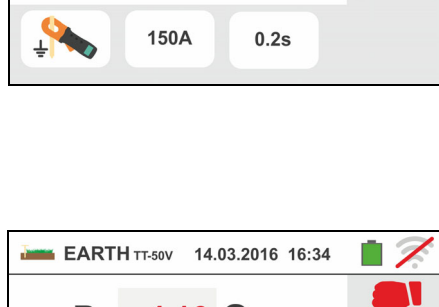

150A

 $0.2s$ 

14.03.2016 16:34

10

1.16  $\Omega$ 

107  $\Omega$ 

**LEARTH TT-50V** 

 $R_{A}$ 

174 V

 $\overline{\circ}$ 

### Medida de resistencia de los dispersores con pinza T2100 usada de forma independiente

- 1. Encienda la pinza T2100, realice las medidas sobre cada dispersor de la red de tierra considerada guardando los resultados en la memoria interna de la misma (vea manual de instrucciones de la pinza T2100)
- 2. Al término de las prueba conecte la pinza T2100 al instrumento insertando el conector en la entrada **In1** y ponerla en modo "RS232" (vea manual de instrucciones de la pinza T2100). El símbolo  $\overline{c}$   $\overline{d}$  aparece en el visualizador de la pinza
- 3. Toque el Icono **I<sup>nte</sup>l**. Cada dato presente en la memoria de la pinza se descarga en el instrumento y se muestra en secuencia en el visualizador. Al término del operación el símbolo  $\left[\overline{\bullet}\right]$  desaparece en el visualizador
- 4. Con la pinza conectada al instrumento es posible ejecutar y agregar posteriores medidas según las modalidades descritas en el punto 4 precedente
- 5. Pulse la tecla **GO/STOP** en el instrumento y observe los resultados positivo o negativo de la prueba como se muestra en los puntos 6 y 7 de la precedente modalidad

### **6.7.4. Situaciones anómalas prueba de tierra a 3-hilos y 2-hilos**

1. Al inicio de la medida, si el instrumento obtenga en entrada al circuito voltimétrico y al circuito amperimétrico una tensión de fuga superior a 10V, no realiza la prueba y muestra la pantalla siguiente

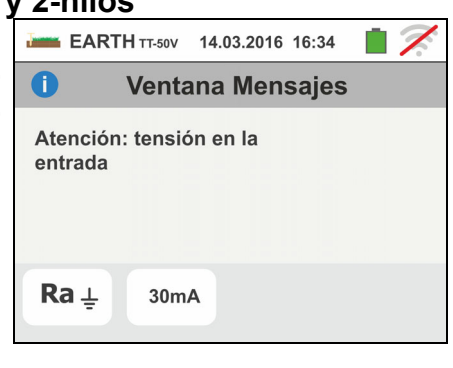

**Ventana Mensajes** 

EARTH TT-50V 14.03.2016 16:34

Resistancia ES-S muy alta

30<sub>m</sub>A

 $\bullet$ 

 $Ra \perp$ 

- 2. Al inicio de la medida el instrumento verifica la continuidad de los cables de medida. **Si el circuito voltimétrico (cables rojo S y verde ES) estuviera interrumpido o presente una resistencia demasiado elevada**, el instrumento muestra una pantalla similar a la de la derecha. Controle que los terminales estén correctamente conectados y que el dispersor conectado al terminal S no esté insertado en terreno arenoso o escasamente conductivo. En este caso vierta agua alrededor del dispersor para disminuir la resistencia (vea § 13.13)
- 3. Al inicio de la medida el instrumento verifica la continuidad de los cables de medida. **Si el circuito amperimétrico (cables azul H y negro E) estuviera interrumpido o hubiera una resistencia demasiado elevada**, el instrumento muestra una pantalla similar a la de la derecha. Controle que los terminales estén correctamente conectados y que el dispersor conectado al terminal H no esté insertado en terreno arenoso o escasamente conductivo. En este caso vierta agua alrededor del dispersor para disminuir la resistencia (vea § 13.13)
- 4. Al inicio de la medida el instrumento verifica la situación de las entradas B2 (S) y B3 (ES). En caso de inversión de los conductores sobre la instalación, se bloquea la prueba y muestra el mensaje siguiente

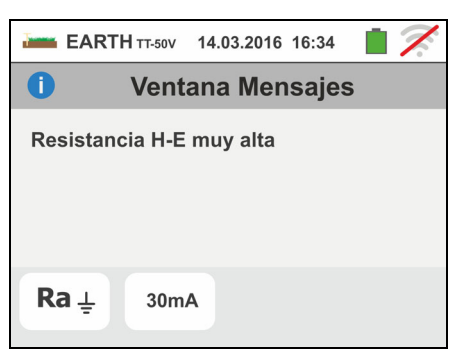

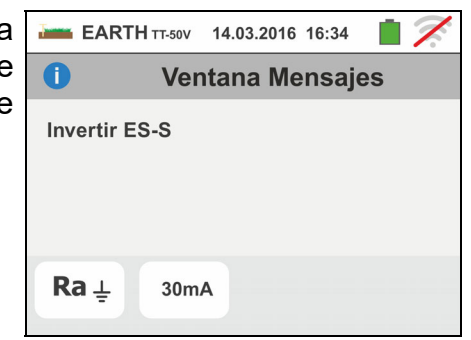

### **6.8. AUX: MEDIDA PARÁMETROS AMBIENTALES CON SONDAS EXTERNAS**

Esta función permite, mediante la utilización de transductores externos, la medida de los siguientes parámetros ambientales:

- **°C** temperatura del aire en °C mediante transductor termométrico
- **°F** temperatura del aire en °F mediante transductor termométrico
- **Lux (20)** iluminación de fuentes con luz blanca y fuentes LED mediante transductor luxométrico con rango de 20Lux
- **Lux(2k)** iluminación de fuentes con luz blanca y fuentes LED mediante transductor luxométrico con rango de 2kLux
- **Lux(20k)** iluminación de fuentes con luz blanca y fuentes LED mediante transductor luxométrico con rango de 20kLux
- **RH%** humedad relativa del aire mediante transductor higrométrico
- **mV** tensión en entrada CC (sin aplicar ninguna constante de transducción)

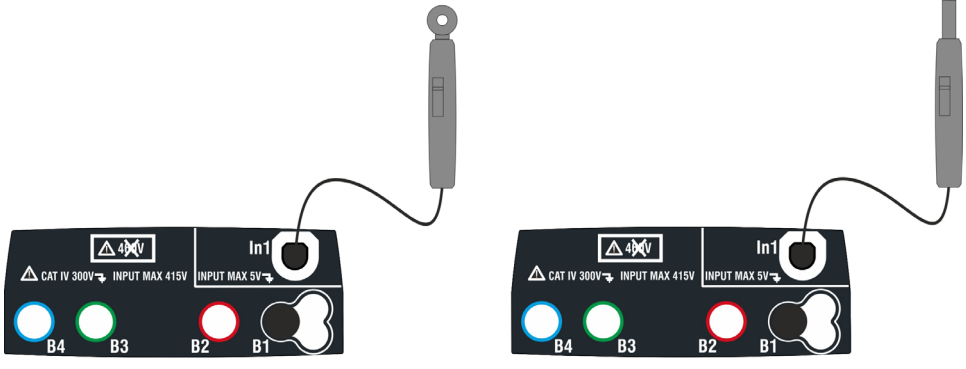

Fig. 33: Medida de parámetros ambientales con sondas externas

1. Toque el Icono Luxe . La pantalla de la derecha se muestra en el visualizador.

Toque el Icono inferior izquierdo para configurar el tipo de medida. La siguiente pantalla se muestra en el visualizador

- 2. Desplace la referencia de la barra deslizante izquierda para seleccionar el tipo de prueba entre las opciones: **°C** (temperatura en grados Centígrados), **°F** (temperatura en grados Fahrenheit), **Lux(20)** (luminosidad con rango 20Lux), **Lux(2k)** (luminosidad con rango 2kLux), **Lux(20k)** (luminosidad con rango 20kLux), **RH%** (humedad relativa del aire), **mV** (prueba tensión CC hasta 1V). Desplace la referencia de la barra deslizante derecha para seleccionar el modelo de sonda opcional para medida de iluminación entre las opciones:
	- $\triangleright$  HT53  $\rightarrow$  medida sobre fuentes de luz blanca
	- $\triangleright$  HT53L  $\rightarrow$  medida de fuentes de luz blanca v de fuentes LED de distinto color

Confirme las elecciones volviendo a la pantalla inicial de la medida

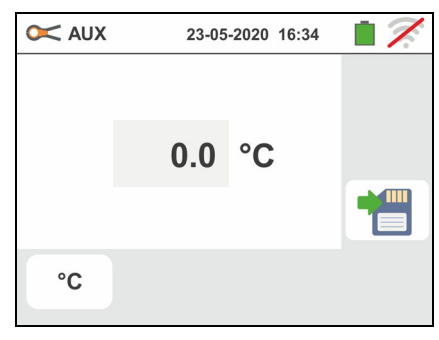

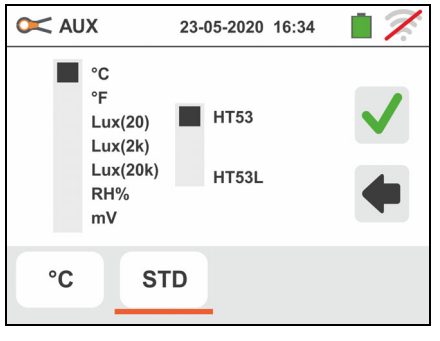

3. **Si se usa la sonda HT53L**, seleccione el color de la fuente de LED en prueba de las opciones: **STD (fuente de luz blanca estándar), Blanco, Rojo, Amarillo, Verde, Azul y Violeta** como se muestra en la pantalla al lado

Confirme las elecciones volviendo a la pantalla inicial de la medida

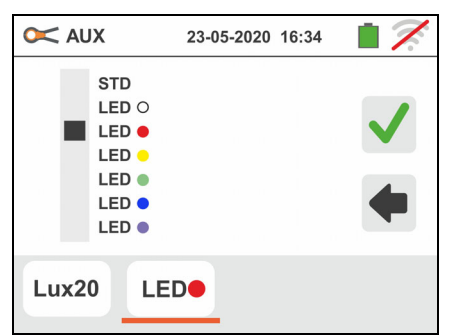

- 4. Inserte en la entrada auxiliar **In1** el transductor necesario para la prueba deseada como se muestra en la Fig. 33
- 5. El valor medido aparece en el visualizador en tiempo real como se muestra en la pantalla de la derecha

Pulse la tecla **SAVE** o toque el Icono **para el para el para el para el para el para el para el para el para el para el para el para el para el para el para el para el para el para el para el para el para el para el para e** guardado de la prueba (vea § 7.1)

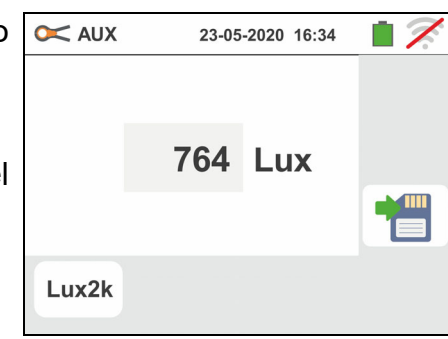

### **6.9. ΔV%: CAÍDA DE TENSIÓN SOBRE LAS LÍNEAS**

Esta función permite valorar el valor porcentual de la caída de tensión entre dos puntos de una línea de distribución en la que haya un dispositivo de protección y compararlo con eventuales límites de normativa. Están disponibles las siguientes modalidades de funcionamiento:

- **L-N** Medida de la impedancia de línea entre el conductor de fase y el conductor de neutro. La medida se puede realizar también a alta resolución (0.1m $\Omega$ ) con el accesorio opcional IMP57
- **L-L** Medida de la impedancia de línea entre dos conductores de fase. La medida se puede realizar también a alta resolución (0.1m $\Omega$ ) con el accesorio opcional IMP57

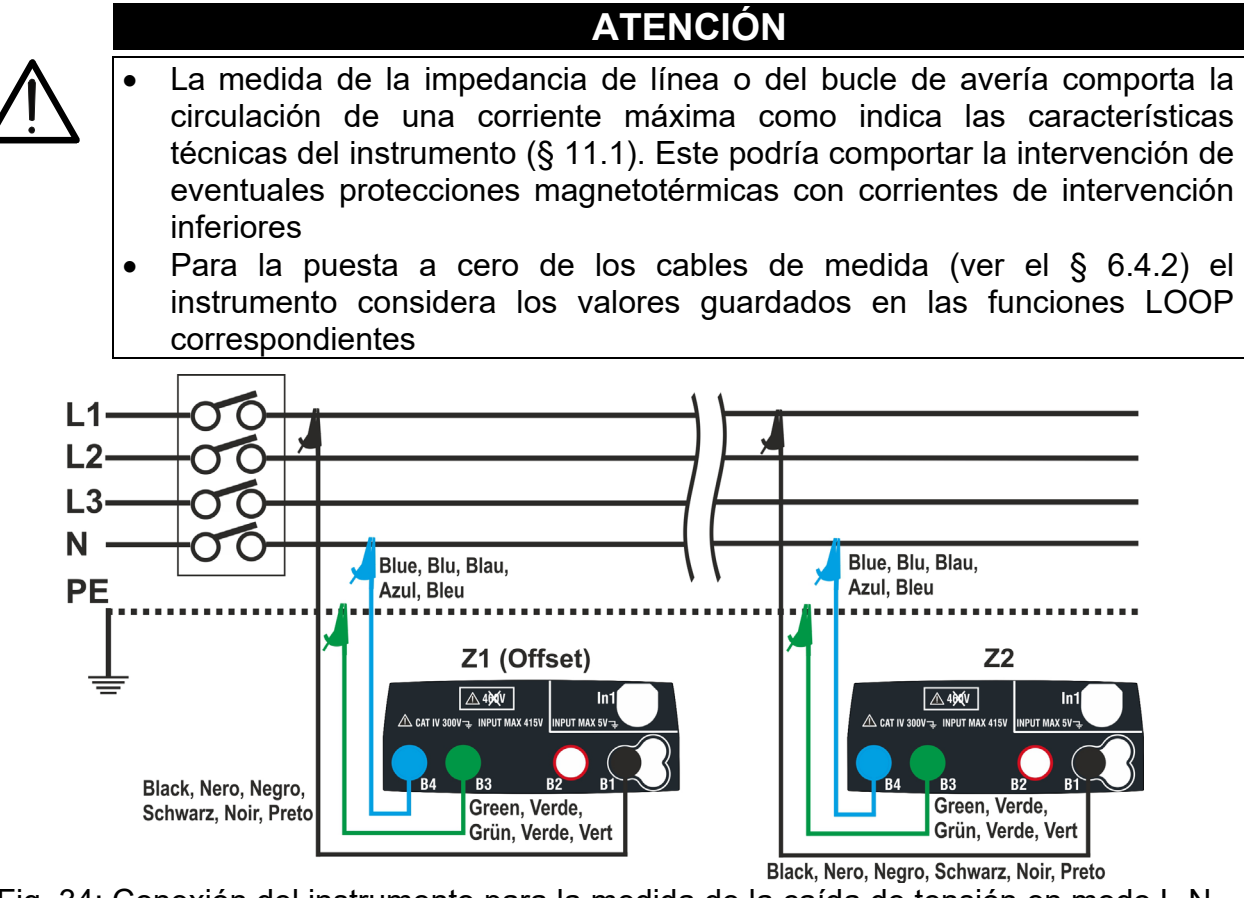

Fig. 34: Conexión del instrumento para la medida de la caída de tensión en modo L-N

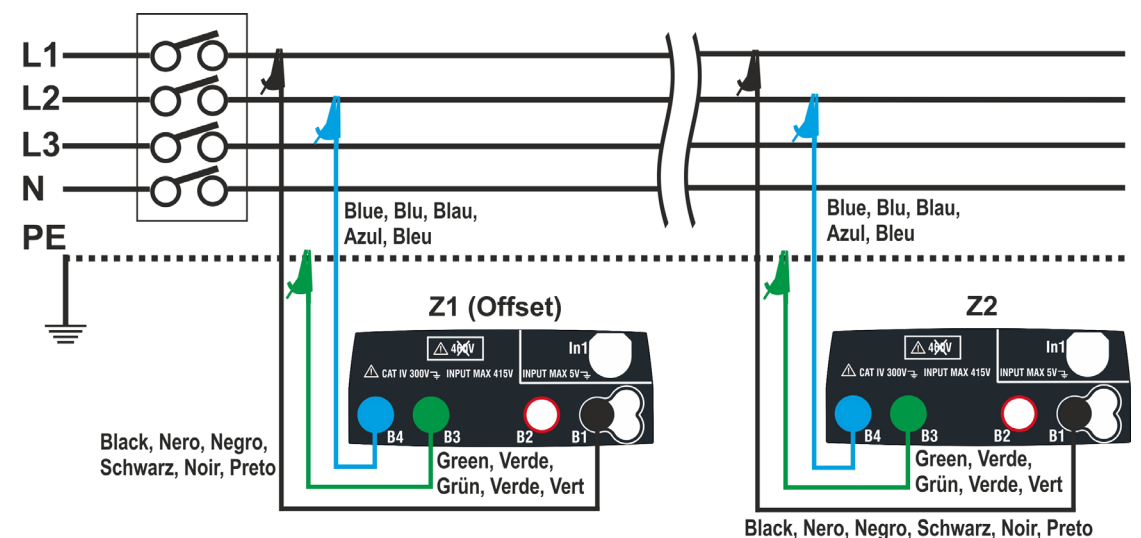

ES - 88 Fig. 35: Conexión del instrumento para la medida de la caída de tensión en modo L-L

1. Seleccione la opción "50Hz o 60Hz" y la tensión de referencia Fase-Neutro o Fase-Tierra de la línea en examen en las configuraciones generales del

instrumento (vea el § 5.1.4). Toque el icono  $\sqrt{\frac{N}{N}}$ . La pantalla siguiente se muestra en el visualizador. Toque el icono abajo a la izquierda para configurar el tipo de medida. La siguiente pantalla se muestra en el visualizador

2. Desplace la segunda barra deslizante para seleccionar el tipo de medida entre las opciones: **L-L** (medida Fase-Fase) o **L-N** (medida Fase-Neutro).

Desplace la tercera barra deslizante seleccionando eventualmente el icono **u**<sup>+</sup> para la ejecución de la medida con el accesorio IMP57 (vea el § 6.4.13)

Desplace la primera barra deslizante para seleccionar las opciones:

- $\frac{1}{2}$   $\rightarrow$  Medida de impedancia realizada con el instrumento. En esta opción se muestra el icono "<sup>→ 0+</sup> en pantalla
- $\triangleright$   $\begin{array}{c} \square \ \square \end{array}$   $\rightarrow$  Posibilidad de configurar manualmente el valor de impedancia de **Offset Z1** sin realizar la primera medida. Con esta opción seleccionada, se muestra en pantalla el icono "+0+" y es muestra la siguiente pantalla en el instrumento

3. Toque el icono **le para poner a cero el valor en el** campo " $\Omega$ " y utilice el teclado virtual para definir el valor de la impedancia **Offset Z1** en el rango **0.000** a **9999**. Confirme la elección volviendo a la pantalla precedente.

Toque el segundo icono inferior para configurar el valor de la corriente nominal de la protección de la línea en examen. Se muestra la siguiente pantalla en el visualizador

4. Toque el icono **X** para poner a cero el valor en el campo "A" y utilice el teclado virtual para configurar el valor de la corriente nominal de la protección comprendido entre **1A** y **9999A**. Confirme la elección volviendo a la pantalla anterior. Toque el tercer icono abajo a la izquierda para configurar el valor límite máximo admitido en la caída de tensión (**V%**) para la línea en examen. Se muestra la siguiente pantalla en el visualizador

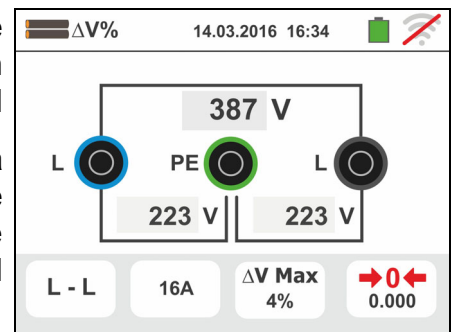

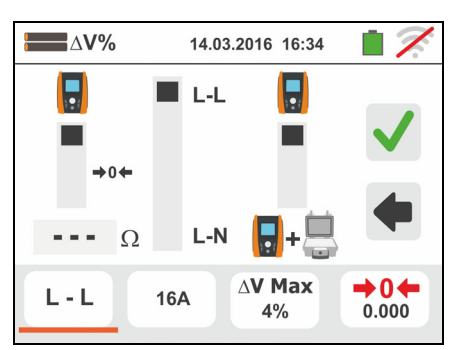

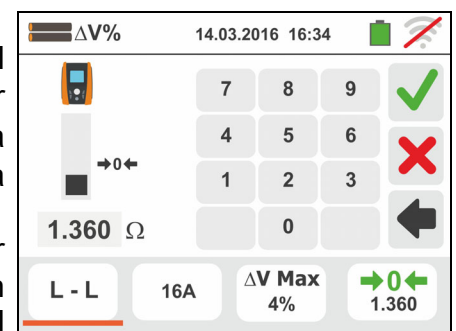

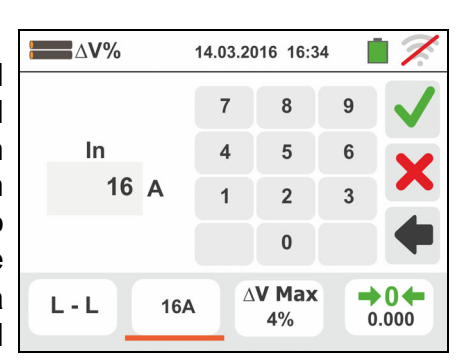

5. Toque el icono **X** para poner a cero el valor en el campo "%" y utilice el teclado virtual para configurar el valor de la V% comprendido entre **1%** y **99%**. Confirme la elección volviendo a la pantalla anterior

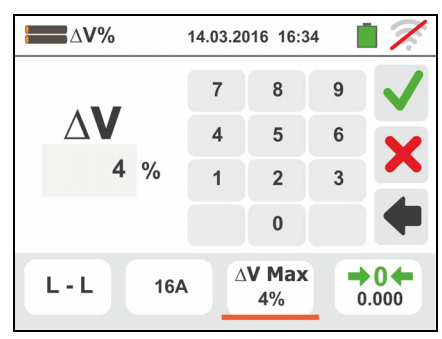

- 6. Pase al punto 9 en el caso en el que se haya definido manualmente el valor de la Z1 (Offset). **En el caso en el que NO haya sido definido manualmente el valor de la Z1 (Offset)** conecte el instrumento en el punto inicial de la línea en examen (habitualmente aguas abajo de la protección) de acuerdo con las Fig. 34 o Fig. 35 a fin de ejecutar la primera medida de impedancia **Z1 (Offset)**. En este caso el instrumento realizará la medida de impedancia presente aguas arriba del punto inicial de la línea asumiéndola como referencia inicial. Se muestra la siguiente pantalla (relativa a la medida L-L) en el visualizador
- 7. Toque el icono " <sup>→ 0↓</sup> para activar la primera medida de impedancia **Z1(Offset)**. El símbolo " $\triangle$ " aparece en el visualizador durante la medida. Al término de la medida se muestra en el visualizador la siguiente pantalla

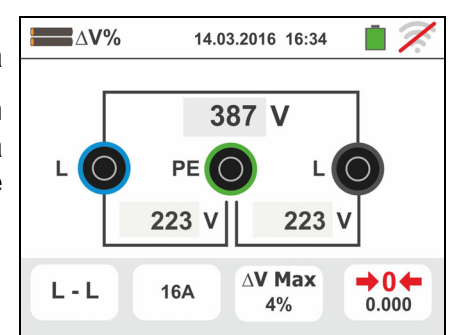

 $\blacksquare$   $\wedge$  V% 14.03.2016 16:34  $\Box$ Z 1.480  $\Omega$  $\Delta$ V Max  $\rightarrow 0$  $L - L$ 16A  $4%$ 1.480

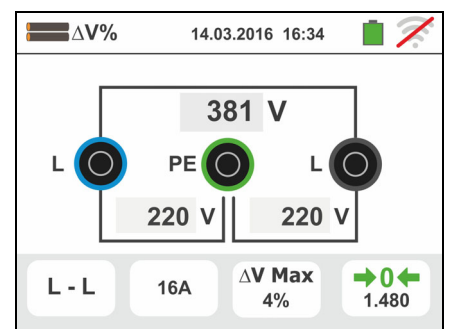

- 8. El valor de la impedancia **Z1(Offset)** se muestra en pantalla y se inserta automáticamente en el icono abajo a la derecha, además del símbolo " $\biguparrow$   $\bigcirc$   $\biguparrow$ " que indica el guardado momentáneo de tal valor
- 9. Conecte el instrumento en el punto final de la línea en examen de acuerdo con las Fig. 34 o Fig. 35 para realizar la medida de la impedancia al final de línea **Z2**. Se muestra en el visualizador la pantalla siguiente. Note la presencia en pantalla del valor Z1 (Offset) medido anteriormente

10 Pulse la tecla **GO/STOP** en el instrumento para realizar la medida de la impedancia Z2 y completar la medida de la caída de tensión V%. Durante toda esta fase no desconecte los terminales de medida del instrumento de la instalación en examen. En caso de resultado positivo (**valor de la caída de tensión % máxima calculada de acuerdo a lo indicado en el § 13.12 < del valor límite configurado**) se muestra en el instrumento la pantalla siguiente en la cual aparece el valor de la impedancia de final de línea **Z2** además del valor de la impedancia **Z1(Offset).** 

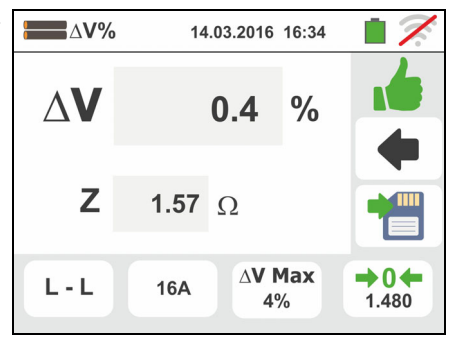

Pulse la tecla **SAVE** o toque el icono **para el** guardado de la medida (vea el § 7.1)

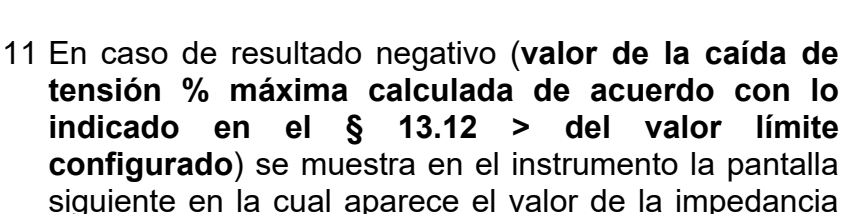

**Z1(Offset).** Pulse la tecla **SAVE** o toque el icono para el guardado de la medida (vea el § 7.1)

 $\Delta V\%$ 14.03.2016 16:34  $\Lambda$ **V**  $\frac{0}{0}$ 19.5 Z 5.97  $\Omega$ de final de línea **Z2** además del valor de la impedancia  $\Delta$ V Max  $\rightarrow$  0  $\leftarrow$  $\mathsf{L}\cdot\mathsf{L}$ 16A  $4%$ 1.480

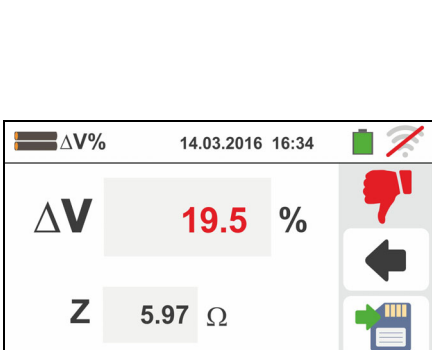

### **6.9.1. Situaciones anómalas**

- 1. Si se obtiene una tensión L-N o L-PE superior al límite máximo (265V) el instrumento no efectúa la prueba, visualizando una pantalla como la de la derecha. Controle el conexionado de los cables de medida
- 2. Si se obtiene una tensión L-N o L-PE inferior al límite mínimo (100V) el instrumento no efectúa la prueba, visualizando una pantalla como la de la derecha. Controle que la instalación en examen esté alimentada
- 3. Si el instrumento obtiene la ausencia de la señal sobre el terminal B1 (conductor de fase) proporciona la pantalla de aviso mostrada a la derecha y bloquea el desarrollo de las pruebas
- 4. Si el instrumento obtiene la ausencia de la señal sobre el terminal B4 (conductor de neutro) proporciona la pantalla de aviso mostrada a la derecha y bloquea el desarrollo de las pruebas
- 5. Si el instrumento obtiene la ausencia de la señal sobre el terminal B3 (conductor PE) proporciona la pantalla de aviso mostrada a la derecha y bloquea el desarrollo de las pruebas.

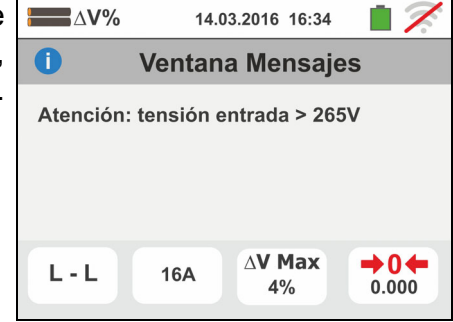

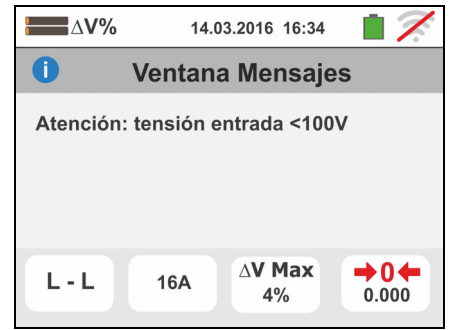

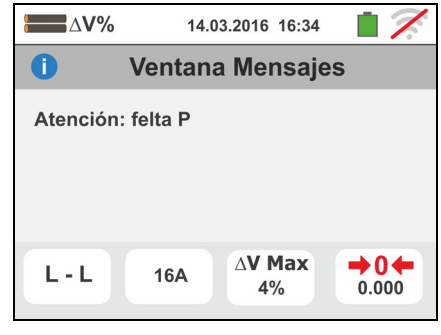

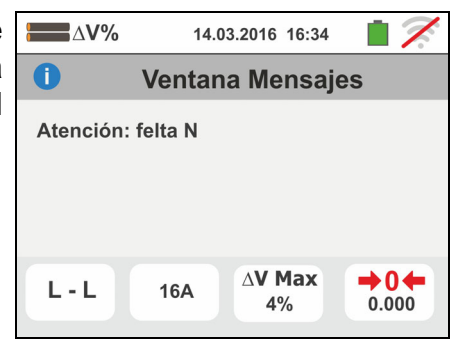

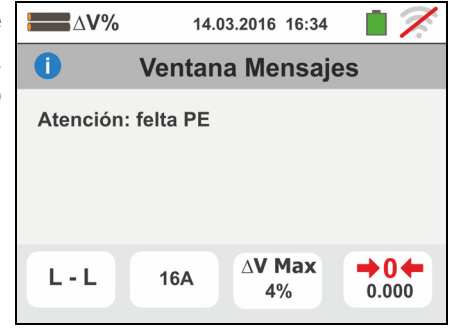

- 6. Si se detecta que los terminales de fase y neutro están intercambiados el instrumento no efectúa la prueba y muestra una pantalla como la de la derecha. Gira la toma shuko o controle el conexionado de los cables de medida
- 7. Si se detecta que los terminales de fase y PE están intercambiados el instrumento no efectúa la prueba y muestra una pantalla como la de la derecha. Controle el conexionado de los cables de medida
- 8. Si se obtuviera la presencia de una tensión peligrosa sobre el terminal PE el instrumento no efectúa la prueba y muestra una pantalla como la siguiente. Este mensaje se muestra también por una pulsación insuficiente de la tecla **GO/STOP**
- 9. Si se obtuviera la presencia de una tensión VN-PE >50V (o bien > 25V en base a las selección) el instrumento no efectúa la prueba y muestra una pantalla como la siguiente
- 10 Si durante la medida se obtiene un valor de impedancia de final de línea inferior al de inicio de línea el instrumento no efectúa la prueba y muestra una pantalla como la siguiente. Controle el estado de la línea en examen

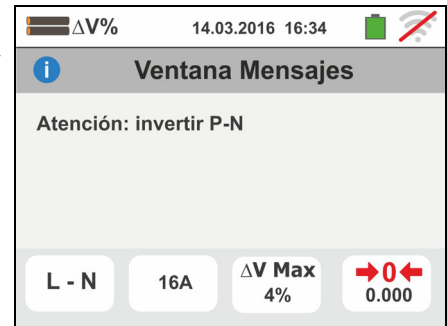

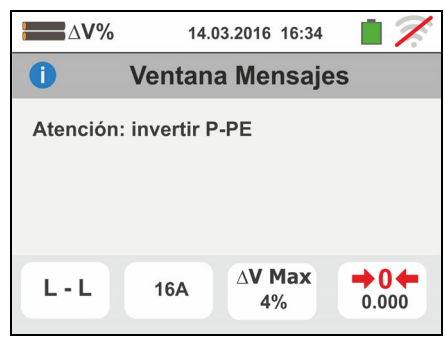

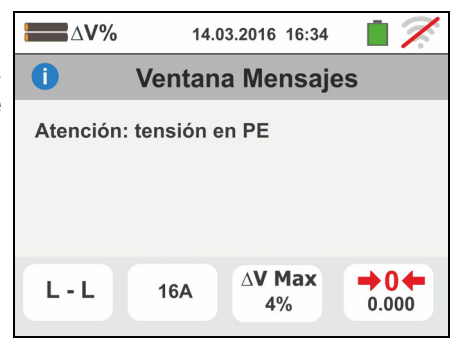

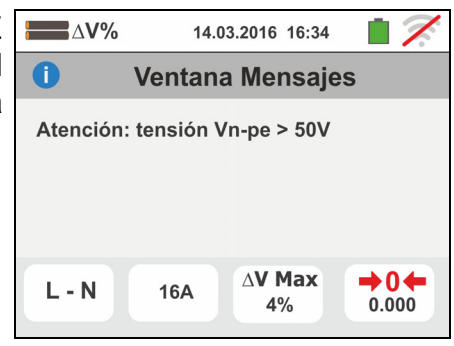

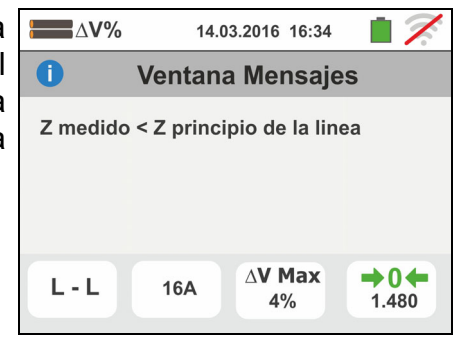

# **6.10. AUTO TEST: SECUENCIA AUTOMÁTICA PRUEBAS (NOTRIP ≑, RCD, MΩ)**

Esta función permite la ejecución en secuencia automática de las siguientes medidas:

- **E** Resistencia de bucle de tierra sin la intervención RCD (**NoTrip**<sup> $\pm$ </sup>)
- Tiempo y corriente de intervención de los interruptores diferenciales **Generales** tipo A/F  $(\sim \sim \sim)$ , AC ( $\sim$ ) o B/B+ ( $\pi \pi$ <sup>+</sup>)
- Resistencia de Aislamiento en modalidad L/N-PE

de acuerdo con las modalidades descritas en los respectivos parágrafos.

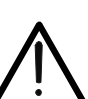

# **ATENCIÓN**

En función del sistema eléctrico seleccionado (TT, TN, IT) algunas modalidades de conexionado y modos de funcionamiento están deshabilitados (vea Tabla 2)

- 1. Seleccione el país de referencia, las opciones "TN" o "TT", "25 o 50V", "50Hz o 60Hz" y la tensión de referencia en las configuraciones generales del **AUTO** instrumento (ver el § 5.1.4). Toque el icono  $\rightarrow \rightarrow \rightarrow$ . La pantalla siguiente mostrada en el visualizador. Toque el icono de la izquierda para configurar el tipo de prueba sobre RCD. La pantalla siguiente se muestra en el visualizador
- 2. Desplace la referencia de la barra deslizante izquierda seleccionando la forma de onda del diferencial entre las opciones:  $\sim$  (tipo AC),  $\sim$  (tipo A/F),  $\pi \pi'$  (tipo B/B+). Desplace la referencia de la barra deslizante central seleccionando la corriente de intervención nominal entre las opciones: **6mA,10mA,30mA,100mA,300mA**. Desplace la referencia de la barra deslizante derecha seleccionando el tipo de prueba entre las opciones:
	- $\triangleright$  **X1**  $\rightarrow$  medida tiempo de intervención a la corriente nominal
	- $\triangleright$   $\blacktriangleleft$   $\rightarrow$  medida real corriente de intervención

Confirme la elección volviendo a la pantalla inicial de la medida

3. 500V Toque el icono 1.00MQ. La pantalla siguiente mostrada en el visualizador. Configure la tensión de prueba para las medidas de aislamiento L-PE y N-PE entre las opciones: **OFF (exclusión de la medida de aislamiento L/N-PE), 50V,100V, 250V,500V,1000VCC** y el umbral límite mínimo de referencia entre las opciones: **0.10M, 0.23M, 0.50M, 1.00M, 100M** Confirme la elección volviendo a la pantalla inicial de la medida

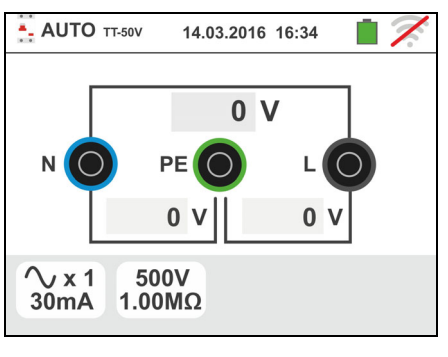

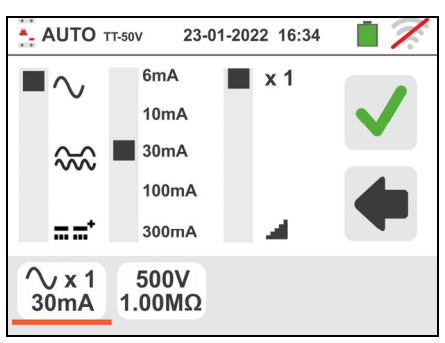

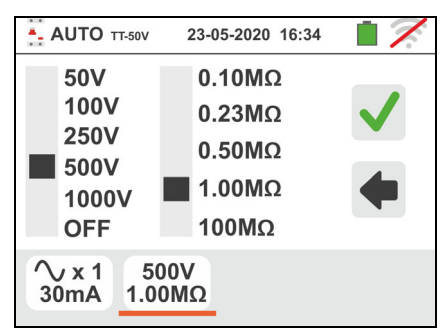

- 4. Inserte los conectores verde, azul y negro del cable Shuko de tres terminales en los correspondientes terminales de entrada del instrumento B3, B4, B1. Como alternativa utilice los cables individuales e inserte en el extremo libre de los cables los correspondientes cocodrilos. Eventualmente utilice la punta remota insertando el conector multipolar en el terminal de entrada B1. Conecte la toma Shuko, los cocodrilos o la punta remota a la red eléctrica de acuerdo con las Fig. 12, Fig. 13, Fig. 14, Fig. 15 y Fig. 16
- 5. Vea la presencia de los valores de tensión correctos entre L-N y L-PE como se muestra en la pantalla de al lado

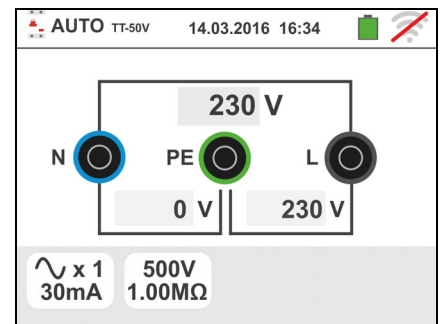

# **6.10.1. AutoTest en sistemas TT**

- 6. Pulse la tecla **GO/STOP durante algunos segundos** o bien la tecla **START** en la punta remota para activar la prueba. Durante toda esta fase no desconecte los terminales de medida del instrumento de la instalación en examen. En el caso de selección de la medida **del tiempo de intervención** La pantalla siguiente mostrada en el visualizador en el que el icono del reloj de arena indica el desarrollo de la prueba
- 7. Pulse la tecla **GO/STOP durante algunos segundos** o bien la tecla **START** en la punta remota para activar la prueba. Durante toda esta fase no desconecte los terminales de medida del instrumento de la instalación en examen. En el caso de selección de medida **de la corriente de intervención RCD** la pantalla siguiente mostrada en el visualizador en el que el icono del reloj de arena indica el desarrollo de la prueba
- 8. En caso de resultado **positivo** de las tres pruebas realizadas en secuencia **NoTrip** (ver el § 13.8), **RCDX1** (ver el § 13.4) y  $M\Omega$  L/N-PE el instrumento

muestra el símbolo **La** La pantalla siguiente mostrada en el visualizador.

Pulse la tecla **SAVE** o toque el icono **bulle** para el guardado de la medida (ver el § 7.1)

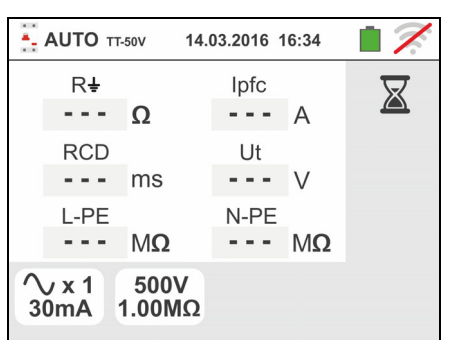

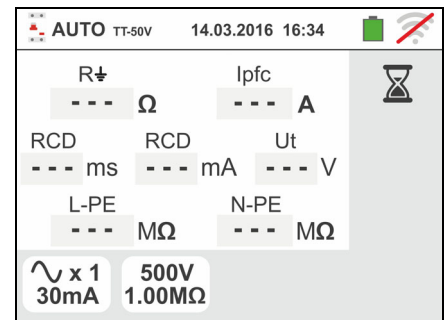

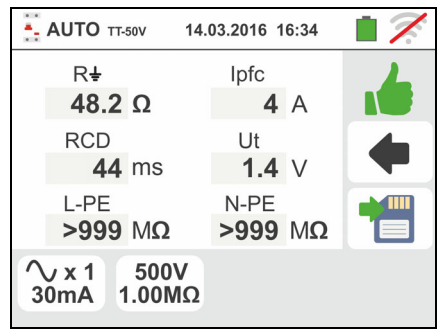

9. En caso de resultado **positivo** de las tres pruebas - AUTO TT-50V 14.03.2016 16:34 realizadas en secuencia **NoTrip** (ver el § 13.8),  $R\ddot{}$ **lpfc RCD** (ver el § 13.4) y  $M\Omega$  L/N-PE el instrumento 48.2  $\Omega$  $4A$ **RCD** Ut muestra el símbolo  $\blacksquare$  v La pantalla siguiente **44 ms**  $1.4$  V mostrada en el visualizador. L-PE N-PE  $>999$  MQ  $>999$  MQ Pulse la tecla **SAVE** o toque el icono **pulse** para el ∿⊿ 500V 30mA 1.00MΩ guardado de la medida (ver el § 7.1) 10 En caso de resultado **negativo** de la prueba **NoTrip** - AUTO TT-50V 14.03.2016 16:34 la prueba se bloquea automáticamente, el instrumento  $R\triangleq$ Infc.  $- - - \Omega$  $0A$ muestra el símbolo  $\mathbf{v}$  y La pantalla siguiente **RCD** Ut mostrada en el visualizador. Vea el valor marcado en 54.9 V  $---$  ms rojo de la tensión de contacto L-PE N-PE  $M\Omega$  $--- M\Omega$  $\sim$   $-$ Pulse la tecla **SAVE** o toque el icono **para el para el para el para el el para** el  $\sim$  x 1 500V 30mA 1.00MΩ guardado de la medida (ver el § 7.1) 11 En caso de resultado **negativo** de la prueba **RCDX1** la - AUTO TT-50V 14.03.2016 16:34 prueba se bloquea automáticamente, el instrumento R₽ Ipfc 48.2 $\Omega$ 4 A muestra el símbolo  $\mathbf{v}$  v La pantalla siguiente **RCD** Ut mostrada en el visualizador. Vea el valor marcado en >999 ms 1.4  $\vee$ rojo del tiempo de intervención L-PE N-PE  $--- M<sub>Q</sub>$  $--- MO$ Pulse la tecla **SAVE** o toque el icono **bulle** para el 500V  $\sqrt{x}1$  $30mA$  $1.00 \text{M}\Omega$ guardado de la medida (ver el § 7.1) 12 En caso de resultado **negativo** de la prueba **RCD** la - AUTO TT-50V 14.03.2016 16:34 prueba se bloquea automáticamente, el instrumento  $R\ddot{}$ Infc. 4 A 48.2  $\Omega$ muestra el símbolo y La pantalla siguiente **RCD RCD** Ut mostrada en el visualizador. Vea el valor marcado en  $>300 \text{ ms} > 33.0 \text{ mA}$  1.4 V rojo de la corriente de intervención N-PF L-PE  $M\Omega$  $--- M\Omega$ Pulse la tecla **SAVE** o toque el icono **ign** para el  $\sim x1$ 500V guardado de la medida (ver el § 7.1)  $30mA$  $1.00 \text{M}\Omega$ 13 En caso de resultado **negativo** de la prueba **M L-PE**  - AUTO TT-50V 14.03.2016 16:34 la prueba se bloquea automáticamente, el instrumento  $R +$ Ipfc 48.2 $\Omega$ 4 A muestra el símbolo  $\mathbf{v}$  y La pantalla siguiente **RCD** Ut mostrada en el visualizador. Vea el valor marcado en  $1.4 V$ **44 ms** rojo (inferior al umbral mínimo configurado) de la N-PE  $I - P F$  $--- M<sub>Q</sub>$  $0.02$  M $\Omega$ resistencia de aislamiento L-PE  $\sqrt{x1}$ 500V 30mA 1.00MΩ Pulse la tecla **SAVE** o toque el icono **bulle** para el guardado de la medida (ver el § 7.1)

14 En caso de resultado **negativo** de la prueba **M N-PE**  la prueba se bloquea automáticamente, el instrumento

muestra el símbolo  $\mathbf{T}$  y la pantalla siguiente mostrada en el visualizador. Vea el valor marcado en rojo (inferior al umbral mínimo configurado) de la resistencia de aislamiento N-PE

Pulse la tecla **SAVE** o toque el icono **Para el para el** guardado de la medida (ver el § 7.1)

## **6.10.2. AutoTest en sistemas TN**

- 6. Pulse la tecla **GO/STOP durante algunos segundos** o bien la tecla **START** en la punta remota para iniciar la prueba. Durante toda esta fase no desconecte los terminales de medida del instrumento de la instalación en examen. En el caso de selección de la medida **del tiempo de intervención RCD** la pantalla siguiente mostrada en el visualizador en el que el icono del reloj de arena indica lo el desarrollo de la prueba
- 7. Pulse la tecla **GO/STOP durante algunos segundos** o bien la tecla **START** en la punta remota para activas las pruebas. Durante toda esta fase no desconecte los terminales de medida del instrumento de la instalación en examen. En el caso de selección de la medida **de la corriente de intervención RCD** la pantalla siguiente mostrada en el visualizador en el que el icono del reloj de arena indica lo el desarrollo de la prueba
- 8. En caso de resultado **positivo** de las tres pruebas realizadas en secuencia **NoTrip** (**ZL-N** y **ZL-PE<199**), **RCDX1** (ver el § 13.4) y  $M\Omega$  L/N-PE el instrumento

muestra el símbolo  $\blacksquare$  y la pantalla siguiente mostrada en el visualizador.

Pulse la tecla **SAVE** o toque el icono **para el para el** guardado de la medida (ver el § 7.1)

9. En caso de resultado **positivo** de las tres pruebas realizadas en secuencia **NoTrip** (**Z**<sub>L-N</sub> γ **Z**<sub>L-PE</sub><199Ω), **RCD** *d* (vea el §13.4) y MΩ L/N-PE el instrumento

muestra el símbolo  $\blacksquare$  y la pantalla siguiente mostrada en el visualizador.

Pulse la tecla **SAVE** o toque el icono **el para el** guardado de la medida (ver el § 7.1)

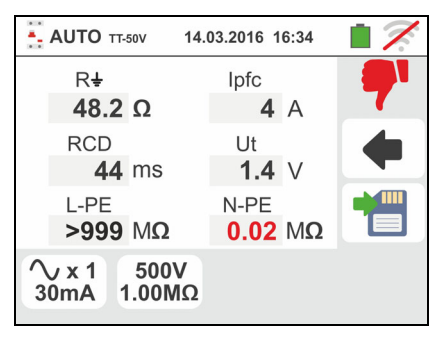

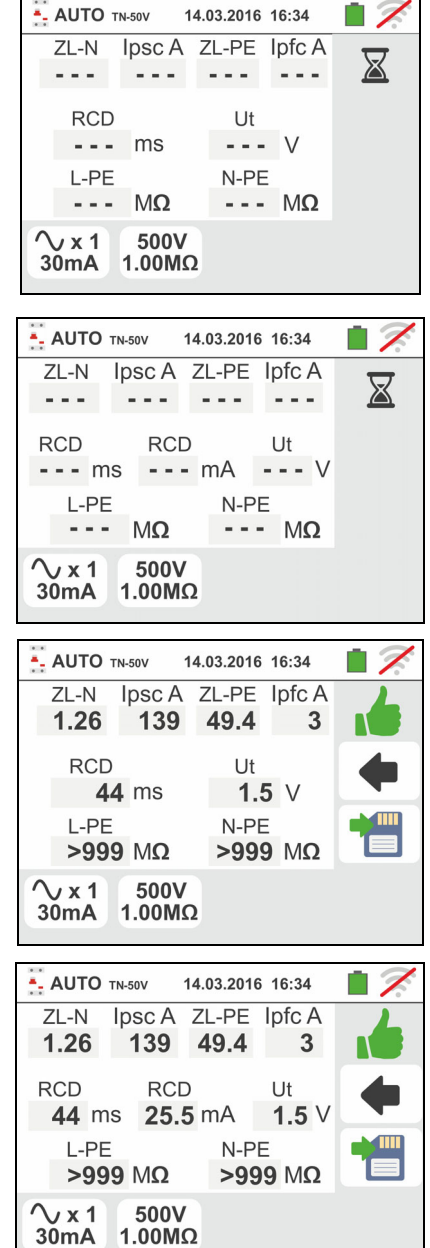

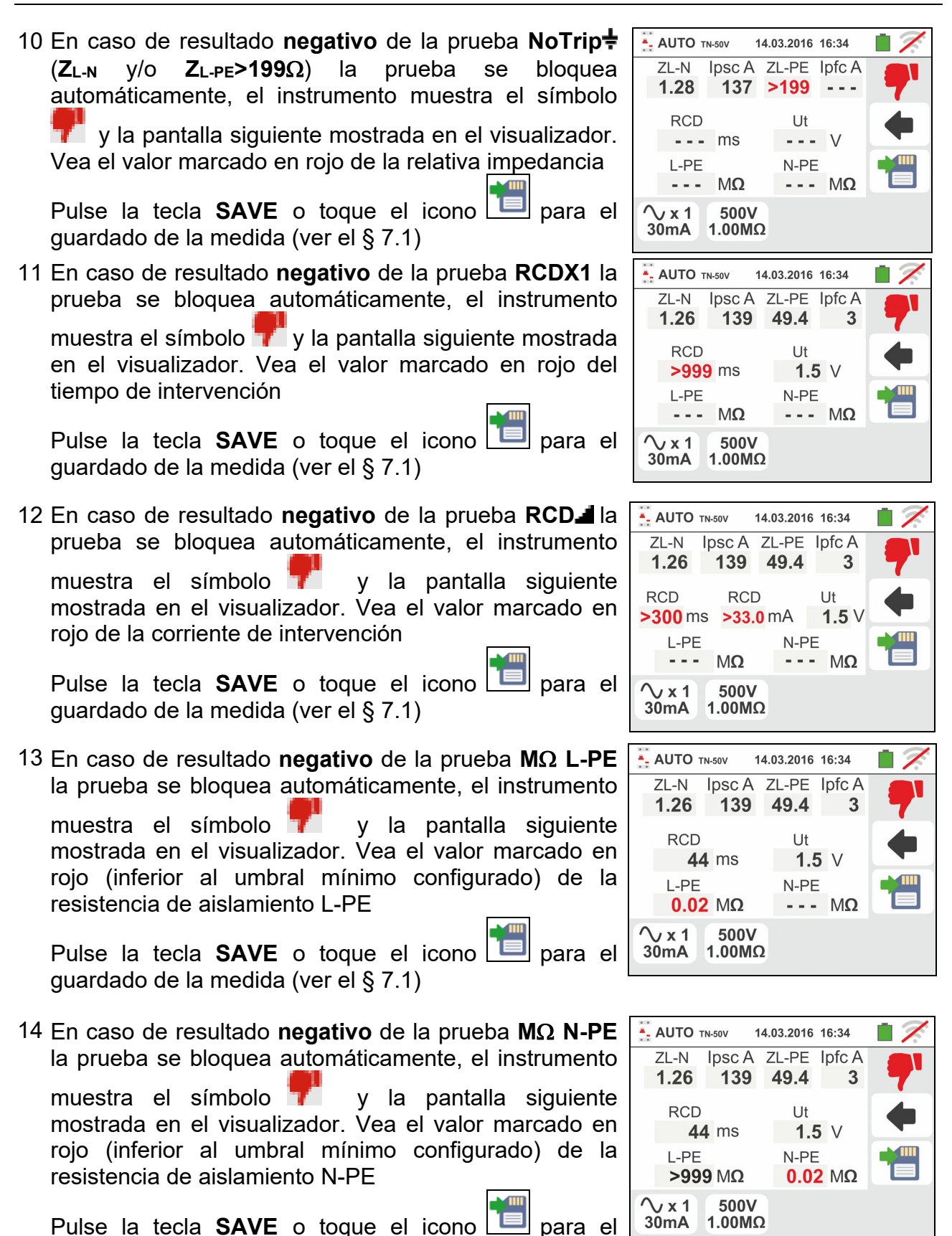

guardado de la medida (ver el § 7.1)

### **6.10.3. Situaciones anómalas**

- 1. Si se obtiene una tensión L-N o L-PE superior al límite máximo (265V) el instrumento no efectúa la prueba, visualizando una pantalla como la de la derecha. Controle el conexionado de los cables de medida
- 2. Si se obtiene una tensión L-N o L-PE inferior al límite mínimo (100V) el instrumento no efectúa la prueba, visualizando una pantalla como la de la derecha. Controle que la instalación en examen esté alimentada
- 3. Si el instrumento obtiene la ausencia de la señal sobre el terminal B1 (conductor de fase) proporciona la pantalla de aviso mostrada a la derecha y bloquea el desarrollo de las pruebas
- 4. Si el instrumento obtiene la ausencia de la señal sobre el terminal B4 (conductor de neutro) proporciona la pantalla de aviso mostrada a la derecha y bloquea el desarrollo de las pruebas
- 5. Si el instrumento obtiene la ausencia de la señal sobre el terminal B3 (conductor PE) proporciona la pantalla de aviso mostrada a la derecha y bloquea el desarrollo de las pruebas.

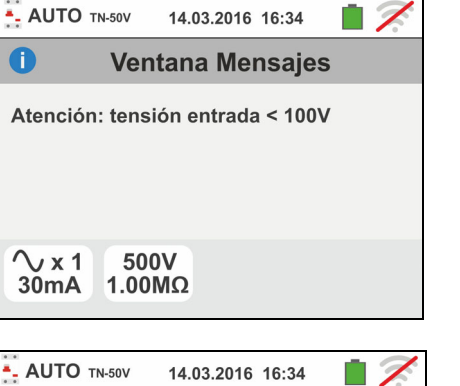

14.03.2016 16:34

**Ventana Mensaies** 

Atención: tensión entrada > 265V

500V  $1.00 \overline{M\Omega}$ 

- AUTO TN-50V

 $\bullet$ 

 $\sqrt{x1}$ 

30<sub>m</sub>A

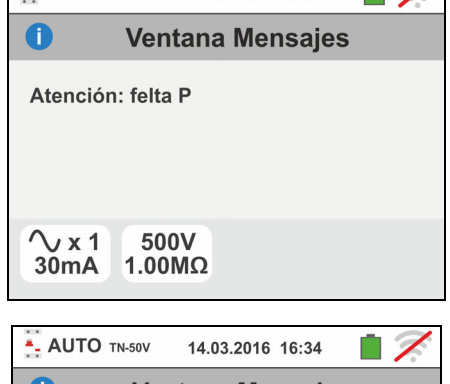

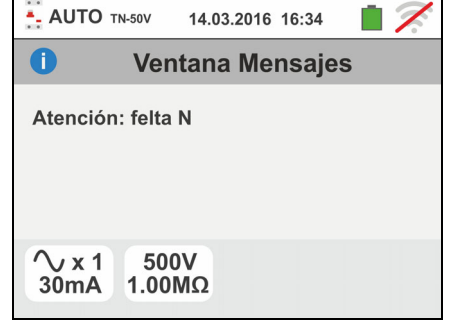

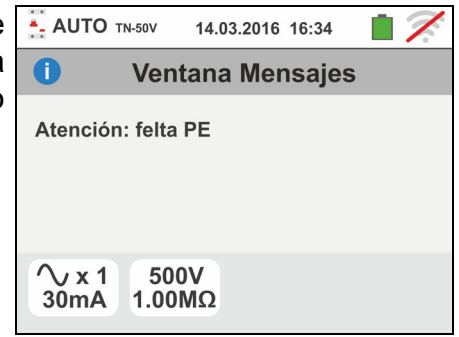

- 6. Si se detecta que los terminales de fase y neutro están intercambiados el instrumento no efectúa la prueba y muestra una pantalla como la de la derecha. Gira la toma shuko o controle el conexionado de los cables de medida
- 7. Si se detecta que los terminales de fase y PE están intercambiados el instrumento no efectúa la prueba y muestra una pantalla como la de la derecha. Controle el conexionado de los cables de medida
- 8. Si el interruptor diferencial en examen interviene durante la fase de pre-prueba (efectuada de forma automático del instrumento antes de efectuar la prueba seleccionada), el instrumento no realiza la prueba y muestra una pantalla como la de la derecha. Controle que el valor configurado de IdN sea coherente con el interruptor diferencial en examen y que todas las cargas conectadas aguas abajo del mismo estén desconectadas
- 9. Si se obtuviera la presencia de una tensión peligrosa sobre el terminal PE el instrumento no efectúa la prueba y muestra una pantalla como la siguiente. **Este mensaje se muestra también por una pulsación insuficiente de la tecla GO/STOP**

10 Si el instrumento detecta una tensión de contacto Ut peligrosa (superior al límite configurado de 25V o de 50V) en la pre-prueba inicial no ejecuta la prueba y muestra el mensaje siguiente. Controle la eficiencia del conductor PE y de la instalación de tierra

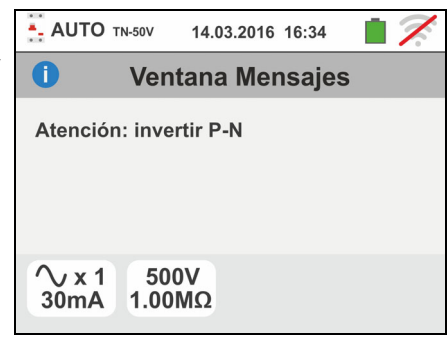

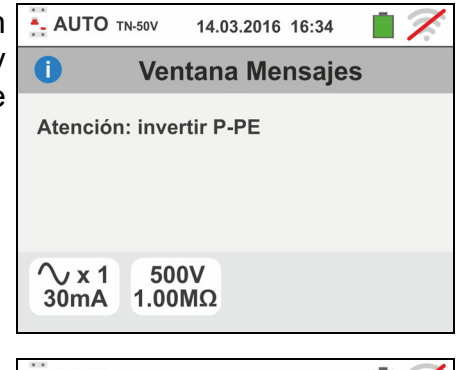

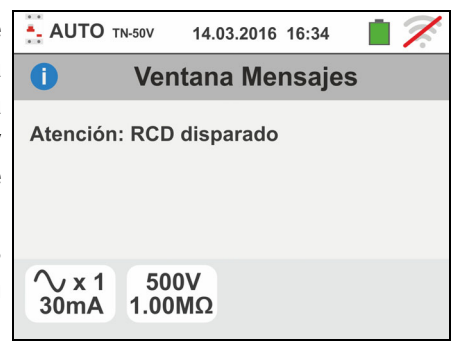

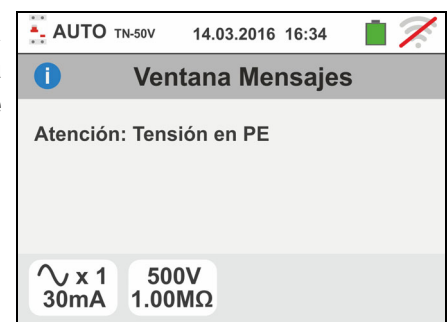

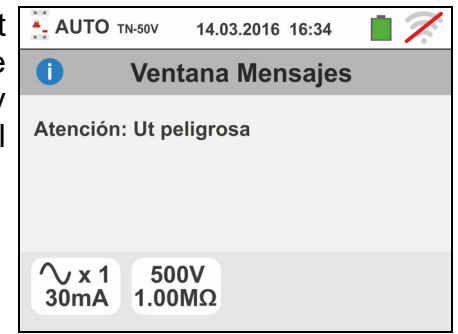

# **WEIT**

11 Si el instrumento detecta en los propios terminales una tensión superior a 10V no realiza la prueba de aislamiento L/N-PE, emite una señal acústica prolongada y muestra una pantalla como la de la derecha

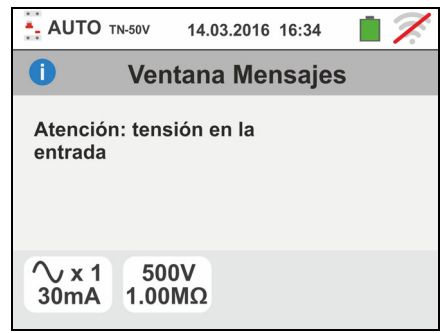

### **6.11. MEDIDA EN TIEMPO REAL DE LOS PARÁMETROS DE REDE**

Esta función permite de realizar la medida en tiempo real de tensión de rede y corriente de fase (con pinza transductor opcional), sus armónicos relativas y las evaluación de las potencias y factor de potencia en sistemas Monofásico o Trifásico equilibrado.

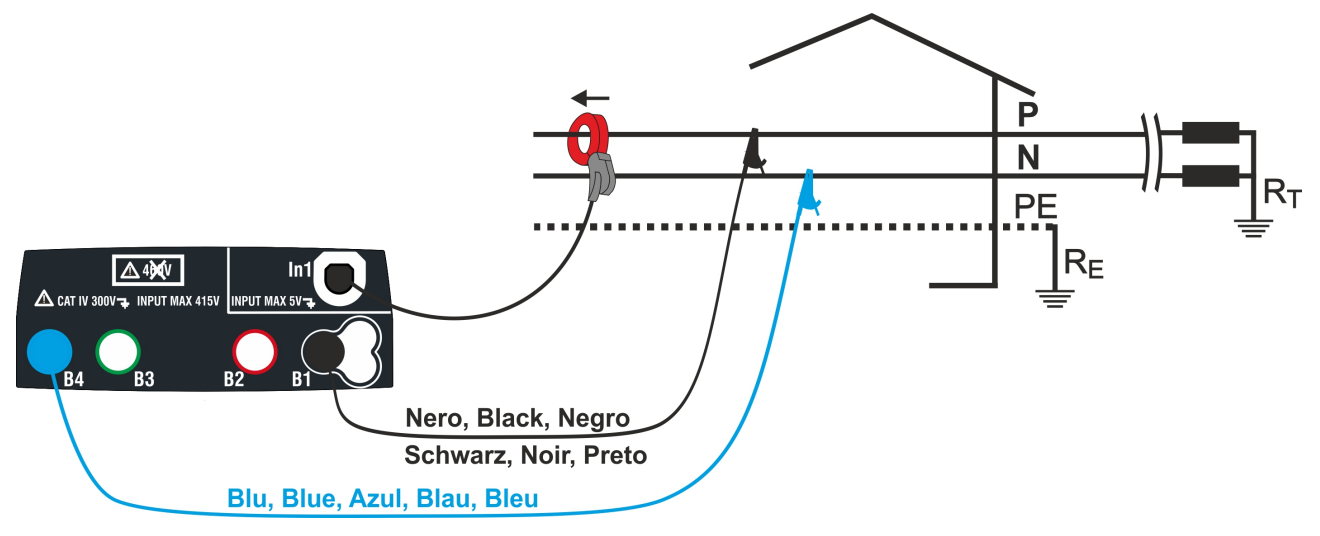

Fig. 36: Conexión para medida en sistema Monofásico

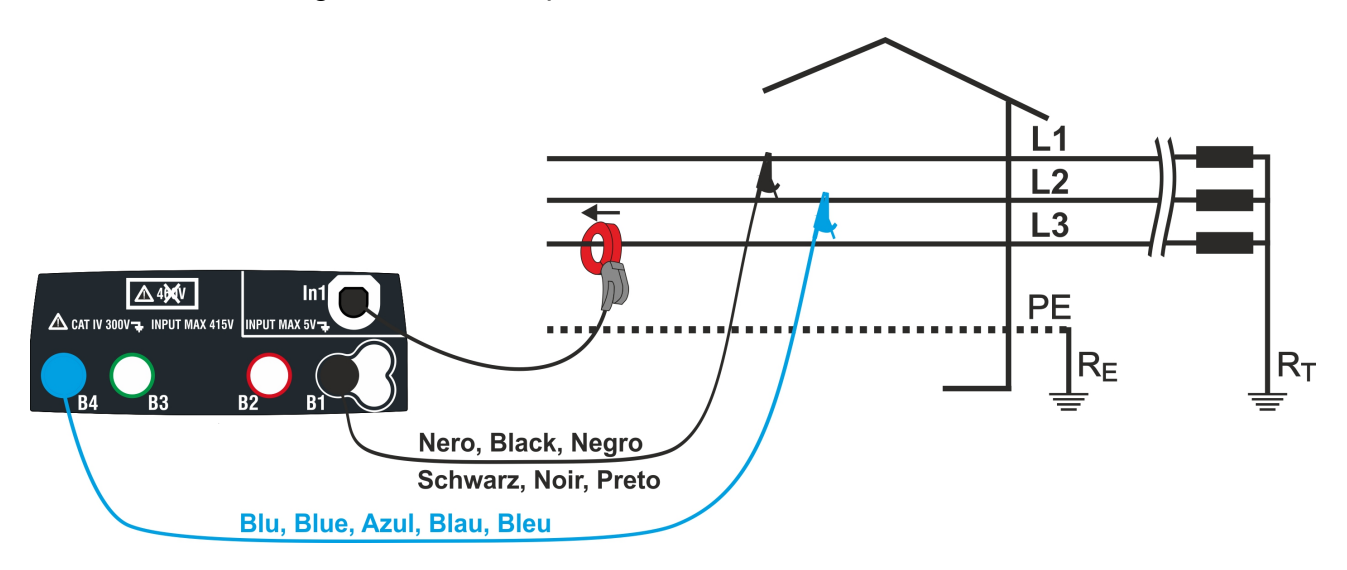

Fig. 37: Conexión para medida en sistema Trifásico equilibrado

1. Toque el icono  $\overline{X}$ . La pantalla en derecha se muestra en el visualizador.

Toque el icono en la parte inferior derecha para seleccionar el modo de medida y el fonde de escala de la pinza utilizada. La siguiente pantalla se muestra en el visualizador

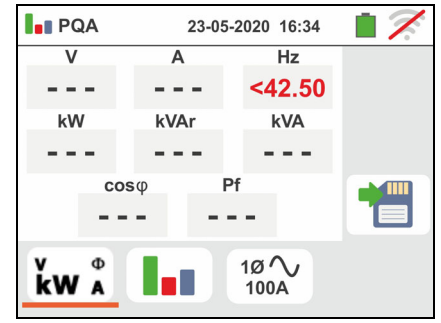

2. Toque el icono  $\bullet$  para cerar el valor en el campo

"FS" y utilice el teclado virtual para establecer el valor de fondo de escala de la pinza utilizada. Este valor está en el rango: **1A 3000A**

Toque el icono en la parte inferior derecha para seleccionar el tipo de medida. La siguiente pantalla se muestra en el visualizador

- 3. Mueva el control deslizante para seleccionar las opciones relativas en el tipo de medida. Las opciones son:
	- $\triangleright$  10  $\rightarrow$  Medida en sistema Monofásico
	- **> 3Ø <u>W</u> → Medida en sistema Trifásico equilibrado**

Confirme las elecciones volviendo a la pantalla inicial de la medida

- 4. Conectar los conectores azul y negro de los cables en los correspondientes terminales de entrada del instrumento B4, B1. Inserte el extremo libre de los cables los cocodrilos o puntas de pruebas correspondientes. Conectar cocodrilos o puntas de pruebas, en las fase P y N en acuerdo en la Fig. 36 para la medida de tensión en sistema Monofásico o las fases L1 y L2 acuerdo a la Fig. 37 para la medida de tensión en sistema Trifásico equilibrado. Conecte la pinza externa en la entrada **In1** y en el conductor de fase para sistema Monofásico o en la fase L3 para sistema Trifásico equilibrado. La flecha sobre la pinza debe seguir la dirección en que la corriente fluye normalmente desde el generador a la carga como se muestra en la Fig. 36 y la Fig. 37
- 5. La siguiente pantalla muestra los valores de parametors en tiempo real en un sistema Monofásico. Para el significado de las parametros ver el §. Los símbolos " $\mu$ " y " $\neq$ " esta indicar el tipo Inductivo o Capacitivo de el carga
- 6. La siguiente pantalla muestra los valores de parametors en tiempo real en un sistema Trifásico equilibrado. Para el significado de las parametros ver el  $\S$ . Los símbolos " $\cdots$ " y " $\equiv$ " esta indicar el tipo Inductivo o Capacitivo de el carga.

Pulse la tecla **SAVE** o toque el icono **pulla** para el guardado de la medida (vea el § 7.1)

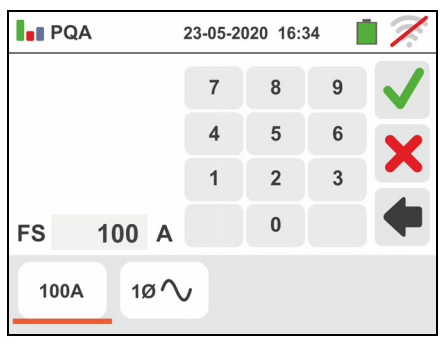

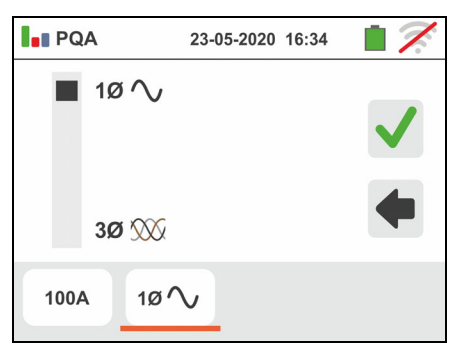

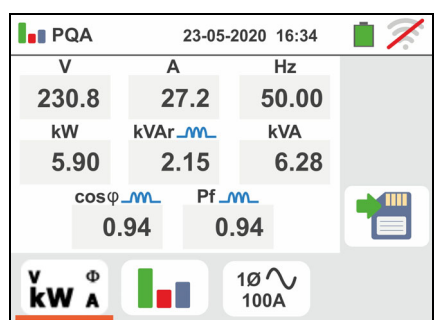

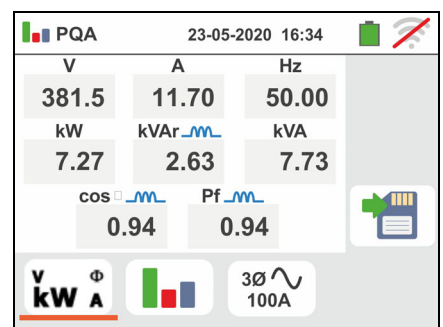

7. Toque el icono **la para visualizar los parámetros de** análisis armónico. La pantalla de derecha (en relación con el caso Monofásico) es muestrada en el visualizador.

El gráfico a histograma de las amplitudes porcentuales del la fundamental y armónicos de tensión V1N (Monofásico) o VL1-L2 (Trifásico equilibrado) y la corriente de la **1° hasta 25**° orden se muestra en el visualidor. Un marco de color azul identifica inmediatamente la maxíma amplitud de armónicos (excluyendo la fundamental). El valor numérico de las amplitudes de los armónicos (identificados por el símbolo "**hxx**") y el THD% (ver §) se muestra en la parte derecha de la pantalla

Utilice las teclas de flecha "<" o ">" o toque el icono correspondiente en el visualizador para disminuir o aumentar el orden del armónico

Pulse la tecla **SAVE** o toque el icono **de la para el** guardado de la medida (vea el § 7.1)

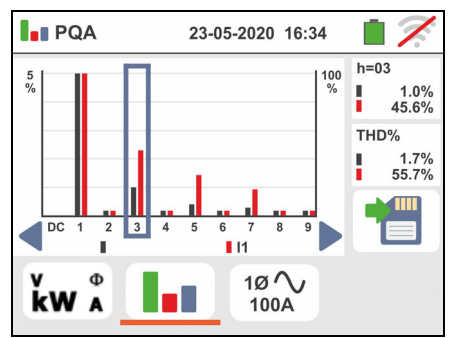

### **6.12. EVSE: SEGURIDAD ESTACIONES DE RECARGA DE COCHES ELÉCTRICOSS**

Esta función permite realizar la prueba completa de seguridad eléctrica en las estaciones de recarga de coches eléctricos (sistemas **EVSE – E**lectrical **V**ehicle **S**upply **E**quipment) en conexión con el adaptador opcional **EV-TEST100** en grado de simular la presencia de un vehículo eléctrico, medir las señales de tensión de salida y simular condiciones de fallo de acuerdo con las normativas de referencia IEC/EN61851-1 y IEC/EN60364-7-722.

# **ATENCIÓN**

- - **La prueba EVSE está disponible solo para versiones de instrumentos de la Familia Gx con categoría de medida CAT IV 300V da acuordo con Tabla 1**
	- **La prueba EVSE NO está disponible para sistemas IT**
- 1. Seleccione el país de referencia, las opciones "TN" o "TT", "25 o 50V", "50Hz o 60Hz" y la tensión de referencia en la configuración general del instrumento (ver el § 5.1.4). Toque el icono  $\overline{\bullet}$  . La pantalla de al lado se muestra en el visualizador. Toque el icono de la izquierda para configurar los parámetros del sistema EVSE en examen. La siguiente pantalla se muestra en el visualizador

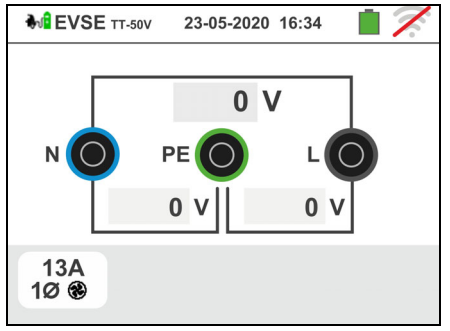

- 23-05-2020 16:34 **MO EVSE TT-50V**  $\blacksquare$  10  $\blacksquare$  13A Ø  $20A$  $32A$  $30$   $\blacksquare$   $\odot$ 63A  $13A$  $100$
- 2. Desplace la referencia de la barra deslizante izquierda seleccionando uno de los siguientes parámetros:
	- $\triangleright$  10  $\rightarrow$  prueba sobre sistema EVSE Monofásico
	- $\triangleright$  30  $\rightarrow$  prueba sobre sistema EVSE Trifásico

Desplace la referencia de la barra deslizante central seleccionando uno de los siguientes parámetros:

- $\mathbb{R}$  > prueba sobre sistema EVSE en ambiente no ventilado
- $\bigcirc$   $\rightarrow$  prueba sobre sistema EVSE en ambiente ventilado

Desplace la referencia de la barra deslizante derecha seleccionando la máxima corriente nominal de salida del sistema EVSE según definido por la normativa de referencia entre las opciones: **13A, 20A, 32A y 63A**

Confirme la elección volviendo a la pantalla inicial de la medida

- 3. Conecte los terminales L1, PE y N del adaptador opcional **EV-TEST100**  respectivamente en las entradas **B1, B3** y **B4** del instrumento y conecte el adaptador en la entrada **In1** del instrumento mediante el cable C100EV suministrado en dotación al mismo adaptador como se muestra en la Fig. 38
- 4. Verifique los valores nulos de las tensiones entre los terminales L-N, L-PE y N-PE que indican la correcta situación del sistema EVSE

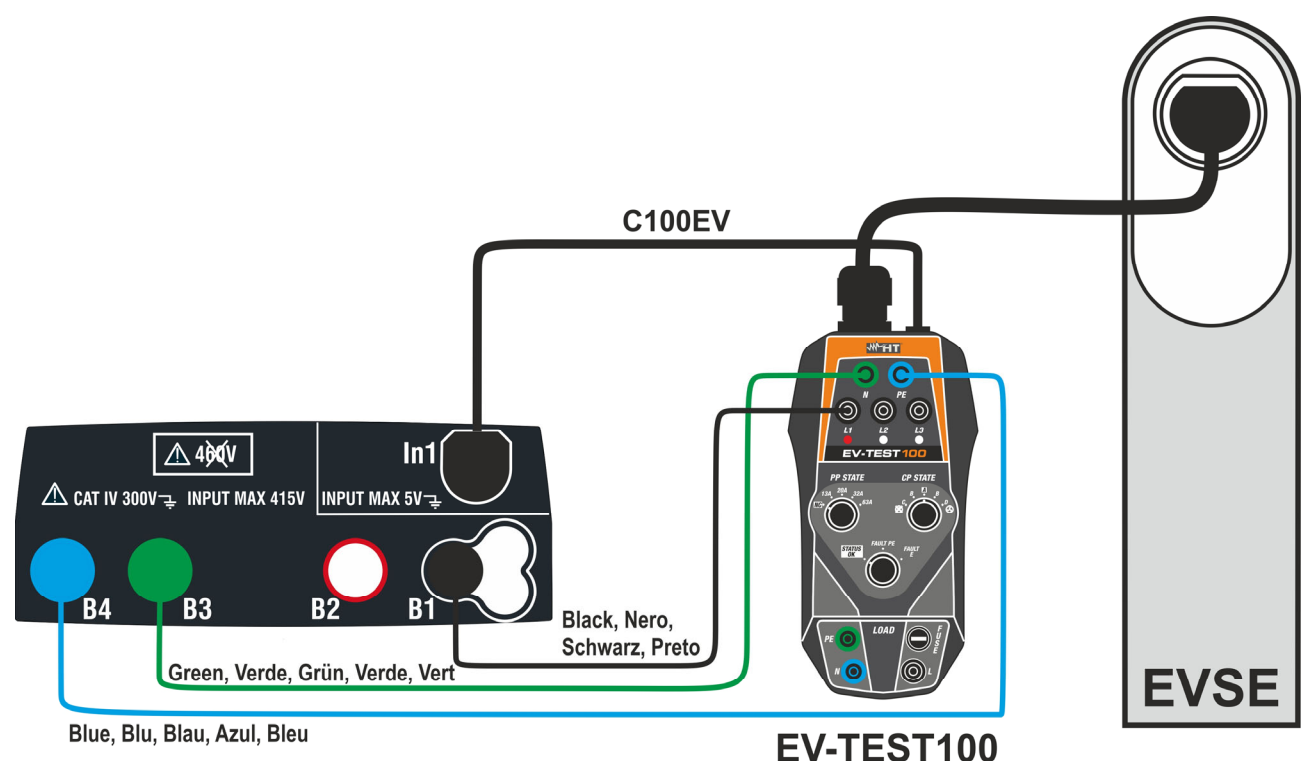

Fig. 38: Conexión del adaptador EV-TEST100 al instrumento y al sistema EVSE

Prueba 1  $\rightarrow$  Medida de continuidad del conductor de protección del sistema EVSE

- 5. Pulse la tecla **GO/STOP para iniciar** la secuencia de pruebas. La pantalla de al lado se muestra en el visualizador. Conecte el instrumento al adaptador como se muestra en el esquema presente en pantalla (entrada **B4** en la entrada **E y** entrada **B1** al colector principal de tierra de la instalación). **Actúe sobre los tres selectores del adaptador configurando las siguientes posiciones como se muestra en el instrumento con indicaciones parpadeantes rojo/azul**:
	- $\triangleright$  PP State  $\rightarrow$  NC
	- $\triangleright$  CP State  $\rightarrow$  **A**
	- $\triangleright$  Fault  $\rightarrow$  OK

Pulse el icono  $\vee$  para continuar con la prueba o pulse el icono **para salir de la prueba y volver a la** 

pantalla inicial

6. El instrumento realiza la prueba RPE **solo en modo AUTO**. Configure el valor del umbral límite y realice la calibración de los cables de medida como se muestra en el § 6.1

Pulse la tecla **GO/STOP**. La siguiente pantalla se muestra en el visualizador

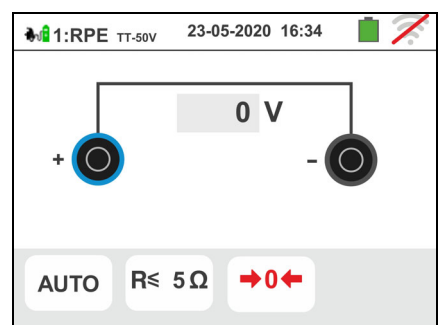

23-05-2020 16:34

**Continuidad** ыO ÙE. 888

**M**EVSE TT-50V

 $CP = > AC$ <br>FAULT => OK
7. El valor del resultado se muestra en la parte superior de la pantalla mientras que los valores parciales de las pruebas con polaridades invertidas de la fuente de prueba además de las corrientes reales de prueba se reportan en los campos "R+" y "R- "

El símbolo **indica** el resultado ok de la medida. Pulse la tecla **GO/STOP** para repetir la prueba

Pulse la tecla **SAVE** o toque el icono **il o**para realizar el guardado parcial de la prueba y para continuar con

la siguiente prueba (punto 10)

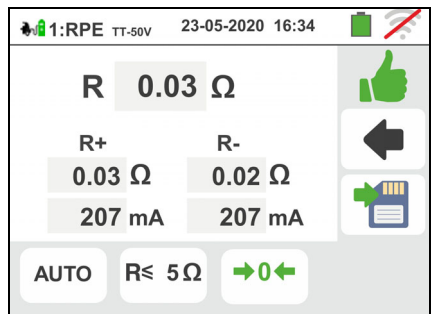

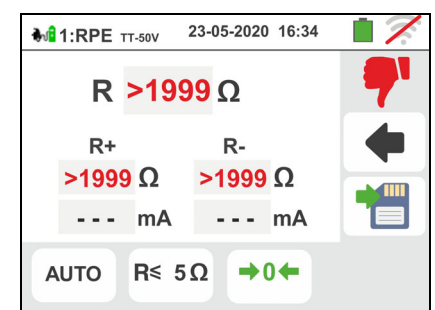

8. Al término de la prueba en el caso en el que el valor de la resistencia medida resulte superior al límite configurado la pantalla de al lado se muestra en el visualizador. El valor se muestra en rojo y el símbolo

 indica el resultado no ok de la medida. La indicación ">1999 $\Omega$ " indica el fuera de escala del instrumento.

Pulse la tecla **SAVE** o toque el icono **pulse** para el guardado parcial de la prueba y para **terminar la secuencia de prueba**. El instrumento muestra durante algunos segundos el mensaje reportado en la pantalla siguiente

9. Repita nuevamente la secuencia si necesario

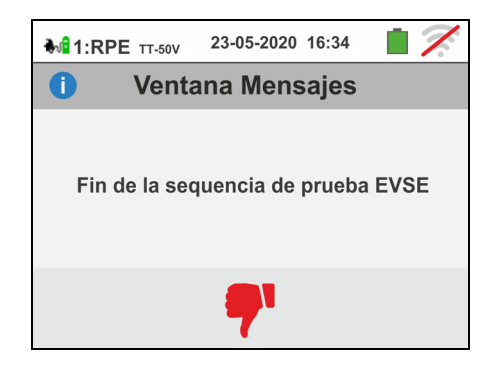

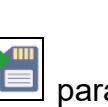

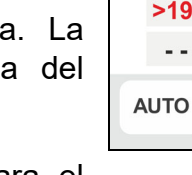

## Prueba 2  $\rightarrow$  Medida resistencia de aislamiento del sistema EVSE

10 Conecte el instrumento al adaptador como se muestra en el esquema presente en el visualizador (entrada **B4** en la entrada **N**, entrada **B3 en la entrada E y** entrada **B1** en la entrada **L1**). **Actúe sobre los tres selectores del adaptador configurando las siguientes posiciones como se muestra en el instrumento con indicaciones parpadeantes rojo/azul**:

- $\triangleright$  PP State  $\rightarrow$  NC
- $\triangleright$  CP State  $\rightarrow$  **A**
- $\triangleright$  Fault  $\rightarrow$  OK

Pulse el icono  $\Box$  para continuar con la prueba o pulse el icono  $\Box$  para salir de la prueba y volver a la pantalla inicial

11 El instrumento realiza la prueba **solo en modo AUTO L/N-PE**. Haga referencia al § 6.2.2 para la descripción sobre la configuración de los parámetros de prueba.

Pulse la tecla **GO/STOP**. La siguiente pantalla se muestra en el visualizador

 $R \geq$ **AUTO** 500V L/N-PE  $1M\Omega$ 12 **Para sistemas EVSE Monofásico** el resultado de la **M**<sub>2:ISO</sub> TT-50V 23-05-2020 16:34 medida se muestra en la pantalla de al lado. Los LPE >999 M $\Omega$ 517 V valores de las tensiones reales de prueba aparecen en

el visualizador. El símbolo **indica** el resultado ok de la medida. Pulse la tecla **SAVE** o toque el icono **pulse** para el guardado parcial de la prueba y para continuar con la siguiente prueba (punto 20)

13 **Para sistemas EVSE Trifásico** el resultado de la medida del **primer test L1PE** se muestra en la pantalla de al lado. Los valores de las tensiones reales de

prueba aparecen en el visualizador. El símbolo indica el resultado ok de la medida.

Pulse la tecla **SAVE** o toque el icono **para el para el para el para el el para el para el para el para el para el para el para el para el para el para el para el para el para el para el para el para el para el para el par** guardado parcial de la prueba y para continuar con la prueba sobre la Fase L2. La siguiente pantalla se muestra en el visualizador

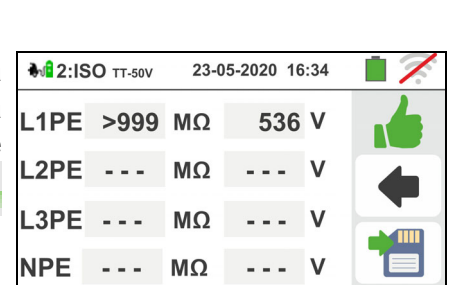

500V

 $R$ <br>∂1MΩ

**AUTO** 

 $L/N-PE$ 

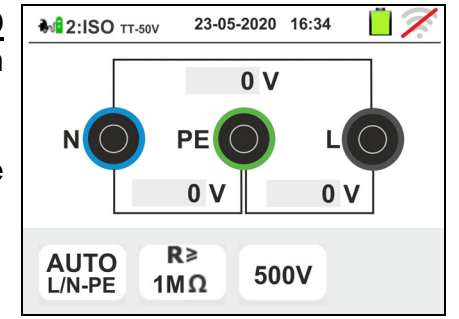

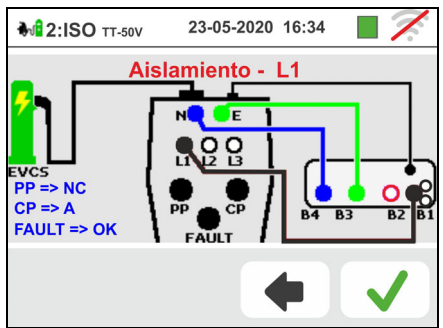

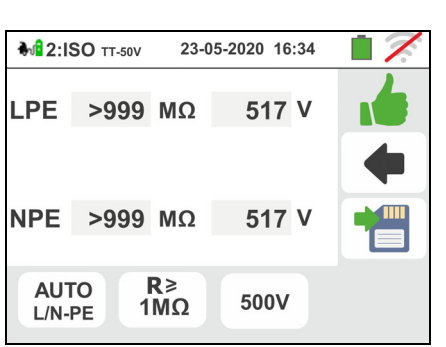

14 Conecte la entrada **B1** en la entrada **L2** del adaptador como se muestra en la pantalla de al lado

Pulse el icono  $\Box$  para continuar con la prueba o pulse el icono  $\Box$  para salir de la prueba y volver a la pantalla inicial

15 El resultado de la medida de la **prueba L2PE** se muestra en la pantalla de al lado. Los valores de las tensiones reales de prueba aparecen en el

visualizador. El símbolo  $\blacksquare$  indica el resultado ok de la medida.

Pulse la tecla **SAVE** o toque el icono **para el para el** guardado parcial de la prueba y para continuar con la prueba sobre la Fase L3. La siguiente pantalla se muestra en el visualizador

16 Conecte la entrada **B1** en la entrada **L3** del adaptador como se muestra en la pantalla de al lado

Pulse el icono  $\vee$  para continuar con la prueba o pulse el icono  $\Box$  para salir de la prueba y volver a la pantalla inicial

17 El resultado de las medidas de las **pruebas L3PE** y **NPE** se muestra en la pantalla de al lado. Los valores de las tensiones reales de prueba aparecen en el

visualizador. El símbolo **indica** indica el resultado ok de la medida.

Pulse la tecla **SAVE** o toque el icono **pulse** para el guardado parcial de la prueba y para continuar con la siguiente prueba (punto 20)

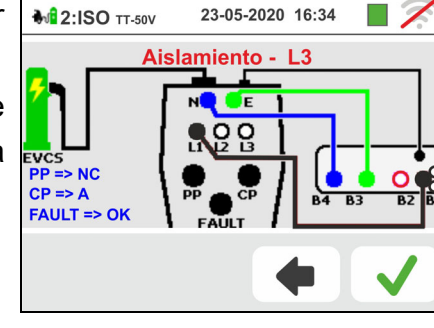

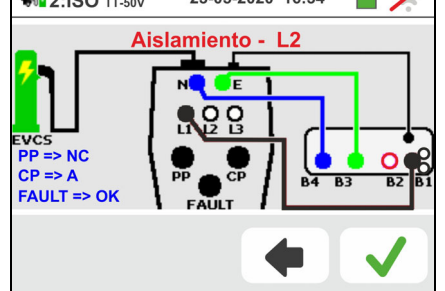

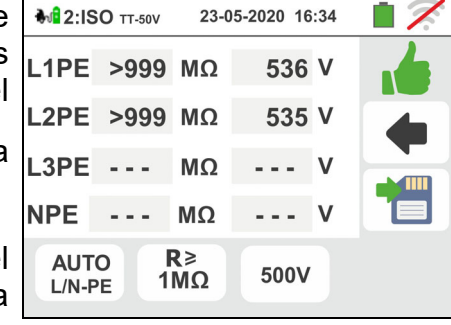

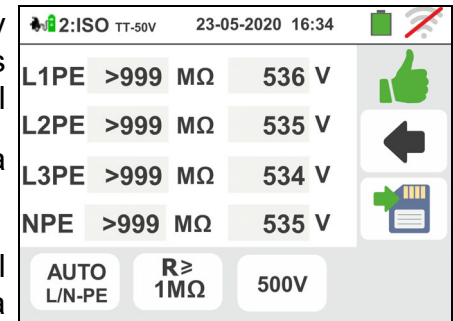

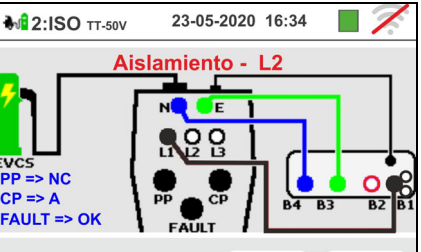

Familia Gx

- 18 Al término de la prueba en el caso en el que el valor de la resistencia de aislamiento medida resulte inferior al límite configurado la pantalla de al lado se muestra en el visualizador. El valor se muestra en rojo y el símbolo
	- indica el resultado no ok de la medida.

Pulse la tecla **GO/STOP** para repetir la prueba

Pulse la tecla **SAVE** o toque el icono **De** para el guardado parcial de la prueba y para terminar **la secuencia de prueba**. El instrumento muestra durante algunos segundos el mensaje reportado en la pantalla siguiente

19 Repita nuevamente la secuencia si necesario

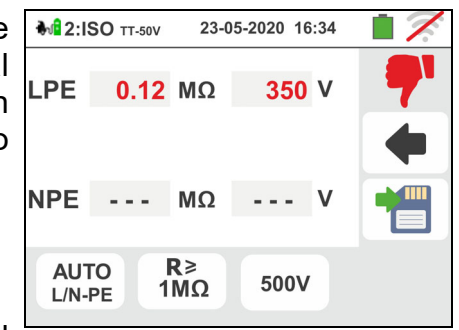

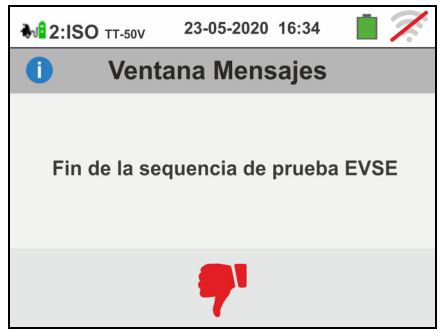

## Prueba 3 → Control de estados del sistema EVSE

El objetivo de esta prueba (compuesto por 6 pasos) es el control de todos los estados internos del sistema EVSE de acuerdo con las prescripciones de las normativas de referencia realizando simulaciones con el accesorio EV-TEST100 conectado. Las situaciones consideradas son las siguientes:

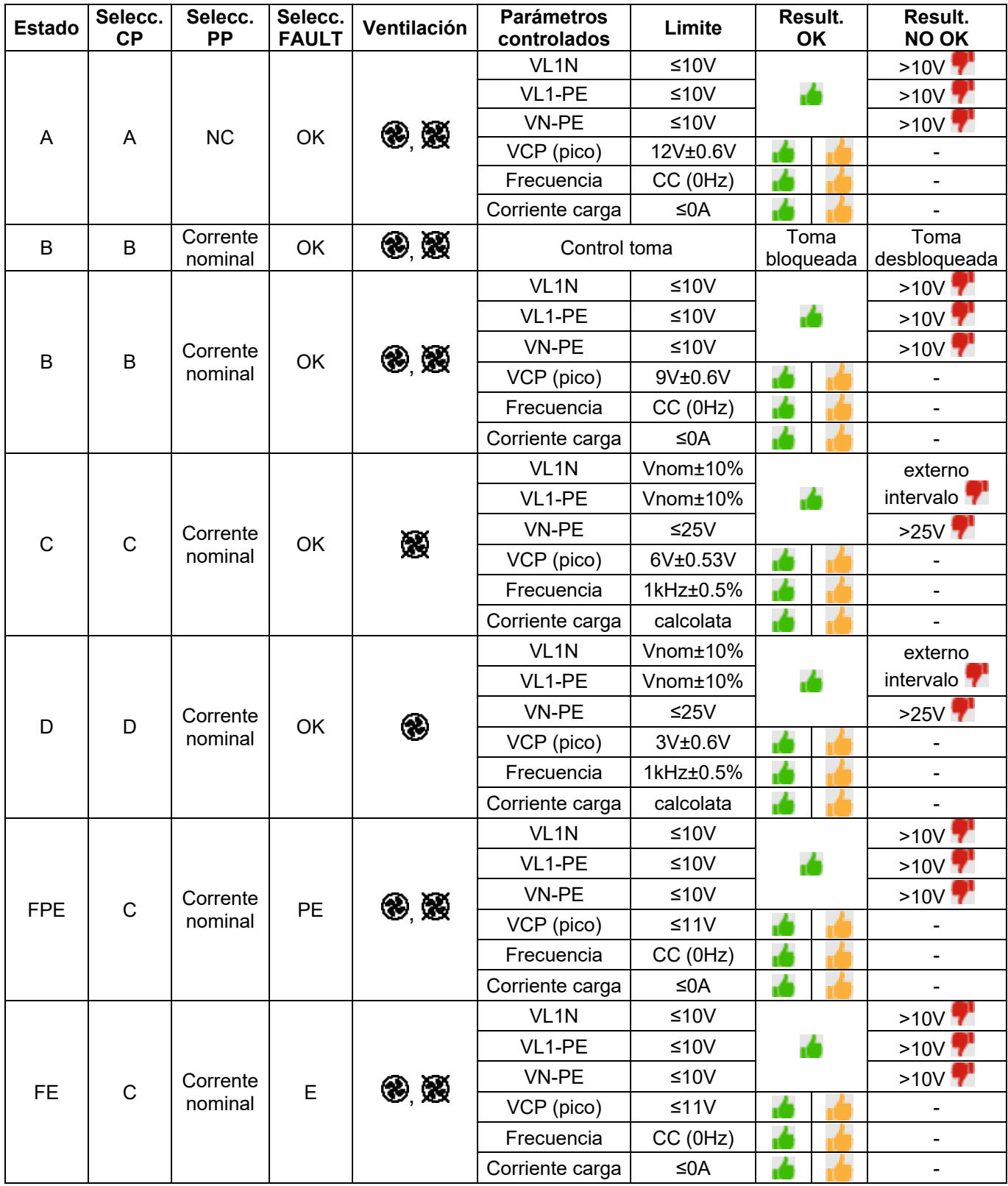

Tabla 4: Listado situaciones consideradas en el control de los estados

 $\blacksquare$  = Prueba considerada positiva también con parámetro fuera de límites

- 20 Conecte el instrumento al adaptador como se muestra en el esquema presente en el visualizador (entrada **B4** en la entrada **N**, entrada **B3 en la entrada E y** entrada **B1** en la entrada **L1**). **Actúe sobre los tres selectores del adaptador configurando las siguientes posiciones como se muestra por el instrumento con indicaciones parpadeantes rojo/azul**:
	- $\triangleright$  PP State  $\rightarrow$  NC
	- $\triangleright$  CP State  $\rightarrow$  **A**
	- $\triangleright$  Fault  $\rightarrow$  OK

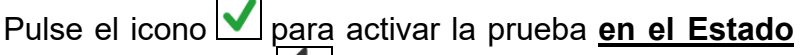

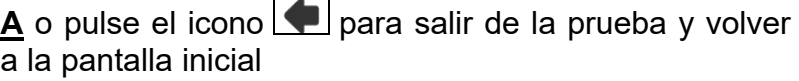

21 El resultado de las medidas se muestra en la pantalla de al lado. El símbolo **indica** el resultado ok de la medida. El símbolo indica también un resultado positivo, pero con valores fuera de los límites de la Tabla 4

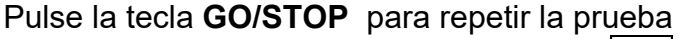

Pulse la tecla **SAVE** o toque el icono **para el para el** guardado parcial de la prueba y prosiga con la siguiente prueba (punto 24)

22 En el caso en el que la prueba tenga resultado negativo se mostrará una pantalla como la de al lado en el visualizador. El valor del parámetro erróneo se

muestra en rojo y el símbolo  $\mathbb{R}^n$  indica el resultado no ok de la medida.

Pulse la tecla **GO/STOP** para repetir la prueba

Pulse la tecla **SAVE** o toque el icono **para el para el** guardado parcial de la prueba y para **terminar la secuencia de prueba**. El instrumento muestra durante algunos segundos el mensaje reportado en la pantalla siguiente

23 Repita nuevamente la secuencia si necesario

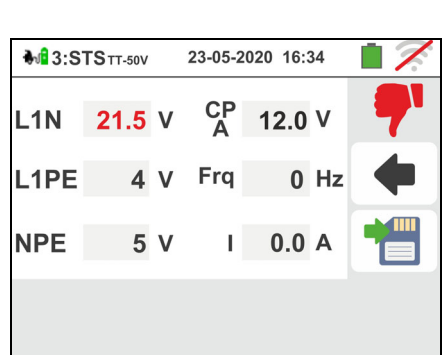

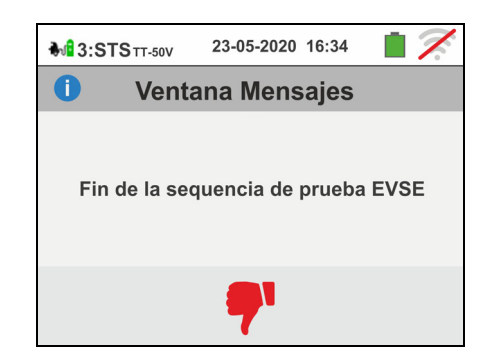

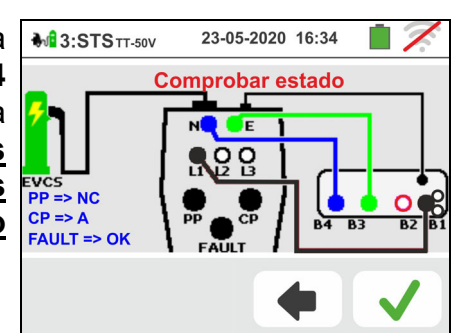

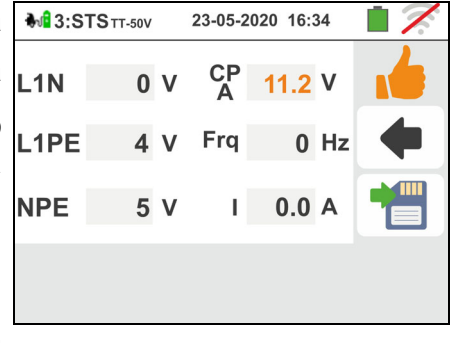

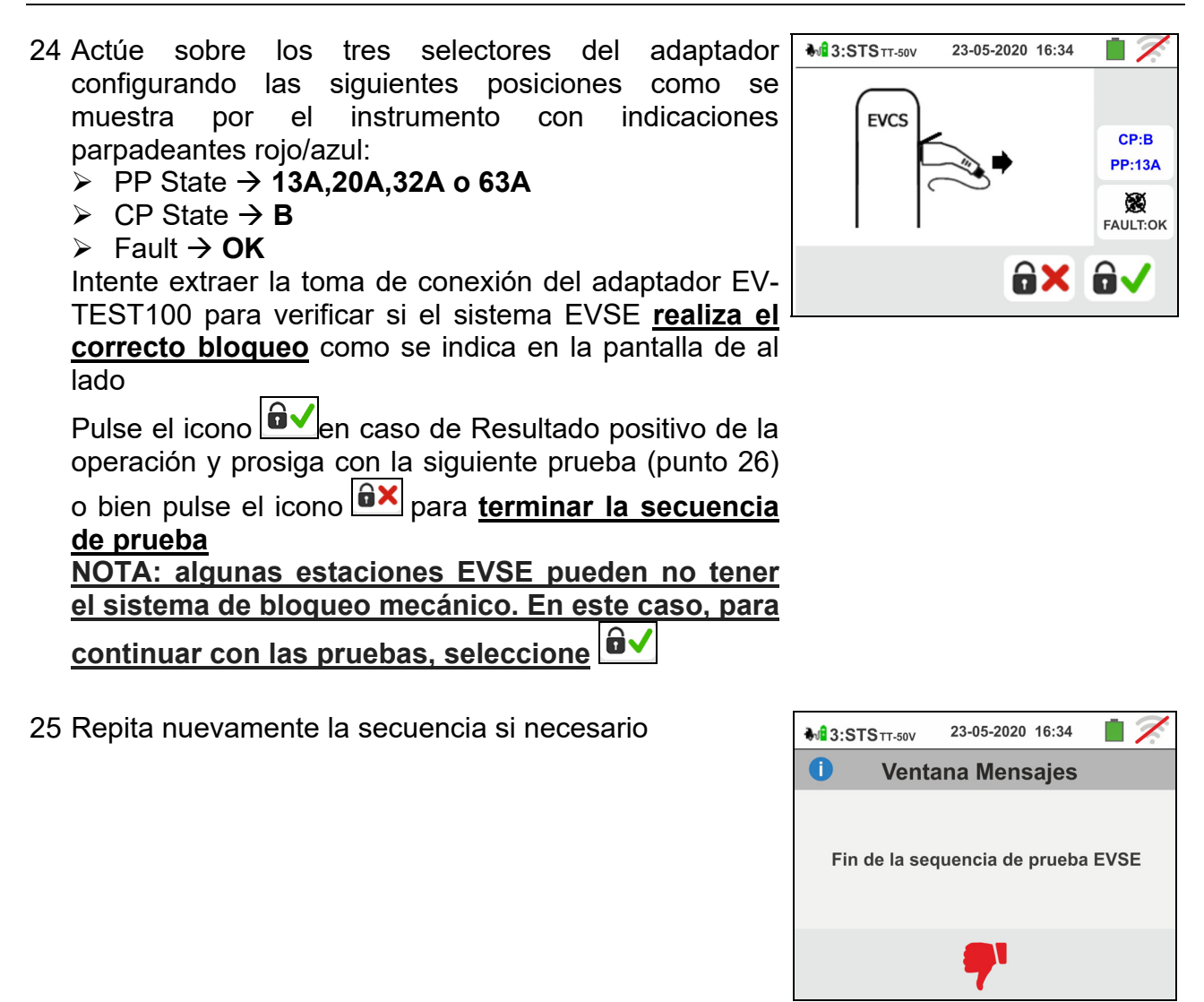

<sup>26</sup> Pulse el icono **V** para activar la prueba en el Estado **B**. La siguiente pantalla se muestra en el visualizador

Pulse el icono **P** para salir de la prueba y volver a la pantalla inicial

27 El resultado de las medidas se muestra en la pantalla de al lado. El símbolo **indica** el resultado ok de la medida. El símbolo indica también un resultado positivo de la medida, pero con valores fuera de los

límites de la Tabla 4 Pulse la tecla **SAVE** o toque el icono **pulse** para el guardado parcial de la prueba y prosiga con la siguiente prueba (punto 30 para el control Estado C o

Pulse la tecla **GO/STOP** para repetir la prueba

punto 34 para el control Estado D)

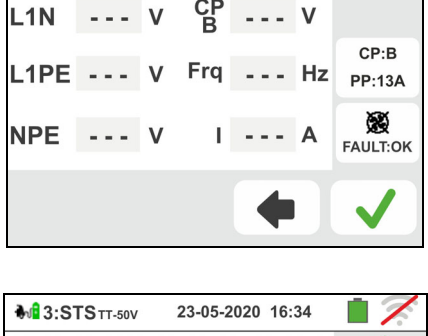

23-05-2020 16:34

 $M<sup>2</sup>$  3:STS  $TT-50V$ 

 $\mathbf v$ 

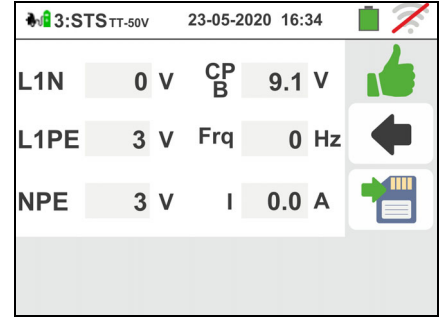

muestra en rojo y el símbolo  $\mathbb{R}^n$  indica el resultado no ok de la medida.

Pulse la tecla **GO/STOP** para repetir la prueba

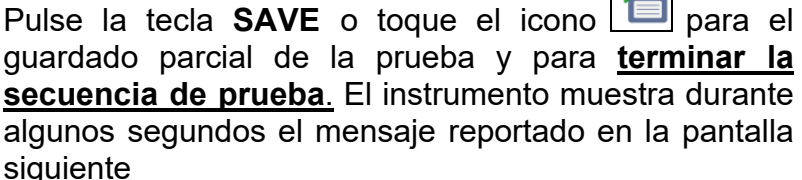

29 Repita nuevamente la secuencia si necesario

- 30 **En el caso de sistema EVSE en ambiente no ventilado** Actúe sobre los tres selectores del adaptador configurando las siguientes posiciones como se muestra por el instrumento con indicaciones parpadeantes rojo/azul:
	- $\triangleright$  PP State  $\rightarrow$  13A, 20A, 32A o 63A
	- $\triangleright$  CP State  $\rightarrow$  C
	- $\triangleright$  Fault  $\rightarrow$  OK

Pulse el icono **V** para activar la prueba *en el Estado* 

**C**. La siguiente pantalla se muestra en el visualizador

Pulse el icono  $\Box$  para salir de la prueba y volver a la pantalla inicial

31 El resultado de las medidas se muestra en la pantalla de al lado. El símbolo **indica** el resultado ok de la

medida. El símbolo **indica también un resultado** positivo de la medida, pero con valores fuera de los límites de la Tabla 4.

Pulse la tecla **GO/STOP** para repetir la prueba

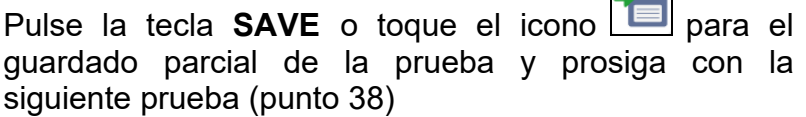

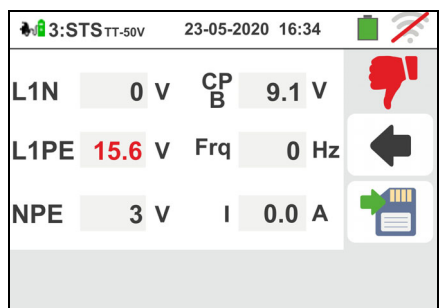

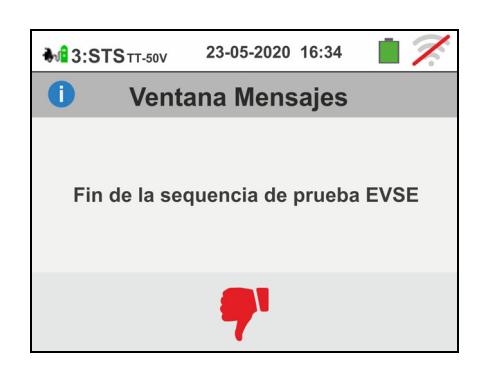

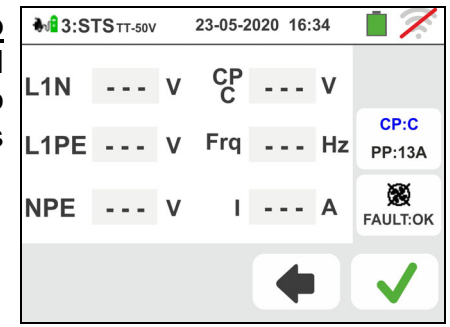

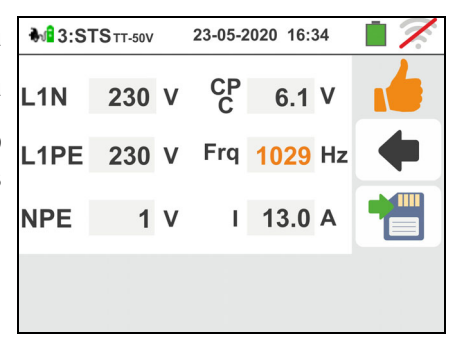

muestra en rojo y el símbolo  $\mathbb{R}^n$  indica el resultado no ok de la medida.

Pulse la tecla **GO/STOP** para repetir la prueba

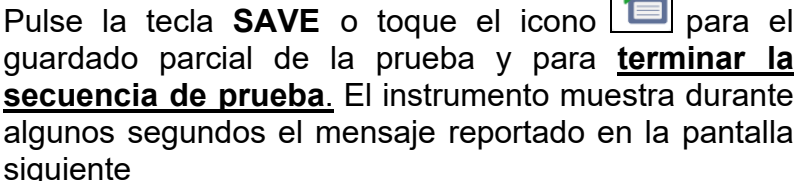

33 Repita nuevamente la secuencia si necesario

- 34 **En el caso de sistema EVSE en ambiente ventilado** Actúe sobre los tres selectores del adaptador configurando las siguientes posiciones como se muestra por el instrumento con indicaciones parpadeantes rojo/azul:
	- $\triangleright$  PP State  $\rightarrow$  13A, 20A, 32A o 63A
	- $\triangleright$  CP State  $\rightarrow$  **D**
	- $\triangleright$  Fault  $\rightarrow$  OK

**NOTA: la estación EVSE debe tener la posibilidad de activar manual o automáticamente el sistema de ventilación forzada**

pulse el icono para activar la prueba en el **Estado D**. La siguiente pantalla se muestra en el visualizador

Pulse el icono  $\Box$  para salir de la prueba y volver a la pantalla inicial

35 El resultado de las medidas se muestra en la pantalla de al lado. El símbolo indica el resultado ok de la

medida. El símbolo **indica también un resultado** positivo de la medida, pero con valores fuera de los límites de la Tabla 4.

Pulse la tecla **GO/STOP** para repetir la prueba

Pulse la tecla **SAVE** o toque el icono **igu** para el guardado parcial de la prueba y prosiga con la siguiente prueba de **simulación fallo sobre PE** (punto 38)

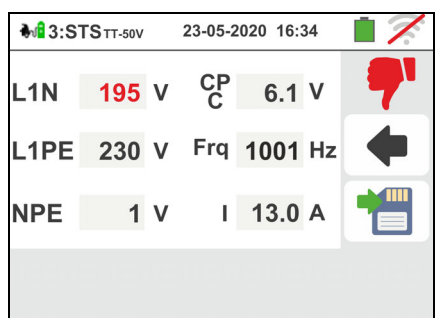

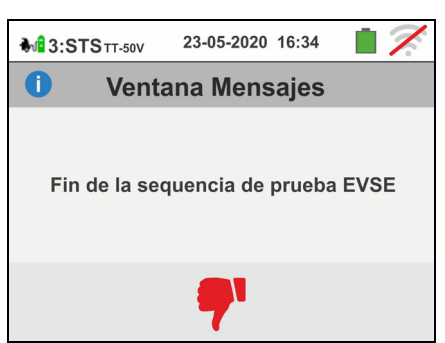

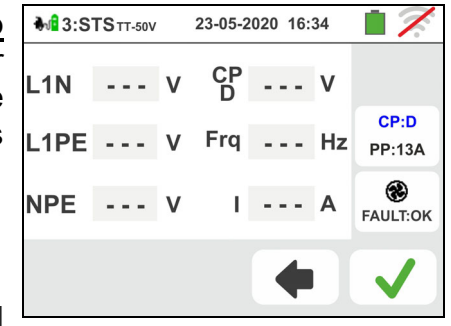

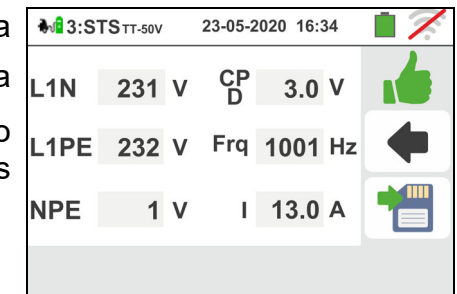

muestra en rojo y el símbolo  $\mathbb{R}^n$  indica el resultado no ok de la medida.

Pulse la tecla **GO/STOP** para repetir la prueba

Pulse la tecla **SAVE** o toque el icono **il o** para el guardado parcial de la prueba y para **terminar la secuencia de prueba**. El instrumento muestra durante algunos segundos el mensaje reportado en la pantalla siguiente

37 Repita nuevamente la secuencia si necesario

- 38 Actúe sobre los tres selectores del adaptador configurando las siguientes posiciones como se muestra por el instrumento con indicaciones parpadeantes rojo/azul:
	- $\triangleright$  PP State  $\rightarrow$  13A.20A.32A o 63A
	- $\triangleright$  CP State  $\rightarrow$  C
	- $\triangleright$  Fault  $\rightarrow$  **PE**

Pulse el icono **V** para activar la prueba en el Estado **PE** o pulse el icono **para** salir de la prueba y volver a la pantalla inicial

39 El resultado de las medidas se muestra en la pantalla de al lado. El símbolo indica el resultado ok de la medida. El símbolo **indica también un resultado** positivo de la medida, pero con valores fuera de los límites de la Tabla 4

Pulse la tecla **GO/STOP** para repetir la prueba

Pulse la tecla **SAVE** o toque el icono **pulse** para el guardado parcial de la prueba y prosiga con la siguiente prueba de **simulación fallo sobre E** (punto 42)

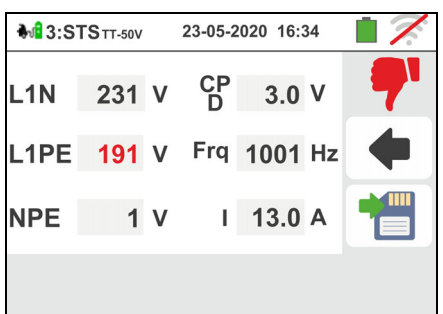

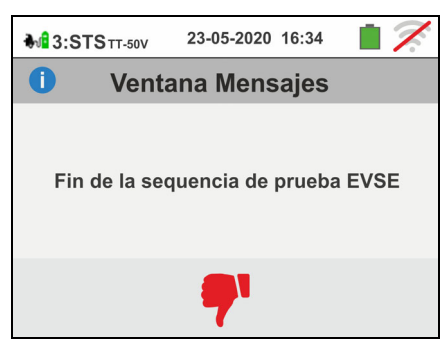

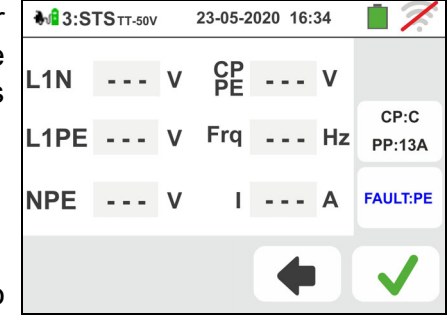

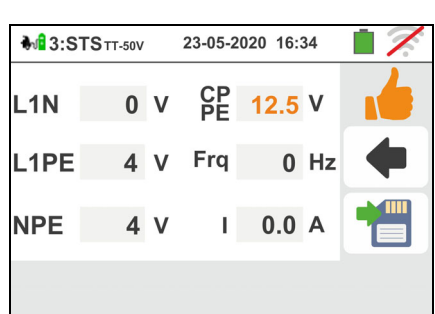

muestra en rojo y el símbolo  $\mathbb{R}^n$  indica el resultado no ok de la medida.

Pulse la tecla **GO/STOP** para repetir la prueba

Pulse la tecla **SAVE** o toque el icono **il para el** guardado parcial de la prueba y para **terminar la secuencia de prueba**. El instrumento muestra durante algunos segundos el mensaje reportado en la pantalla siguiente

41 Repita nuevamente la secuencia si necesario

- 42 Actúe sobre los tres selectores del adaptador configurando las siguientes posiciones como se muestra por el instrumento con indicaciones parpadeantes rojo/azul:
	- $\triangleright$  PP State  $\rightarrow$  13A, 20A, 32A o 63A
	- $\triangleright$  CP State  $\rightarrow$  C
	- $\triangleright$  Fault  $\rightarrow$  **E**

**NOTA: algunas estaciones EVSE pueden no manejar esta condición de error. En este caso, deje el selector de fallas en la posición PE para realizar esta prueba**

Pulse el icono para activar la prueba en el **Estado E** o pulse el icono **para** salir de la prueba y volver a la pantalla inicial

43 El resultado de las medidas se muestra en la pantalla de al lado. El símbolo **indica** el resultado ok de la medida. El símbolo **indica también un resultado** positivo de la medida, pero con valores fuera de los límites de la Tabla 4 Pulse la tecla **GO/STOP** para repetir la prueba

Pulse la tecla **SAVE** o toque el icono **bulle** para terminar la prueba sobre el control de los estados y guardar el resultado final en la memoria del instrumento (ver el § 7.1)

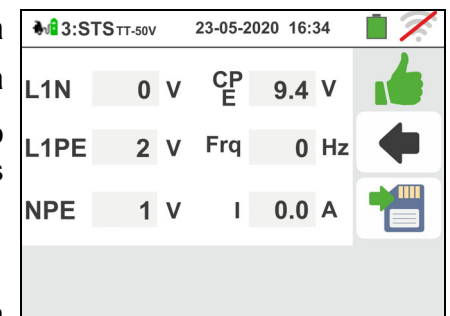

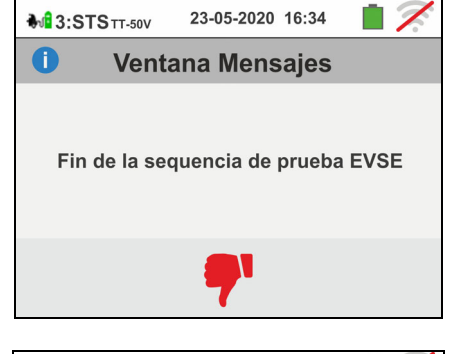

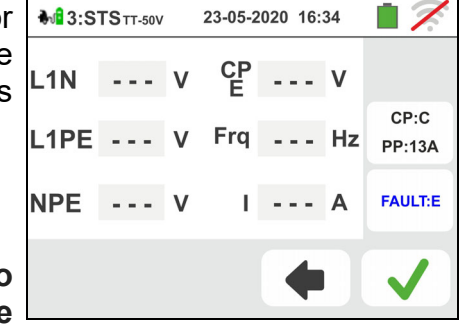

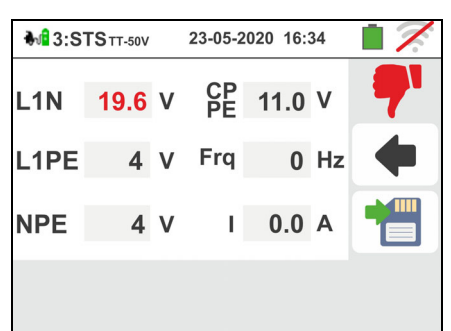

 $\Box$ 

23-05-2020 16:34

얕 11.0 V

23-05-2020 16:34

**Ventana Mensaies** 

Fin de la sequencia de prueba EVSE

 $0$  Hz

 $0.0 A$ 

Frq

44 En el caso en el que la prueba tenga resultado negativo se mostrará una pantalla como la de al lado L<sub>1</sub>N en el visualizador. El valor erróneo del parámetro se

muestra en rojo y el símbolo  $\mathbb{R}^n$  indica el resultado no ok de la medida.

Pulse la tecla **GO/STOP** para repetir la prueba

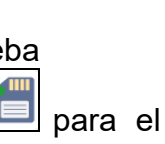

**M**<sup>1</sup>3:STS<sub>TT-50V</sub>

NPE 12.3 V

**Mi** 3:STSTT-50V

 $\blacksquare$ 

L1PE

 $0<sup>1</sup>$ 

 $2<sub>v</sub>$ 

Pulse la tecla **SAVE** o toque el icono **pulse** para el guardado parcial de la prueba y para **terminar la secuencia de prueba**. El instrumento muestra durante algunos segundos el mensaje reportado en la pantalla siguiente

45 Repita nuevamente la secuencia si necesario

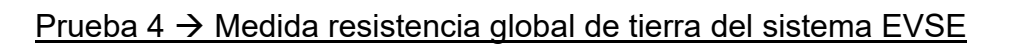

## **Sistema TT**

- 46 Conecte el instrumento al adaptador como se muestra en el esquema presente en el visualizador (entrada **B4** en la entrada **N**, entrada **B3 en la entrada E y** entrada **B1** en la entrada **L1**). **Actúe sobre los tres selectores del adaptador configurando las siguientes posiciones como se muestra por el instrumento con indicaciones parpadeantes rojo/azul**:
	- $\triangleright$  PP State  $\rightarrow$  13A.20A.32A o 63A
	- $\triangleright$  CP State  $\rightarrow$  C
	- $\triangleright$  Fault  $\rightarrow$  OK

Pulse el icono **V** para continuar con la prueba o pulse el icono **para** salir de la prueba y volver a la pantalla inicial

47 El instrumento realiza la prueba **solo en modo**  "**NoTrip**  $\neq$ " Haga referencia al § 6.4.12 para la descripción sobre la configuración de los parámetros de prueba relativamente a la corriente de intervención del RCD del sistema EVSE, **ausencia de conductor de neutro (solo medida posible)** y calibración preliminar de los terminales de medida

Pulse la tecla **GO/STOP durante algunos segundos** para repetir la prueba

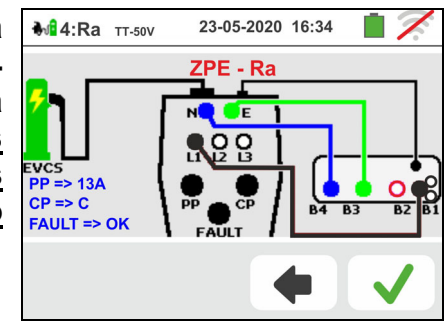

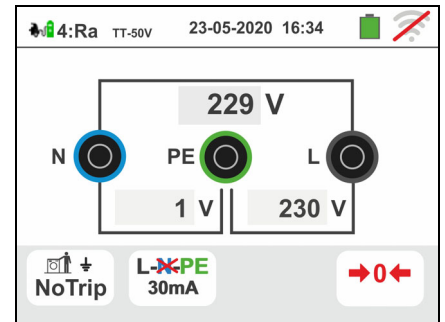

48 Durante toda esta fase no desconecte los terminales de medida del instrumento de la instalación en examen. En caso de Resultado positivo (resistencia global de tierra inferior a la proporción entre tensión de contacto límite y Corriente de intervención del RCD – ver el § 13.8) el instrumento muestra la pantalla de al lado en la que aparece el valor de la tensión de contacto en el visualizador secundario.

Pulse la tecla **GO/STOP durante algunos segundos** para repetir la prueba

Pulse la tecla **SAVE** o toque el icono **del** para el guardado parcial de la prueba y prosiga con la siguiente prueba de (punto 55)

49 En caso de Resultado negativo (resistencia global de tierra superior a la proporción entre tensión de contacto límite y Corriente de intervención del RCD – ver el § 13.8) el instrumento muestra la pantalla de al lado Anotado la presencia del resultado de la medida de tensión de contacto identificado en rojo).

Pulse la tecla **GO/STOP durante algunos segundos** para repetir la prueba

Pulse la tecla **SAVE** o toque el icono **el para el** guardado parcial de la prueba y para **terminar la secuencia de prueba**. El instrumento muestra durante algunos segundos el mensaje reportado en la pantalla siguiente

50 Repita nuevamente la secuencia si necesario

## **Sistema TN**

51 El instrumento realiza la prueba **solo en modo "NoTrip<sup>** $\frac{1}{2}$ **"** con **corriente de intervención del RCD**</sup> **fixa a 6mA** (**opciones MCB y FUSE bloqueadas**) del sistema EVSE. Referir en le § 6.4.2 para la calibración preliminar de los terminales de medida

Pulse la tecla **GO/STOP durante algunos segundos** para repetir la prueba

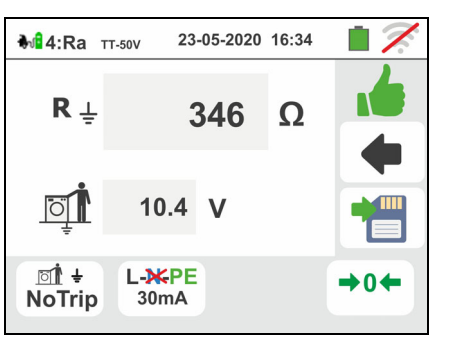

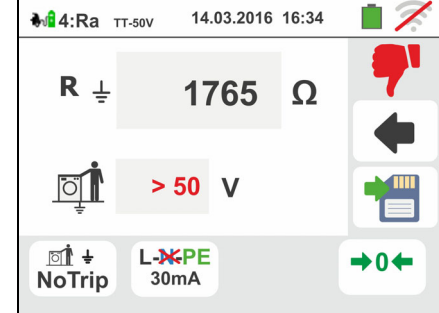

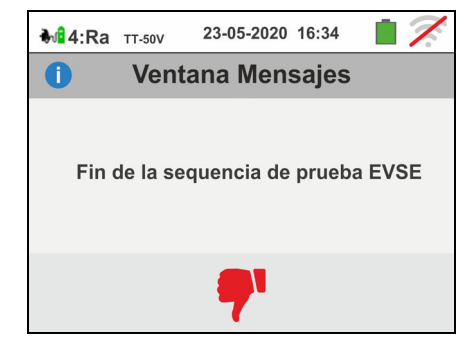

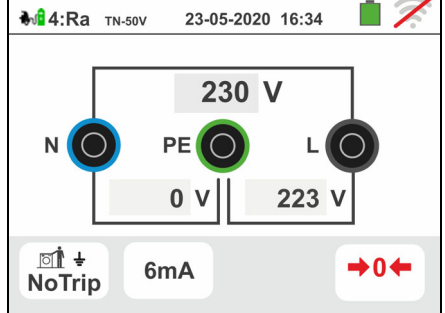

52 Durante toda esta fase no desconecte los terminales de medida del instrumento de la instalación en examen.

En caso de Resultado positivo (**ZL-PE** o **ZL-PE MENOR o IGUAL a la impedancia límite relativa al dispositivo de protección en el tiempo especificado** – ver el § 13.7) el instrumento muestra la pantalla de al lado

Pulse la tecla **GO/STOP durante algunos segundos** para repetir la prueba

Pulse la tecla **SAVE** o toque el icono **para el para el** guardado parcial de la prueba y prosiga con la siguiente prueba de (punto 55)

53 En caso de Resultado negativo (**ZL-PE** o **ZL-PE MAYOR a la impedancia límite relativa al dispositivo de protección en el tiempo especificado** – ver el § 13.7) el instrumento muestra la pantalla de al lado. Anotado la presencia del resultado de la medida identificado en rojo).

Pulse la tecla **GO/STOP durante algunos segundos** para repetir la prueba. Pulse la tecla **SAVE** o toque el

icono  $\Box$  para el guardado parcial de la prueba y para **terminar la secuencia de prueba**. El instrumento muestra durante algunos segundos el mensaje reportado en la pantalla siguiente

54 Repita nuevamente la secuencia si necesario

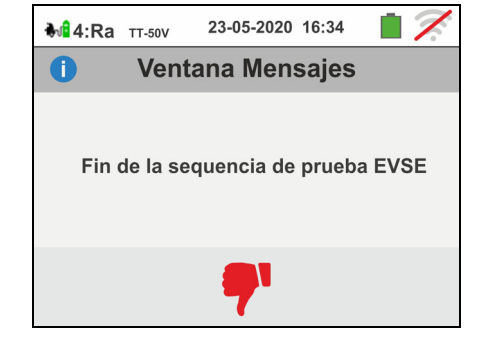

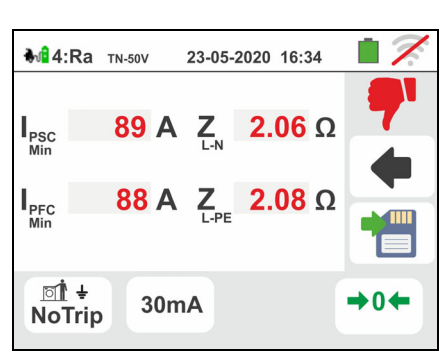

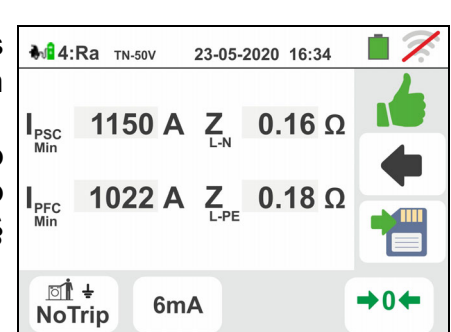

## Prueba 5  $\rightarrow$  Prueba RCD tipo A/F del sistema EVSE

55 Conecte el instrumento al adaptador como se muestra en el esquema presente en el visualizador (entrada **B4** en la entrada **N**, entrada **B3 en la entrada E y** entrada **B1** en la entrada **L1**). **Actúe sobre los tres selectores del adaptador configurando las siguientes posiciones como se muestra por el instrumento con indicaciones parpadeantes rojo/azul**:

- $\triangleright$  PP State  $\rightarrow$  13A,20A,32A o 63A
- $\triangleright$  CP State  $\rightarrow$  C

en el visualizador

 $\triangleright$  Fault  $\rightarrow$  OK

23-05-2020 16:34 M<sub>3</sub>5:RCD TT-50V **RCD Tipo A** F ល្អ **FAULT => OK** 

- Pulse el icono  $\vee$  para continuar con la prueba o pulse el icono **para salir de la prueba y volver a la** pantalla inicial
- 56 El instrumento realiza la prueba considerando **solo RCD de tipo General STD (G), de tipo A/F y en modalidad Rampa ( ) 0°**. Toque el segundo icono. La siguiente pantalla se muestra en el visualizador

las opciones: **6,10,30,100,300,500,650mA**

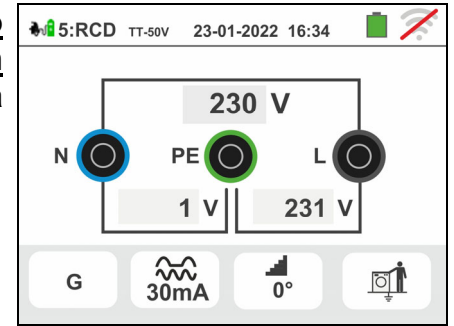

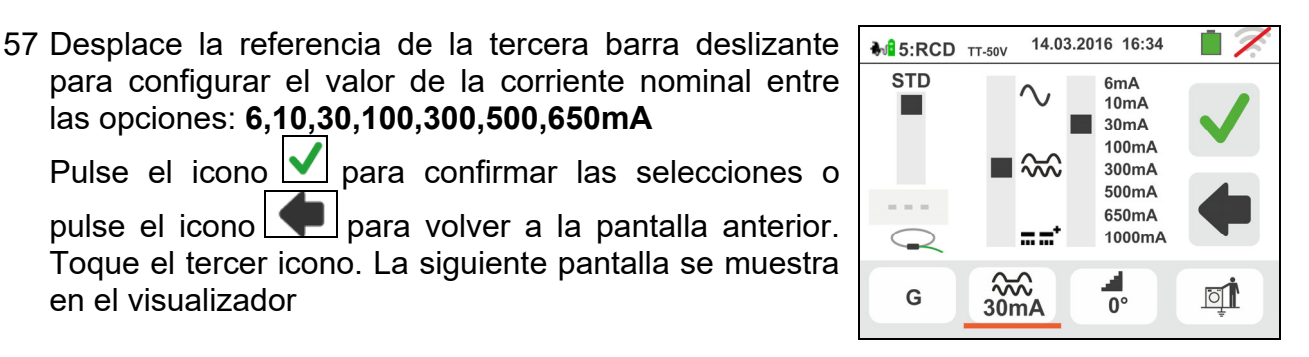

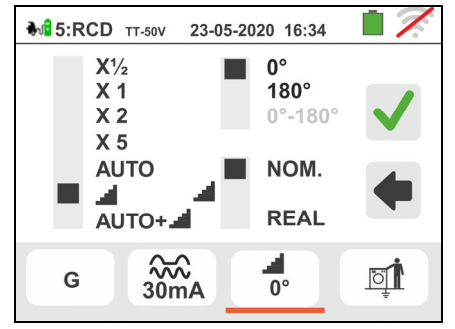

58 **El modo Rampa aparece fijo en el instrumento**. Desplace la referencia de la barra deslizante inferior seleccionando el tipo de visualización de la corriente de intervención durante la prueba a Rampa entre las opciones "**NOM**" o "**REAL**" (ver el § 6.3).

Pulse el icono  $\Box$  para confirmar las selecciones o pulse el icono  $\boxed{\blacktriangle}$  para volver a la pantalla anterior.

Pulse la tecla **GO/STOP durante algunos segundos**. La siguiente pantalla se muestra en el visualizador

Familia Gx

ा

23-05-2020 16:34

**26 ms** 

 $\frac{1}{2}$ 

 $24.0$  mA

 $0.0 V$ 

 $\frac{200}{30}$ 

**M**<sup>1</sup>5:RCD TT-50V

ा

G

59 Durante toda esta fase no desconecte los terminales de medida del instrumento de la instalación en examen. Al término de la prueba en el caso en el que la corriente de intervención esté comprendida en los valores previstos en el § 11.1, el instrumento muestra

el símbolo **de** que indica el resultado positivo de la prueba y muestra una pantalla como la de al lado.

Pulse la tecla **GO/STOP durante algunos segundos** para repetir la prueba

Pulse la tecla **SAVE** o toque el icono **pulse** para el guardado parcial de la prueba. El siguiente mensaje se muestra en el visualizador

60 Reactive el sistema EVSE en el modo siguiente:

- Desplace el selector CP State **A**
- Desplace el selector CP State **C**
- $\triangleright$  Si interviene el RCD, reactívelo

Pulse el icono **v** para seguir con la siguiente prueba (punto 63)

61 Al término de la prueba, en el caso en el que la corriente de intervención no esté comprendida en los valores previstos en el § 11.1 el instrumento muestra el

símbolo **que indica el resultado negativo de la** prueba y muestra una pantalla como la de al lado.

Pulse la tecla **GO/STOP durante algunos segundos** para repetir la prueba

Pulse la tecla **SAVE** o toque el icono **bulla** para el guardado parcial de la prueba y para **terminar la secuencia de prueba**. El instrumento muestra durante algunos segundos el mensaje reportado en la pantalla siguiente

62 Repita nuevamente la secuencia si necesario

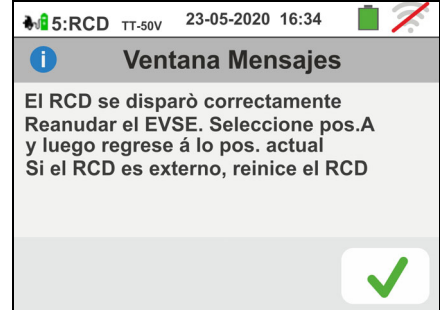

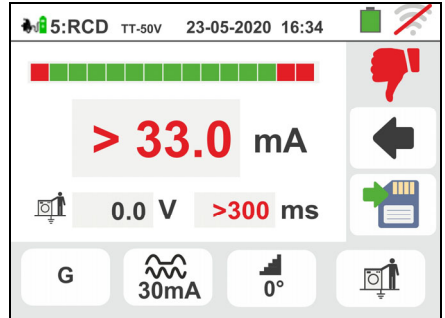

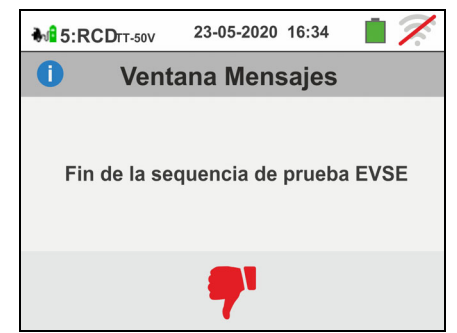

## Prueba  $6 \rightarrow$  Prueba RCD tipo B/B+ del sistema EVSE

63 Conecte el instrumento al adaptador como se muestra en el esquema presente en el visualizador (entrada **B4** en la entrada **N**, entrada **B3 en la entrada E y** entrada **B1** en la entrada **L1**). **Actúe sobre los tres selectores del adaptador configurando las siguientes posiciones como se muestra por el instrumento con indicaciones parpadeantes rojo/azul**:

Pulse el icono  $\vee$  para continuar con la prueba o pulse

- $\triangleright$  PP State  $\rightarrow$  13A,20A,32A o 63A
- $\triangleright$  CP State  $\rightarrow$  C
- $\triangleright$  Fault  $\rightarrow$  OK

23-05-2020 16:34 M<sub>16</sub>:RCD TT-50V **RCD Tipo B** Έ  $\ddot{\Omega}$  $=$  134  $CP \Rightarrow C$ **FAULT => OK** 

- el icono **para salir de la prueba y volver a la** pantalla inicial 64 El instrumento realiza la prueba considerando **solo**
- **RCD de tipo General STD (G), de tipo B(B+ y en modalidad Rampa ( ) 0°**. Toque el segundo icono. La siguiente pantalla se muestra en el visualizador

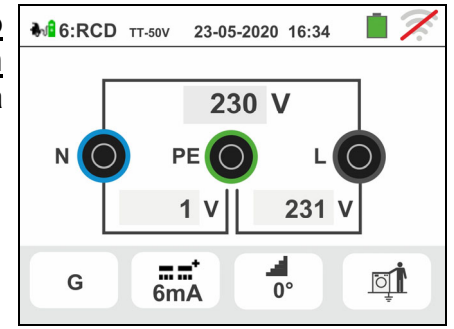

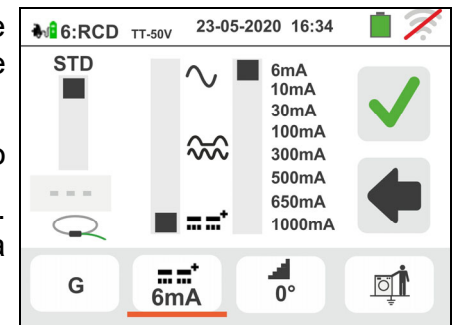

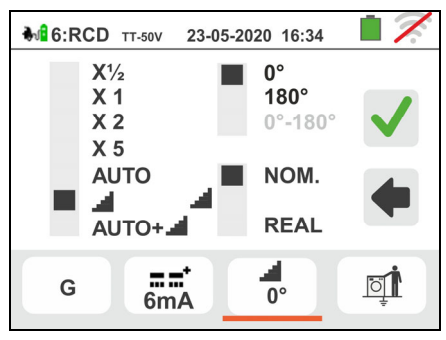

65 Desplace la referencia de la tercera barra deslizante para configurar el valor de la corriente nominal entre las opciones: **6,10,30,100,300mA**

Pulse el icono  $\vee$  para confirmar las selecciones o pulse el icono  $\Box$  para volver a la pantalla anterior. Toque el tercer icono. La siguiente pantalla se muestra en el visualizador

66 **El modo Rampa aparece fijo en el instrumento**. Desplace la referencia de la barra deslizante inferior seleccionando el tipo de visualización de la corriente de intervención durante la prueba a Rampa entre las opciones "**NOM**" o "**REAL**" (ver el § 6.3).

Pulse el icono  $\Box$  para confirmar las selecciones o pulse el icono  $\Box$  para volver a la pantalla anterior.

Pulse la tecla **GO/STOP durante algunos segundos**.

La siguiente pantalla se muestra en el visualizador

Familia Gx

 $\overline{\circ}\mathbb{I}$ 

23-05-2020 16:34

**mA** 

67 Durante toda esta fase no desconecte los terminales de medida del instrumento de la instalación en examen. Al término de la prueba en el caso en el que la corriente de intervención esté comprendida en los valores previstos en el § 11.1, el instrumento muestra

el símbolo **la que indica el resultado positivo de la** prueba y muestra una pantalla como la de al lado.

Pulse la tecla **GO/STOP durante algunos segundos** para repetir la prueba

Pulse la tecla **SAVE** o toque el icono **para el para el que el segundo** para el guardado final de la prueba sobre el sistema EVSE (ver el § 7.1)

68 Al término de la prueba, en el caso en el que la corriente de intervención esté fuera de los valores previstos en el § 11.1 el instrumento muestra el símbolo **que indica el resultado negativo de la** prueba y muestra una pantalla como la de al lado.

Pulse la tecla **GO/STOP durante algunos segundos** para repetir la prueba.

Pulse la tecla **SAVE** o toque el icono **para el para el para el para el para el para el para el para el para el para el para el para el para el para el para el para el para el para el para el para el para el para el para e** guardado parcial de la prueba y para **terminar la secuencia de prueba**. El instrumento muestra durante algunos segundos el mensaje reportado en la pantalla siguiente

69 Repita nuevamente la secuencia si necesario

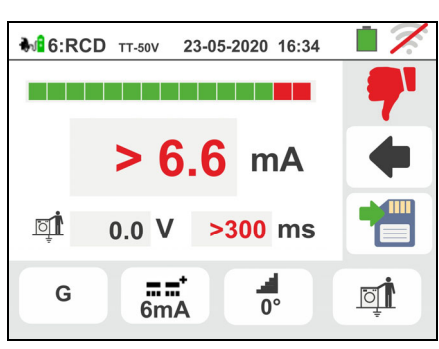

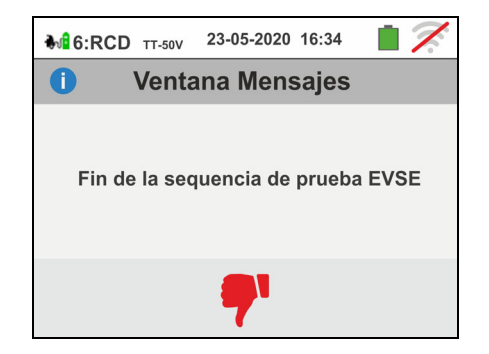

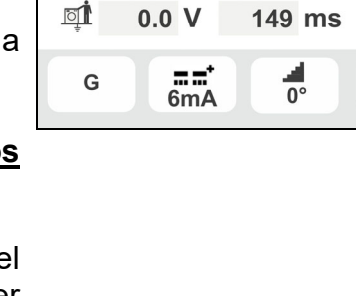

**M**<sup>1</sup>6:RCD TT-50V

## **7. OPERACIONES CON MEMORIA**

## **7.1. GUARDADO DE LAS MEDIDAS**

La estructura del área de memoria (999 posiciones), de tipo "en árbol" con posibilidad de expandir/esconder los nodos, permite la subdivisión hasta 3 marcadores anidados para delimitar con precisión las ubicaciones de los puntos de prueba con la inserción de los resultados de las pruebas. A cada marcador se asocian máx. **20 nombre fijos (no modificables ni borrables)** + máx. 20 nombres que pueden ser definidos por el usuario en el instrumento o mediante el uso del software de gestión (vea la ayuda en línea del programa). A cada marcador es además posible asociar un número comprendido entre 1 y 250.

1. Al término de cada prueba pulse la tecla **SAVE** o toque

el Icono **D** para guardar el resultado de la misma. La pantalla de la derecha se muestra en el visualizador

El significado de los Iconos es el siguiente:

- $\triangleright$   $\boxed{\cdot\cdot\cdot}$   $\rightarrow$  Expande/esconde el nodo seleccionado
	- $\rightarrow$  Permite la selección del nodo de 1° nivel
- $\rightarrow$  Introducción de sub-nodo (max 3 nivel)
- $\rightarrow$  Introducción comentario del usuario sobre la prueba ejecutada. Este comentario será visible tanto después de haber descargado los datos guardados al PC con el software de gestión (ver el § 8) tanto en la rellamada en pantalla del resultado (ver el § 7.2)
- 2. Pulse la tecla  $\boxed{\oplus}$  o la tecla  $\boxed{\bullet}$  para insertar un marcador principal o un sub-marcador. El instrumento muestra la pantalla siguiente. Toque uno de los nombres de la lista para seleccionar el marcador deseado entre los fijos o bien uno de los 20 marcadores indicados como "**L1\_FREE0x**" cuyo nombre es personalizable por el usuario. Toque las teclas flecha  $\Box$ o $\Box$  para insertar eventualmente un número asociado al marcador. Confirme las elecciones volviendo a la pantalla precedente. Toque la tecla

 $\blacksquare$ . La siguiente pantalla se muestra en el visualizador

3. Use el teclado virtual para definir el nombre personalizado del marcador "**L1\_FREE0x**" que puede ser modificado en cualquier momento por el usuario durante una operación de guardado. **Tal marcador no puede ser borrado sino sólo renombrado**. Confirme para guardar definitivamente la prueba en la memoria interna. El instrumento muestra un mensaje de confirmación

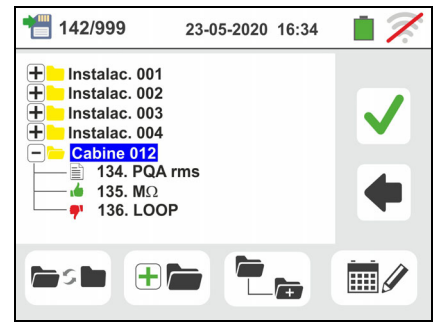

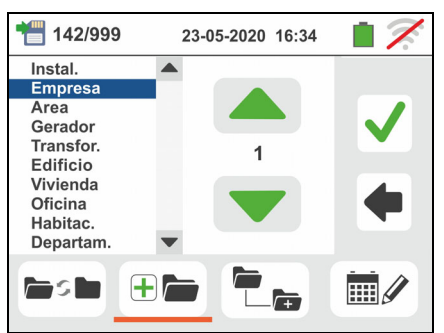

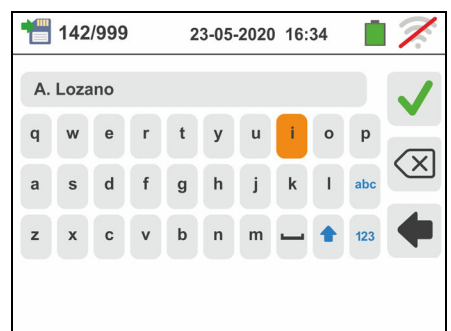

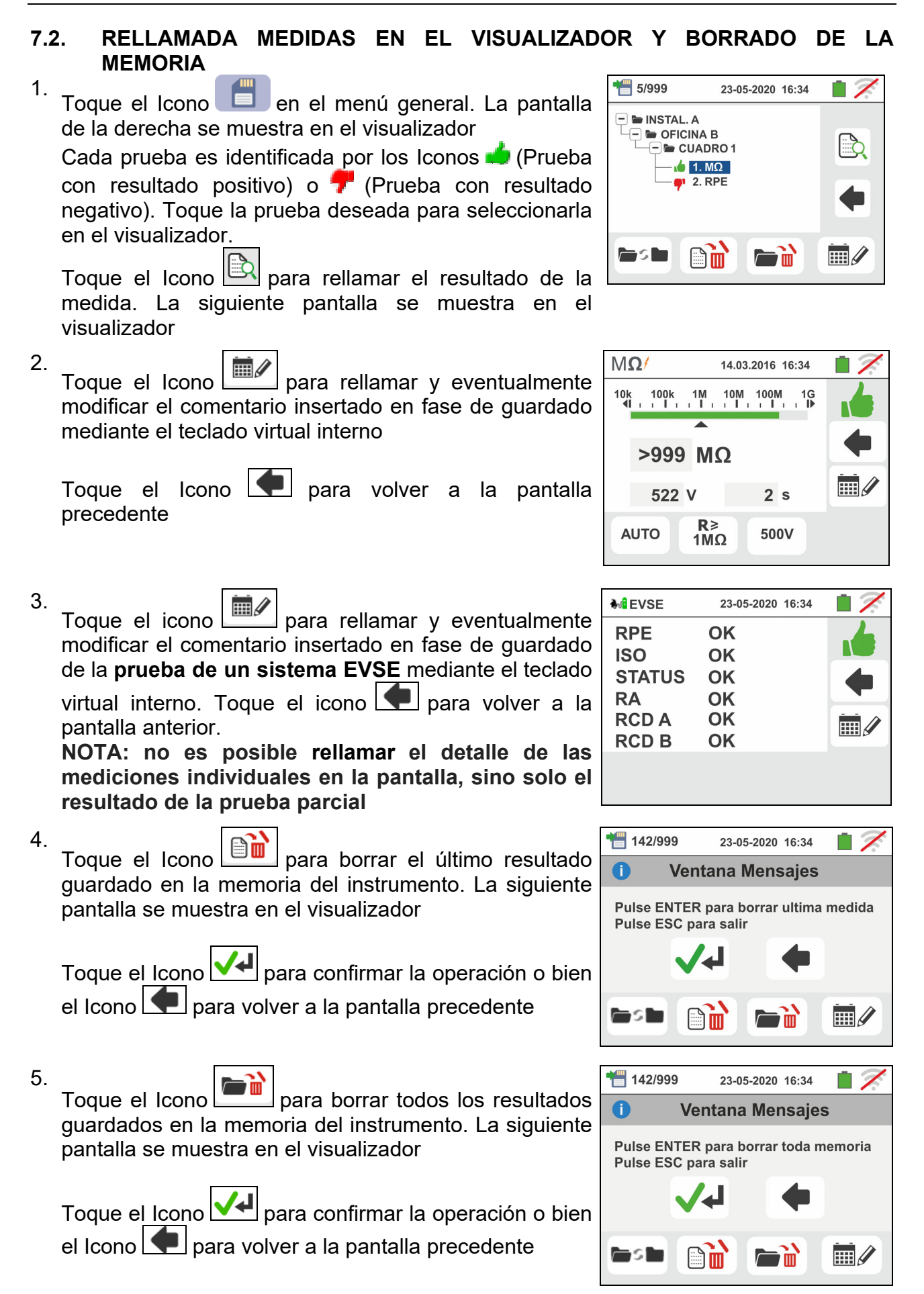

 $\mathop{\mathrm{HH}}\nolimits\mathscr{D}$ 

 $\mathbb{H}$ 

1

## **7.2.1. Situaciones anómalas**

1. Si no hubiera ninguna prueba memorizada y se accediera a la memoria del instrumento se mostraría una pantalla como la de la derecha

2. Si se intenta definir un nuevo sub-nodo más allá del 3° nivel el instrumento muestra una pantalla como la siguiente y se bloquea la operación

- 3. En el caso en el que se esté creando un sub-nodo usando un nombre ya utilizado el instrumento muestra una pantalla como la siguiente y es necesario definir un nuevo nombre
- 4. Si se intenta definir un número de nodos de 1°, 2° y 3° nivel mayor de 250 (para cada nivel) el instrumento muestra una pantalla como la siguiente

5. Si se intenta insertar un comentario sobre la medida de más de 30 carácteres de largo el instrumento muestra una pantalla como la siguiente

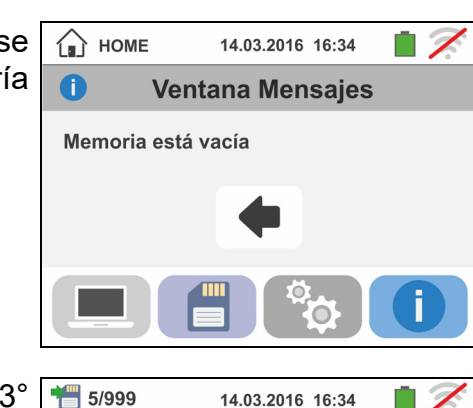

 $\bullet$ 

**Fight** 

 $\bullet$ 

Operación no posible

14.03.2016 16:34

**Ventana Mensajes** 

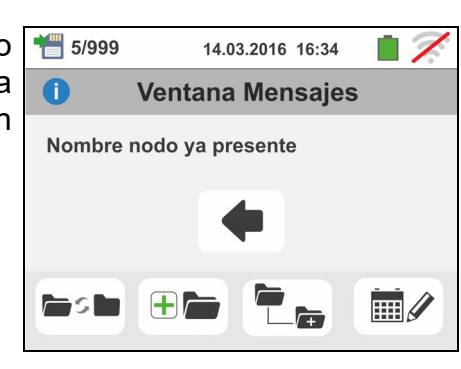

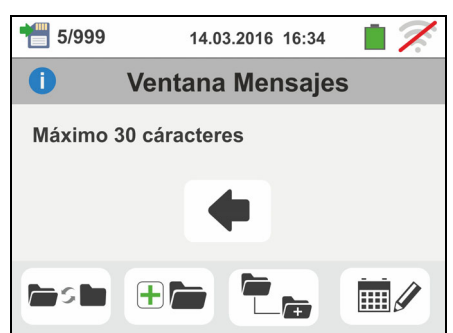

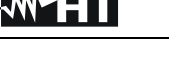

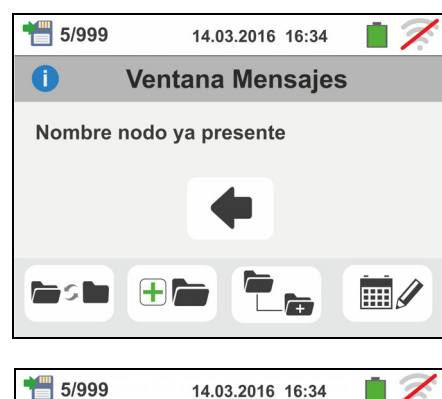

14.03.2016 16:34

**Ventana Mensajes** 

Número nodos máx: 250

## **8. CONEXIONADO INSTRUMENTO AL PC O DISPOSITIVOS MÓVILES**

La conexión entre el PC y el instrumento se realiza mediante el puerto serie óptico (vea Fig. 3) mediante cable óptico/USB C2006 o a través de conexión WiFi. Antes de efectuar el conexionado en modo USB es **necesario** instalar en el PC el software de gestión TopView descargable desde el sitio web **www.ht-instruments.com/download**. Para transferir los datos memorizados al PC aténgase alle siguientes procedimientos:

## Conexionado al PC mediante cable óptico/USB

- 1. Encienda el instrumento pulsando la tecla **ON/OFF**
- 2. Conecte el instrumento al PC mediante el cable óptico/USB
- 3. Toque el Icono **presente en el menú general.** La pantalla de la derecha se muestra en el instrumento. Apague la conexión WiFi pulsando sobre el icono en la parte superior derecha (ver figura a la derecha). El símbolo "**<sup>19</sup>"** se muestra en el visualizador

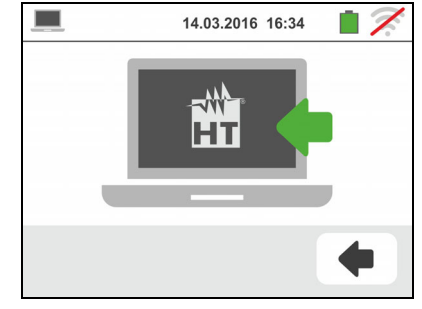

En estas condiciones el instrumento es capaz de comunicar con el PC en modo USB

- 4. Utilice el software de gestión para descargar en el PC el contenido de la memoria del instrumento. Consulte la ayuda en línea del programa para los detalles de la operación
- 5. Toque el Icono **Para volver al menú general del instrumento**

## Conexionado con el PC con conexión WiFi

- 1. Habilite la conexión WiFi en el PC de destino (ej.: mediante el uso de una llave WiFi instalada y conectada a un puerto USB)
- 2. Poner el instrumento en modo transferencia de datos en el PC (vea § 8 – punto 3). Apague la conexión WiFi pulsando sobre el icono en la parte superior derecha

(ver figura a la derecha). El símbolo " se muestra en el visualizador

En estas condiciones el instrumento es capaz de comunicar con el PC en conexión WiFi

- 3. Ejecute el software de gestión, seleccione el puerto "WiFi" y "Detectar instrumento" en el interior de la sección "Conexionado PC-Instrumento"
- 4. Utilice el software de gestión para descargar en el PC el contenido de la memoria del instrumento. Consulte la ayuda en línea del programa para los detalles de la operación

## **8.1. CONEXIONADO CON DISPOSITIVOS IOS/ANDROID CON CONEXÍON WIFI**

El instrumento puede ser conectado mediante conexión WiFi con dispositivos smartphone y/o tablet Android/iOS para la transferencia de los datos de las medidas utilizando el APP **HTAnalysis** . Opere en el modo siguiente:

- 1. Descargue e instale la HTAnalysis en el dispositivo móvile (Android/iOS) deseado
- 2. Ponga el instrumento en modo transferencia de datos en el PC
- 3. Consulte las instrucciones del HTAnalysis para la gestión de la operación

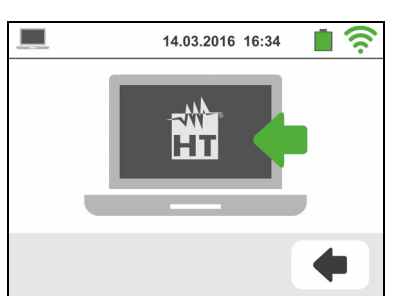

## **9. USO DEL SET DE CORREAS**

Para el instrumento se le puede adaptar el set de correas (accesorio opciónal **SP-0500**) para colgar que permite al usuario colgar el instrumento al cuello. El accesorio (ver Fig. 38) consta de las siguientes partes:

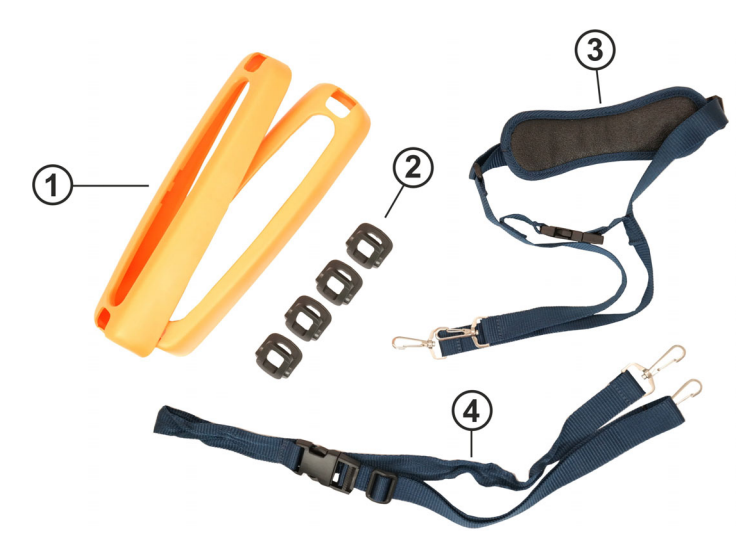

LEYENDA

- 1. Protector de goma con orificio para los ganchos para su inserción en el instrumento
- 2. Ganchos para la inserción en el interior de la protector de goma
- 3. Correa con mosquetones para colgar
- 4. Correa con mosquetones para fijación del instrumento a la cintura del usuario

Fig. 39: Partes accesorio SP-0500

Las instrucciones de montaje son las siguientes:

1. Desmontar las protector de gomas laterales originales del instrumento haciendo palanca sobre las partes superiores de la misma y tirando hacia afuera ( ver Fig. 39)

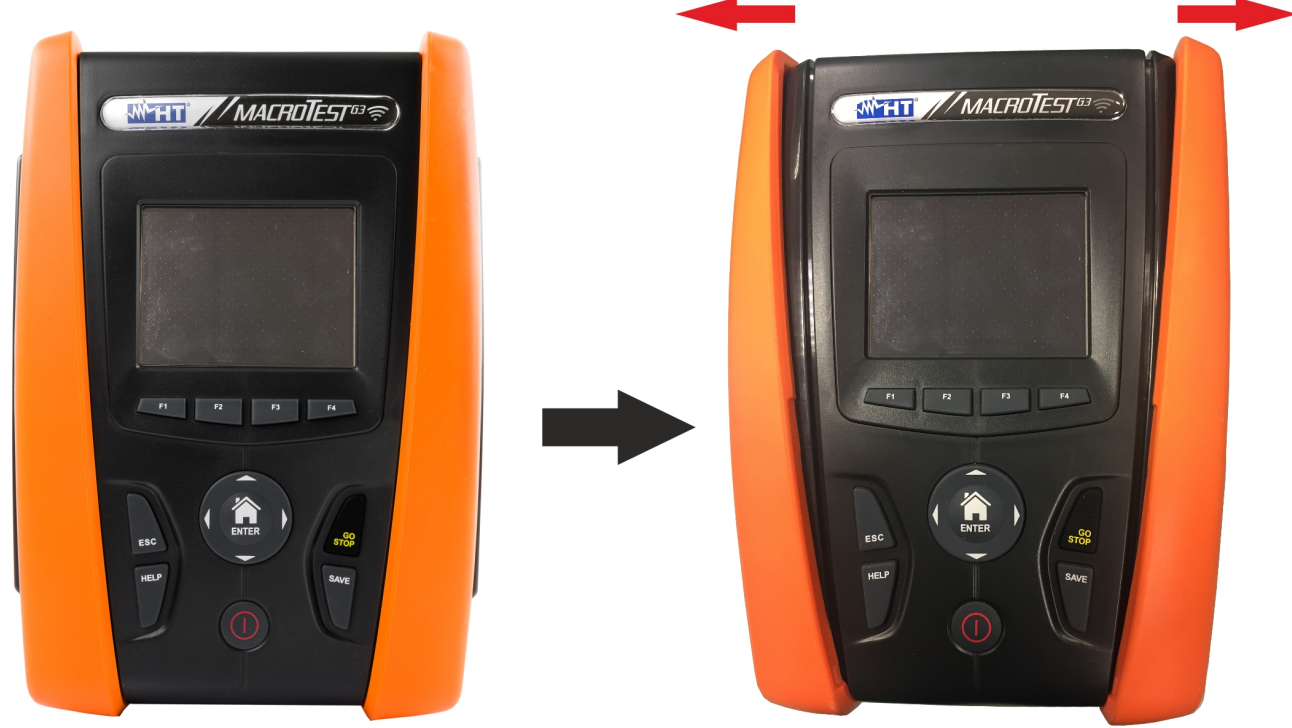

Fig. 40: Desmontaje protector de gomas laterales

2. Coloque los 4 ganchos (ver Fig.38 – parte 2) en las ranuras presentes sobre la protector de goma del set SP-0500 como muestra la Fig. 40. Empuje los ganchos completamente dentro de la ranura hasta que estén completamente fijados

# **WHT**

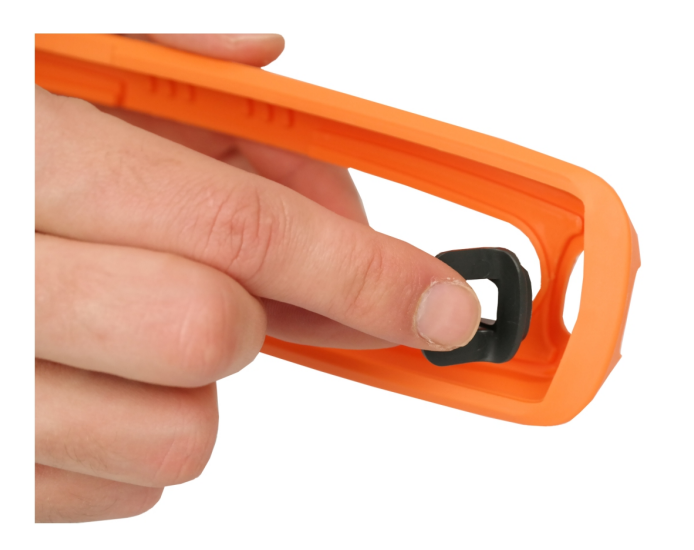

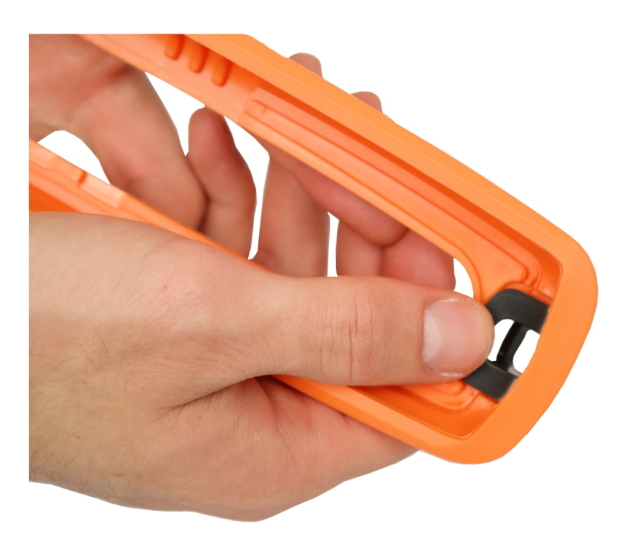

Fig. 41: Montaje ganchos de fijación

3. El instrumento con protector de gomas y los ganchos instalados deben ser como muestra la Fig. 41

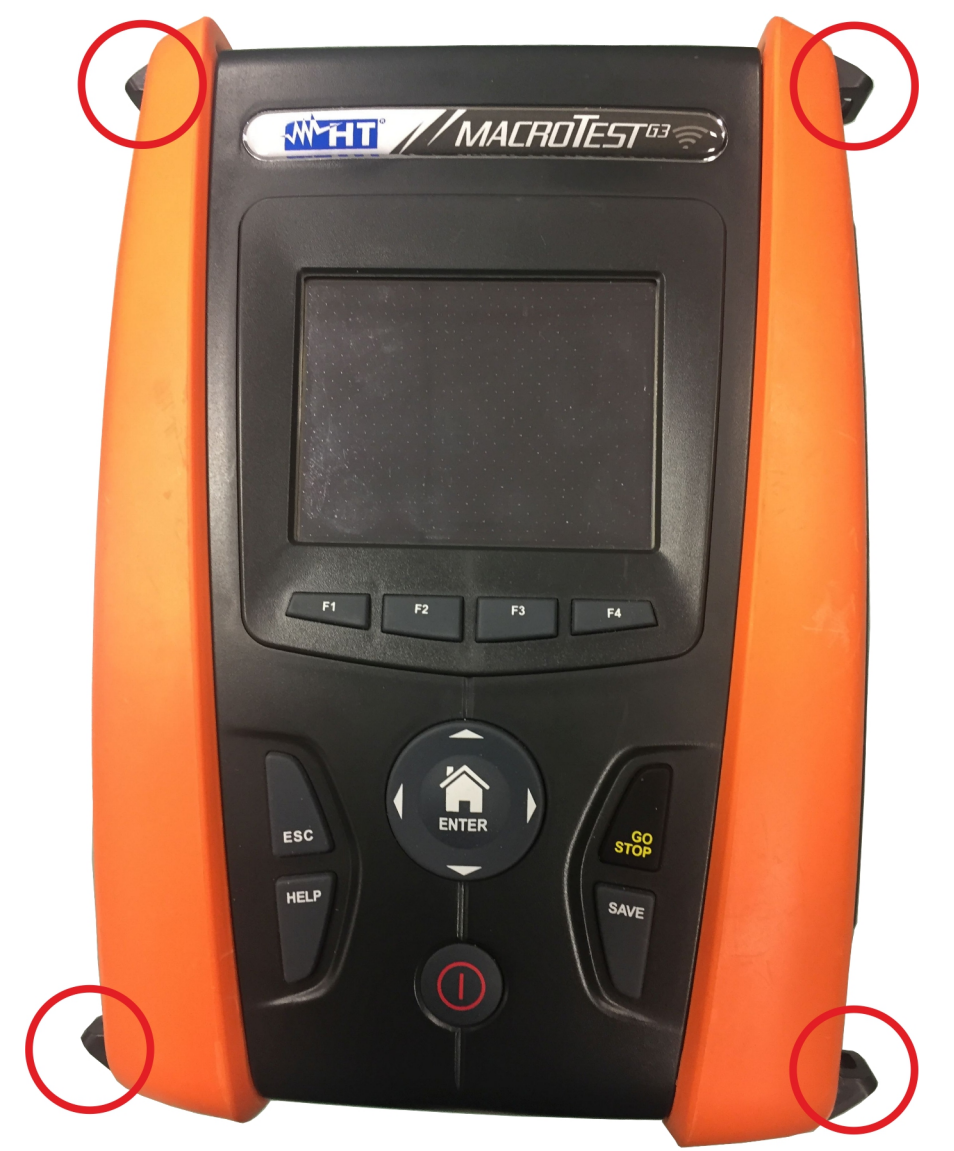

Fig. 42: Instrumento con protector de gomas y ganchos montados

4. Conecte los mosquetones de la correa (ver Fig. 38, parte 3) a los dos ganchos en la parte superior del instrumento, ajustando la parte interna que rodea la cabeza del usuario (ver Fig. 42)

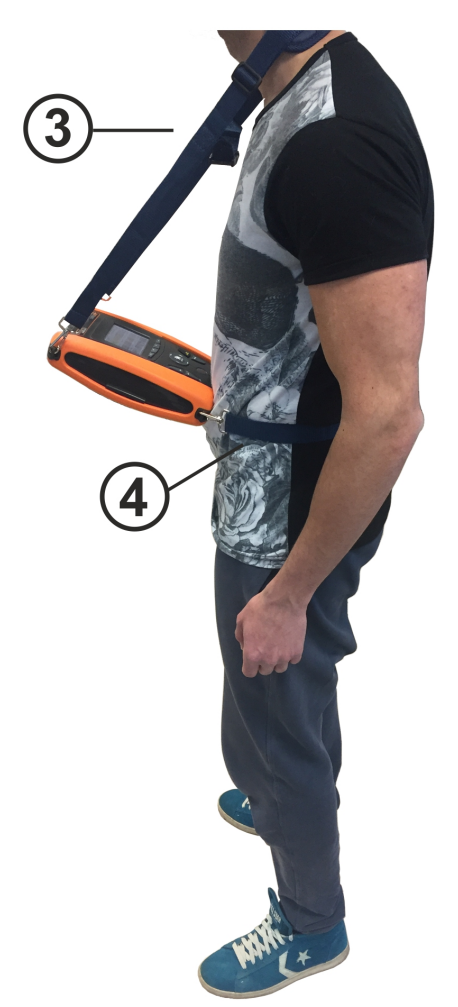

Fig. 43: Montaje completo set de correas para colgar

5. Conecte los ganchos del mosquetón para fijarlo al cuerpo (ver Fig. 38, parte 4) a los dos ganchos en la parte inferior del instrumento, ajustándolo según el cuerpo para mantener el instrumento fijo en una posición horizontal frente al usuario (ver Fig. 42)

## **10. MANTENIMIENTO**

## **10.1. GENERALIDADES**

- Durante la utilización y el mantenimiento respete las recomendaciones listadas en este manual para evitar posibles daños al instrumento o peligros durante la utilización
- No utilice el instrumento en ambientes caracterizados por una elevada tasa de humedad o temperatura elevada. No exponga directamente a la luz del sol
- Apague siempre el instrumento después de utilizarlo. Si se prevé no utilizarlo durante un largo período de tiempo, quite las pilas para evitar por parte de estas salida de líquidos que puedan dañar los circuitos internos del instrumento.

## **10.2. SUSTITUCIÓN DE LAS PILAS**

Cuando en el visualizador LCD aparece el símbolo  $\mathbb{L}^n$  de pilas descargadas hace falta sustituir las pilas alcalinas o proceder a la recarga de las pilas recargables

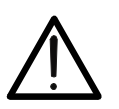

## **ATENCIÓN**

Sólo técnicos cualificados pueden efectuar esta operación. Antes de efectuar esta operación asegúrese de haber retirado todos los cables de los terminales de entrada.

- 1. Apague el instrumento pulsando la tecla **ON/OFF**
- 2. Retire los cables de los terminales de entrada
- 3. Desatornille el tornillo de fijación de la tapa del hueco de las pilas y quite el mismo
- 4. Retire del hueco todas las pilas y sustitúyalas sólo con pilas del tipo correcto (ver § 11.3) respetando las polaridades indicadas. Para la recarga de las pilas utilice el cargador externo (ver § 11.5)
- 5. Reposicione la tapa del hueco de las pilas y fíjelo con la el tornillo adecuado
- 6. No disperse las pilas usadas en el ambiente. Utilice los contenedores adecuados para la eliminación de los residuos

## **10.3. LIMPIEZA DEL INSTRUMENTO**

Para la limpieza del instrumento utilice un paño suave y seco. No utilice nunca paños húmedos, disolventes, agua, etc.

## **10.4. FIN DE VIDA**

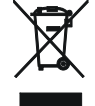

**ATENCIÓN**: el símbolo mostrado en el instrumento indica que el aparato, sus accesorios y las pilas deben ser reciclados separadamente y tratados de forma correcta.

## **11. ESPECIFICACIONES TÉCNICAS**

Incertidumbre es indicada como: ±[%lectura + (núm. cifras \* resolución)] a 23°C, <80%RH. Consulte la Tabla 1 para la correspondencia entre modelos y características disponibles

## **11.1. CARACTERÍSTICAS TÉCNICAS**

### **Tensión CA TRMS**

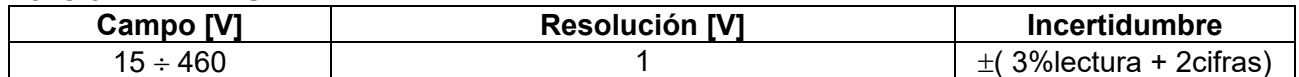

### **Continuidad conductor de protección (RPE)**

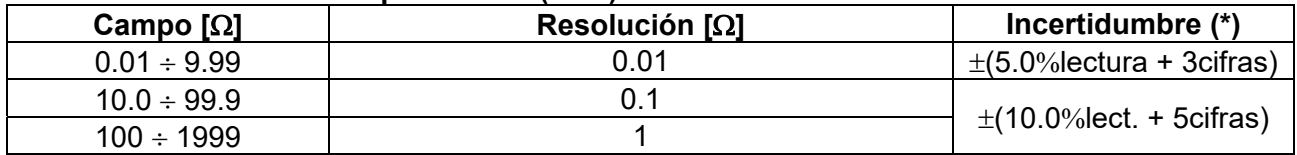

(\*) después de la calibración de los cables de medida

Corriente de prueba: >200mA CC hasta 2 $\Omega$  (cables incluidos) ; Resolución corriente de prueba:1mA ;Tensión en vacío: 4 < V<sub>0</sub> < 24V

### **Resistencia de aislamiento (M)**

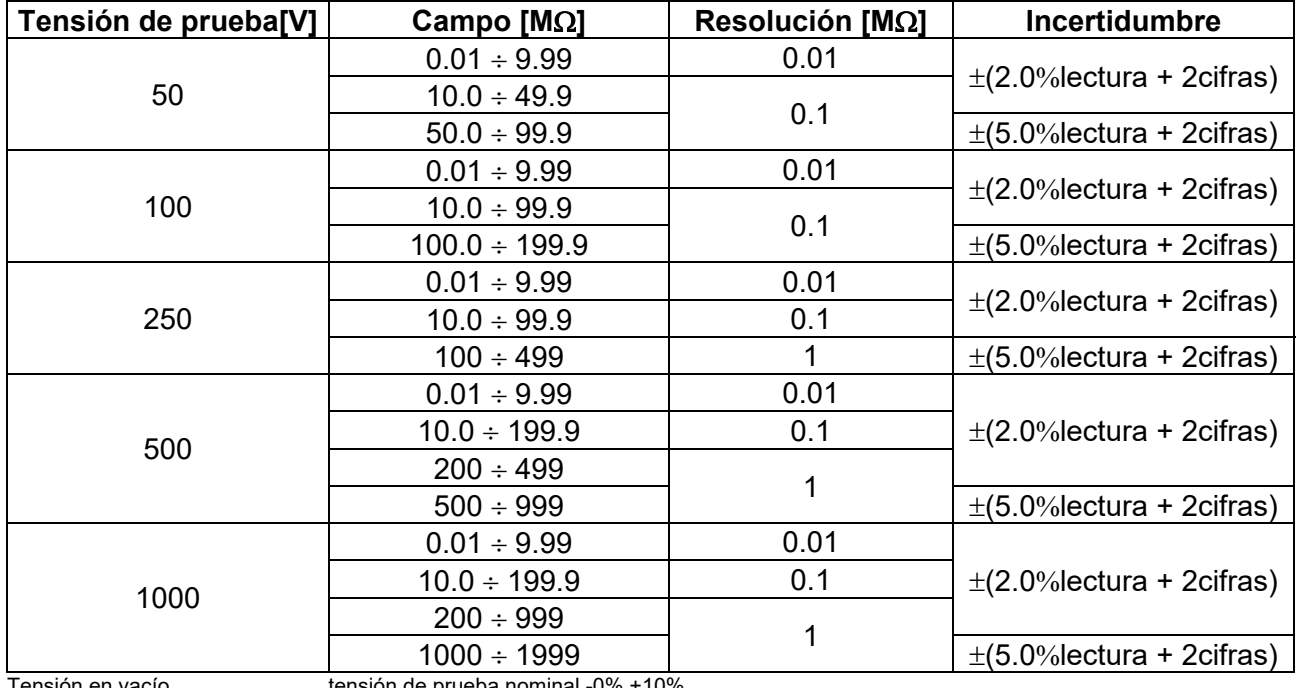

Tensión en vacío tensión de prueba nominal -0% +10% Corriente de prueba nominal: >1mA sobre 1k $\Omega$  x Vnom (50V, 100V, 250V, 1000V), >2,2mA sobre 230k $\Omega$  @ 500V<br>Corriente de cortocircuito <6.0mA para cada tensión de prueba Corriente de cortocircuito <6.0mA para cada tensión de prueba mensaje error para tensión en entrada > 10V

### **Impedancia de Línea/Loop (Fase-Fase, Fase-Neutro, Fase-Tierra)**

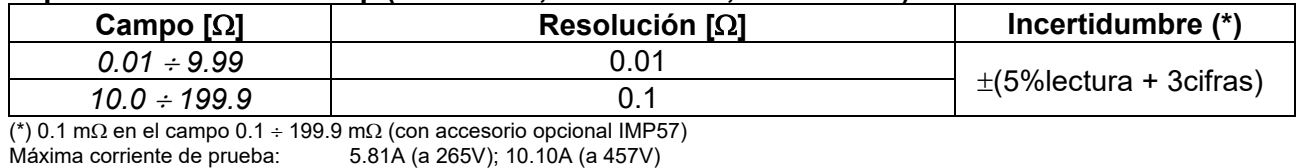

Tensión de prueba F-N / F-F: (100V ÷265V) / (100V÷460V) ; 50/60Hz ±5% Tipos de protección: MCB (B, C, D, K), Fuse (aM, gG, BS882-2,BS88-3, BS3036, BS1362) Materiales fundas aislantes: PVC, Goma Butílica, EPR, XLPE

### **Corriente de avería – Sistemas IT**

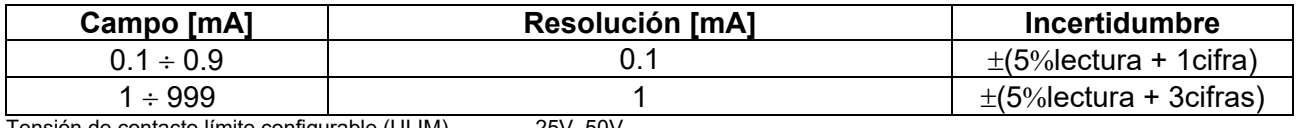

Tensión de contacto límite configurable (ULIM) 25V, 50V

# **Verificación protecciones diferenciales (RCD) de tipo rack**<br>Tipo de diferencial (RCD): AC ( $\sim$ ), A/F( $\&\&$ ), B/B+( $\equiv \pm$ <sup>\*</sup>), Ge

Frecuencia:  $50/60$ Hz  $\pm$  5%

AC ( $\sim$ ),A/F( $\infty$ ),B/B+( $\pi$  $\pi$ ), Generales (G), Selectivos (S) Retardados ( $\circ$ ) Campo Tensión Fase-Tierra, Fase-Neutro: 100V ÷265V RCD tipo AC y A/F, 190V ÷265V RCD tipo B/B+ Corrientes de intervención nominales (IAN): 6mA, 10mA, 30mA, 100mA, 300mA, 500mA, 650mA, 1000mA

## **Corriente de Intervención diferenciales de tipo rack - (sólo para RCD tipo General)**

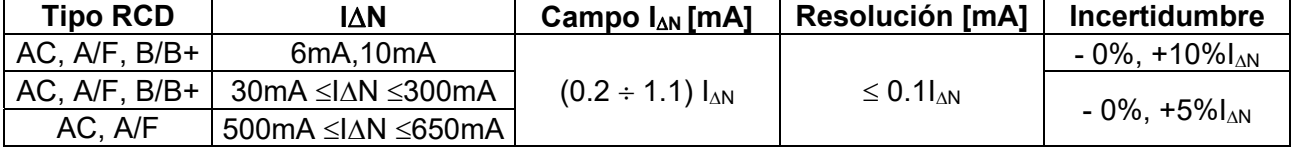

### **Duración prueba tiempo de Intervención RCD de tipo rack – Sistemas TT/TN**

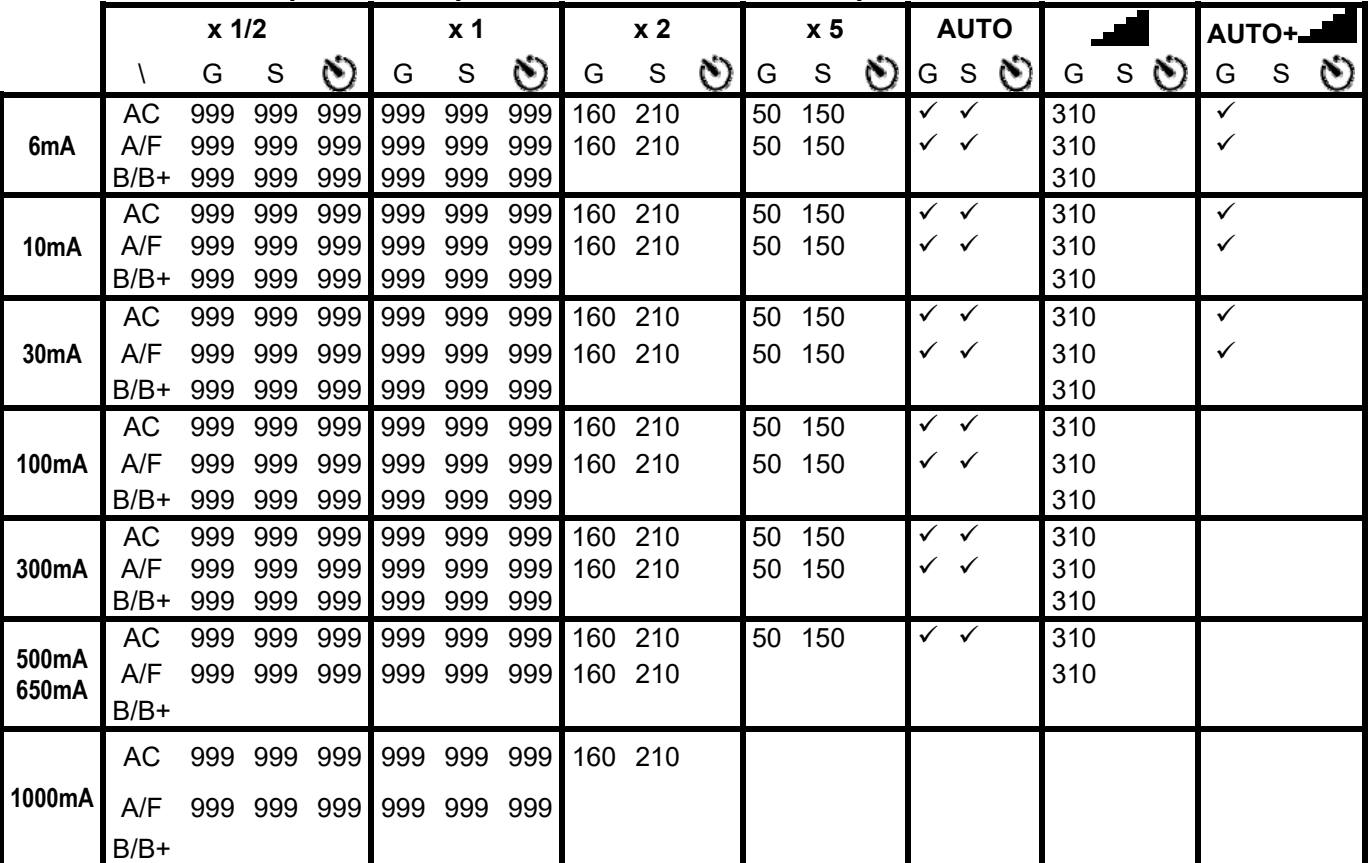

Tabla de duración de la prueba del tiempo de intervención [ms] - Resolución:1ms, Precisión: $\pm$ (2.0% lectura + 2cifras)

### **Duración prueba tiempo de Intervención RCD de tipo rack – Sistemas IT (\*)**

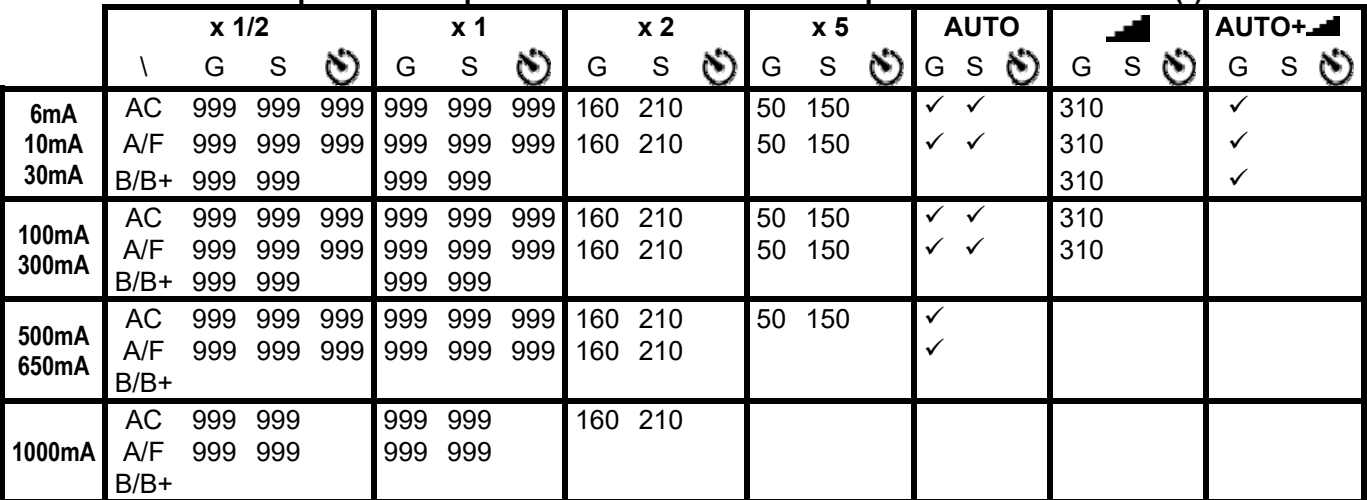

Tabla de duración de la prueba del tiempo de intervención [ms] - Resolución:1ms, Precisión: $\pm$ (2.0%lectura + 2cifras) **(\*) Selecciones RCD tipo A/F y tipo B/B+ disponibles solo para el país Noruega** 

### **RCD – Verificación protecciones diferenciales (RCD) de tipo DD**

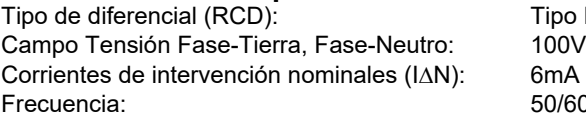

Tipo DD (de acuerdo con el estándar IEC62955), Generales (G)  $100V + 265V$ 

 $50/60$ Hz  $\pm$  5%

### **Corriente de Intervención RCD tipo DD - (sólo para RCD tipo General)**

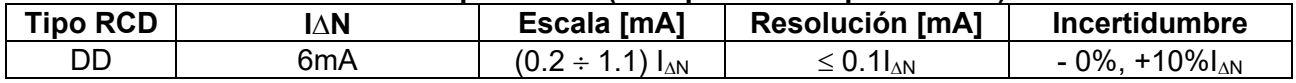

### **Tiempo de Intervención RCD tipo DD x1 - (sólo para RCD tipo General)**

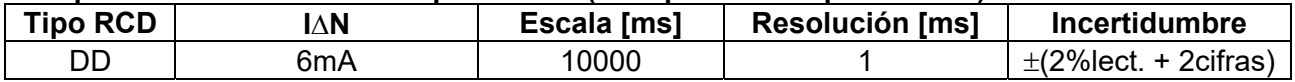

#### **Verificación protecciones RCD con toroidal separado (con acesorio opcional RCDX10)**

Tipo de diferencial (RCD):  $AC ( \sim )$ , A/F  $( \infty \infty )$ , B/B+( $= \infty$ ), Generales (G), Selectivos (S) Retardados ( $\bullet$ ) Campo Tensión Fase-Tierra, Fase-Neutro: 100V ÷ 265V RCD tipo AC y A/F, 190V÷ 265V RCD tipo B/B+ Corrientes de intervención nominales ( $\vert \Delta N \rangle$ : 0.3A ÷ 10A Frecuencia:  $50/60$ Hz +  $5\%$ 

#### **Corriente de Intervención RCD con toroidal separato - (sólo para RCD tipo General)**

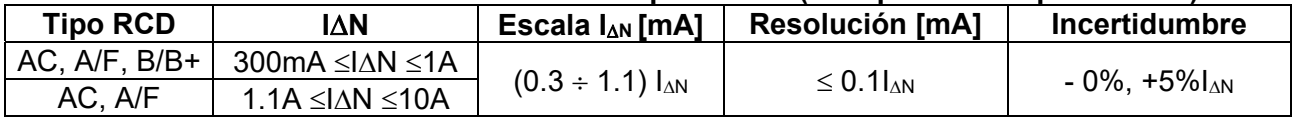

### **Duración prueba tiempo de Intervención RCD con toroidal separado – Sistemas TT/TN**

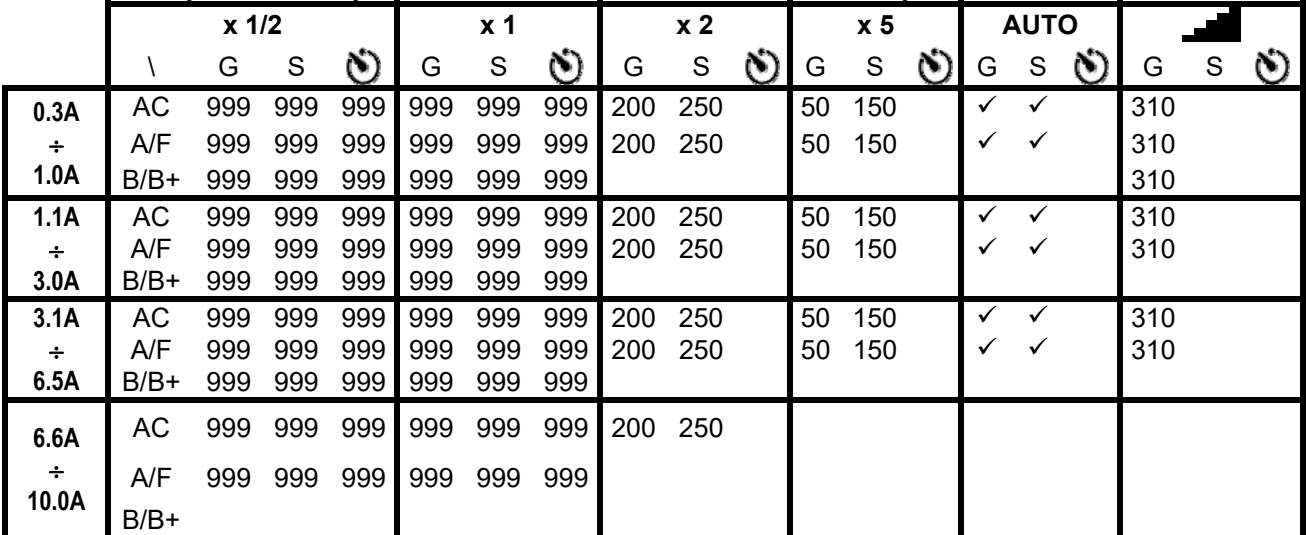

Tabla de duración de la prueba del tiempo de intervención [ms] - Resolución:1ms, Precisión: $\pm$ (2.0% lectura + 2cifras)

#### **Duración prueba tiempo de Intervención RCD con toroidal separado – Sistemas IT (\*)**

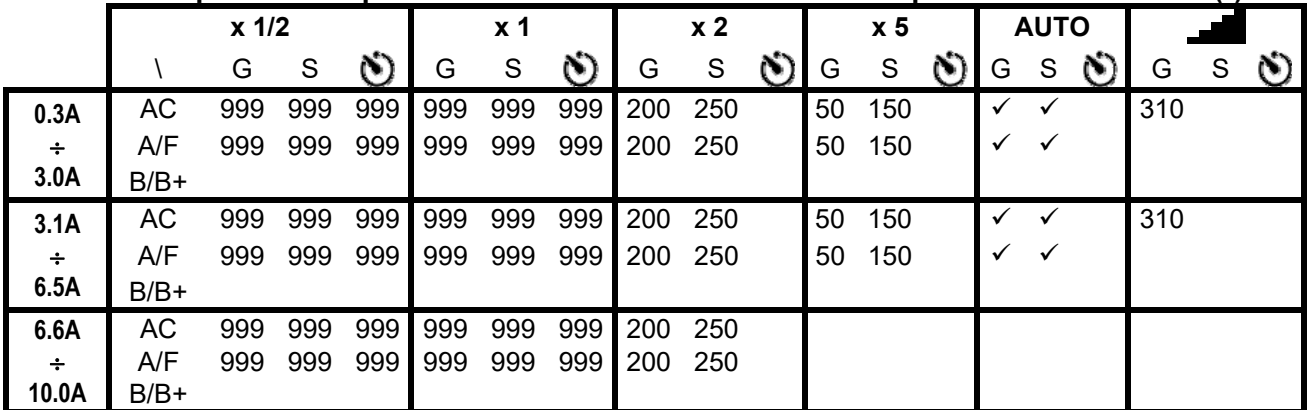

Tabla de duración de la prueba del tiempo de intervención [ms] - Resolución:1ms, Precisión:±(2.0%lectura + 2cifras) **(\*) Selección RCD tipo A/F disponible solo para el país Noruega**

#### **Resistencia Global de Tierra sin intervención RCD (No Trip)**

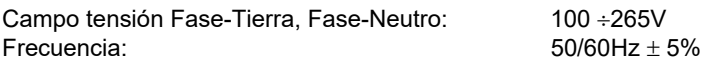

#### **Resistencia Global de Tierra en sistemas con Neutro**

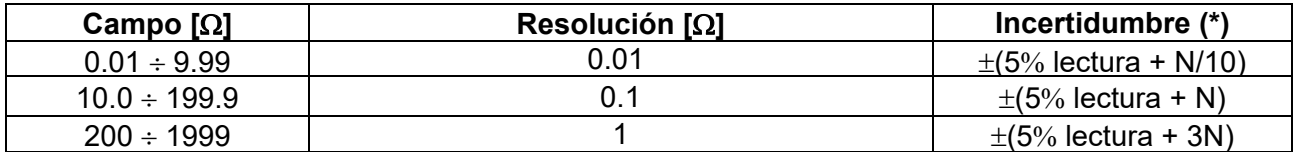

(\*) Si IA<sub>N</sub> <30mA, corriente de prueba =  $I\Delta N/2$  y N[ $\Omega$ ]=30/I $\Delta N$ ; Si I $\Delta N$  ≥ 30mA, corriente de prueba <15mA y N=1 $\Omega$ 

#### **Resistencia Global de Tierra en sistemas sin Neutro**

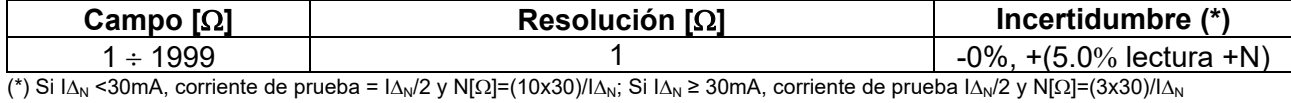

#### **Tensión de Contacto (medida durante prueba RCD y NoTrip )**

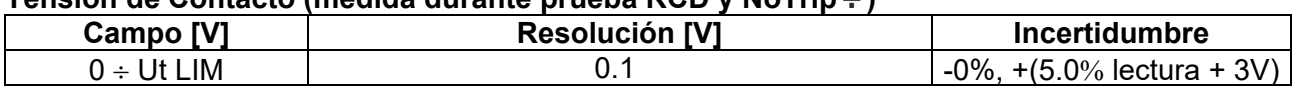

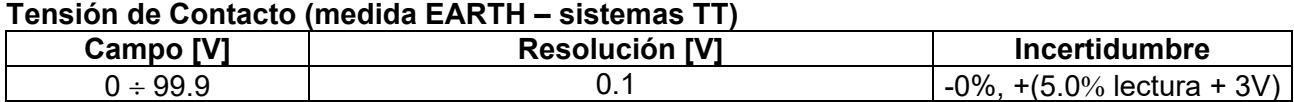

#### **Tensión de Contacto (medida EARTH – sistemas TN)**

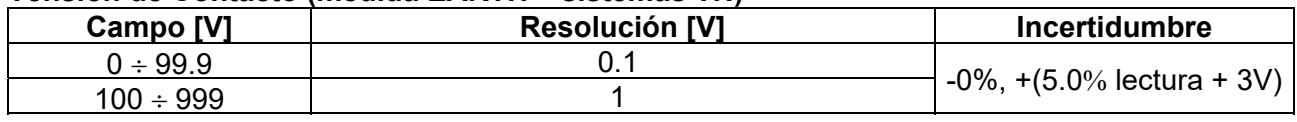

#### **Resistencia de Tierra**

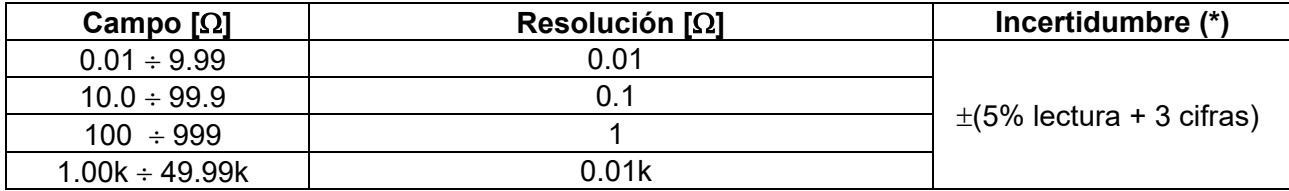

Corriente de prueba: <10mA, 77.5Hz ; Tensión en vacío: <20Vrms

(\*) Si 100\*Rmedida < (Rs o Rh) < 1000\* Rmedida Añadir 5% en la incertidumbre. Incertidumbre non declarada si (Rs o Rh) > 1000\* Rmedida

#### **Resistividad del terreno**

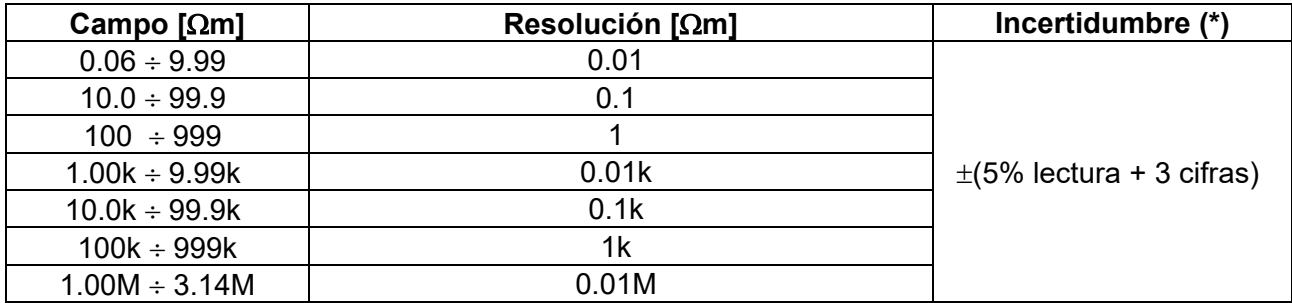

 $\overline{(*)}$  con distancia entre las sondas d= 10m ; Campo distancia: 1 ÷ 10m

Corriente de prueba: <10mA, 77.5Hz ; Tensión en vacío: <20Vrms

### **Sentido cíclico de las fases a 1 terminal**

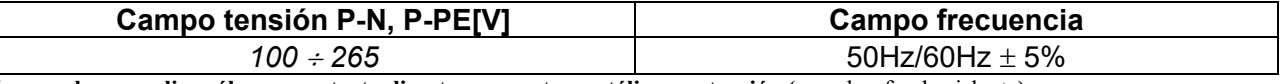

**La prueba se realiza sólo por contacto directo con partes metálicas en tensión (**no sobre funda aislante**)** 

#### **Caida de tensión**

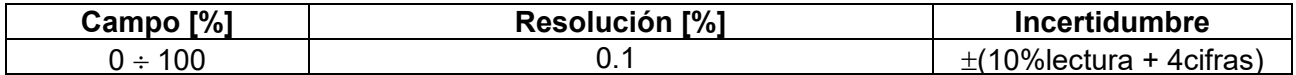

#### **Corriente de fuga (entrada In1 – pinza STD)**

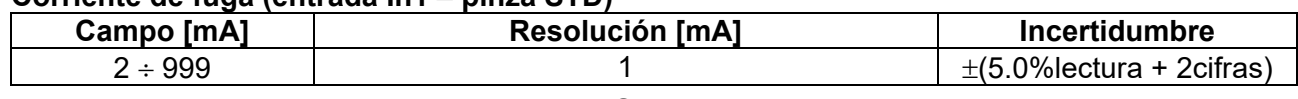

## **Parámetros ambientales**

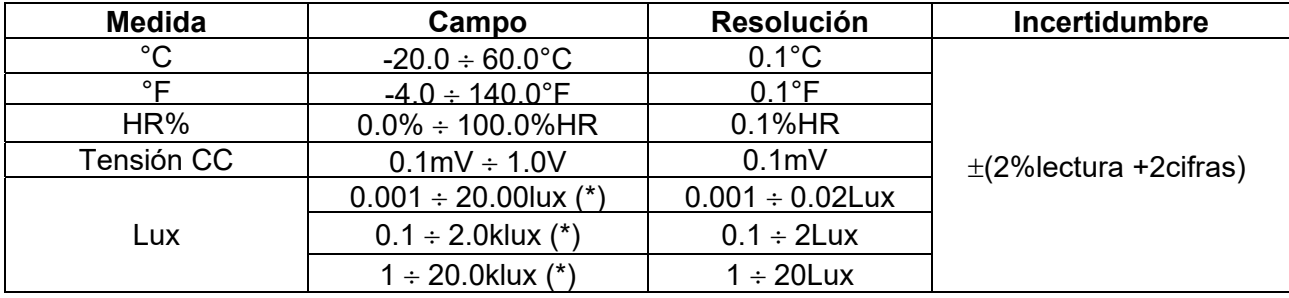

(\*) Incertidumbre sonda luxmétrica de acuerdo con Clase AA

### **MEDIDA DE LOS PARÁMETROS DE RED Y ARMÓNICOS**

#### **Tensión**

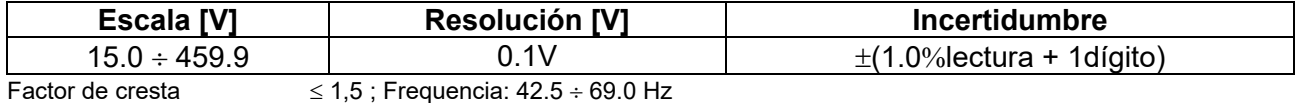

#### **Frequencia**

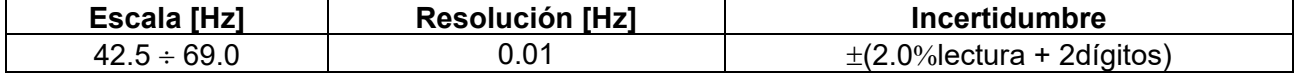

Tensión aceptada:  $15.0 \div 459.9V$ ; Corriente aceptada :  $5\%$ FE pinza  $\div$  FE pinza

#### **Corriente CA**

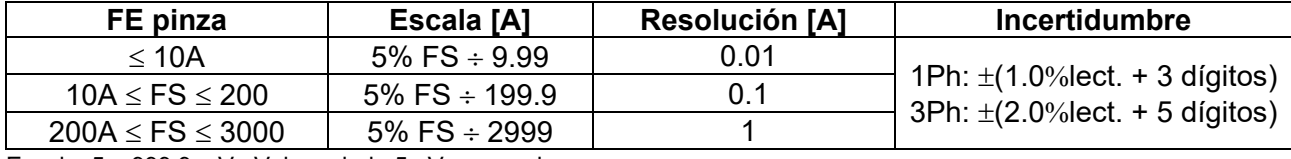

Escala: 5 ÷ 999.9 mV ; Valores bajo 5mV es ceradasa Factor de cresta  $\leq$  3; Frequencia: 42.5  $\div$  69.0 Hz

### Potencia Activa (@ 230V en sistemas 1Ph, 400V en sistemas 3Ph, cos<sub> $\varphi$ </sub>=1, f=50.0Hz)

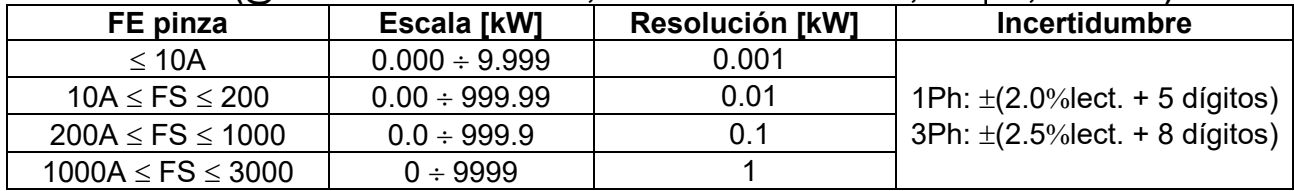

### **Potencia Reactiva (@ 230V en sistemas 1Ph, 400V en sistemas 3Ph, cos** $\varphi$ **=0, f=50.0Hz)**

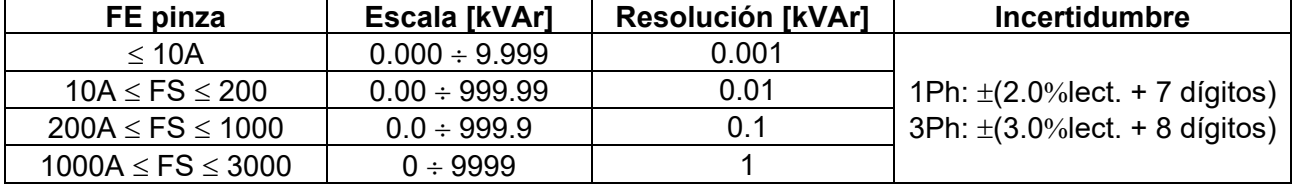

#### **Factor de potencia (@ 230V en sistemas 1Ph, 400V en sistemas 3Ph, f=50.0Hz)**

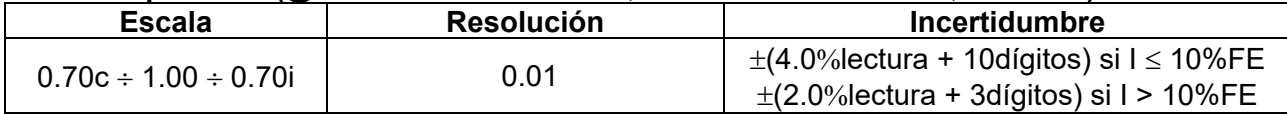

#### **cos (@ 230V en sistemas 1Ph, 400V en sistemas 3Ph, f=50.0Hz)**

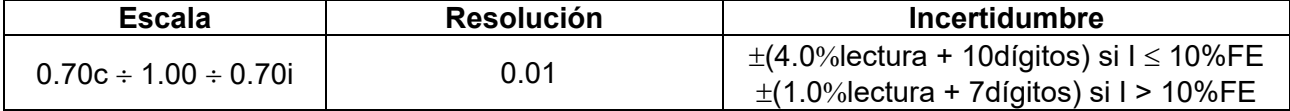

### **Armónicos de tensión (@ 230V en sistemas 1Ph, 400V en sistemas 3Ph, f=50.0Hz)**

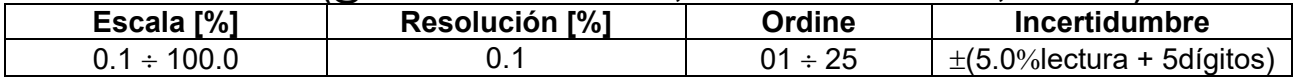

Frequencia de la fundamental:  $42.5 \div 69.0$  Hz, Incertidumbre CC no declarada

#### **Armónicos de corriente (f=50Hz)**

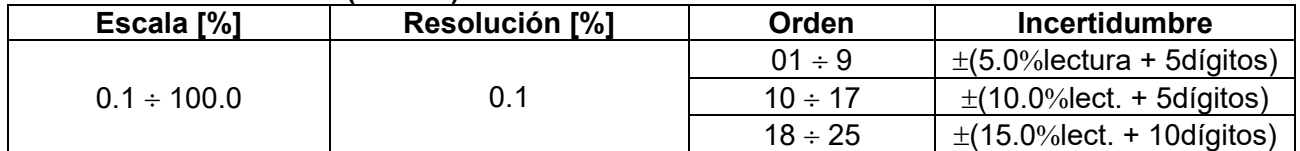

### **11.2. NORMATIVAS DE REFERENCIA**

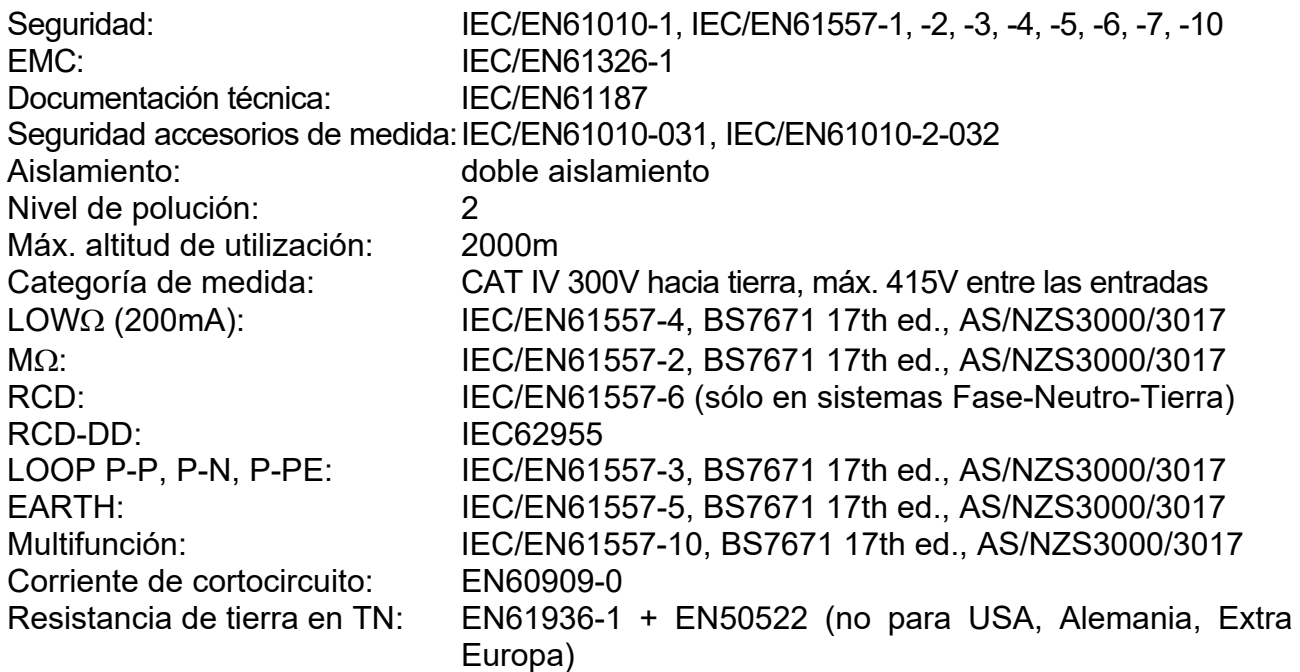

#### **11.3. CARACTERÍSTICAS GENERALES Características mecánicas**

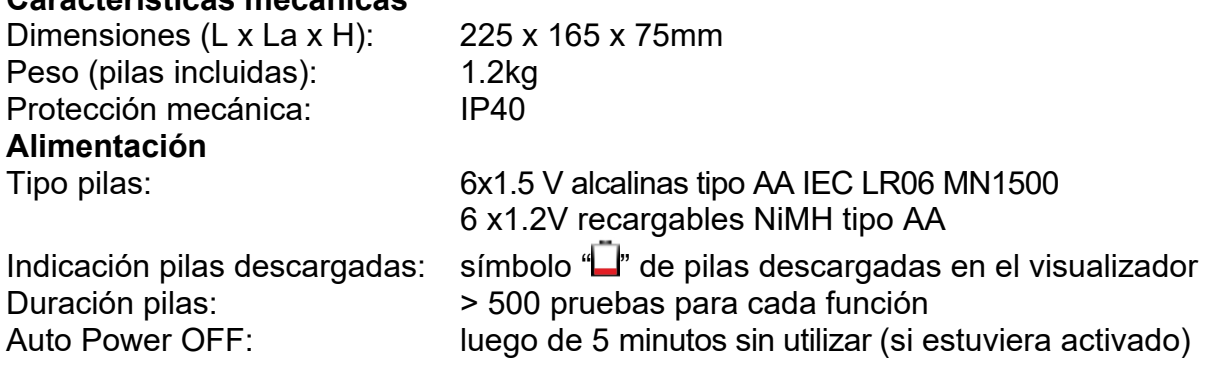

## **Varios**

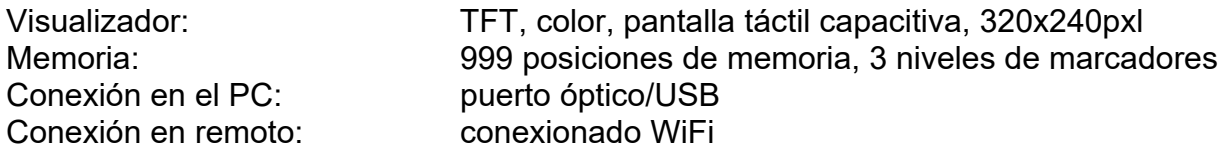

## **11.4. AMBIENTE**

## **11.4.1. Condiciones ambientales de uso**

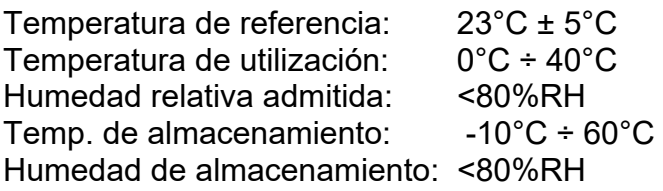

### **Este instrumento es conforme a los requisitos de la Directiva Europea sobre la baja tensión 2014/35/EU (LVD) y de la directiva EMC 2014/30/EU Este instrumento es conforme a los requisitos de la Directiva Europea 2011/65/EU (RoHS) y de la directiva 2012/19/EU (WEEE)**

**11.5. ACCESSORIOS**  Ver packing list adjunto

## **12. ASISTENCIA**

## **12.1. CONDICIONES DE GARANTÍA**

Este instrumento está garantizado contra cada defecto de materiales y fabricaciones, conforme con las condiciones generales de venta. Durante el período de garantía, las partes defectuosas pueden ser sustituidas, pero el fabricante se reserva el derecho de repararlo o bien sustituir el producto. Siempre que el instrumento deba ser reenviado al servicio post - venta o a un distribuidor, el transporte será a cargo del cliente. La expedición deberá, en cada caso, ser previamente acordada. Acompañando a la expedición debe ser incluida una nota explicativa sobre los motivos del envío del instrumento. Para la expedición utilice sólo en embalaje original, cada daño causado por el uso de embalajes no originales será a cargo del cliente. El fabricante declina toda responsabilidad por daños causados a personas u objetos.

La garantía no se aplica en los siguientes casos:

- Reparaciones y/o sustituciones de accesorios y pilas (no cubiertas por la garantía)
- Reparaciones que se deban a causa de un error de uso del instrumento o de su uso con aparatos no compatibles
- Reparaciones que se deban a causa de embalajes no adecuados
- Reparaciones que se deban a la intervención de personal no autorizado
- Modificaciones realizadas al instrumento sin explícita autorización del fabricante
- Uso no contemplado en las especificaciones del instrumento o en el manual de uso.

El contenido del presente manual no puede ser reproducido de ninguna forma sin la autorización del fabricante.

**Nuestros productos están patentados y las marcas registradas. El fabricante se reserva en derecho de aportar modificaciones a las características y a los precios si esto es una mejora tecnológica**.

### **12.2. ASISTENCIA**

Si el instrumento no funciona correctamente, antes de contactar con el Servicio de Asistencia, controle el estado de las pilas, de los cables y sustitúyalos si fuese necesario. Si el instrumento continúa manifestando un mal funcionamiento controle si el procedimiento de uso del mismo es correcto según lo indicado en el presente manual. Si el instrumento debe ser reenviado al servicio post venta o a un distribuidor, el transporte es a cargo del Cliente. La expedición deberá, en cada caso, previamente acordada. **Acompañando a la expedición debe incluirse siempre una nota explicativa sobre el motivo del envío del instrumento**. Para la expedición utilice sólo el embalaje original, daños causados por el uso de embalajes no originales serán a cargo del Cliente.

## **13. APÉNDICES TEÓRICOS**

### **13.1. CONTINUIDAD DE LOS CONDUCTORES DE PROTECCIÓN Objetivo de la prueba**

Verificar la continuidad de los:

- Conductores de protección (PE), conductores equipotenciales principales (EQP), conductores equipotenciales secundarios (EQS) en los sistemas TT y TN-S
- Conductores de neutro con función de conductores de protección (PEN) en los sistemas TN-C.

Esta prueba instrumental va precedida da un examen visual que verifique la existencia de los conductores de protección y equipotenciales de color amarillo-verde y que las secciones utilizadas estén conformes a lo prescrito por las normas.

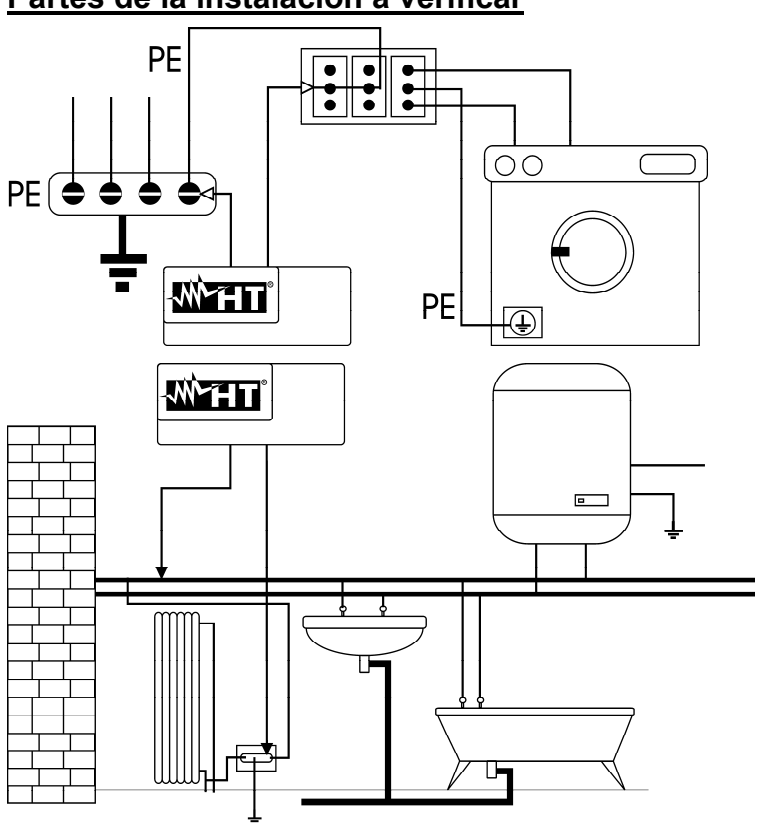

**Partes de la instalación a verificar** 

Conecte una de las puntas al conductor de protección de la toma de fuerza motriz y la otra al nodo equipotencial de la instalación de tierra.

Conecte una de las puntas a la masa externa (en este caso es el tubo del agua) y la otra a la instalación de tierra utilizando por ejemplo el conductor de protección presente en la toma de fuerza motriz más cercana.

Fig. 44: Ejemplos de medidas de continuidad de los conductores

Verifique la continuidad entre:

- Polos de tierra de todas las tomas, a toma y colector o nodo de tierra
- Bornes de tierra de los aparatos de clase I (calentadores, etc.) y colector o nodo de tierra
- Masas externas principales (tubos de agua, gas, etc.) y colector o nodo de tierra
- Masas externas suplementarias entre sí y hacia el borne de tierra.

## **Valores admisibles**

Las normas no requieren la medida de la resistencia de continuidad y la comparación de lo medido con valores límite. Se requiere una prueba de la continuidad y que el instrumento de prueba señale al usuario si la prueba se ejecuta con una corriente de al menos 200mA y una tensión en vacío comprendida entre 4 y 24V. Los valores de resistencia pueden ser calculados en base a las secciones y a las longitudes de los conductores en examen. En general, para valores de alrededor de algunos ohm, la prueba se puede considerar superada

### **13.2. RESISTENCIA DE AISLAMIENTO Objetivo de la prueba**

Verifique que la resistencia de aislamiento de la instalación sea conforme con lo previsto por la norma aplicable (por ejemplo UNE20460 en las instalaciones eléctricas hasta 500V). Esta prueba debe ser efectuada con el circuito en examen no alimentado y desconectando las eventuales cargas que este alimenta.

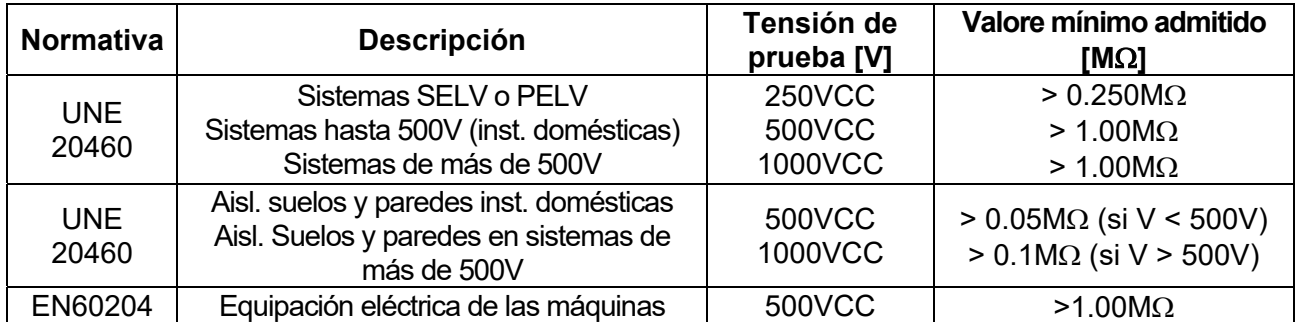

Tabla 5: Tipologías de prueba más comun, tensiones de prueba y relativos valores límite

## **Partes de la instalación a verificar**

Verifique la resistencia de aislamiento entre:

- Cada conductor activo y la tierra (el conductor de neutro es considerado un conductor activo excepto en el caso de sistemas de alimentación de tipo TN-C donde es considerado parte de la tierra (PEN)). Durante esta prueba todos los conductores activos pueden ser conectados entre sí; si el resultado de la prueba no reentrara en los límites normativos haría falta repetir la prueba separadamente para cada conductor
- Los conductores activos. La norma UNE20460 recomienda verificar también el aislamiento entre los conductores activos cuando esto es posible.

### **Valores admisibles**

Los valores de la tensión de prueba y de la resistencia mínima de aislamiento pueden ser obtenidos por la tabla siguiente:

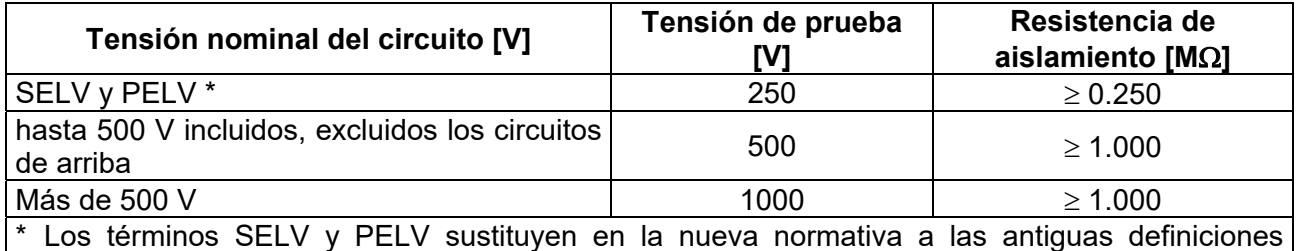

"bajísima tensión de seguridad" o "funcional"

Tabla 6: Tipologías de prueba más comunes, medida de la resistencia de aislamiento

Si la instalación comprendiera dispositivos electrónicos haría falta desconectarlos de la instalación para evitar el daño. Si esto no fuera posible, realice sólo la prueba entre conductores activos (que en este caso deben ser conectados juntos) y la tierra.

En presencia de un circuito muy extendido los conductores que discurren lado a lado constituyen una capacidad que el instrumento debe cargar para poder obtener una prueba correcta; en este caso se aconseja mantener pulsada la tecla de inicio de la medida (en el caso en el que se ejecute la prueba en modalidad manual) hasta que el resultado se estabilice.

La indicación **"> fondo escala"** indica que la resistencia de aislamiento medida del instrumento es superior al límite máximo de resistencia medible, obviamente tal resultado es ampliamente superior a los límites mínimos de la tabla normativa de arriba por lo tanto el aislamiento en este punto debería considerarse según la norma.
# **13.3. VERIFICACIÓN DE LA SEPARACIÓN DE LOS CIRCUITOS**

## **Definiciones**

Un sistema **SELV** es un sistema de categoría cero o sistema a bajísima tensión de seguridad caracterizado por una alimentación de fuente autónoma (ej. baterías de condensadores, pequeño grupo electrógeno) o de seguridad (es. Transformador de seguridad), separación de protección hacia otros sistemas eléctricos (aislamiento doble o reforzado o bien una pantalla metálica conectada a tierra) y ausencia de puntos puestos a tierra (aislados de tierra).

Un sistema **PELV** es un sistema de categoría cero o sistema a bajísima tensión de protección caracterizado por una alimentación de fuente autónoma (ej. baterías de condensadores, pequeño grupo electrógeno) o de seguridad (es. Transformador de seguridad), separación de protección hacia otros sistemas eléctricos (aislamiento doble o reforzado o bien una pantalla metálica conectada a tierra) y, a diferencia de los sistemas **SELV**, presencia de puntos puestos a tierra (no aislado de tierra).

Un sistema con **separación eléctrica** es un sistema caracterizado por alimentación de transformador de aislamiento o fuente autónoma con características equivalentes (ej. grupo motor generador), separación de protección hacia otros sistemas eléctricos (aislamiento no inferior al del trasformador de aislamiento), separación de protección con respecto a tierra (aislamiento no inferior al del trasformador de aislamiento).

## **Objetivo de la prueba**

La prueba, a efectuar en el caso en el cual la protección se active mediante separación (SELV o PELV o separación eléctrica), debe verificar que la resistencia de aislamiento medida según descrito a continuación (según el tipo de separación) sea conforme a los límites reportados en la tabla relativa a las medidas de aislamiento.

## **Partes de la instalación a verificar**

- Sistema **SELV** (Safety Extra Low Voltage):
	- $\checkmark$  Mida la resistencia entre las partes activas del circuito en prueba (separado) y las partes activas de los otros circuitos
	- $\checkmark$  Mida la resistencia entre las partes activas del circuito en prueba (separado) y la tierra.
- Sistema **PELV** (Protective Extra Low Voltage):
	- Mida la resistencia entre las partes activas del circuito en prueba (separado) y las partes activas de los otros circuitos.

## **Separación eléctrica**:

- $\checkmark$  Mida la resistencia entre las partes activas del circuito en prueba (separado) y las partes activas de los otros circuitos
- $\checkmark$  Mida la resistencia entre las partes activas del circuito en prueba (separado) y la tierra.

## **Valores admisibles**

La prueba tiene resultado positivo cuando la resistencia de aislamiento presenta valores superiores o iguales a los indicados en la Tabla 6.

# **EJEMPLO de VERIFICACIÓN de SEPARACIÓN entre CIRCUITOS ELÉCTRICOS**

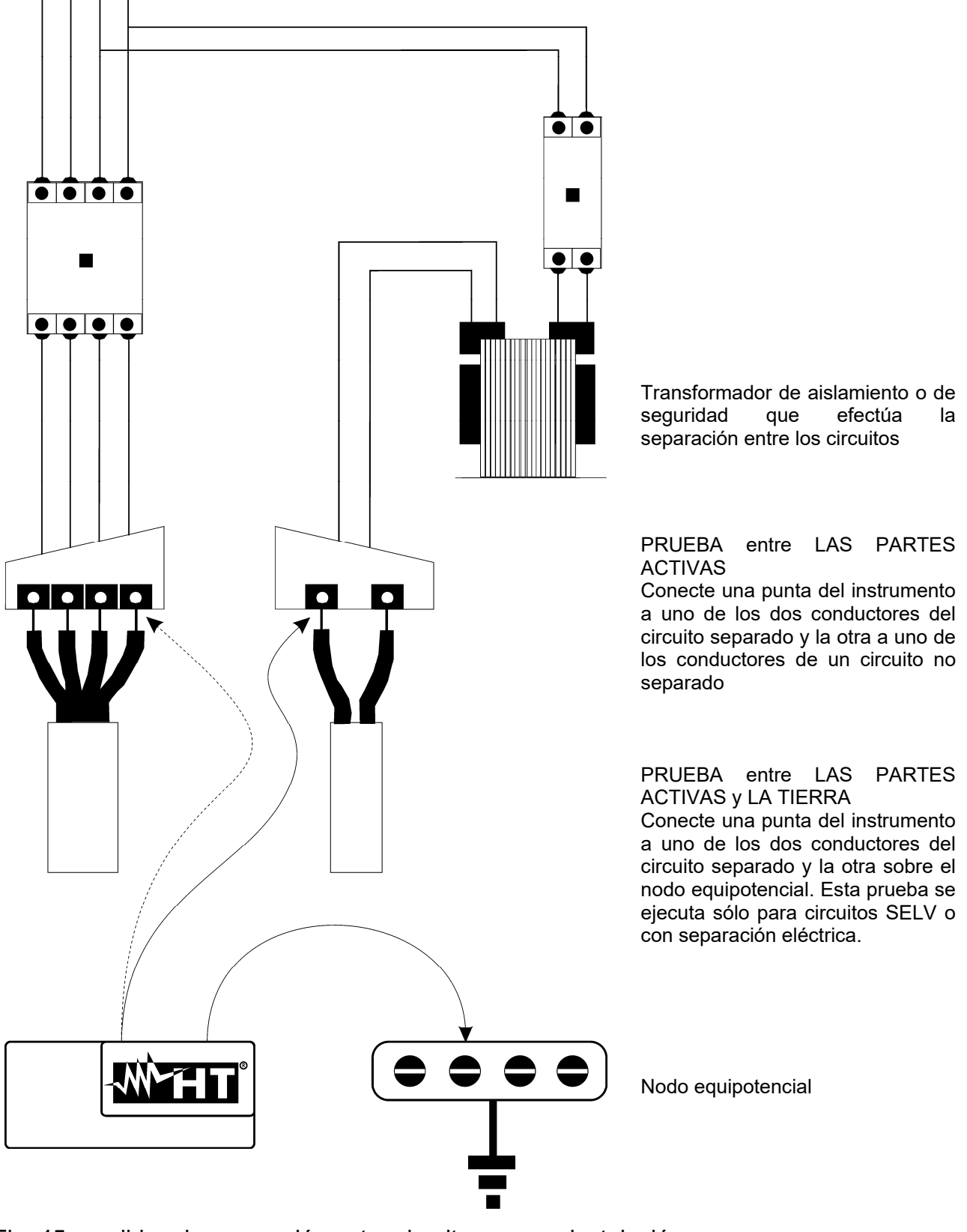

Fig. 45: medidas de separación entre circuitos en una instalación

# **13.4. PRUEBA SOBRE INTERRUPTORES DIFERENCIALES (RCD)**

# **Objetivo de la prueba**

Verifique (UNE 20460) que los dispositivos de protección diferencial Generales (G), Selectivos (S) y retardados ( $\ddot{\odot}$ ) hayan sido instalados y regulados correctamente y que conserven en el tiempo las propias características. La verificación debe validar que el interruptor diferencial intervenga a una corriente no superior a su corriente nominal de funcionamiento IdN y que el tiempo de intervención satisfaga, según el caso, las siguientes condiciones:

- No supere el tiempo máximo dictado por la normativa en el caso de interruptores diferenciales de tipo General (según lo descrito en la Tabla 7)
- Esté comprendido entre el tiempo de intervención mínimo y el máximo en el caso de interruptores diferenciales de tipo Selectivo (según lo descrito en la Tabla 7)
- No supere el tiempo máximo de retardo (normalmente fijado por el usuario) en caso de interruptores diferenciales de tipo Retardado

La prueba del interruptor diferencial efectuada con la tecla de prueba sirve para hacer que "el efecto cascada" no comprometa el funcionamiento del dispositivo quedado inactivo durante un tiempo largo. Tal prueba se ejecuta sólo para validar la funcionalidad mecánica del dispositivo y no es suficiente para poder declarar la conformidad con la normativa del dispositivo de corriente diferencial. De un estudio estadístico resulta que la verificación con la tecla de prueba de los interruptores efectuada una vez al mes reduce a la mitad la tasa de fallo de estos, pero tal prueba identifica sólo el 24% de los interruptores diferenciales defectuosos.

## **Partes de la instalación a verificar**

Todos los diferenciales deben ser probados cuando se instalan. En las instalaciones a inferior tensión se aconseja realizar esta prueba, fundamentalmente para garantizar un adecuado nivel de seguridad. En los locales de uso médico tal verificación debe ser ejecutada periódicamente sobre todos los diferenciales según lo impuesto por las normas UNE 20460.

## **Valores admisibles**

Sobre cada RCD de tipo rack (STD) deben ser ejecutadas dos pruebas: una con corriente de fuga que inicie en fase con la semi onda positiva de la tensión (0°) y una con corriente de fuga que inicie en fase con la semionda negativa de la tensión (180°). El resultado indicativo es el tiempo más alto. La prueba a ½IdN no debe en ningún caso causar la intervención del diferencial.

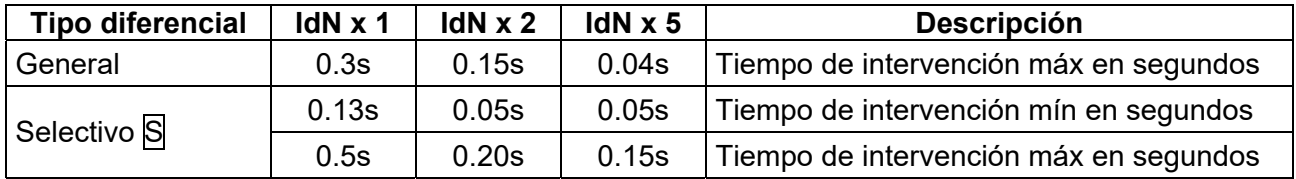

Tabla 7: Tiempos de intervención para RCD de tipo rack generales y selectivos

## **Tiempos de intervención de acuerdo a normativa AS/NZS 3017 (\*\*)**

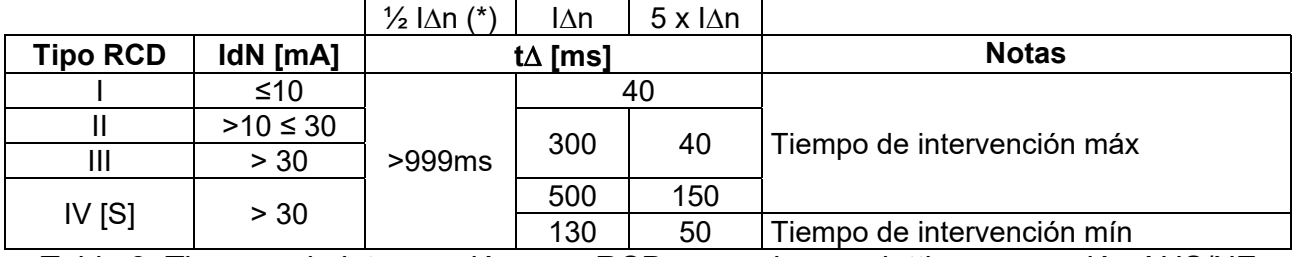

Tabla 8: Tiempos de intervención para RCD generales y selettivos en nación AUS/NZ

(\*) Corriente de intervención  $\frac{1}{2}$  I $\Delta$ n, RCD no debe intervenir

(\*\*) Corriente de prueba y incertitude de acuerdo a normativa AS/NZS 3017

## **Medida de la corriente de intervención de las protecciones diferenciales**

- $\triangleright$  El obietivo de la prueba es verificar la real corriente de intervención de los diferenciales generales (**no se aplica a los diferenciales selectivos**)
- En presencia de RCD con corriente de intervención que puede ser seleccionada es útil efectuar esta prueba para verificar la real corriente de intervención del diferencial. Para los diferenciales con corriente diferencial fija esta prueba puede ser ejecutada para detectar eventuales dispersiones de usuarios conectados a la instalación
- En el caso de que no esté disponible la instalación de tierra efectúe la prueba conectando el instrumento con un terminal sobre un conductor aguas abajo del dispositivo diferencial y un terminal sobre el otro conductor a monte del dispositivo
- $\triangleright$  La corriente de intervención debe estar comprendida entre  $\frac{1}{2}$  IdN y IdN

# **13.5. VERIFICA DEL PODER DE INTERRUPCIÓN DE LA PROTECCIÓN Objetivo de la prueba**

Verifique que el poder de interrupción del dispositivo de protección sea superior a la máxima corriente de avería posible sobre la instalación.

### **Partes de la instalación a verificar**

La prueba debe ser efectuada en el punto en el que se puede tener la máxima corriente de corto circuito, normalmente inmediatamente aguas abajo de la protección a controlar. La prueba debe ser efectuada entre fase y fase  $(Z_{pp})$  en las instalaciones trifásicas y entre fase y neutro  $(Z_{pn})$  en las instalaciones monofásicas.

#### **Valores admisibles**

El instrumento realiza la comparación entre el valor medido y el valor calculado de acuerdo con las siguientes relaciones derivadas de la normativa EN60909-0:

$$
BC > I_{MAX 3\Phi} = C_{MAX} \cdot \frac{\frac{U_{L-L}^{NOM}}{\sqrt{3}}}{\frac{Z_{L-L}}{2}}
$$
 
$$
BC > I_{MAX L-N} = C_{MAX} \cdot \frac{U_{L-N}^{NOM}}{Z_{L-N}}
$$

$$
BC > I_{MAX L-N} = C_{MAX} \cdot \frac{U_{L-N}^{NOM}}{Z_{L-N}}
$$

#### **Instalaciones Trifásicas Instalaciones Monofásicas**

donde: BC = poder de interrupción de la protección (Breaking Capacity)

 $Z_{L-L}$  = impedancia medida entre fase y fase

 $Z_{L-N}$  = impedancia medida entre fase y neutro

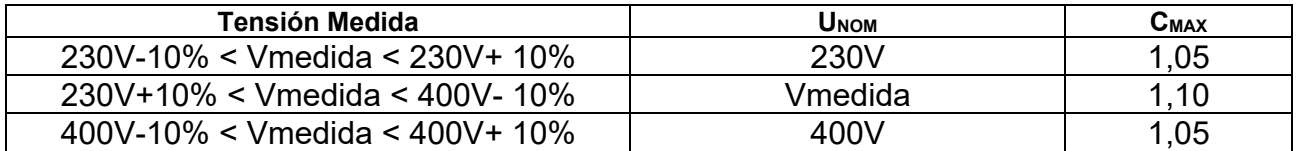

# **13.6. VERIFICACIÓN CONTRA LOS CONTACTOS INDIRECTOS SISTEMAS TN Objetivo de la prueba**

La protección contra los contactos indirectos en los sistemas TN debe ser garantizada mediante un dispositivo de protección contra las sobrecorrientes (habitualmente magnetotérmico o fusible) que interrumpa la alimentación del circuito o del equipamiento en caso de fuga entre una parte activa y una masa o un conductor de protección dentro de una duración no superior a 5s, suficiente para máquinas, o bien de acuerdo con los tiempos reportados en la siguiente Tabla 9. Para las naciones hacen referencia a los respectivos reglamentos.

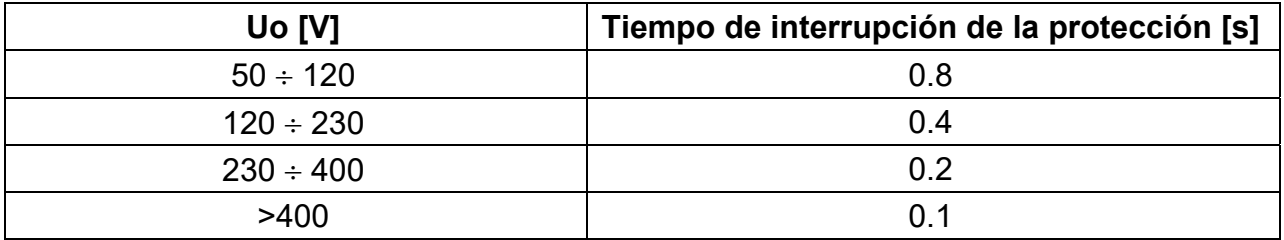

Tabla 9: Tiempos de interrupción de la protección (UNE 20460)

Uo = Tensión nominal CA verso tierra de la instalación

Este requisito es satisface da la condición:

$$
Zs \mathrel{\star} la \leq Uo
$$

donde:

- Zs = Impedancia del bucle P-PE che comprende el bobinado de fase del trasformador el conductor de línea hasta el punto de avería y el conductor de protección del punto de avería al centro en estrella del trasformador
- Ia = Corriente que causa la interrupción automática de la protección en el tiempo indicado en la Tabla 9
- Uo = Tensión nominal CA verso tierra

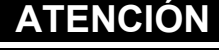

El instrumento debe ser utilizado para realizar medidas de la impedancia del bucle de avería de valor al menos 10 veces superior a la de la resolución del instrumento para minimizar el error.

## **Partes de la instalación a verificar**

La prueba debe ser efectuada obligatoriamente en los sistemas TN no protegidos con dispositivos diferenciales.

## **Valores admisibles**

El objetivo de la prueba es verificar que en cada punto de la instalación se cumpla la relación derivada por la normativa EN60909-0:

$$
Ia \leq I_{MIN\ P-PE} = C_{MIN} \cdot \frac{U_{P-PE}^{NOM}}{Z_{P-PE}}
$$

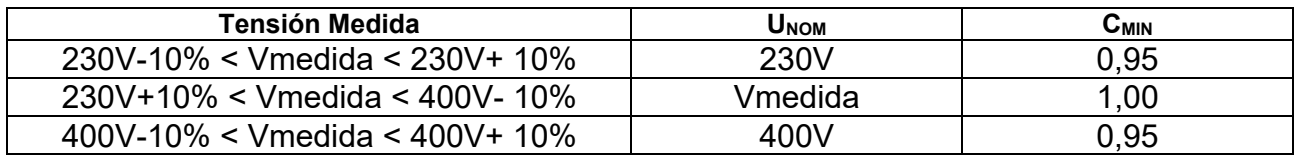

El instrumento, en función de los valores de tensión F-PE nominal configurados (vea § 5.1.4) y del valor medido de la impedancia de bucle de avería, calcula el **valor mínimo** de la presunta corriente de cortocircuito que debe ser interrumpida del dispositivo de protección. Tal valor, para una correcta coordinación, DEBE ser siempre superior o igual al valor **Ia** de la corriente de intervención del tipo de protección considerada.

El valor de referencia **Ia** (vea Fig. 46) es función de:

- $\triangleright$  Tipo de protección (curva)
- Corriente nominal de la protección
- > Tiempo de extinción de la avería por parte de la protección

Típicamente:  $Ia = 3 \div 5In$  (curva B),  $Ia = 5 \div 10In$  (curva C),  $Ia = 10 \div 20In$  (curve D,K)

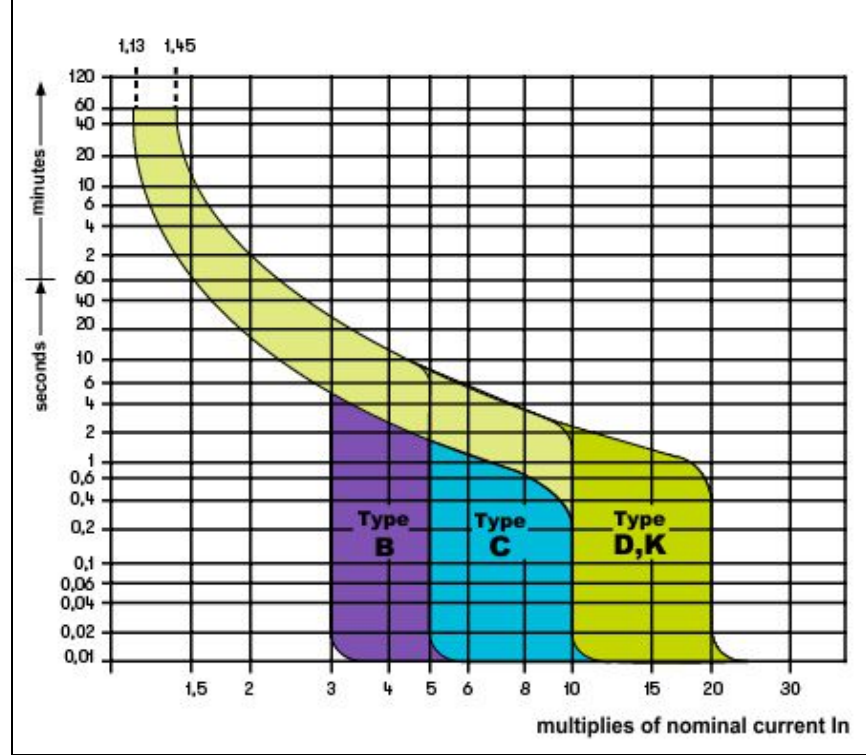

Fig. 46: Ejemplo de curvas de intevento de protección magnetotérmica (MCB)

El instrumento permite la selección (\*) de los siguientes parámetros:

- $\triangleright$  Corriente nominal MCB (curva B) seleccionable entre los valores: **3,6,10,13,15,16,20,25,32,40,45,50,63,80,100,125,160,200A**
- $\triangleright$  Corriente nominal MCB (curvas C, K, D) seleccionable entre los valores: **0.5,1,1.6,2,3,4,6,10,13,15,16,20,25,32,40,50,63, 80,100,125,160,200A**
- Corriente nominal Fusible BS88-2 seleccionable entre los valores: **2**, **4**, **6, 10, 16, 20, 25, 32, 40, 50, 63, 80, 100, 125, 160, 200A**
- Corriente nominal Fusible BS88-3 seleccionable entre los valores: **5,16,20,32,45,63,80,100A**
- Corriente nominal Fusible BS3036 seleccionable entre los valores: **5,15,20,30,45,60,100A**
- Corriente nominal Fusible BS1362 seleccionable entre los valores: **5,15,20,30,45,60,100A**
- Tiempo de extinción de la avería por parte de la protección seleccionable entre los valores: **0.1s, 0.2s, 0.4s, 5s**

(\*) Valores sujetos a variaciones

# **13.7. NO TRIP TEST EN SISTEMAS TN**

La protección contra los contactos indirectos en los sistemas TN debe ser garantizada mediante un dispositivo de protección contra las sobrecorrientes (habitualmente magnetotérmico o fusible) que interrumpa la alimentación del circuito o del equipamiento en caso de fuga entre una parte activa y una masa o un conductor de protección dentro de una duración no superior a 5s, suficiente para máquinas.

## **Partes de la instalación a verificar**

La prueba debe ser efectuada en el punto en el que se puede tener la máxima corriente de corto circuito, normalmente inmediatamente aguas abajo de la protección a controlar. La prueba debe ser efectuada entre fase y PE ( $Z_{L-PE}$ ) y entre fase y neutro ( $Z_{L-N}$ ) en las instalaciones trifásicas o monofásicas.

#### **Valores admisibles**

El valor de la impedancia medido debe satisfacer las siguientes relaciones:

$$
Z_{L-PE} \leq Z_{LIM} (1)
$$

$$
Z_{L-N} \leq Z_{LIM} \quad (2)
$$

donde:

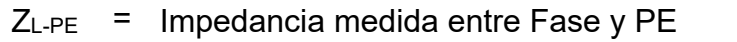

- $Z_{L-N}$  = Impedancia medida entre Fase y Neutro  $Z<sub>LM</sub>$ Valor límite máximo de la impedancia en función del tipo de protección (MCB o fusible) y de tiempo de intervención de la protección (valor dependiente de
- la nación de referencia)

El instrumento permite la selección (\*) de los siguientes parámetros:

- $\triangleright$  Corriente nominal MCB (curva B) seleccionable entre los valores: **3,6,10,13,15,16,20,25,32,40,45,50,63,80,100,125,160,200A**
- $\triangleright$  Corriente nominal MCB (curvas C, K, D) seleccionable entre los valores: **0.5,1,1.6,2,3,4,6,10,13,15,16,20,25,32,40,50,63, 80,100,125,160,200A**
- Corriente nominal Fusible BS88-2 seleccionable entre los valores: **2**, **4**, **6, 10, 16, 20, 25, 32, 40, 50, 63, 80, 100, 125, 160, 200A**
- Corriente nominal Fusible BS88-3 seleccionable entre los valores: **5,16,20,32,45,63,80,100A**
- Corriente nominal Fusible BS3036 seleccionable entre los valores: **5,15,20,30,45,60,100A**
- Corriente nominal Fusible BS1362 seleccionable entre los valores: **5,15,20,30,45,60,100A**
- Tiempo de extinción de la avería por parte de la protección seleccionable entre los valores: **0.1s, 0.2s, 0.4s, 5s**
- (\*) Valores sujetos a variaciones

# **13.8. VERIFICACIÓN CONTRA LOS CONTACTOS INDIRECTOS SISTEMAS TT Objetivo de la prueba**

Verificar que el dispositivo de protección esté coordinado con el valor de la resistencia de tierra. No se puede asumir a priori un valor de resistencia de tierra límite de referencia al cual hacer referencia en el control del resultado de la medida, pero es necesario de vez en cuando controlar que sea respetada la coordinación prevista por la normativa.

## **Partes de la instalación a verificar**

*La instalación de tierra en las condiciones de ejercicio. La verificación debe ser ejecutada sin desconectar los dispersores.* 

#### **Valores admisibles**

El valor de la resistencia de tierra medido debe satisfacer la siguiente relación:

$$
R_A < 50 / I_a
$$

- donde: RA= resistencia medida de la instalación de tierra cuyo valor puede ser determinado con las siguientes medidas:
	- Resistencia de tierra con método voltamperimétrico a tres hilos
	- $\bullet$  Impedancia del bucle de avería (\*)
	- Resistencia de tierra a dos hilos (\*\*)
	- Resistencia de tierra a dos hilos en la toma (\*\*)
	- Resistencia de tierra dada por la prueba de la tensión de contacto  $U_t$  (\*\*)
	- Resistencia de tierra dada por la prueba de la prueba del tiempo de intervención de los interruptores diferenciales RCD (A, CA, B), RCD S (A, CA) (\*\*)
	- Ia = corriente de intervención del interruptor automático o corriente nominal de intervención del diferencial (en el caso de RCD S 2 IdN) expresada en A
	- 50 = tensión límite de seguridad (reducida a 25V en ambientes particulares)
- (\*) Si como protección de la instalación hay un interruptor diferencial la prueba debe ser efectuada a monte del diferencial o aguas abajo cortocircuitando el mismo para evitar que este intervenga
- (\*\*) Estos métodos, aunque no estén actualmente previstos por las normas, proporcionan valores que innumerables pruebas de comparación con el método a tres hilos han demostrado ser indicativas de la resistencia de tierra.

## **EJEMPLO de VERIFICACIÓN de RESISTENCIA de TIERRA**

Instalación protegida por un diferencial de 30mA

- Medida de la resistencia de tierra utilizando uno de los métodos arriba citados
- Para entender si la resistencia de la instalación se puede considerar conforme con la norma multiplique el valor encontrado por 0.03A (30mA)
- Si el resultado es inferior a 50V (o 25V para ambientes especiales) la instalación se puede considerar coordinada porque respeta la relación indicada arriba
- Cuando esté en presencia de diferenciales de 30mA (la casi totalidad de las instalaciones domésticas) la resistencia de tierra máxima admitida es 50/0.03=1666Ω; este permite utilizar también los métodos simplificados indicados que aunque no proporcionen un valor extremadamente preciso, proporcionan un valor suficientemente aproximado para el cálculo de la coordinación

## **13.9. VERIFICACIÓN CONTRA LOS CONTACTOS INDIRECTOS SISTEMAS IT**

En los sistemas IT las partes activas deben estar aisladas de tierra o bien estar conectadas a tierra a través de una impedancia de valor suficientemente elevado. En el caso de una única fuga a tierra la corriente de primera avería es débil y no es necesario interrumpir el circuito. Esta conexión puede ser efectuada en el punto neutro del sistema o bien en un punto neutro artificial. Si no existiera ningún punto neutro se puede conectar a tierra a través de una impedancia un conductor de línea. Se tienen que tomar las debidas precauciones para evitar el riesgo de efectos fisiológicos dañinos sobre personas en contacto con partes conductoras simultáneamente accesibles en el caso de avería doble a tierra.

## **Objetivo de la prueba**

Verificar que la impedancia del dispersor al cual se conectan las masas satisfaga la relación:

$$
Z_E * I_d \le U_L
$$

donde:

 $Z_{E}$  = Impedancia L-PE del dispersor al cual se conectan las masas

Id = Corriente de primera avería L-PE (habitualmente expresada en mA)

 $U_L$  = Tensión de contacto límite de 25V o bien 50V

## **Partes de la instalación a verificar**

*La instalación de tierra en las condiciones de ejercicio. La verificación debe ser ejecutada sin desconectar los dispersores.* 

## **13.10. VERIFICACIÓN COORDINACIÓN DE LAS PROTECCIONES L-L, L-N E L-PE Objetivo de la prueba**

Ejecutar la verificación de la coordinación de las protecciones (habitualmente magnetotérmica o fusible) presentes en una instalación Monofásica o Trifásica en función del tiempo límite de intervención configurado y del valor calculado de la corriente de cortocircuito

## **Partes de la instalación a verificar**

La prueba debe ser efectuada en el punto en el que se puede tener la mínima corriente de cortocircuito, normalmente al término de la línea controlada por la protección en las condiciones normales de funcionamiento. La prueba debe ser efectuada entre Fase-Fase en las instalaciones trifásicas y entre Fase-Neutro o Fase-PE en las instalaciones monofásicas

#### **Valores admisibles**

El instrumento ejecuta la comparación entre el valor calculado de la presunta corriente de cortocircuito y la corriente **Ia** que provoca la interrupción automática de la protección dentro del tiempo especificado de acuerdo con las siguientes relaciones:

$$
I_{SCL-L\_Min2\Phi} > I_a
$$
 Sistema Trifásico → Impedancia Bucle F-F  
\n
$$
I_{SCL-N\_Min} > I_a
$$
 Sistema Monofásico → Impedancia Bucle F-N  
\n
$$
I_{SCL-PE\_Min} > I_a
$$
 Sistema Monofásico → Impedancia Bucle F-PE

En el cual:

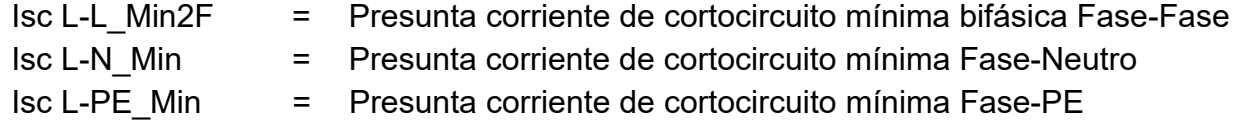

El instrumento ejecuta el cálculo de la presunta corriente de cortocircuito sobre la base de la medida de la impedancia del bucle de defecto de acuerdo con las siguientes relaciones derivadas de la normativa EN60909-0:

$$
I_{SCL-L\_Min2\Phi} = C_{MIN} \cdot \frac{U_{L-L}^{NOM}}{Z_{L-L}} \qquad I_{SCL-N\_Min} = C_{MIN} \cdot \frac{U_{L-N}^{NOM}}{Z_{L-N}} \qquad \ \ I_{SCL-PE\_Min} = C_{MIN} \cdot \frac{U_{L-PE}^{NOM}}{Z_{L-PE}}
$$

#### **Fase – Fase Fase – Neutro Fase – PE**

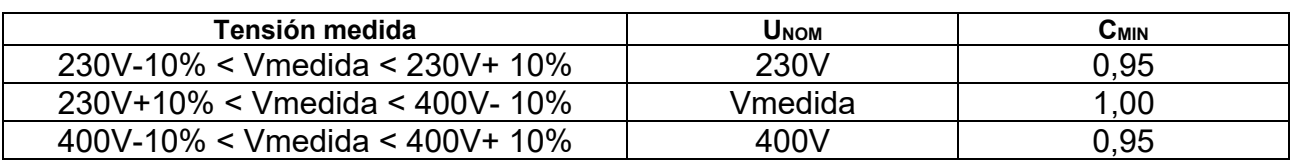

donde:

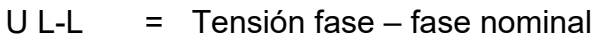

- $U \cup -N$  = Tensión fase neutro nominal
- U L-PE = Tensión fase PE nominal
- $Z L-L$  = Impedancia medida entre fase y fase
- $Z L-N = Impedancia medical entre fase y neutro$
- $Z L-PE$  = Impedancia medida entre fase y PE

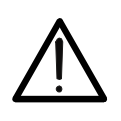

**ATENCIÓN** 

El instrumento debe ser utilizado para realizar medidas de la impedancia del bucle de avería de valor al menos 10 veces superior a la de la resolución del instrumento para minimizar el error.

El instrumento, en función de los valores de tensión F-PE nominal configurados (vea § 5.1.4) y del valor medido de la impedancia de bucle de avería, calcula el **valor mínimo** de la presunta corriente de cortocircuito que debe ser interrumpida del dispositivo de protección. Tal valor, para una correcta coordinación, DEBE ser siempre superior o igual al valor **Ia** de la corriente de intervención del tipo de protección considerada.

El valor de referencia **Ia** (vea Fig. 46) es función de:

- $\triangleright$  Tipo de protección (curva)
- Corriente nominal de la protección
- > Tiempo de extinción de la avería por parte de la protección

El instrumento permite la selección (\*) de los siguientes parámetros:

- $\triangleright$  Corriente nominal MCB (curva B) seleccionable entre los valores: **3,6,10,13,15,16,20,25,32,40,45,50,63,80,100,125,160,200A**
- $\triangleright$  Corriente nominal MCB (curvas C, K, D) seleccionable entre los valores: **0.5,1,1.6,2,3,4,6,10,13,15,16,20,25,32,40,50,63, 80,100,125,160,200A**
- Corriente nominal Fusible BS88-2 seleccionable entre los valores: **2**, **4**, **6, 10, 16, 20, 25, 32, 40, 50, 63, 80, 100, 125, 160, 200A**
- Corriente nominal Fusible BS88-3 seleccionable entre los valores: **5,16,20,32,45,63,80,100A**
- ▶ Corriente nominal Fusible BS3036 seleccionable entre los valores: **5,15,20,30,45,60,100A**
- Corriente nominal Fusible BS1362 seleccionable entre los valores: **5,15,20,30,45,60,100A**
- Tiempo de extinción de la avería por parte de la protección seleccionable entre los valores: **0.1s, 0.2s, 0.4s, 5s**
- (\*) Valores sujetos a variaciones

# **13.11. VERIFICACIÓN DE LA PROTECCIÓN CONTRA CORTOCIRCUITO - TEST I2T**

El parámetro l<sup>2</sup>t representa la energía específica (expresada en A<sup>2</sup>s) dejada pasar por el dispositivo de protección en condición de cortocircuito

La energía **I 2t** debe poder ser soportada tanto por los cables como por las barras de distribución. Para los cables vale la siguiente relación:

$$
(K * S)^2 \ge I^2 t \tag{1}
$$

donde:

- $S =$  sección del conductor de protección en mm<sup>2</sup>
- K = constante dependiente del material del conductor de protección, del tipo de aislamiento y de la temperatura que puede ser obtenida por tablas presentes en las normativas (el instrumento hace referencia a una temperatura ambiente fija de 25°C, conductor solo no enterrarlo, ausencia de armónicos)

El instrumento, partiendo de la valoración de la **corriente de cortocircuito** trifásica o monofásica, calcula el valor máximo del parámetro **I 2t** sobre la base de las curvas características de la protección seleccionada (MCB o Fusible) y finalmente realiza la comparación con la relación precedente(1). Si la prueba proporciona resultado positivo la **sección seleccionada** del conductor de protección es adecuada para la gestión del dispositivo de protección elegido. En caso negativo es necesario seleccionar un valor mayor de sección o cambiar la protección.

El instrumento permite la selección (\*) de los siguientes parámetros:

- Corriente nominal MCB (curva B) seleccionable entre los valores: **3,6,10,13,15,16,20,25,32,40,45,50,63,80,100,125,160,200A**
- $\triangleright$  Corriente nominal MCB (curvas C, K, D) seleccionable entre los valores: **0.5,1,1.6,2,3,4,6,10,13,15,16,20,25,32,40,50,63, 80,100,125,160,200A**
- Corriente nominal Fusible BS88-2 seleccionable entre los valores: **2**, **4**, **6, 10, 16, 20, 25, 32, 40, 50, 63, 80, 100, 125, 160, 200A**
- Corriente nominal Fusible BS88-3 seleccionable entre los valores: **5,16,20,32,45,63,80,100A**
- ▶ Corriente nominal Fusible BS3036 seleccionable entre los valores: **5,15,20,30,45,60,100A**
- ▶ Corriente nominal Fusible BS1362 seleccionable entre los valores: **5,15,20,30,45,60,100A**
- Material conductor: seleccionable entre **Cu** (Cobre) y **Al** (Aluminio)
- Aislamiento del conductor: seleccionable entre **PVC**, **Rub/Butil** (Goma / Goma butílica) y **EPR/XLPE** (Goma etilpropilénica / Cross-linked polyethylene)
- Sección del conductor libremente seleccionable y cualquier número da cablas en paralelo (Max. 99)

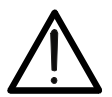

La evaluación realizada por el instrumento no sustituye en ningún caso, los cálculos de diseño

**ATENCIÓN** 

(\*) Valores sujetos a variaciones

# **13.12. VERIFICACIÓN DE CAÍDA DE TENSIÓN SOBRE LÍNEAS DE DISTRIBUCIÓN**

La medida de la caída de tensión como consecuencia del flujo de corriente a través de una instalación o una parte de ella puede ser muy importante si hace falta:

- Verificar la capacidad de alimentar una carga por parte de la instalación existente
- Dimensionar una nueva instalación
- Buscar posibles causas de fallos de funcionamiento sobre instrumentación, cargadores, etc. conectados a una línea eléctrica

## **Objetivo de la prueba**

Realizar la medida del valor de la caída de tensión porcentual entre dos puntos de una línea de distribución

## **Partes de la instalación a verificar**

La prueba deber ser efectuada realizando dos medidas secuenciales de impedancia de línea en los puntos inicial (habitualmente aguas debajo de un dispositivo de protección) y final de la misma línea.

#### **Valores admisibles**

El instrumento realiza la comparación entre el valor calculado de la caída de tensión máxima V% y el límite configurado en base a la siguiente relación:

$$
\Delta V \%_{MAX} = \frac{(Z_2 - Z_1)^* \mathbf{I}_{NOM}}{V_{NOM}} * 100
$$

donde:

- $Z_2$  = Impedancia final de la línea en examen
- $Z_1$  = Impedancia inicial (Offset) de la línea en examen ( $Z_2 > Z_1$ )
- INOM = Corriente nominal del dispositivo de protección de la línea en examen
- VNOM = Tensión nominal Fase-Neutro o Fase-Tierra de la línea en examen

## **13.13. MEDIDA DE LA RESISTENCIA DE TIERRA EN LOS SISTEMAS TN Objetivo de la prueba**

Verifique que el valor medido de la resistencia de tierra sea inferior al límite máximo calculado sobre la base de la máxima tensión de contacto **Utp** admitida para la instalación.

En base a las prescripciones de la norma EN50522 (para las naciones USA, Alemania y Extra Europe hacen referencia a los respectivos reglamentos) la máxima tensión de contacto admitida depende del tiempo de duración de la avería de acuerdo con la siguiente Tabla 10

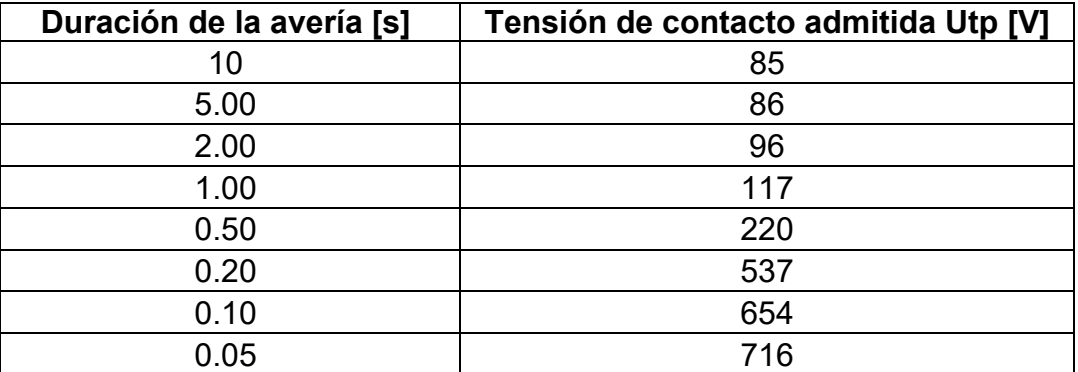

Tabla 10: Valores máximos admitidos de la tensión de contacto

## **Valores admisibles**

El límite máximo de la resistencia de tierra se calcula mediante la relación:

$$
R_t \le \frac{U_{tp}}{I_g}
$$

donde:

- Utp = tensión de contacto máxima admitida en la instalación sobre la base del valor de Utp (valores no comprendidos en la Tabla 10 son obtenidos por interpolación lineal) en función del tiempo de duración de la avería (valor proporcionado por la entidad suministradora de la energía)
- Ig = corriente de avería máxima en la instalación (valor proporcionado por la entidad suministradora de la energía)

En el instrumento es posible seleccionar el valor del tiempo de duración de la avería en el campo comprendido entre **0.04s** y **10s** y el valor de la corriente de avería en el campo comprendido entre **1A** y **9999A**

## **Medida de la resistencia de tierra con método voltiamperimétrico**

### **Disposición de los alargos**

En el caso en el que la longitud de los cables proporcionados en dotación con el instrumento no sea suficiente, es posible disponer de prolongaciones para realizar la prueba en la instalación en examen sin comprometer la precisión del instrumento y, por la naturaleza del método voltamperimétrico, **sin la necesidad de realizar ninguna compensación de la resistencia de los cables de medida**

Para la construcción de prolongaciones adopte siempre las siguientes indicaciones dirigidas a garantizar la seguridad del usuario:

- Utilice siempre cables de tensión de aislamiento y clase de aislamiento adecuadas a la tensión nominal y categoría de prueba (sobretensión) de la instalación en examen
- Para los terminales de los alargos, utilice siempre conectores de categoría de prueba (sobretensión) y tensión adecuada al punto en el cual se pretende conectar el instrumento (vea § 1.4). Se aconseja la utilización de los accesorios opcionales **1066- IECN** (Negro) y **1066-IECR** (Rojo)

#### **Técnica para dispersores de tierra de pequeñas dimensiones**

Se hace circular una corriente entre el dispersor de tierra en examen y un dispersor auxiliar posicionado a una distancia del perímetro de la instalación de tierra igual a **5 veces la diagonal del área que delimita la instalación de tierra** (vea Fig. 47). Posicione la sonda de tensión aproximadamente a la mitad entre el dispersor de tierra y la sonda de corriente. Finalmente mida la tensión entre los dos

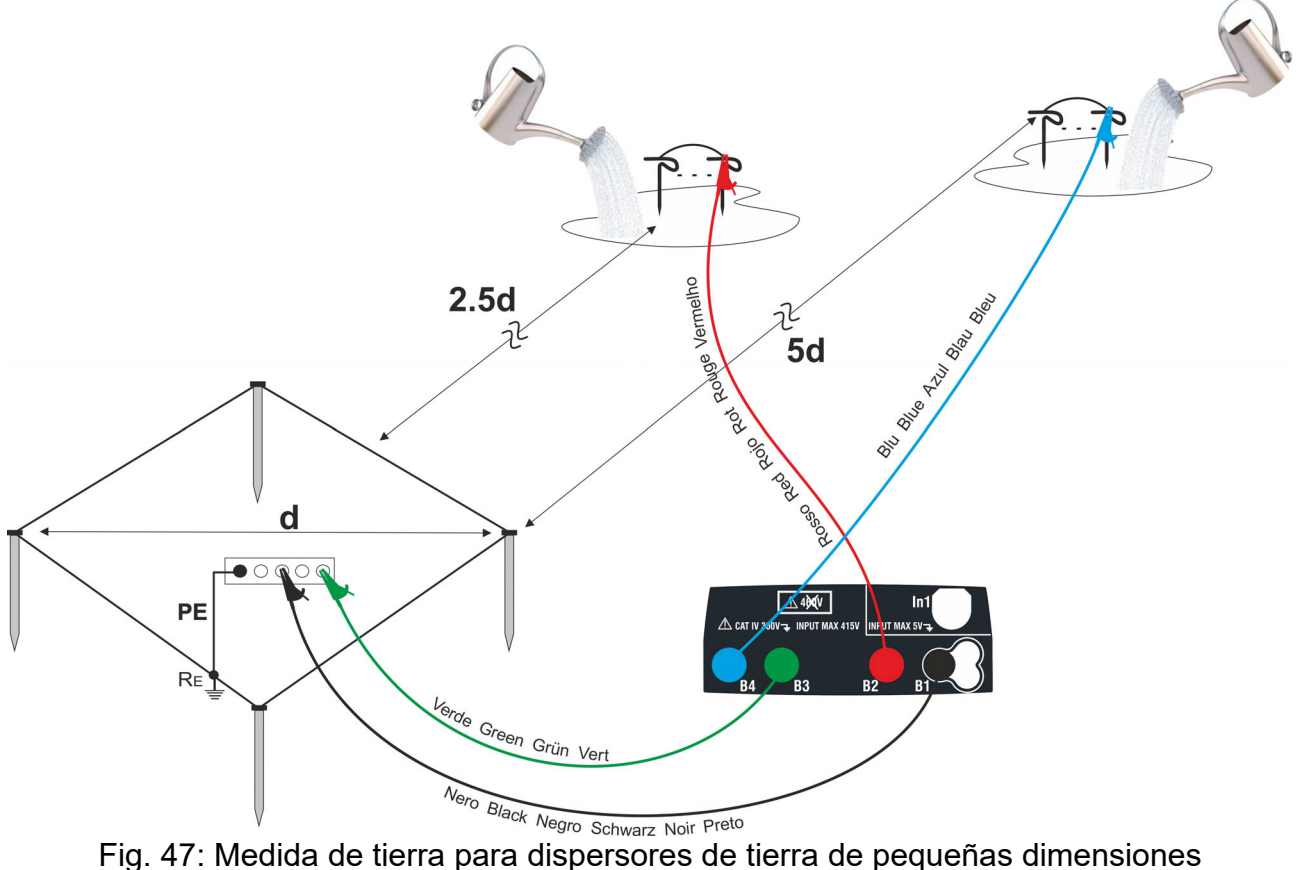

Utilice eventualmente más sondas en paralelo y moje el terreno circunstante (vea Fig. 47) si el instrumento no es capaz de inyectar la corriente necesaria para realizar la prueba por causa de una elevada resistencia del terreno

## **Dispersores de tierra de grandes dimensiones**

Esta técnica se basa siempre sobre el método voltamperimétrico y tiene utilización si resulta dificultoso posicionar el dispersor auxiliar de corriente a una distancia igual a 5 veces la diagonal del área de la instalación de tierra **reduciendo tal distancia a una sóla vez la diagonal de la instalación de tierra** (vea Fig. 48).

Para validar que la sonda de tensión esté situada fuera de la zona de influencia de la instalación en prueba y del dispersor auxiliar hará falta realizar más medidas posicionando inicialmente la sonda de tensión en el punto intermedio entre instalación y dispersor de corriente auxiliar, por lo tanto desplazando la sonda tanto hacia la instalación en examen, como hacia el dispersor de corriente auxiliar.

Estas medidas deben proporcionar resultados compatibles, eventuales sensibles diferencias entre los distintos valores medidos indican que la sonda de tensión ha sido insertada dentro de la zona de influencia de la instalación en prueba o del dispersor auxiliar de corriente. Las medidas así obtenidas no se han de tener en cuenta. Hará falta alejar el dispersor auxiliar de corriente del dispersor en examen y repetir el entero procedimiento descrito arriba.

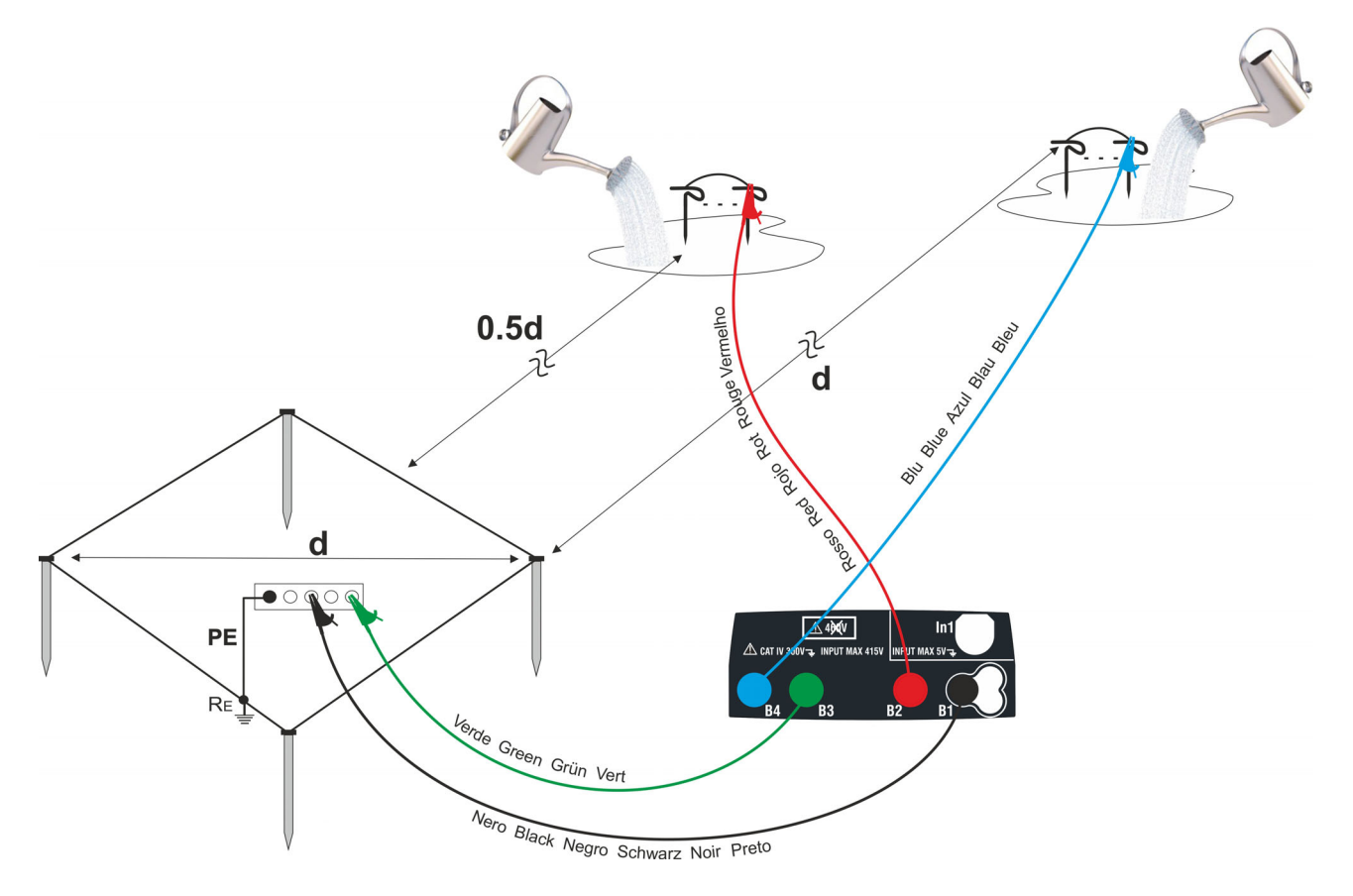

Fig. 48: Medida de tierra para dispersores de tierra de grandes dimensiones

Utilice más sondas en paralelo y moje el terreno circunstante (vea Fig. 48) si el instrumento no es capaz de inyectar la corriente necesaria para realizar la prueba por causa de una elevada resistencia del terreno

#### **Medida de la resistividad del terreno**

El objetivo de la prueba es analizar el valor de la resistividad del terreno para definir, en fase de proyecto, la tipología de los dispersores de tierra a utilizar en la instalación. Para

la prueba de resistividad no existen valores correctos o no correctos, los distintos valores obtenidos utilizando distancias entre las picas "**d**" en aumento deben ser reportados en un grafico del cual, en función de la curva obtenida, si establece el tipo de dispersores a utilizar. Debido a que la prueba puede ser falseada por partes metálicas enterradas como tubos, cables, otros dispersores, etc. es oportuno realizar una segunda medida con igual distancia "**d**" girando el eje de las picas 90° (vea Fig. 49)

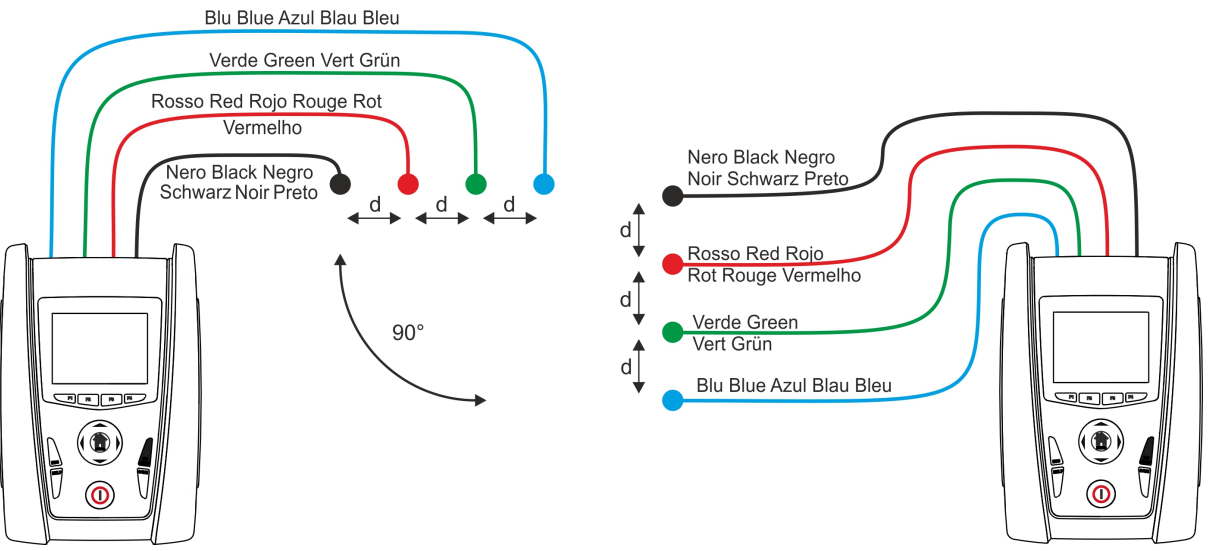

Fig. 49: Medida de la resistividad del terreno

El valor de la resistividad se da por la relación:  $\rho_E = 2 \pi d R$  donde:

- $DE =$  resistividad específica del terreno
- $d =$  distancia entre las sondas [m]
- $R =$  resistencia medida del instrumento  $[\Omega]$

El método de prueba permite obtener la resistividad específica de un estrato de terreno de profundidad aproximadamente igual a la distancia "d" entre dos picas. Al aumento de "d" si detectan estratos de terreno más profundos, por lo tanto es posible controlar la homogeneidad del terreno y se puede trazar un perfil del cual es posible establecer el empleo del dispersor más adecuado

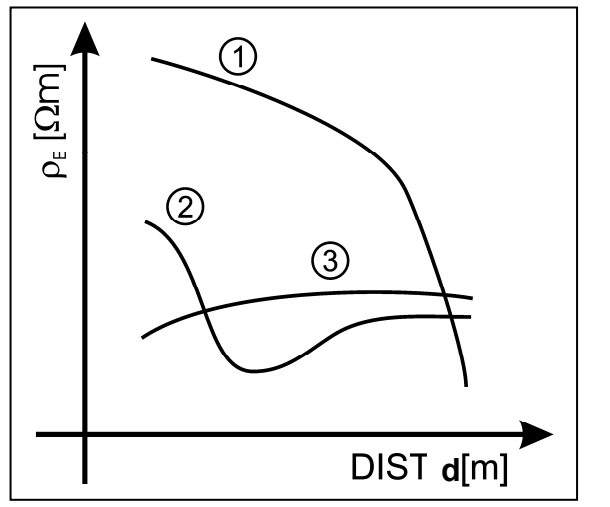

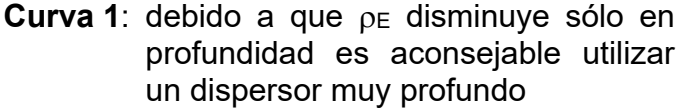

- **Curva 2:** DE disminuye sólo hasta la profundidad **d**, por lo tanto el aumento de la profundidad de los dispersores más allá de **d** no tiene ninguna ventaja
- **Curva 3**: la resistividad del terreno es más bien constante, con mayor profundidad no se obtiene ninguna disminución de  $_{DE}$ . El tipo de dispersor más adecuado es de tipo de anillo

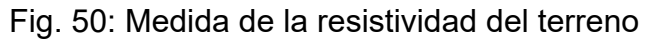

## **Valoración aproximada de la contribución de dispersores intencionales**

En una aproximación la resistencia de un dispersor Rd puede ser calculada con las siguientes fórmulas (o resistividad media del terreno).

a) resistencia de un dispersor vertical

 $Rd = o/L$ 

ove L = longitud del elemento en contacto con el terreno

b) resistencia de un dispersor horizontal

$$
Rd = 2\rho / L
$$

ove L = longitud del elemento en contacto con el terreno

c) resistencia de un sistema de elementos en malla

La resistencia de un sistema complejo compuesto de más elementos en paralelo es siempre más elevada que aquella que resultaría calculando la resistencia en paralelo de los elementos individuales. Esto es tanto más verdadero cuanto más cercanos, y por lo tanto más relacionados entre sí, resulten los elementos. Por este motivo, la utilización de la fórmula expuesta en la hipótesis de un sistema mallado es más rápida y eficaz que el cálculo de los elementos individuales horizontales y verticales:

$$
Rd = \rho / 4r
$$

donde r = radio del círculo que circunscribe la malla

## **13.14. ARMONICOS DE TENSIÓN Y CORRIENTE**

*Cualquier onda no senoidal puede ser representada como la suma de ondas senoidales (armónicos) teniendo en cuenta que su frecuencia corresponde a un múltiplo de la frecuencia fundamental, según la relación:* 

$$
v(t) = V_0 + \sum_{k=1}^{\infty} V_k \sin(\omega_k t + \varphi_k)
$$
\n(1)

- siendo:  $V_0 =$  valor medio de  $v(t)$ 
	- $V_1$  = amplitud de la fundamental de v(t)

 $V_k$  = amplitud del armónico de orden k de v(t)

#### LEYENDA:

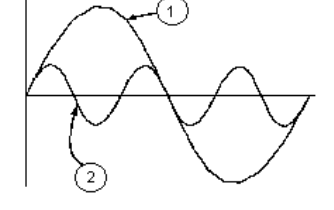

- 1. Fundamental
- 2. Tercer armónico
- 3. Onda distorsionada suma de las dos componentes

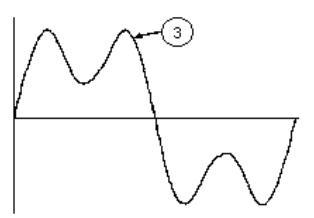

Fig. 51: Efecto de la sobreposición de dos frecuencias múltiple la una de la otra

En el caso de la tensión de red la fundamental de la frecuencia es 50Hz, el segundo armónico es a frecuencia 100Hz, el tercer armónico es a frecuencia 150Hz, etc. La distorsión armónica es un problema constante y no debe ser confundido con fenomenos de breve duración tal como picos, disminución o fluctuaciones.

Se puede observar como en la formula (1) que cada señal es compuesta de la sumatoria de infinito armónicos, existe todavía otros números de orden el cual el valor de los armónicos pueden ser considerados despreciables. La normativa EN50160 suguiere de truncar la sumatoria en la expresión (1) al cuarentesimo armónico. Un índice fundamental para la detección de la presencia de armónicos es el THD definido como:

$$
THDv = \frac{\sqrt{\sum_{h=2}^{40} V_h^2}}{V_1}
$$

Tal índice tiene en cuenta la presencia de todos los armónicos y es mucho más elevado cuanto más deformada sea la forma de onda.

#### **Valores límites para los armónicos**

La normativa EN50160 fija los límites para las tensiones armónicas que el ente proveedor puede introducir en la red. En condiciones normales de ejercicio, durante cualquier período de una semana, el 95% de los valores eficaces de cada tensión armónica, sobre los 10 minutos, tendrá que ser menor o igual con respecto de los valores indicados en la siguiente Tabla 11. La distorsión armónica global (THD) de la tensión de alimentación (incluyendo todas los armónicos hasta el 40°) tiene que ser menor o igual a los 8%.

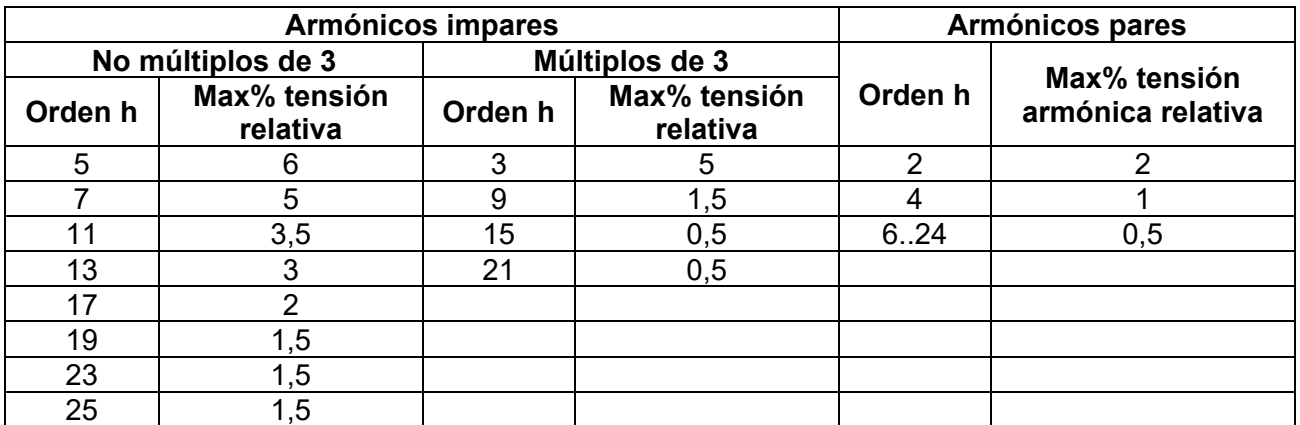

Tabla 11: Límites de las tensiones armónicas que el ente generador puede emitir en la red

Estos límites, teóricamente aplicables sólo para los Entes generadores de energía eléctrica, proveen en todo caso una serie de valores de referencia dentro de que también contienen los armónicos introducidos en red de los usuarios.

## **Causas de la presencia de armónicos**

- Cualquier aparato que altere la forma de la onda senoidal o que sólo use una parte de la onda causa distorsiones de la forma de onda y en consecuencia armónicos.Todas las señales quedarán afectadas. La situación más común es la distorsión armónica debida a cargas no lineales como equipos electrodomésticos, ordenadores personales, controladores de velocidad de motores. La distorsión armónica produce corrientes de valores significativos a las frecuencias de orden impar de la frecuencia fundamental. Las distorsiones armónicas afectan considerablemente al conductor de neutro de las instalaciones eléctricas
- En la mayoría de países la red de alimentación es trifásica con 50/60Hz con conexión triángulo en el primario y conexión estrella en el secundario del transformador. El secundario generalmente entrega 230V AC entre fase y neutro y 400V AC entre fases. El balanceando de las cargas para cada fase es el problema de los diseñadores de sistemas eléctricos
- Hasta hace unos diez años, en un sistema bien balanceado, la suma vectorial de las corrientes era aproximadamente cero en el punto de neutro. Las cargas eran bombillas incandescentes, pequeños motores y otros dispositivos que presentaban cargas lineales. El resultado era esencialmente corrientes senoidales en cada fase y una pequeña corriente en el neutro a la frecuencia de 50/60Hz
- Los "modernos" dispositivos como TV, luces fluorescentes, máquinas de vídeo y microondas normalmente consumen corriente sólo durante una fracción de corriente de cada ciclo en consecuencia se producen corrientes no lineales. Todo esto produce armónicos de orden impar de la frecuencia de línea a 50/60Hz. Por esta razón la corriente en los transformadores de distribución contiene solo componentes de 50Hz (o 60Hz) pero en realidad también corrientes de orden a 150Hz (o 180Hz), a 250Hz (o 300Hz) y otras componentes de orden superior de más de 750Hz (o 900Hz)
- La suma vectorial de las corrientes en un sistema bien balanceado que alimenta a cargas no lineales es puede ser bastante baja, aunque la suma no elimina todos los armónicos. Los múltiples impares del tercer armónico (llamados "triplens") quedan añadidas en el neutro y pueden causar sobrecalentamientos aun con cargas balanceadas.

## **Consecuencia de la presenza de armónicos**

En general, los armónicos pares, p.e. 2º, 4º etc., no causan problemas. Los múltiples impares del tercer armónico quedan añadidos al neutro (en vez de cancelarse unos con otros) y este motivo lleva a crear una condición de sobrecalentamiento que es extremadamente peligrosa. Los diseñadores deben tener en consideración tres normas cuando diseñan sistemas de distribución que pueda contener armónicos en la corriente:

- El conductor de neutro debe tener suficiente sección
- El transformador de distribución debe disponer de un sistema de refrigeración extra para poder seguir trabajando por encima de su capacidad de trabajo cuando no existen armónicos. Esto es necesario porque la corriente de los armónicos en el conductor de neutro del circuito secundario circula en la conexión triángulo del primario. Esta corriente armónica circulante calienta el transformador
- Las corrientes producidas por los armónicos se reflejan en el circuito del primario y continúan hasta la fuente de energía. Esto causa distorsión en la tensión y los condensadores correctores de capacidad de la línea pueden ser fácilmente sobrecargados.

El  $5^{\circ}$  y el 11<sup>°</sup> armónico se oponen al flujo de la corriente a través de los motores con un rendiendo del funcionamiento limitando la vida media de los mismos. En general es más elevado el número de orden del armónico y menor es su energía y después menor el impacto que habrá sobre la aparamenta (hecho excepción para los transformadores).

## **13.15. CALCULOS DE LAS POTENCIAS Y FACTOR DE POTENCIA**

#### **Modalidad Monofásico**

El instrumento mide los valores de tensión TRMS para Fase y Neutro y corriente RMS y calcula los valores de potencia media cada período. Las fórmulas para el cálculo de la potencia son:

$$
P = \frac{1}{N} \times \sum_{i=1}^{N} v_i \times i_i
$$
  

$$
S = \sqrt{\frac{1}{N} \times \sum_{i=1}^{N} v_i^2} \times \sqrt{\frac{1}{N} \times \sum_{i=1}^{N} i_i^2}
$$
  

$$
Q = \sqrt{S^2 - P^2}
$$
  

$$
Pf = \frac{P}{S}
$$

donde:

N = número dei campioni nel período

#### **Modalidad Trifásico equilibrado**

El instrumento mide los valores de tensión TRMS para fase L1 y fase L2 y corriente RMS en la fase L3 y calcula los valores de potencia media cada período. Las fórmulas para el cálculo de la potencia son:

$$
Q = \sqrt{3} \times \frac{1}{N} \times \sum_{i=1}^{N} v_i \times i_i
$$
  

$$
S = \sqrt{3} \times \sqrt{\frac{1}{N} \times \sum_{i=1}^{N} v_i^2} \times \sqrt{\frac{1}{N} \times \sum_{i=1}^{N} i_i^2}
$$
  

$$
P = \sqrt{S^2 - Q^2}
$$
  

$$
Pf = \frac{P}{S}
$$

donde: N = número dei campioni nel período

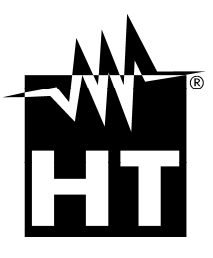

#### **HT INSTRUMENTS SA**

C/ Legalitat, 89 08024 Barcelona - **ESP** Tel.: +34 93 408 17 77, Fax: +34 93 408 36 30 eMail: info@htinstruments.com eMail: info@htinstruments.es Web: www.htinstruments.es

#### **HT INSTRUMENTS USA LLC**

3145 Bordentown Avenue W3 08859 Parlin - NJ - **USA** Tel: +1 719 421 9323 eMail: sales@ht-instruments.us Web: www.ht-instruments.com

**HT ITALIA SRL** 

Via della Boaria, 40 48018 Faenza (RA) - **ITA** Tel: +39 0546 621002 Fax: +39 0546 621144 eMail: ht@htitalia.it Web: www.ht-instruments.com

#### **HT INSTRUMENTS GMBH**

Am Waldfriedhof 1b D-41352 Korschenbroich - **GER**  Tel: +49 (0) 2161 564 581 Fax: + 49 (0) 2161 564 583 eMail: info@ht-instruments.de Web: www.ht-instruments.de

#### **HT INSTRUMENTS BRASIL**

Rua Aguaçu, 171, bl. Ipê, sala 108 13098321 Campinas SP - **BRA** Tel: +55 19 3367.8775 Fax: +55 19 9979.11325 eMail: vendas@ht-instruments.com.br Web: www.ht-instruments.com.br

#### **HT ITALIA CHINA OFFICE**  意大利 **HT** 中国办事处

Room 3208, 490# Tianhe road, Guangzhou - **CHN**  地址:广州市天河路 490 号壬丰大厦 3208 室 Tel.: +86 400-882-1983, Fax: +86 (0) 20-38023992 eMail: zenglx\_73@hotmail.com Web: www.guangzhouht.com